# $(11.11)$ CISCO.

**ADMINISTRATION GUIDE**

**Cisco Small Business SPA2102, SPA3102, SPA8000, SPA8800, PAP2T**

Analog Telephone Adapters

Cisco and the Cisco Logo are trademarks of Cisco Systems, Inc. and/or its affiliates in the U.S. and other countries. A listing of Cisco's trademarks can be found at **[www.cisco.com/go/trademarks](http://www.cisco.com/go/trademarks)**. Third party trademarks mentioned are the property of their respective owners. The use of the word partner does not imply a partnership relationship between Cisco and any other company. (1005R)

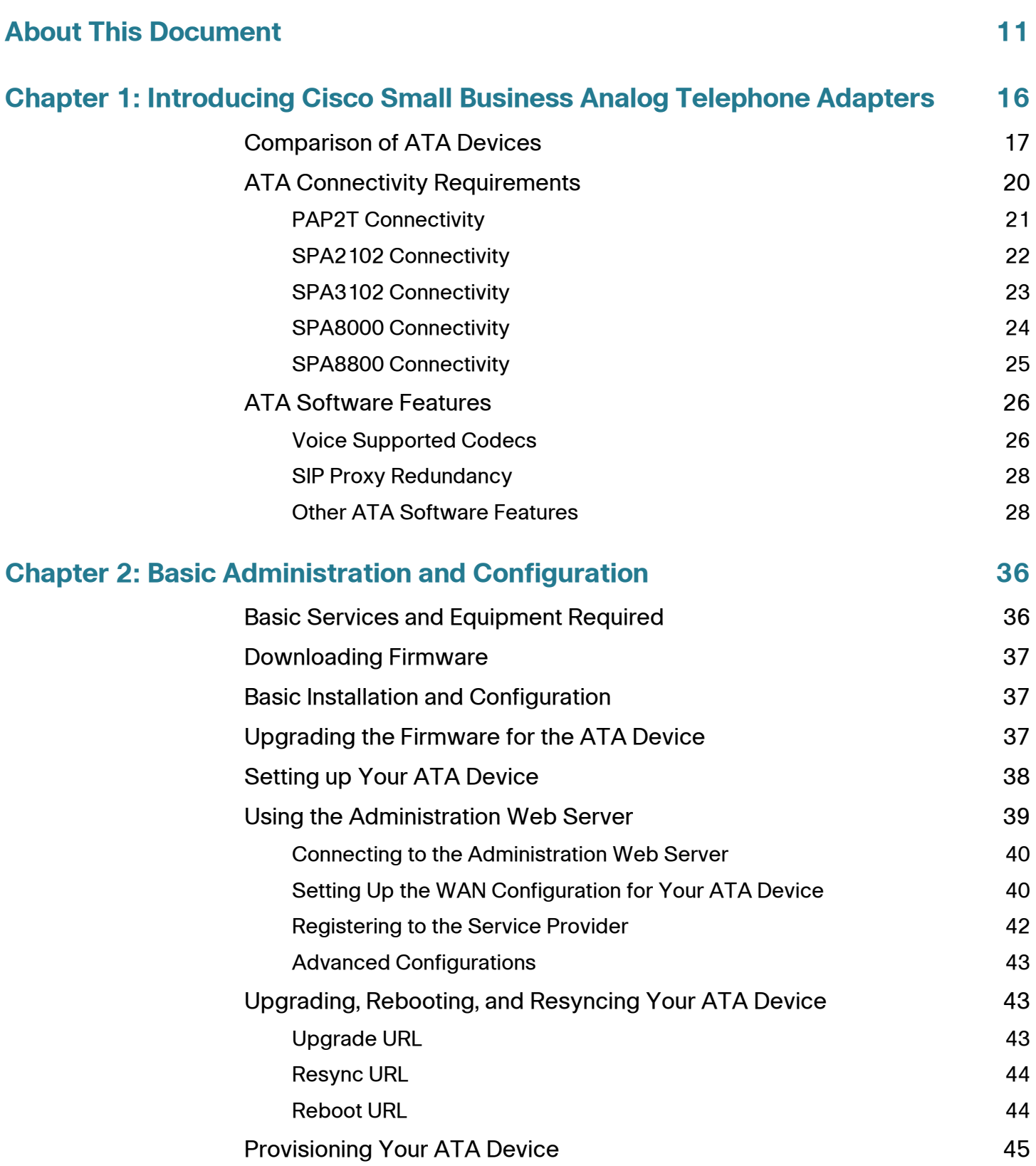

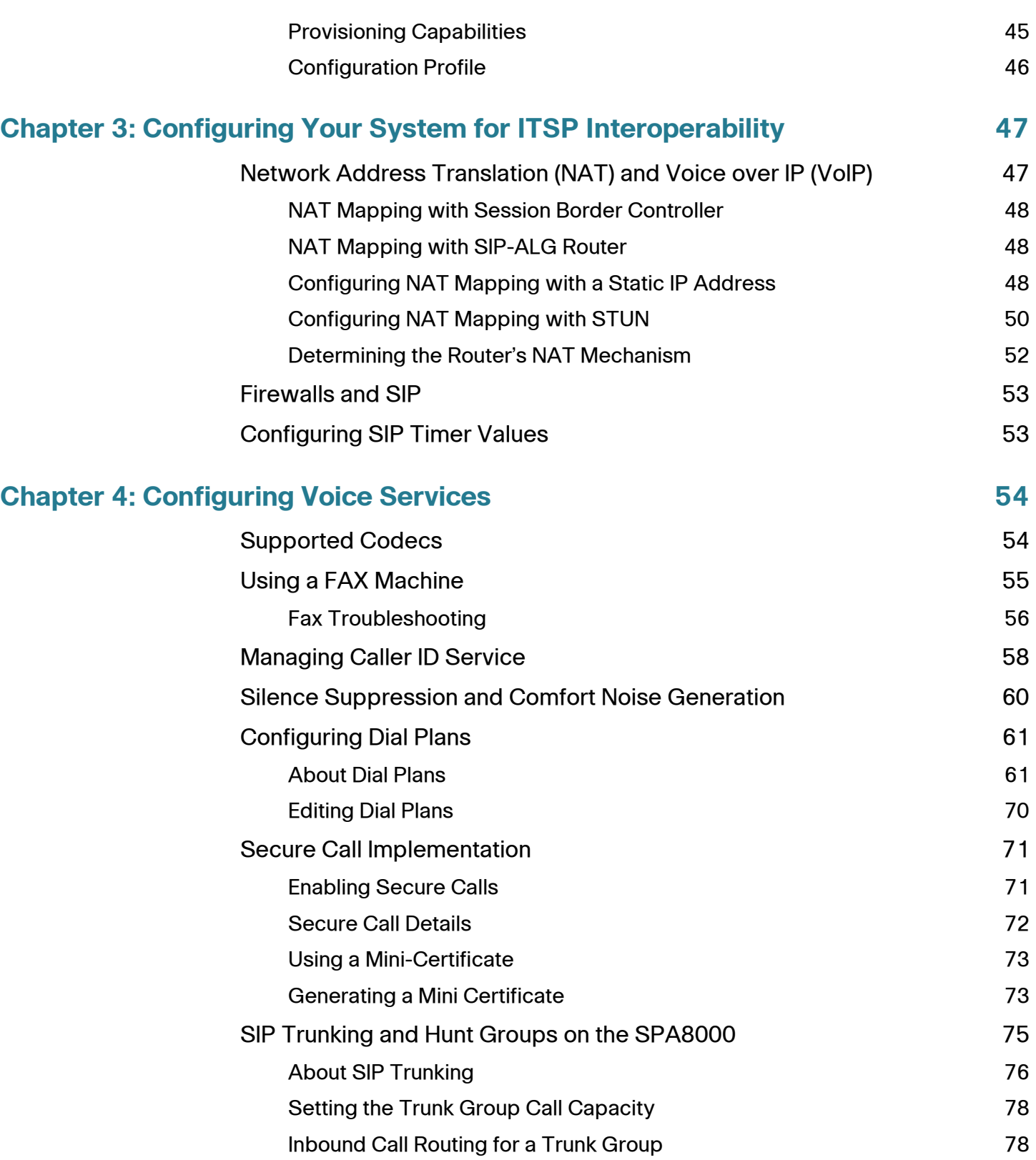

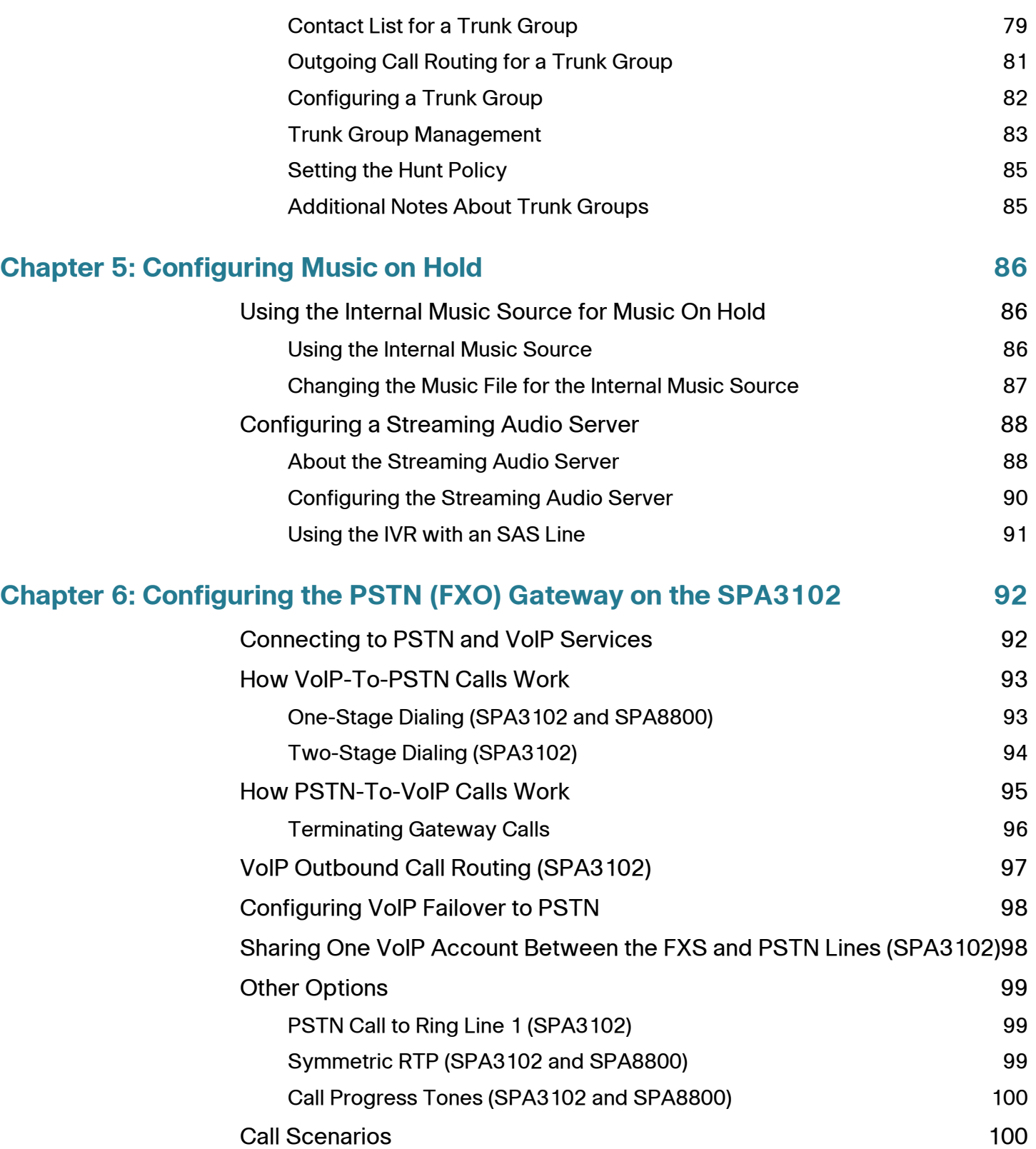

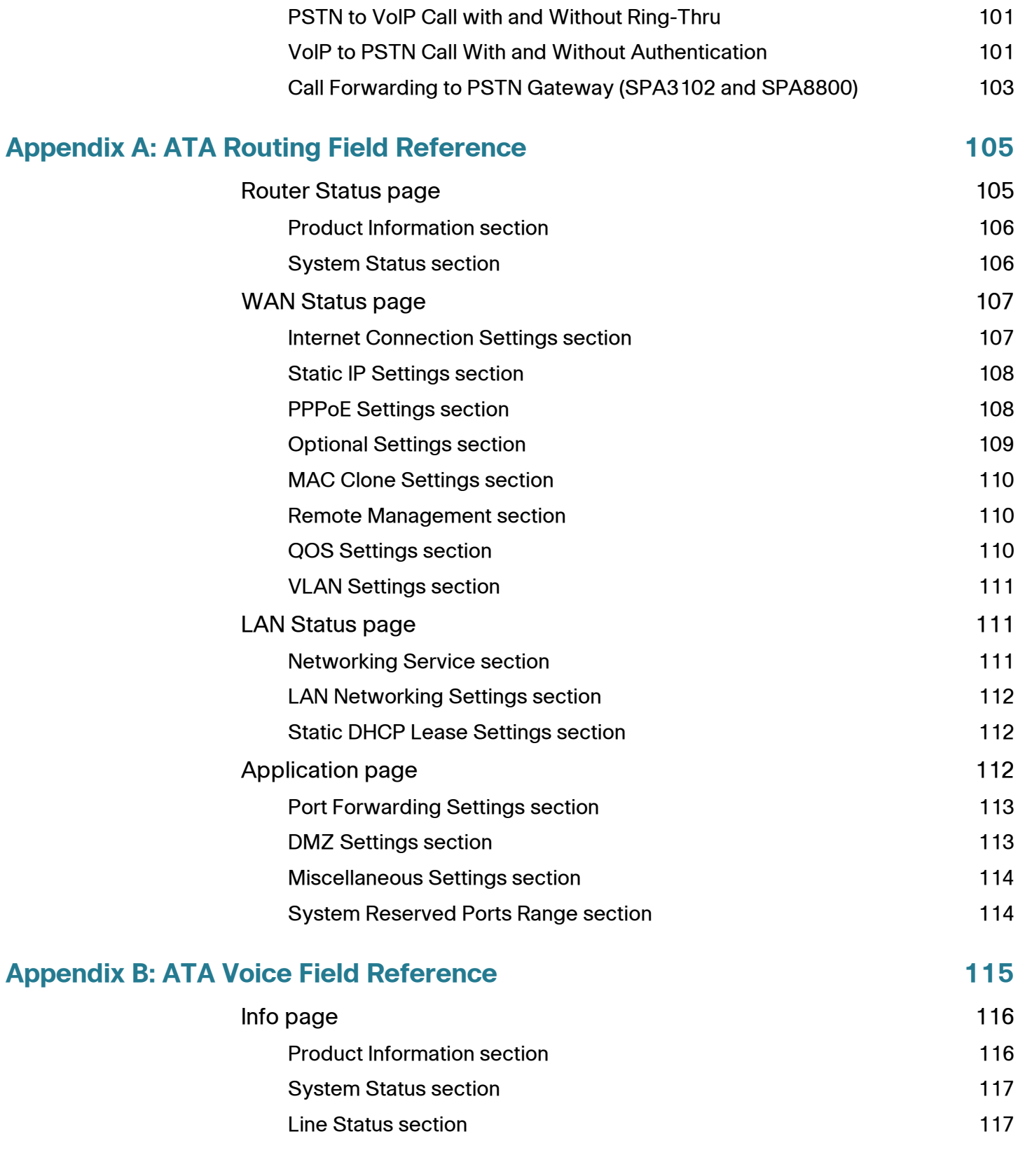

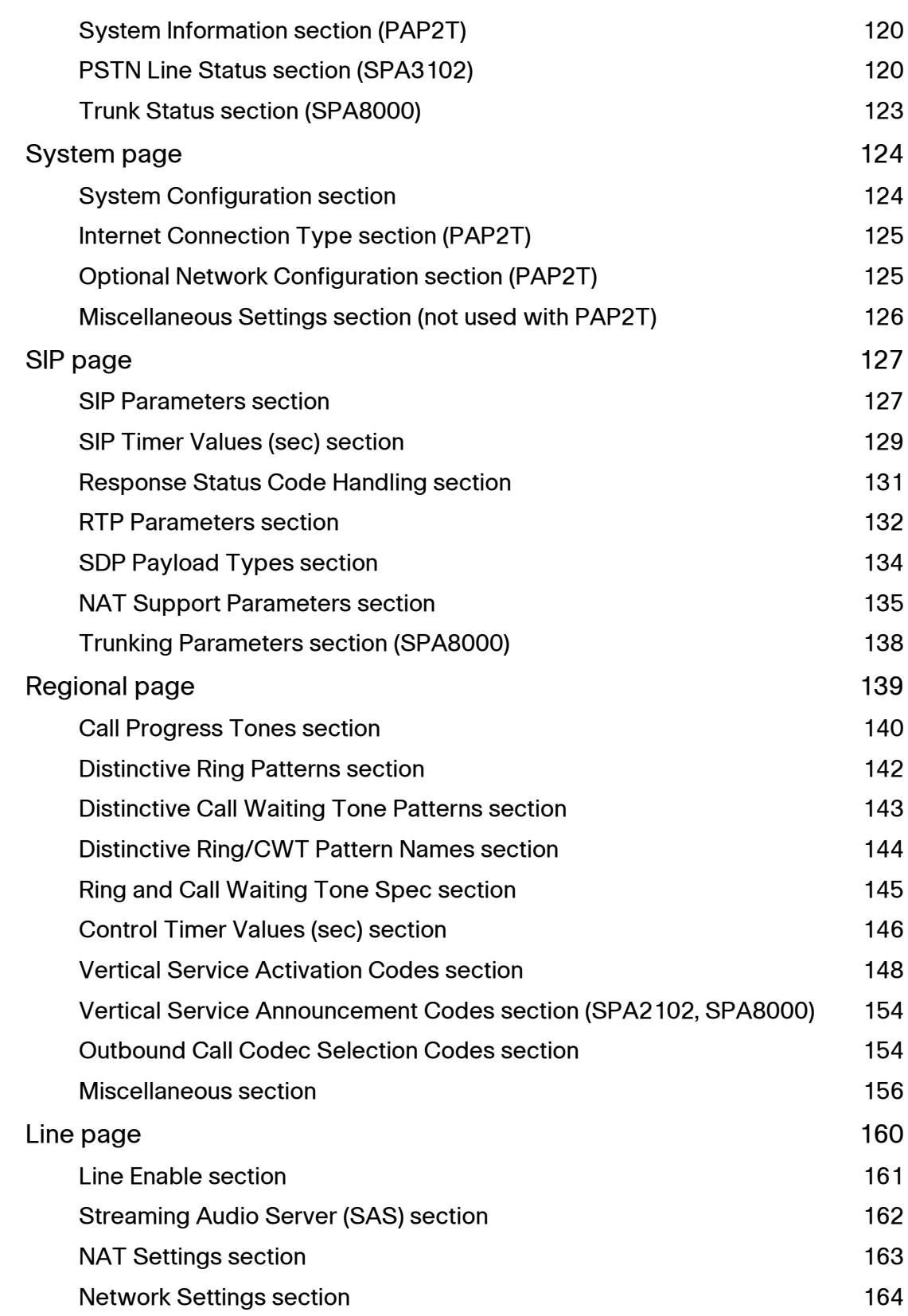

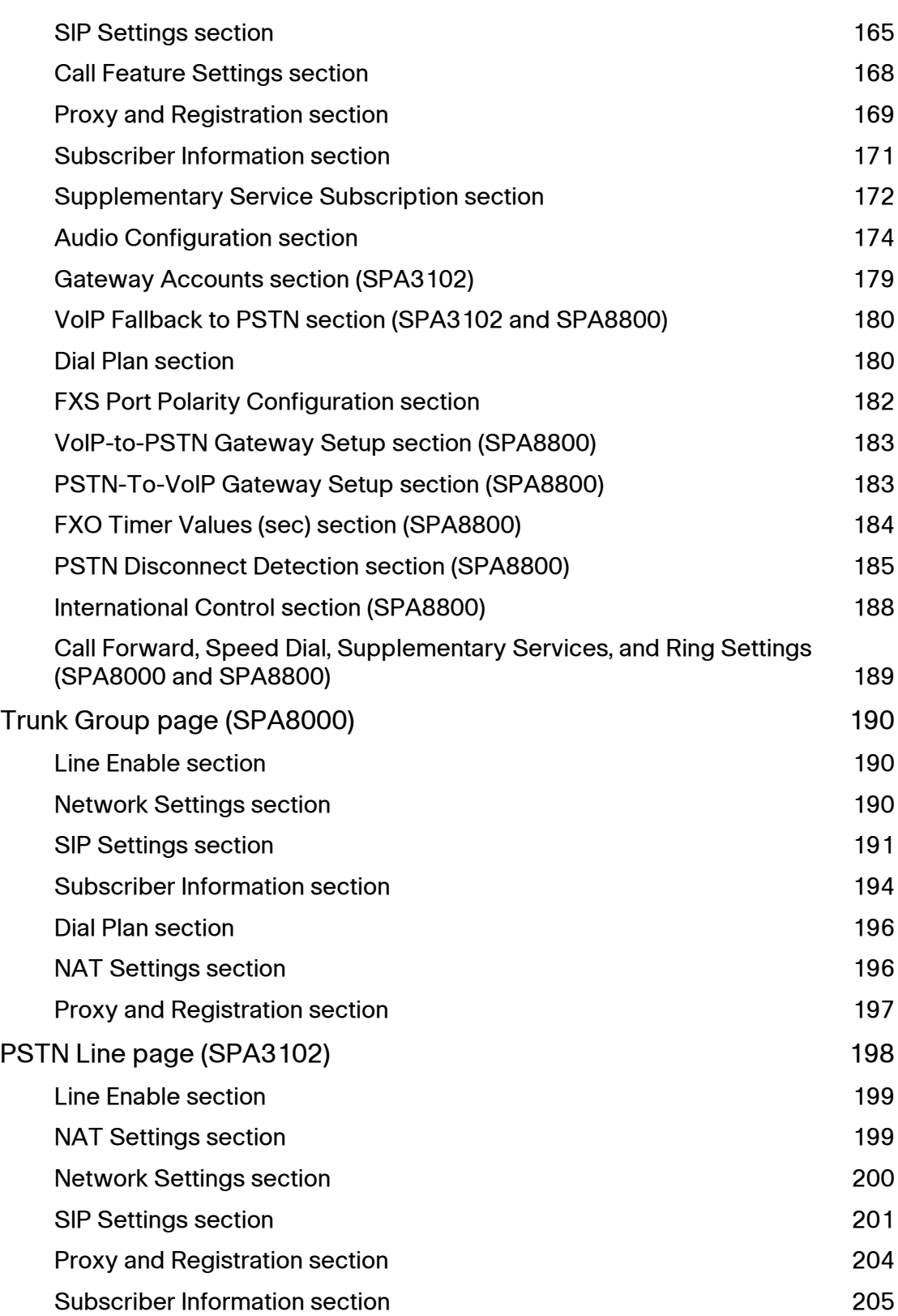

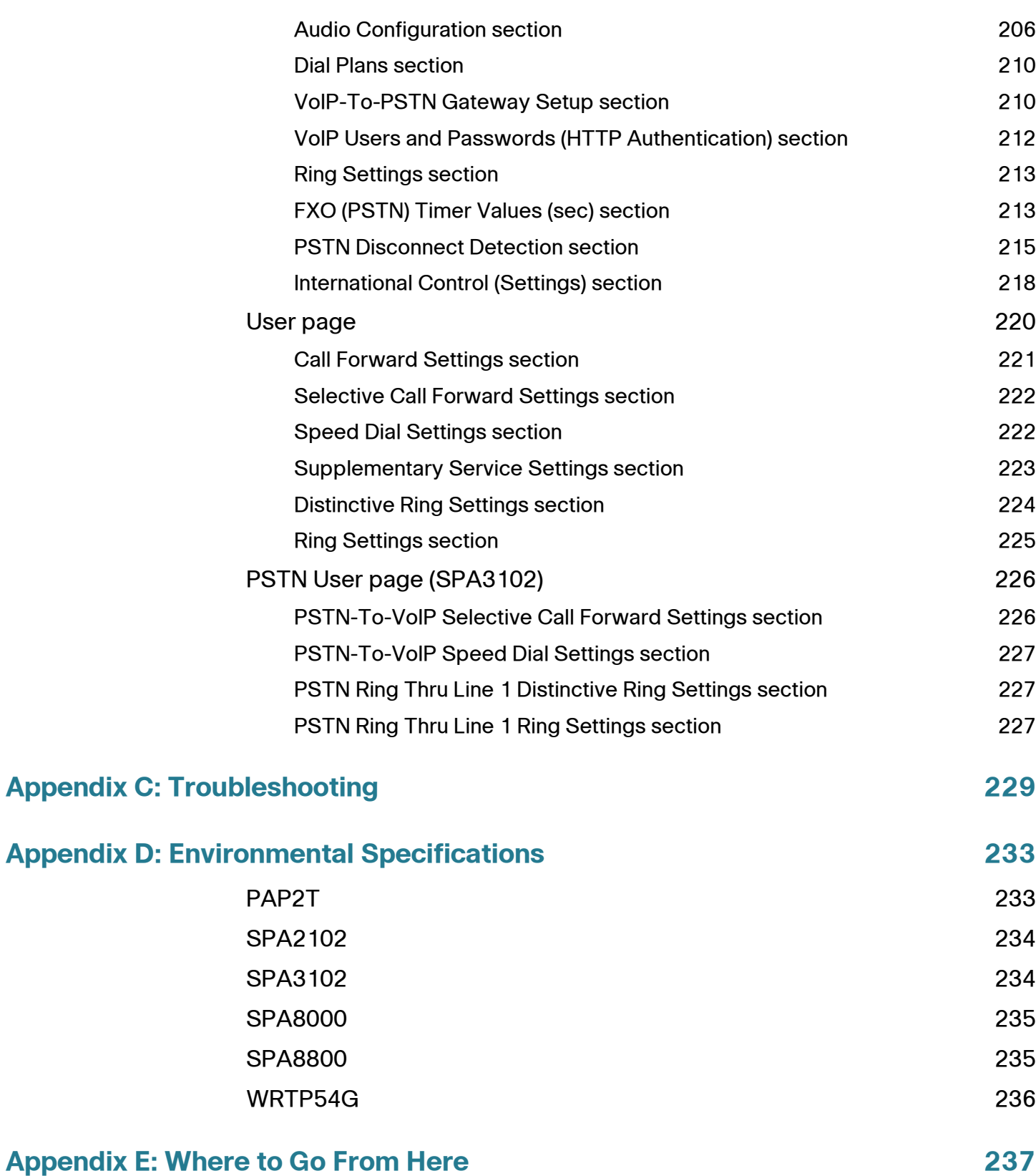

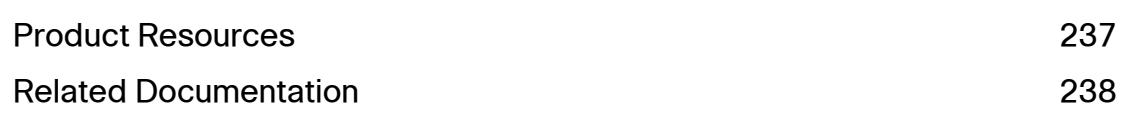

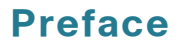

# <span id="page-10-0"></span>**About This Document**

This guide is intended to help VARs and Service Providers to manage and configure the Cisco Analog Telephone Adapters (ATAs). This preface provides helpful information about this guide and other resources that are available to you. Before you begin to use this guide, refer to the following topics:

- ["Purpose," on page11](#page-10-1)
- ["Audience," on page11](#page-10-2)
- ["Document Conventions," on page12](#page-11-0)
- ["Finding Information in PDF Files," on page13](#page-12-0)

# <span id="page-10-1"></span>**Purpose**

This document provides information that administrators can use to configure and manage Cisco ATAs that are used in conjunction with the SPA9000 Voice System.

# <span id="page-10-2"></span>**Audience**

This document is written for the following audience:

- Service providers offering services using LVS products
- VARs and resellers who need LVS configuration references
- System administrators or anyone who performs LVS installation and administration

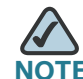

This guide does not provide the configuration information required by specific service providers. Please consult with the service provider for specific service parameters.

# <span id="page-11-0"></span>**Document Conventions**

The following are the typographic conventions used in this document.

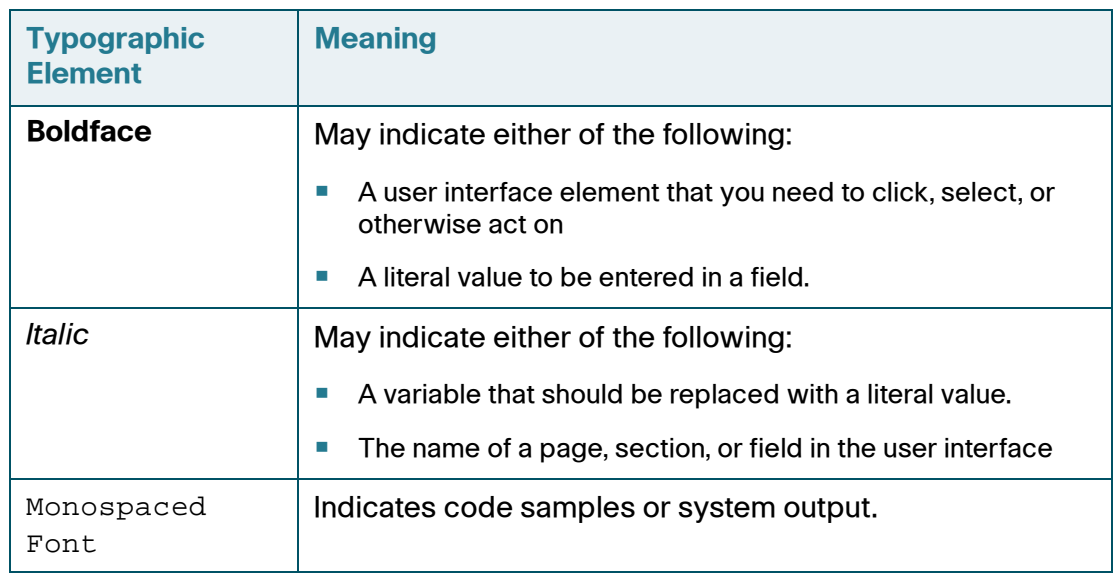

### **Preface**

# <span id="page-12-0"></span>**Finding Information in PDF Files**

The SPA9000 Voice System documents are published as PDF files. The PDF Find/ Search tool within Adobe® Reader® lets you find information quickly and easily online. You can perform the following tasks:

- Search an individual PDF file.
- Search multiple PDF files at once (for example, all PDFs in a specific folder or disk drive).
- Perform advanced searches.

### **Finding Text in a PDF**

Follow this procedure to find text in a PDF file.

**STEP 1** Enter your search terms in the Find text box on the toolbar.

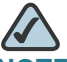

**NOTE** By default, the Find tool is available at the right end of the Acrobat toolbar. If the Find tool does not appear, choose Edit > Find.

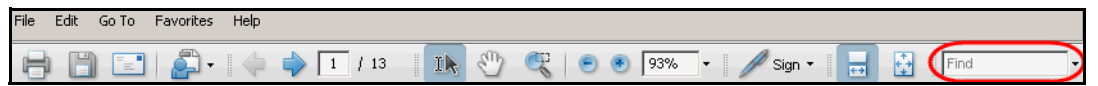

- **STEP 2** Optionally, click the arrow next to the Find text box to refine your search by choosing special options such as Whole Words Only.
- **STEP 3** Press Enter.
- **STEP 4** Acrobat displays the first instance of the search term.
- **STEP 5** Press **Enter** again to continue to more instances of the term.

### **Preface**

### **Finding Text in Multiple PDF Files**

The Search window lets you search for terms in multiple PDF files that are stored on your PC or local network. The PDF files do not need to be open.

- **STEP 1** Start Acrobat Professional or Adobe Reader.
- **STEP 2** Choose **Edit** > Search, or click the arrow next to the *Find* box and then choose **Open Full Acrobat Search**.

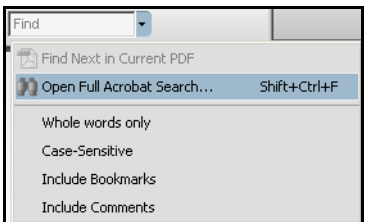

- **STEP 3** In the *Search* window, complete the following steps:
	- a. Enter the text that you want to find.
	- b. Choose All PDF Documents in.

From the drop-down box, choose Browse for Location. Then choose the location on your computer or local network, and click OK.

- c. If you want to specify additional search criteria, click **U**se Advanced Search Options, and choose the options you want.
- d. Click Search.

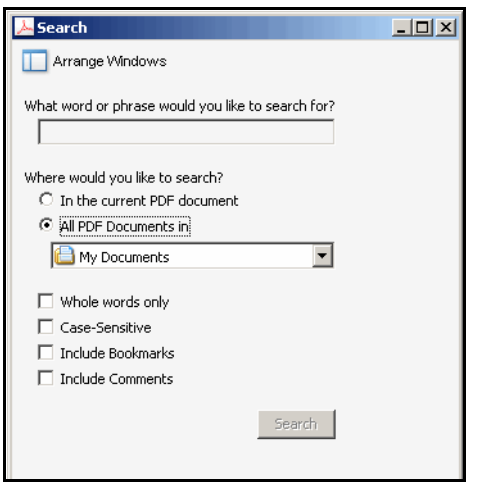

**STEP 4** When the Results appear, click + to open a folder, and then click any link to open the file where the search terms appear.

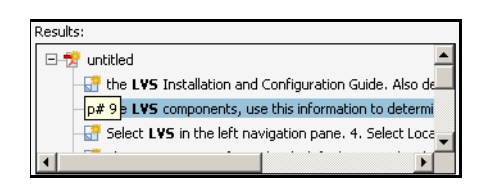

For more information about the Find and Search functions, see the Adobe Acrobat online help.

1

# <span id="page-15-0"></span>**Introducing Cisco Small Business Analog Telephone Adapters**

This guide describes the administration and use of Cisco Small Business analog telephone adapters (ATAs). These ATA devices are a key element in the end-toend IP Telephony solution. An ATA device provides user access to Internet phone services through one or more standard telephone RJ-11 phone ports using standard analog telephone equipment. The ATA device connects to a wide area IP network, such as the Internet, through a broadband (DSL or cable) modem or router. The ATA can be used with an onsite call-control system such as the SPA9000 Voice System or legacy PBX, or with an Internet-based call-control system.

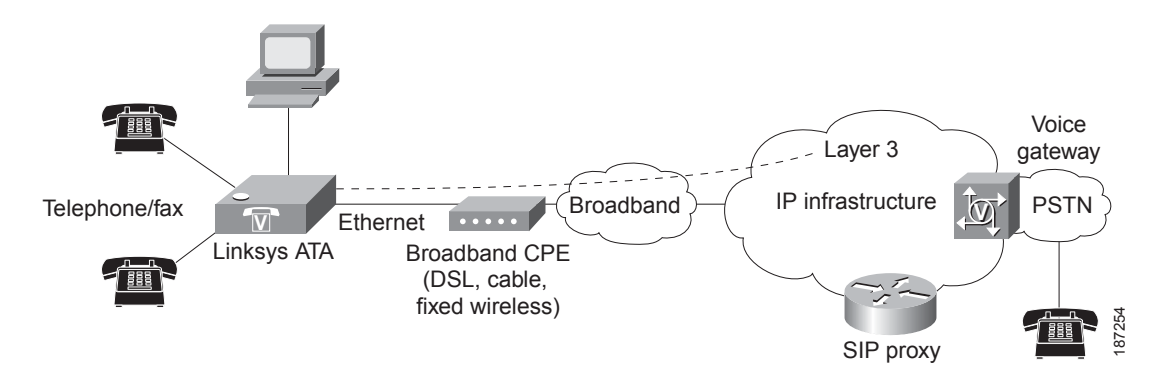

#### **Figure 1 ATA Deployment without Onsite Call Control**

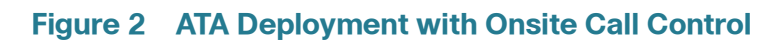

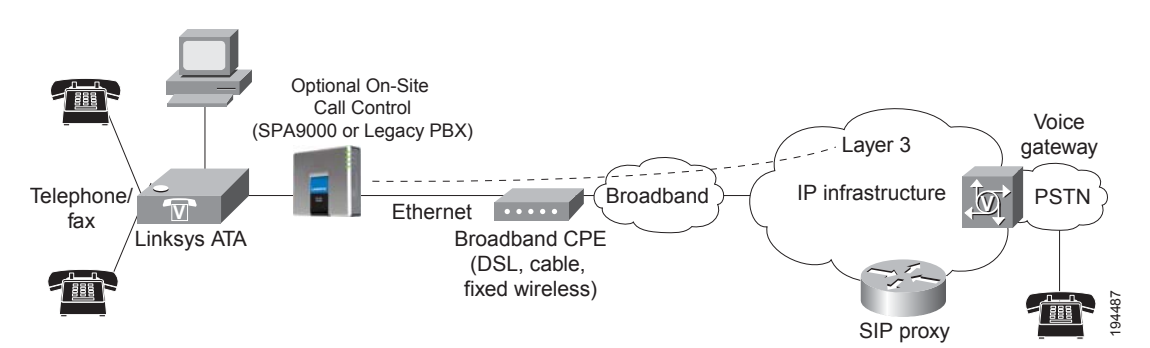

This chapter introduces the functionality of the ATA devices and describes the features that are available.

Refer to the following topics:

- **["Comparison of ATA Devices," on page 17](#page-16-0)**
- **["ATA Connectivity Requirements," on page 20](#page-19-0)**
- **["ATA Software Features," on page 26](#page-25-0)**

# <span id="page-16-0"></span>**Comparison of ATA Devices**

Each ATA device is an intelligent low-density Voice over IP (VoIP) gateway that enables carrier-class residential and business IP Telephony services delivered over broadband or high-speed Internet connections. An ATA device maintains the state of each call it terminates and makes the proper reaction to user input events (such as on/off hook or hook flash). The ATA devices use the Session Initiation Protocol (SIP) open standard so there is little or no involvement by a "middle-man" server or media gateway controller. SIP allows interoperation with all ITSPs that support SIP.

The **[ATA Models](#page-17-0)** table summarizes the ports and features provided by the ATA devices described in this document.

#### <span id="page-17-0"></span>**ATA Models**

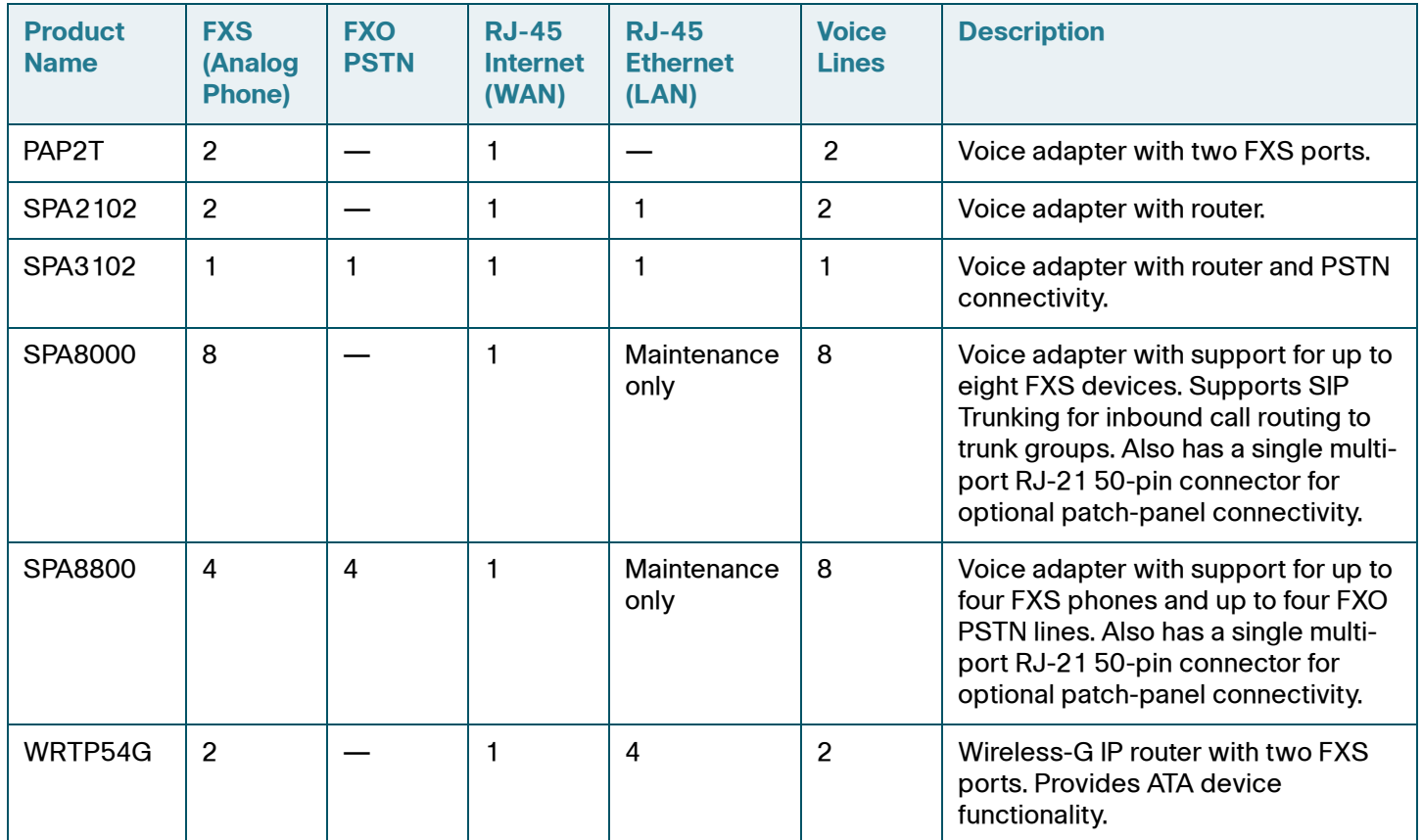

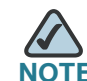

**NOTE** The information contained in this guide is not a warranty from Cisco. Customers planning to use ATA devices in a VoIP service deployment are advised to test all functionality they plan to support before putting the ATA device in service. By implementing ATA devices with the SIP protocol, intelligent endpoints at the edges of a network perform the bulk of the call processing. This allows the deployment of a large network with thousands of subscribers without complicated, expensive servers.

The following figure illustrates how the different ATA devices provide voice connectivity in a VoIP network.

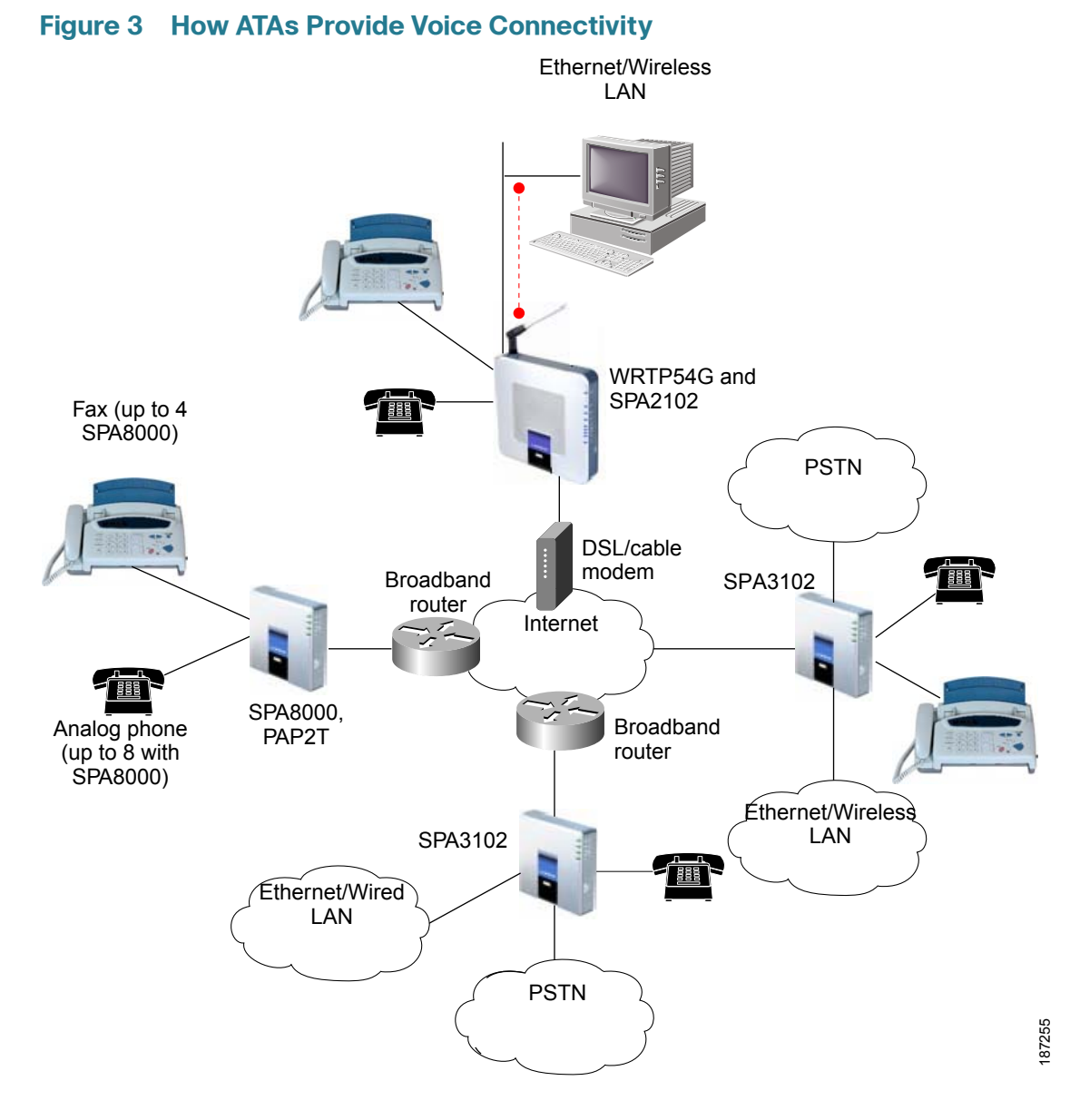

- The PAP2T and the SPA8000 provide FXS ports to connect fax machines and analog phones to IP telephone services.
- The SPA3102 and the SPA8800 act as SIP-PSTN gateways.
- The WRTP54G router provides ports for analog telephone devices and provides QoS in the form of priority packet queueing.

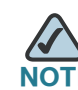

**NOTE** SPA112, SPA122, and WRP400: [www.cisco.com/en/US/products/ps10024/prod\\_maintenance\\_guides\\_list.html](www.cisco.com/en/US/products/ps10024/prod_maintenance_guides_list.html)

# <span id="page-19-0"></span>**ATA Connectivity Requirements**

An ATA device can be connected to a local router, or directly to the Internet. Each phone connected to an RJ-11 (analog) port on the ATA device connects to other devices through SIP, which is transmitted over the IP network.

In order to ensure connectivity between the devices connected to its FXS ports, the ATA device requires the following functionality to be supplied on the network connected to its Ethernet port:

- Connection to an IP router with hairpinning support
- **Connection to an outbound Proxy server**

When a phone connected to the ATA device communicates with another phone, it sends a SIP packet onto the internal LAN. The packet is then forwarded to the external LAN or directly to the Internet. The source address and source port on the original packet are assigned by the ATA device DHCP server. The address and port are translated by the ATA device using Network Address Translation (NAT) and Port Address Translation (PAT). The packet is then routed back to the internal network on the ATA device by the local router or the ISP router.

Problems can occur with calls between phones connected to the ATA device when an outbound proxy or a router with hairpinning support is not available. The ATA device cannot directly connect the two telephone devices, but requires a local or remote router to route the packet back to its destination on the local network from which it originated.

The necessary routing can be provided by a router with hairpinning support, or by an outbound SIP proxy, which is typically provided by the Internet Telephony Service Provider (ITSP). When relying on the ITSP for interconnecting phones on the ATA device, local phones connected to the ATA device are unable to communicate with each other if the Internet connection is not available for any reason. It is recommended you connect the ATA device to a local router that provides hairpinning support to prevent this problem.

## <span id="page-20-0"></span>**PAP2T Connectivity**

As shown in the following figure, the PAP2T has two FXS ports (voice lines 1 and 2).

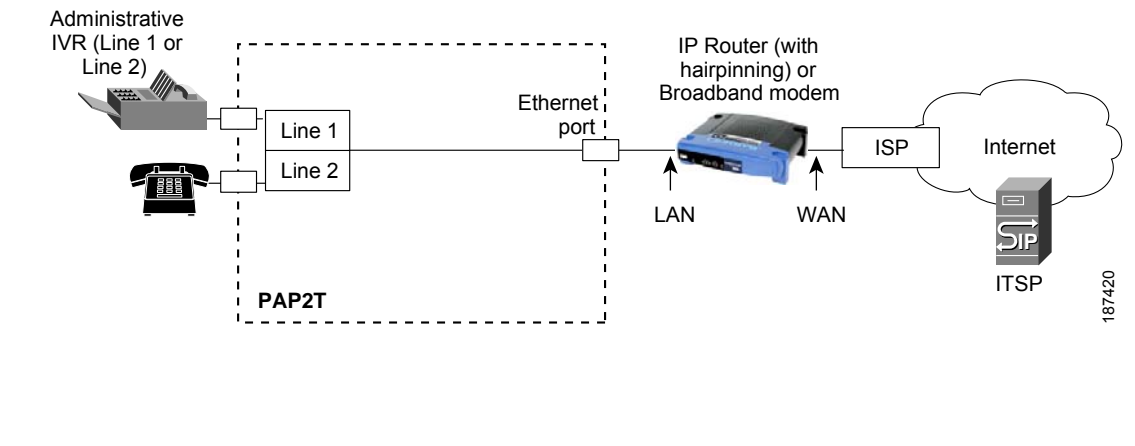

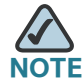

- **The IVR functions are accessed by connecting an analog telephone to Line 1.**
- For proper operation, the service provider should use an Outbound Proxy to forward all voice traffic when the PAP2T is located behind a router. If necessary, explicit port ranges can be specified for SIP and RTP.

### <span id="page-21-0"></span>**SPA2102 Connectivity**

As shown in the following illustration, the SPA2102 has two FXS ports (voice lines 1 and 2).

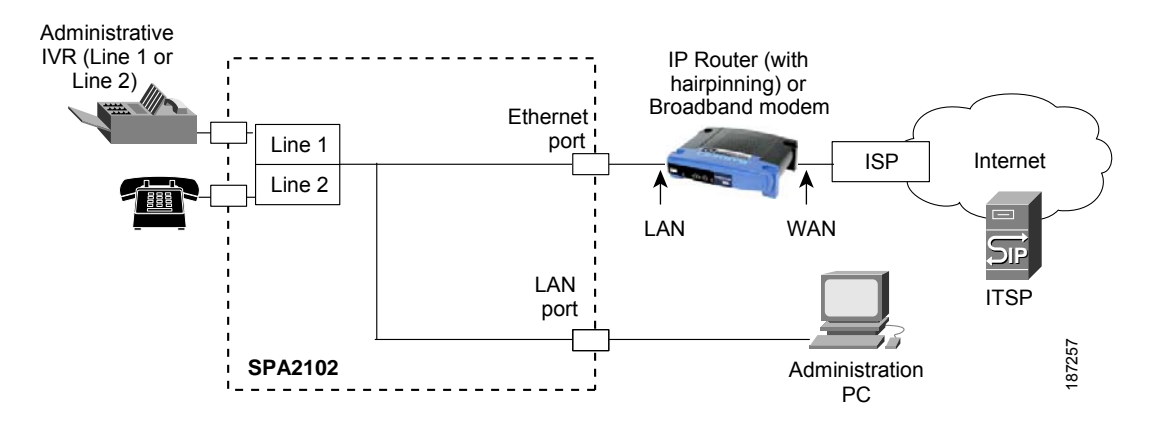

By default, the device attached to the LAN port is assigned the network address 192.168.0.0 with a subnet mask of 255.255.255.0. If there is a network address conflict with a device on the Ethernet port, the network address of the device on the LAN port is automatically changed to 192.168.1.0.

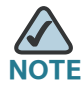

- **The IVR functions are accessed by connecting an analog telephone to Line 1.**
- For proper operation, the service provider should use an Outbound Proxy to forward all voice traffic when the SPA2102 is located behind a router. If necessary, explicit port ranges can be specified for SIP and RTP.

# <span id="page-22-0"></span>**SPA3102 Connectivity**

As shown in the following figure, the SPA3102 has one FXS port (voice line 1).

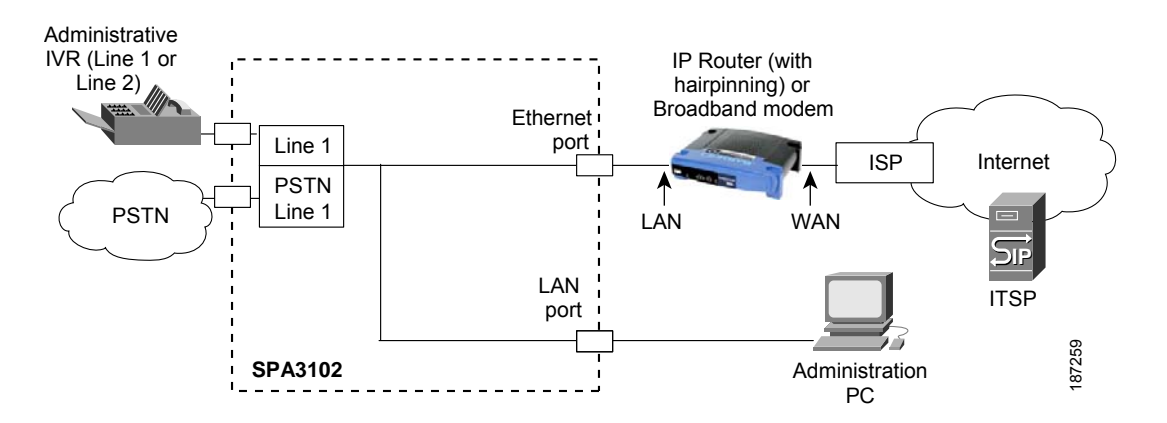

By default, the device on the LAN port is assigned the network address 192.168.0.0 with a subnet mask of 255.255.255.0. If there is a network address conflict with a device on the Ethernet port, the network address of the device on the LAN port is automatically changed to 192.168.1.0.

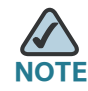

- The IVR functions are accessed by connecting an analog telephone to Line 1.
- For proper operation, the service provider should use an Outbound Proxy to forward all voice traffic when the SPA3102 is located behind a router. If necessary, explicit port ranges can be specified for SIP and RTP.

### <span id="page-23-0"></span>**SPA8000 Connectivity**

As shown in the following illustration, the SPA8000 consists of eight voice ports (voice lines 1-8).

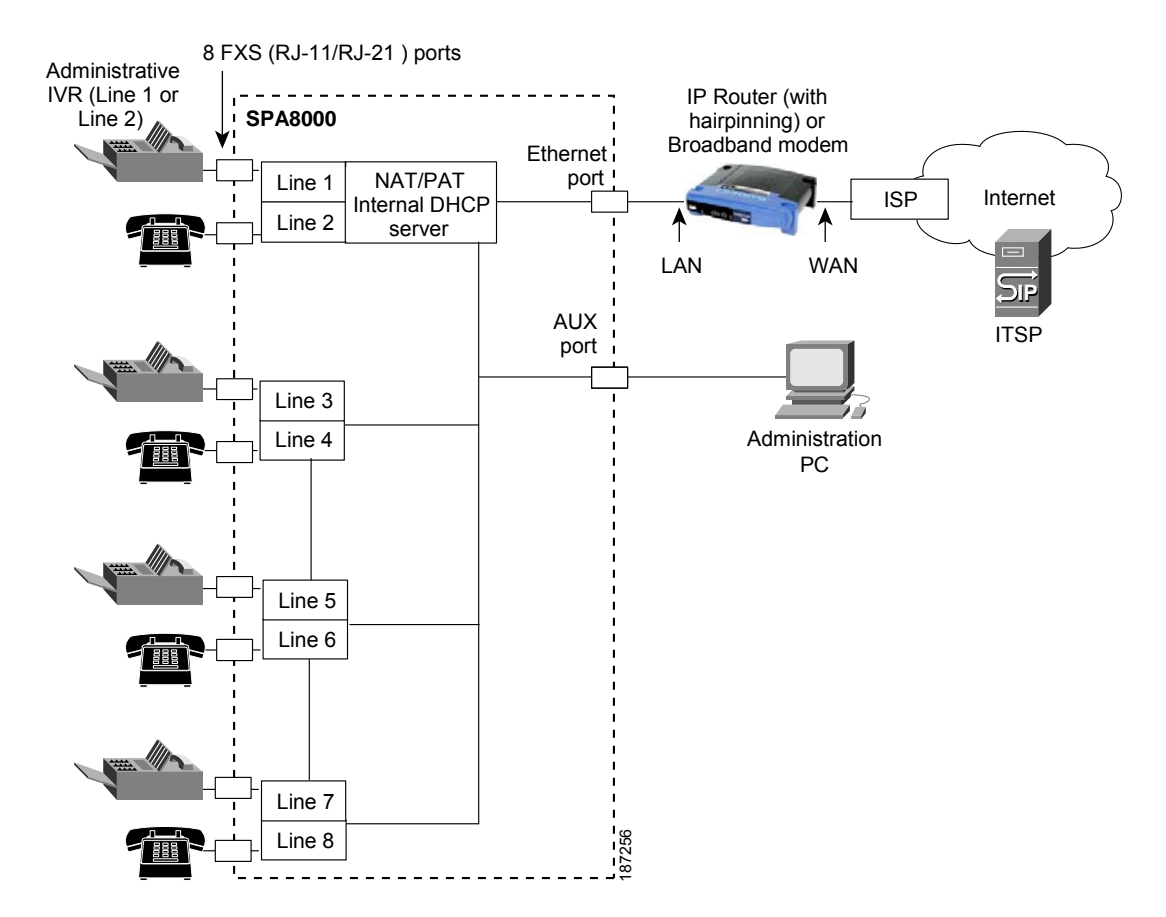

By default, the device on the AUX port is assigned the network address 192.168.0.0 with a subnet mask of 255.255.255.0. If there is a network address conflict with a device on the Ethernet port, the network address of the device on the AUX port is automatically changed to 192.168.1.0.

In the illustration, one fax machine is connected to each pair of ports to illustrate that only one T.38 connection is supported by each of the four pairs of RJ-11 ports. Up to four fax machines can be connected to the SPA8000 router, but they must be distributed as shown.

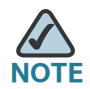

- You can use line 1 or line 2 to access the IVR functions.
- For proper operation, the service provider should use an Outbound Proxy to forward all voice traffic when the SPA8000 is located behind a router. If necessary, explicit port ranges can be specified for SIP and RTP.
- The SPA8000 is not designed to forward IP packets to devices connected to its AUX port and that configuration is not supported.
- The SPA8000 also can be configured with trunk groups and trunk lines. See **["SIP Trunking and Hunt Groups on the SPA8000," on page 75](#page-74-1)**.

### <span id="page-24-0"></span>**SPA8800 Connectivity**

As shown in the following figure, the SPA8800 has four voice modules that each provide 1 FXS port and 1 FXO port.

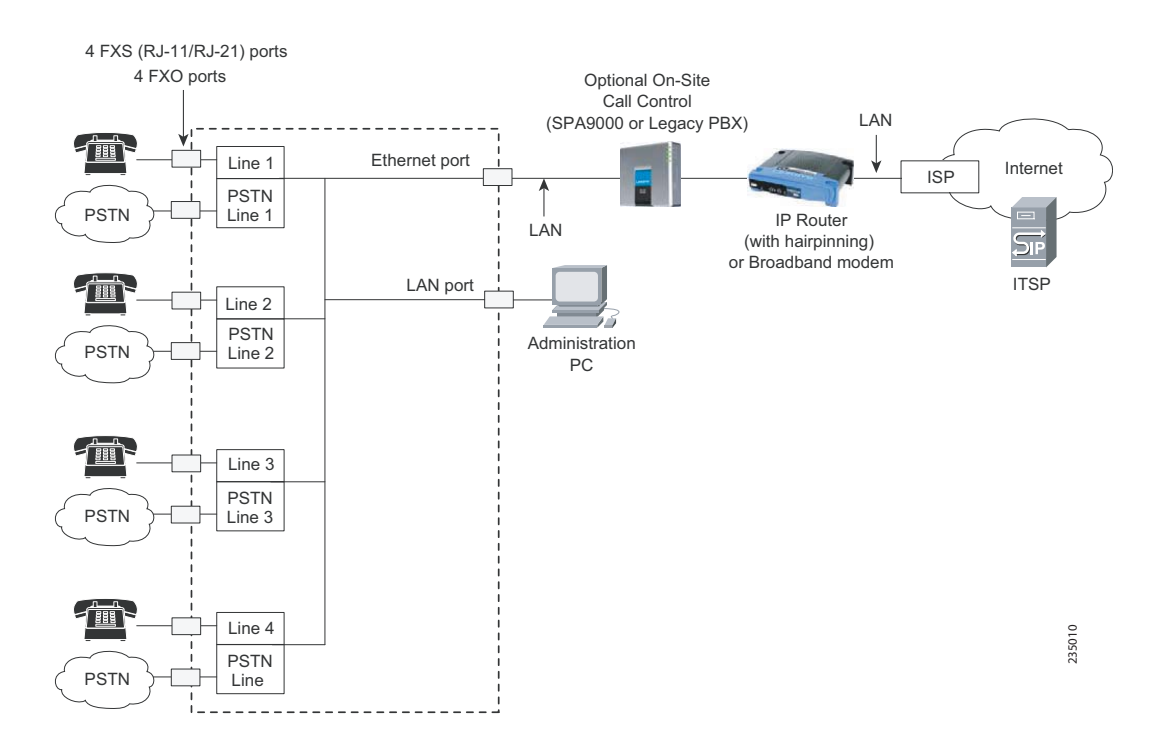

By default, the device on the LAN port is assigned the network address 192.168.0.0 with a subnet mask of 255.255.255.0. If there is a network address conflict with a device on the Ethernet port, the network address of the device on the LAN port is automatically changed to 192.168.1.0.

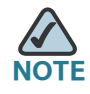

- The IVR functions are accessed by connecting an analog telephone to Phone 1 only.
- For proper operation, the service provider should use an Outbound Proxy to forward all voice traffic when the SPA8800 is located behind a router. If necessary, explicit port ranges can be specified for SIP and RTP.

# <span id="page-25-0"></span>**ATA Software Features**

The ATA device is a full featured, fully programmable phone adapter that can be custom provisioned within a wide range of configuration parameters. This section contains a high-level overview of features to provide a basic understanding of the feature breadth and capabilities of the ATA device.

The following sections describe the factors that contribute to voice quality:

- **["Voice Supported Codecs," on page 26](#page-25-1)**
- **["SIP Proxy Redundancy," on page 28](#page-27-0)**
- **["Other ATA Software Features," on page 28](#page-27-1)**

### <span id="page-25-1"></span>**Voice Supported Codecs**

Negotiation of the optimal voice codec sometimes depends on the ability of the ATA device to match a codec name with the codec used by the far-end device. The ATA device allows the network administrator to individually name the various codecs that are supported so that the ATA device can successfully negotiate the codec with the far-end equipment. The administrator can select which low-bit-rate codec is to be used for each line. G.711a and G.711u are always enabled.

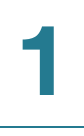

You can configure your preferred codec in Configuration Utility. See **["SDP](#page-133-1)  [Payload Types section," on page 134](#page-133-1)** and **["Audio Configuration section," on](#page-173-1)  [page 174](#page-173-1)**. See also **["Supported Codecs," on page 54](#page-53-2)** for a list of which codecs are supported on each ATA device.

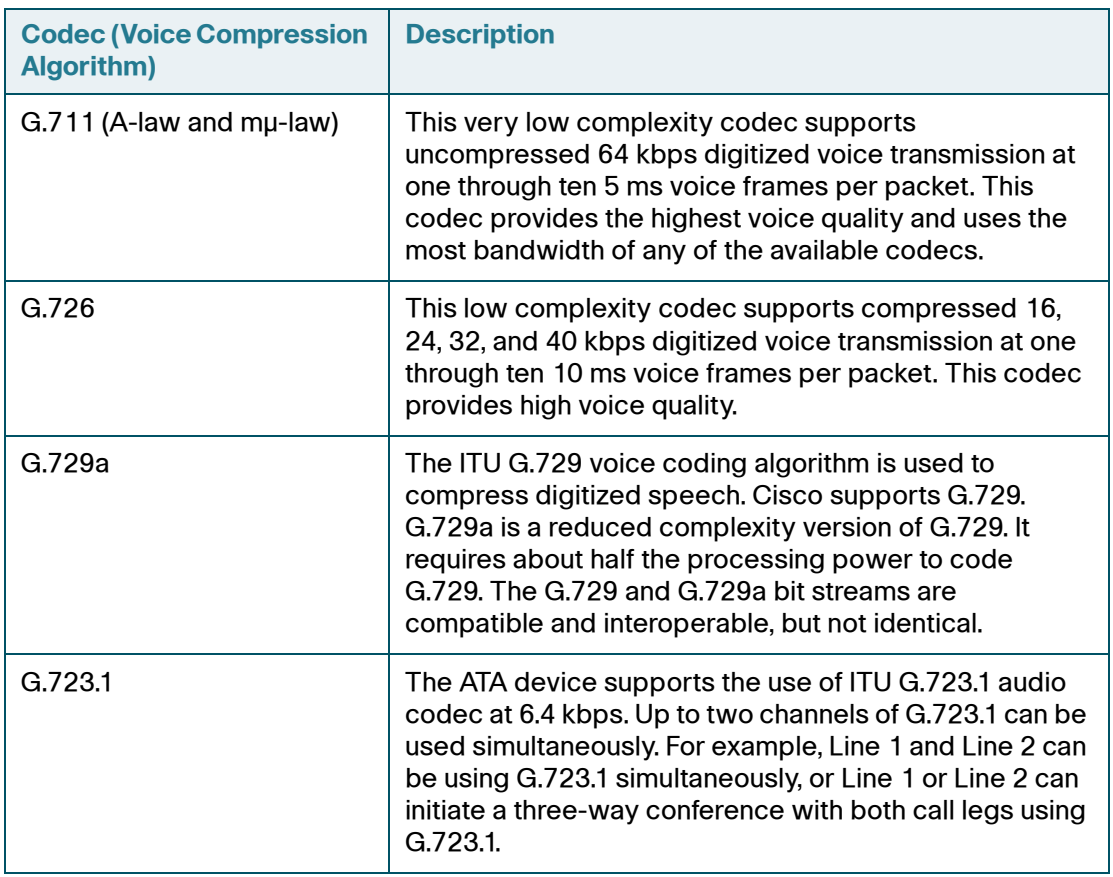

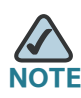

**NOTE** When no static payload value is assigned per RFC 1890, the ATA device can support dynamic payloads for G.726.

### <span id="page-27-0"></span>**SIP Proxy Redundancy**

In typical commercial IP Telephony deployments, all calls are established through a SIP proxy server. An average SIP proxy server may handle thousands of subscribers. It is important that a backup server be available so that an active server can be temporarily switched out for maintenance. The ATA device supports the use of backup SIP proxy servers (via DNS SRV) so that service disruption should be nearly eliminated.

A relatively simple way to support proxy redundancy is to configure your DNS server with a list of SIP proxy addresses. The ATA device can be instructed to contact a SIP proxy server in a domain named in the SIP message. The ATA device consults the DNS server to get a list of hosts in the given domain that provides SIP services. If an entry exists, the DNS server returns an SRV record that contains a list of SIP proxy servers for the domain, with their host names, priority, listening ports, and so on. The ATA device tries to contact the list of hosts in the order of their stated priority.

If the ATA device is currently using a lower priority proxy server, it periodically probes the higher priority proxy to see whether it is back on line, and switches back to the higher priority proxy when possible. SIP Proxy Redundancy is configured in the Line and PSTN Line tabs in the Administration Web Server. See **["ATA Routing Field Reference," on page 105](#page-104-2)**.

# <span id="page-27-1"></span>**Other ATA Software Features**

The following table summarizes other features provided by ATA devices.

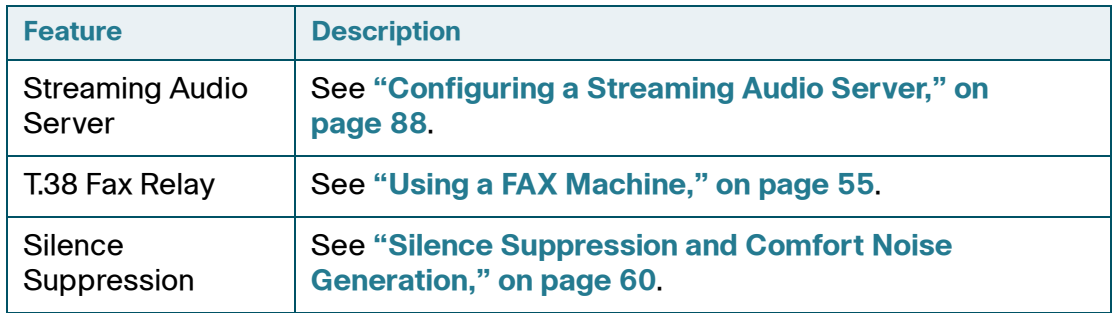

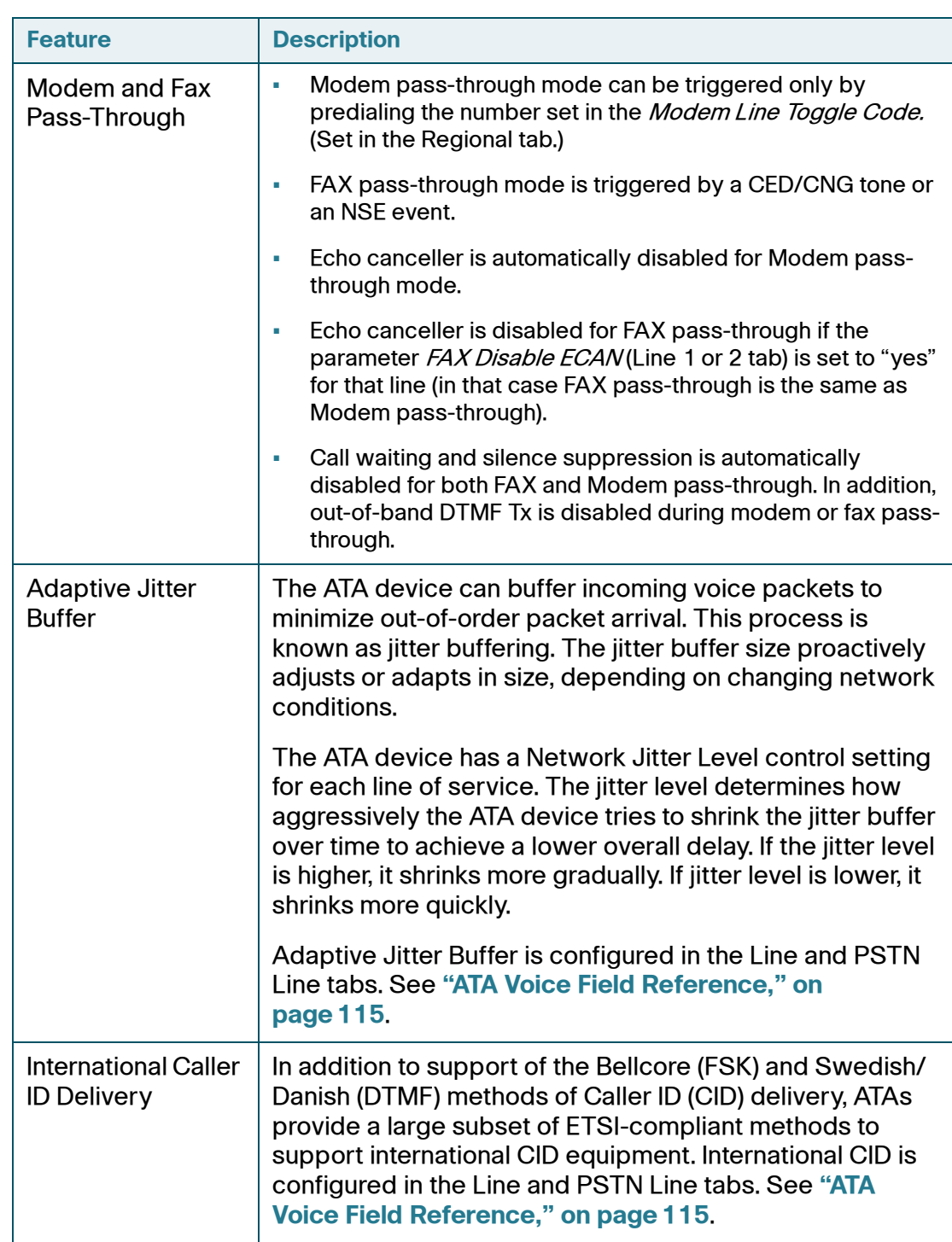

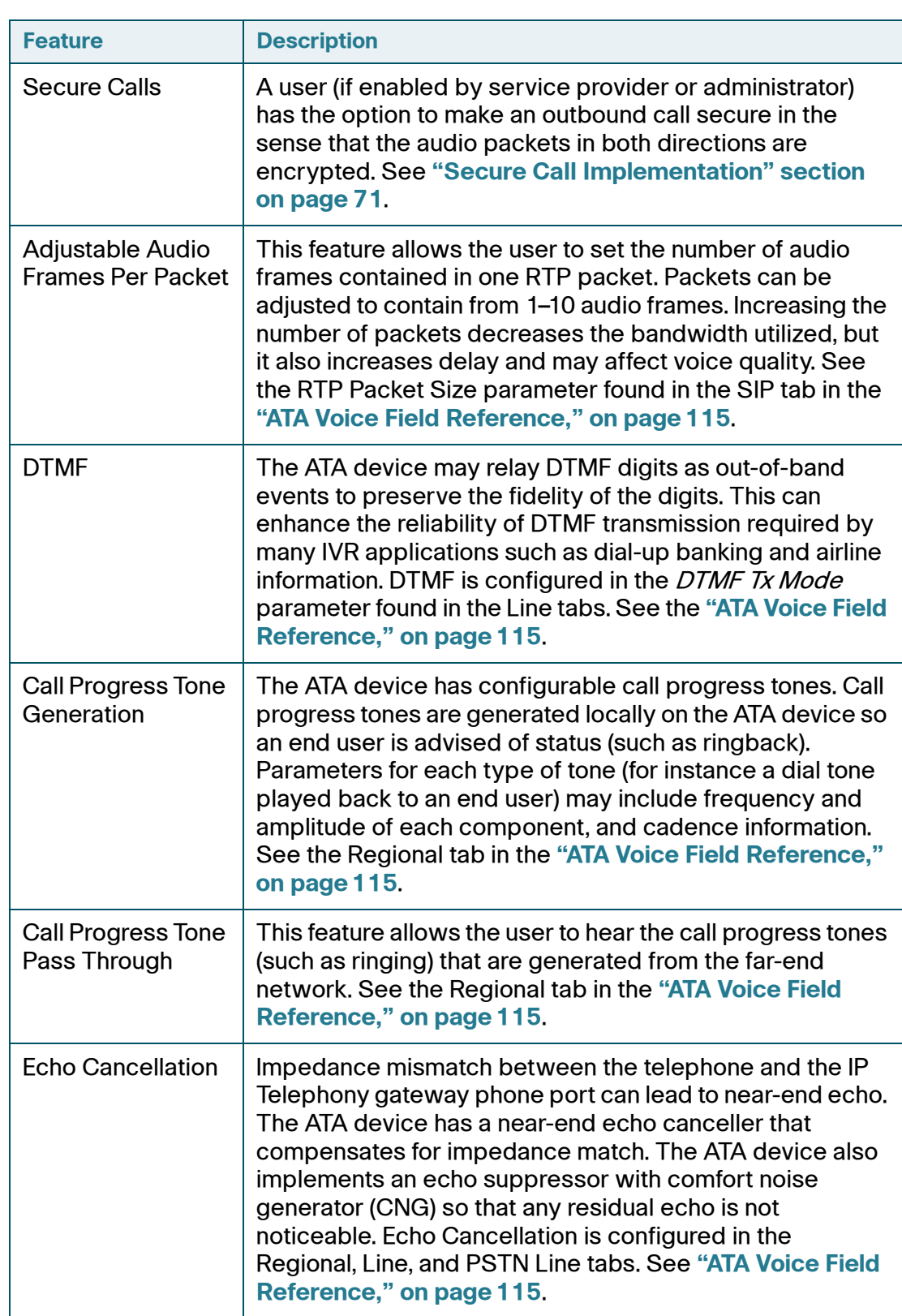

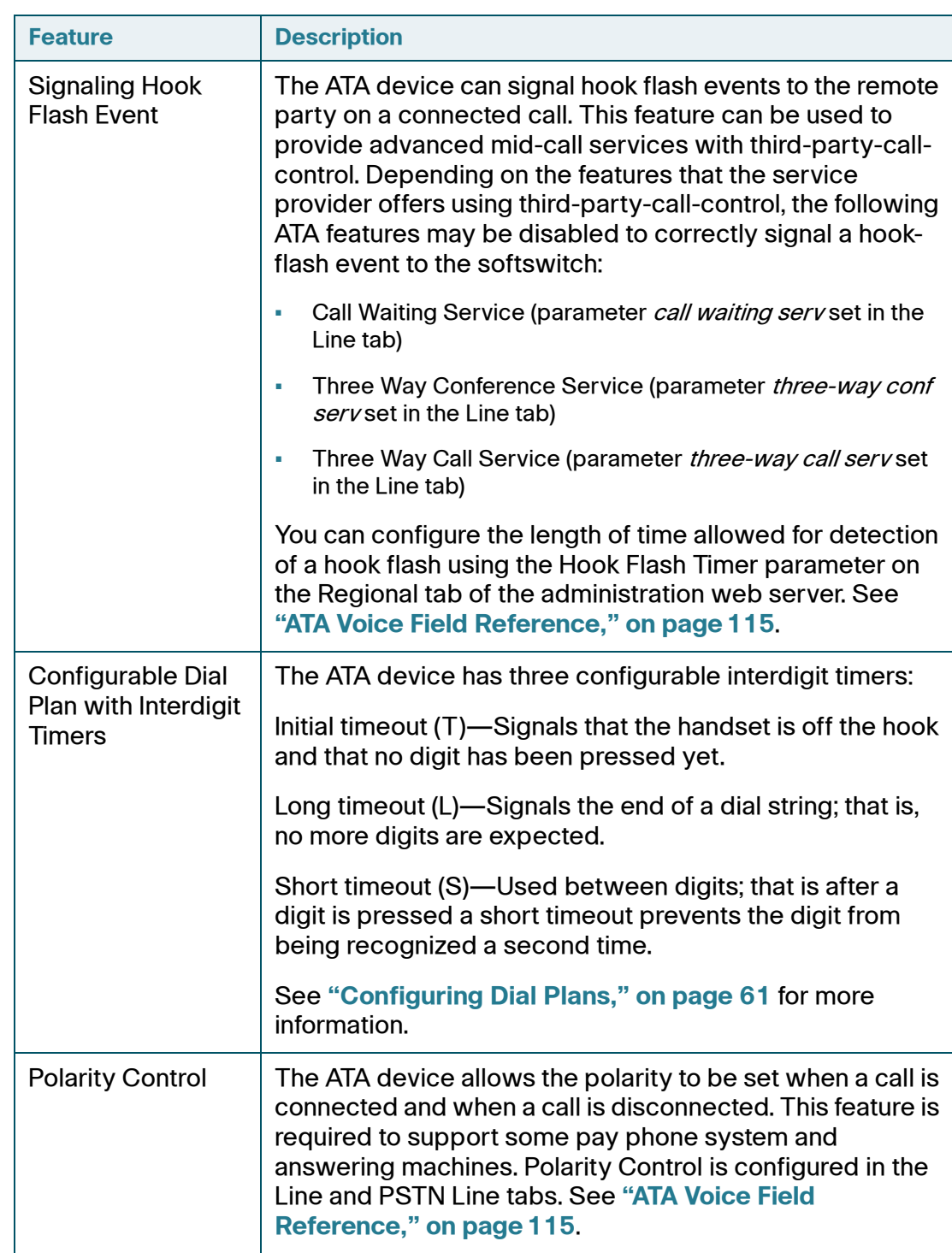

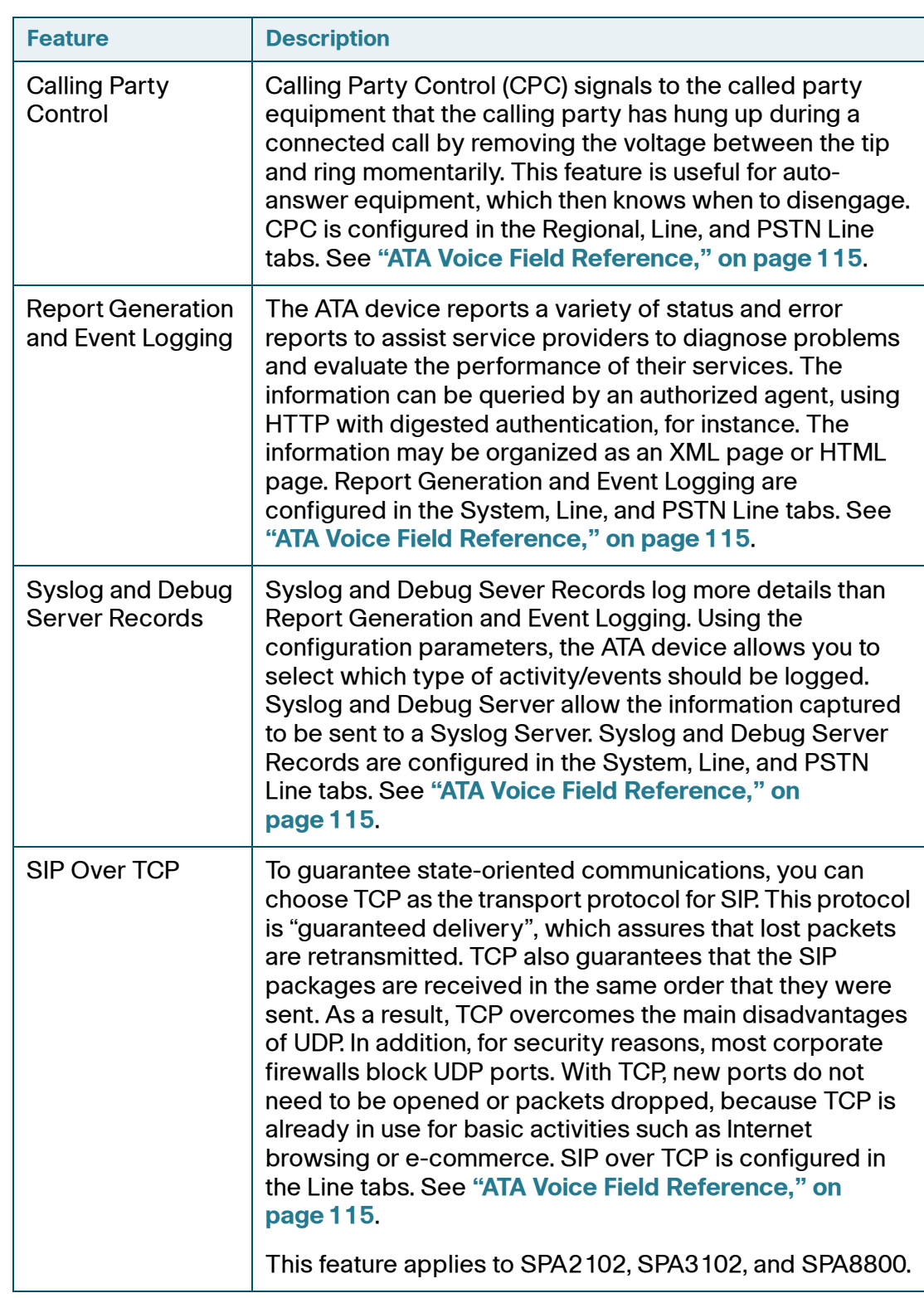

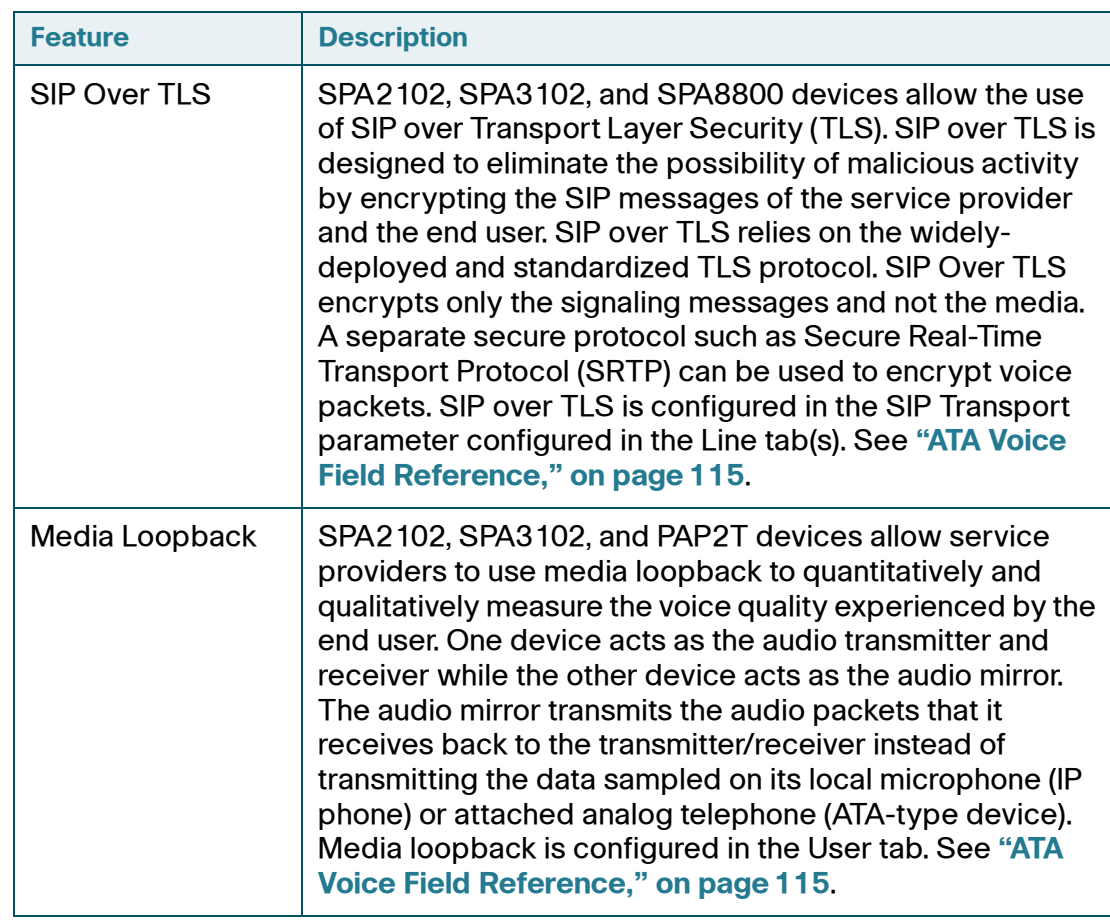

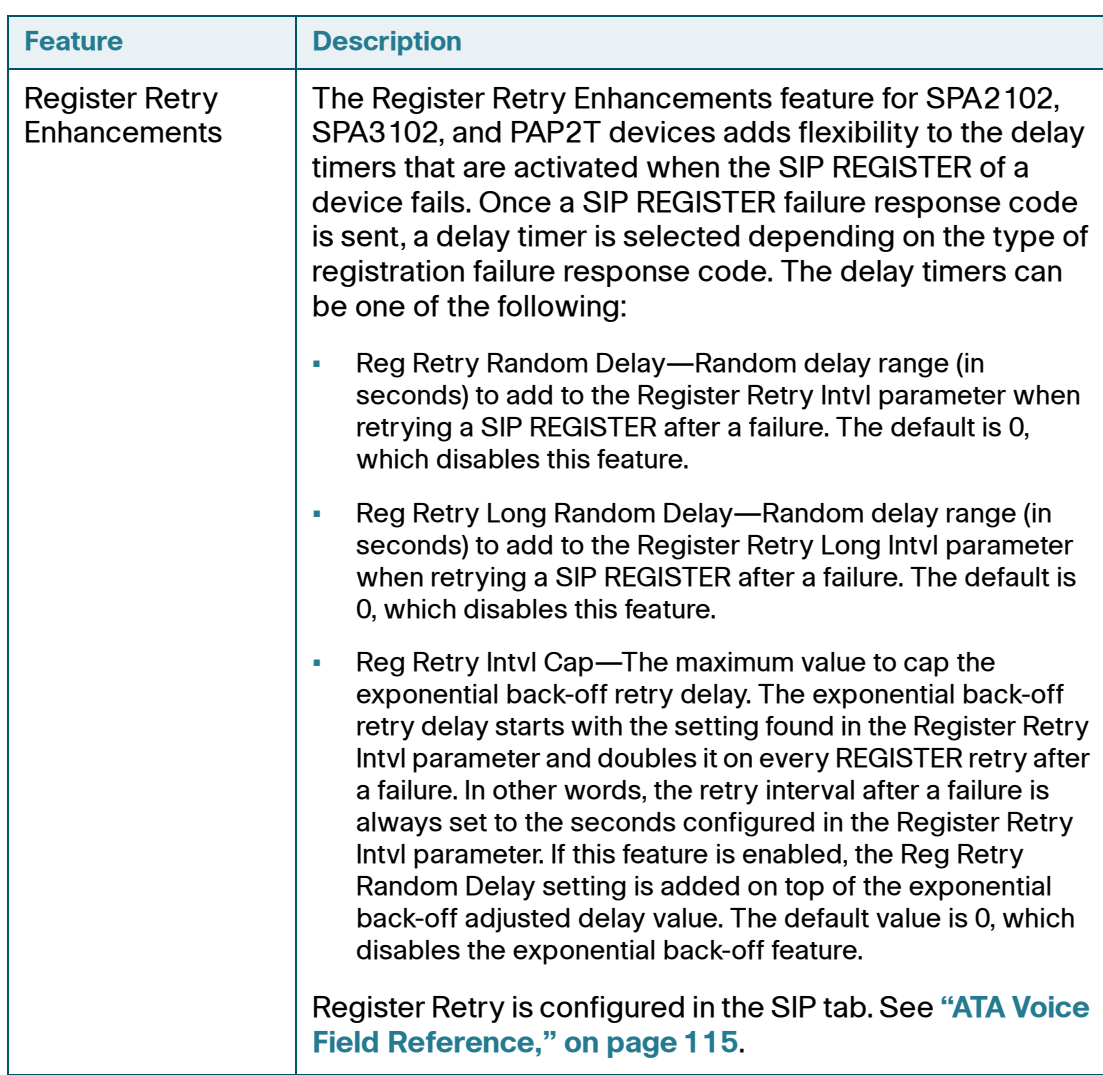

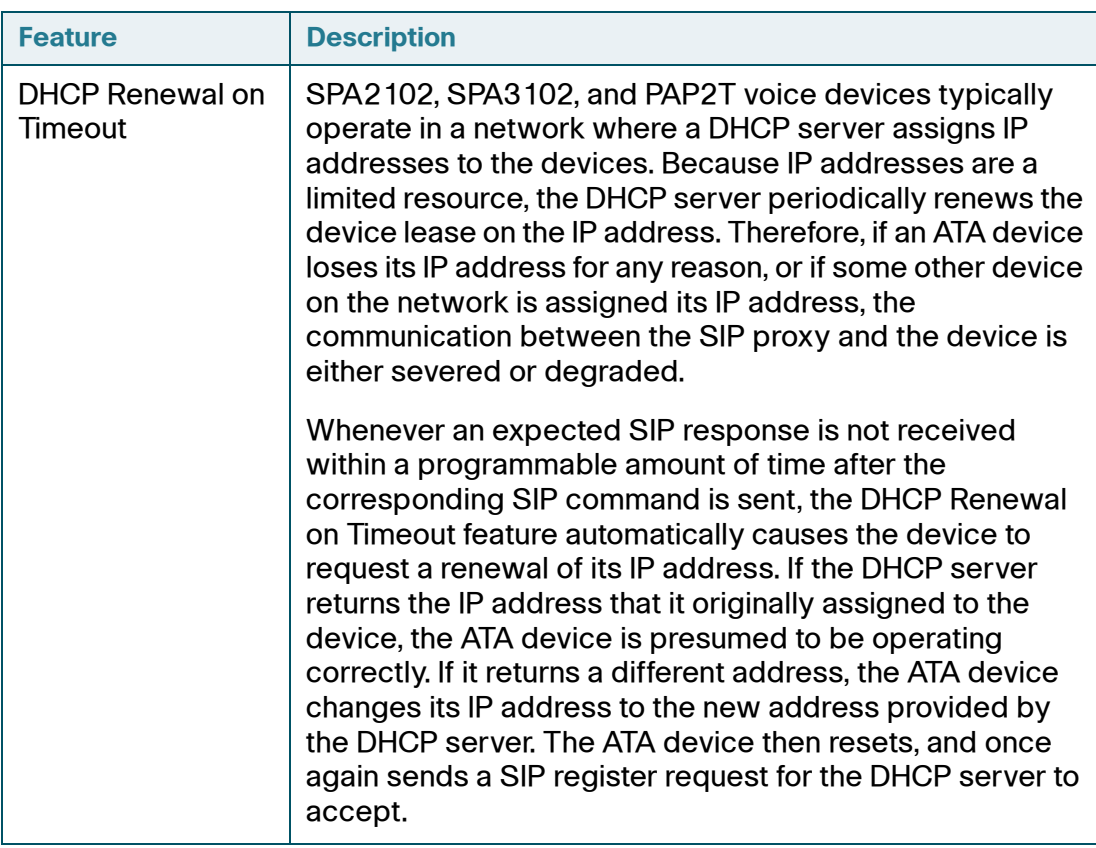

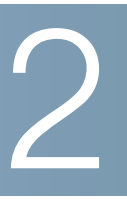

# <span id="page-35-0"></span>**Basic Administration and Configuration**

This chapter describes the equipment and services that are required to install your ATA device and explains how to complete the basic administration and configuration tasks.

Refer to the following topics:

- **["Basic Services and Equipment Required" section on page 36](#page-35-1)**
- **["Downloading Firmware" section on page 37](#page-36-0)**
- **["Basic Installation and Configuration" section on page 37](#page-36-1)**
- **["Upgrading the Firmware for the ATA Device" section on page 37](#page-36-2)**
- **["Setting up Your ATA Device" section on page 38](#page-37-0)**
- **["Using the Administration Web Server" section on page 39](#page-38-0)**
- **["Upgrading, Rebooting, and Resyncing Your ATA Device" section on](#page-42-1)  [page 43](#page-42-1)**
- **["Provisioning Your ATA Device" section on page 45](#page-44-0)**

# <span id="page-35-1"></span>**Basic Services and Equipment Required**

To configure your ATA devices, you need the following services and equipment:

- An integrated access device or modem for broadband access to the Internet
- Internet Telephony Service Provider (ITSP) for Voice Over IP Telephone service
- You must have to following information about your account:
	- SIP Proxy (IP address or name)
	- Account information and Password
- Computer with Microsoft Windows XP or Windows Vista (for system configuration)
- Analog phones
- UPS (uninterruptible Power Source) recommended for devices such as the Integrated Access Device, network switch, router, and PoE switch to ensure that your phone system continues to work during a power failure, just like your home phone.

## **Downloading Firmware**

Always download and install the latest firmware for your ATA device before doing any configurations. You can find the latest firmware by going to:

**[http://www.cisco.com/en/US/products/ps10024/](http://www.cisco.com/en/US/products/ps10024/tsd_products_support_series_home.html) tsd\_products\_support\_series\_home.html**

and clicking the Download Software link.

## **Basic Installation and Configuration**

See your the Quick Installation Guide and the User Guide for the ATA model that you are installing. If you are configuring the complete SPA9000 Voice System, also refer to the documentation for the SPA9000 Voice System.

## **Upgrading the Firmware for the ATA Device**

In this procedure, you install the firmware files that you downloaded previously.

- **STEP 1** Determine the address of the ATA device:
	- a. Connect an analog telephone to the Phone 1 or Phone 2 port on the ATA device. (You may not hear a dial tone. Continue to step b.)
	- b. Press \*\*\*\* on the keypad to access the IVR menu.
	- c. Press 110# to determine the Internet (WAN) IP address.

**STEP 2** Make a note of the IP address that is announced.

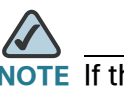

If the administration computer is connected to the Ethernet port of the ATA device, the default IP address is 192.168.0.1.

- **STEP 3** Use the administration computer to install the latest firmware:
	- a. Extract the Zip file, and then run the executable file to upgrade the firmware.
	- b. When the *Firmware Upgrade Warning* window appears, click **Continue.**
	- c. In the next window that appears, enter the IP address of the ATA device, and then click OK.
	- d. In the *Confirm Upgrade* window, verify that the correct device information and product number appear. Then click Upgrade.
	- e. A progress message appears while the upgrade is in progress. The success window appears when the upgrade is completed. The device reboots.
	- f. Click OK to close the confirmation message.
	- g. To verify the upgrade, point the web browser to the IP address of the ATA device. Check the *Router > Status* page. The *Software Version* field should show the firmware version that you installed.

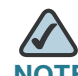

**NOTE** You may need to refresh your browser to display the updated page reflecting the new version number.

## **Setting up Your ATA Device**

After installation and basic configuration of your ATA device, you will use the administration web server to finish your configuration.

ATA devices support two levels of administration privileges: Administrator and User. Both privileges can be password protected.

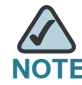

By default, there are no passwords assigned for either the Administrator account or the User account.

The Administrator account can modify all the web profile parameters and the passwords of both Administrator and User account. The User account can access only part of the web profile parameters. The parameters that the User account can access are specified using the Administrator account on the Provisioning page of the administration web server.

To directly access the Administrator account level privilege, use the following URL:

http://<ipaddress>/admin/voice

If the password has been set for the Administrator account, the browser prompts for authentication. The User account name and the Administrator account name cannot be changed.

When browsing pages with the Administrator account privilege, you can switch to User account privilege by clicking the User Login link.

If the User account password is set, the browser prompts for authentication when you click the User Login link. From the User account, you can switch to the Administrator account by clicking the Admin Login link. Authentication is required if the Administrator account password has been set.

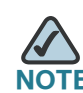

Switching between User and Administrator accounts or between basic and advanced views discards any uncommitted changes on the web pages.

## **Using the Administration Web Server**

This section describes how to use the administration web server to configure the advanced settings of the ATA device. It includes the following topics:

- **["Connecting to the Administration Web Server" section on page 40](#page-39-0)**
- **["Setting Up the WAN Configuration for Your ATA Device" section on](#page-39-1)  [page 40](#page-39-1)**
- **["Registering to the Service Provider" section on page 42](#page-41-0)**

• **["Advanced Configurations" section on page 43](#page-42-0)**

#### <span id="page-39-0"></span>**Connecting to the Administration Web Server**

To access the ATA administration web server, perform the following steps.

- **STEP 1** Start Internet Explorer on a computer that is connected to the same network as the ATA device.
- **STEP 2** Determine the address of the ATA device.
	- a. Connect an analog telephone to the Phone 1 port of the ATA device. (You may not hear a dial tone. Continue to step b.)
	- b. Press \*\*\*\* on the keypad to access the IVR menu.
	- c. Press 110# to determine the Internet (WAN) IP address.

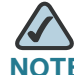

**NOTE** For more information on the IVR menu, see your Quick Installation Guide or User Guide for your device, or the LVS Administration Guide.

- **STEP 3** Direct the browser to the IP address of the ATA device.
- **STEP 4** The Router > Status page appears. By default, the page is in Basic User mode. Log on to the administrator view by clicking Admin Login, near the top right corner of the page. Then click Advanced.

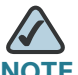

**NOTE** By default, no password is required. You can assign an administrative password later, but it is convenient not to use a password during the initial configuration.

## <span id="page-39-1"></span>**Setting Up the WAN Configuration for Your ATA Device**

- **STEP 1** Start Internet Explorer, connect to the administration web server, and choose Admin access with Advanced settings.
- **STEP 2** Click **Network tab > WAN Setup**.

**STEP 3** Complete the WAN configuration for DHCP, static IP addressing, or PPPoE.

#### **For DHCP:**

- a. Select **DHCP** from the Connection Type drop-down menu.
- b. If you use a cable modem, you may need to configure the MAC Clone Settings. (Contact your ISP for more information.)
- c. If your service uses a specific PC MAC address, then select **yes** from the Enable MAC Clone Service setting.
- d. Then enter the PC's MAC address in the *Cloned MAC Address* field.

#### **For Static IP Addressing:**

- a. Select **Static IP** from the Connection Type drop-down menu.
- b. In the Static IP Settings section, enter the IP address in the *Static IP* field, the subnet mask in the *NetMask* field, and the default gateway IP address in the Gateway field.
- c. In the Optional Settings section, enter the DNS server address(es) in the Primary DNS and optional Secondary DNS fields.

#### **For PPPoE:**

- a. Select **PPPoE** from the Connection Type drop-down menu. This is the correct setting for most DSL users.
- b. Enter the values provided by the ITSP in the following fields:
	- PPPoE Login Name
	- PPPoE Login Password
	- PPPoE Service Name
- **STEP 4** Click Submit All Changes. The ATA device reboots.
- **STEP 5** To verify your progress, click the Router tab and then click Status. Under System Status, confirm the WAN Connection Type, Current IP, Current Netmask, Current Gateway, and Primary DNS.

#### <span id="page-41-0"></span>**Registering to the Service Provider**

To use VoIP phone service, you must configure your ATA device to the Service Provider.

- **STEP 1** Start Internet Explorer, connect to the administration web server, and choose Admin access with Advanced settings.
- **STEP 2** Click **Voice tab > Line N**, where **N** is the line number that you want to configure.
- **STEP 3** Enter the account information for your ITSP. The following is the minimum required configuration to connect the ATA device to an ITSP:
	- User ID: The account number or logon name for your ITSP account (Subscriber Information section)
	- Password: The password for your ITSP account (Subscriber Information section)
	- Proxy: The proxy server for your ITSP account (Proxy and Registration section)
- **STEP 4** After making any necessary changes, click the **Submit All Changes** button.
- **STEP 5** To verify your progress, perform the following tasks:
	- After the devices reboot, click **Voice tab > Info**. Scroll down to the Line 1 Status section of the page. Verify that the line is registered.
	- Use an external phone to place an inbound call to the telephone number that was assigned by your ITSP. Assuming that you have left the default settings in place, the phone should ring and you can pick up the phone to get two-way audio.
	- If the line is not registered, you may need to refresh the browser several times because it can take a few seconds for the registration to succeed. Also verify that your DNS is configured properly.

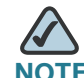

**NOTE** If the device has more than one Line tab, each line tab must be configured separately. Each line tab can be configured for a different ITSP.

## <span id="page-42-0"></span>**Advanced Configurations**

Other parameters may need to be changed from the defaults, depending on the requirements of a specific ITSP. Some of the commonly configured parameters include the following:

- Streaming Audio Server—You can enable an external music source for music on hold. See the **["Configuring a Streaming Audio Server," on page 88](#page-87-0)** for further information.
- NAT Settings—You can adjust these settings to resolve issues that arise when using a ATA on a network behind a Network Address Translation (NAT) device. See the **["Network Address Translation \(NAT\) and Voice over IP \(VoIP\)," on](#page-46-0)  [page 47](#page-46-0)** for further information.
- Subscriber Information—You can configure security parameters. See the **["Secure Call Implementation," on page 71](#page-70-0)** for further information.
- Dial Plan—You can configure a dial plan for a specific line. See the **["Configuring Dial Plans," on page 61](#page-60-0)** for further information.

## **Upgrading, Rebooting, and Resyncing Your ATA Device**

The administration web server supports upgrading, rebooting, and resyncing functions through special URLs. Administrator account privilege is needed for these functions.

## **Upgrade URL**

The Upgrade URL lets you upgrade the ATA device to the firmware specified by the URL, which can identify either a TFTP or HTTP server.

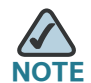

If the value of the *Upgrade Enable* parameter in the Provisioning page is No, you cannot upgrade the ATA device even if the web page indicates otherwise.

The syntax of the Upgrade URL is as follows:

```
http://spa-ip-addr/admin/upgrade?[protocol://][server-name[:port]][/
firmware-pathname]
```
Both HTTP and TFTP are supported for the upgrade operation.

If no *protocol* is specified, TFTP is assumed. If no *server-name* is specified, the host that requests the URL is used as *server-name*.

If no port specified, the default port of the protocol is used. (69 for TFTP or 80 for HTTP)

The *firmware-pathname* is typically the file name of the binary located in a directory on the TFTP or HTTP server. If no *firmware-pathname* is specified, / spa.bin is assumed, as in the following example:

http://192.168.2.217/admin/upgrade?tftp://192.168.2.251/spa.bin

## **Resync URL**

The Resync URL lets you force the ATA device to do a resync to a profile specified in the URL, which can identify either a TFTP, HTTP, or HTTPS server. The syntax of the Resync URL is as follows:

```
http://spa-ip-addr/admin/resync?[[protocol://][server-name[:port]]/profile-
pathname]
```
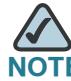

The SPA resyncs only when it is idle.

If no parameter follows /resync?, the Profile Rule setting from the Provisioning page is used.

If no *protocol* is specified, TFTP is assumed. If no *server-name* is specified, the host that requests the URL is used as *server-name*.

If no port is specified, the default port is used (69 for TFTP, 80 for HTTP, and 443 for HTTPS).

The profile-path is the path to the new profile with which to resync, for example:

http://192.168.2.217admin/resync?tftp://192.168.2.251/spaconf.cfg

## **Reboot URL**

The Reboot URL lets you reboot the ATA device. The Reboot URL is as follows:

http://spa-ip-addr/admin/reboot

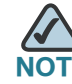

The ATA device reboots only when it is idle.

## **Provisioning Your ATA Device**

This section describes the provisioning functionality of the ATA device. This section includes the following topics:

- **["Provisioning Capabilities" section on page 45](#page-44-0)**
- **["Configuration Profile" section on page 46](#page-45-0)**

For detailed information about provisioning your ATA device, refer to the SPA Provisioning Guide.

## <span id="page-44-0"></span>**Provisioning Capabilities**

The ATA device provides for secure provisioning and remote upgrade. Provisioning is achieved through configuration profiles transferred to the device via TFTP, HTTP, or HTTPS. To configure Provisioning, go to Provisioning tab in the administration web server.

The ATA device can be configured to automatically resync its internal configuration state to a remote profile periodically and on power up. The automatic resyncs are controlled by configuring the desired profile URL into the device.

The ATA device accepts profiles in XML format, or alternatively in a proprietary binary format, which is generated by a profile compiler tool available from Cisco. Find the Profiler Compiler for your ATA at [http://www.cisco.com/web/partners/](http://www.cisco.com/web/partners/sell/smb/products/voice_and_conferencing.html#~vc_technical_resources) [sell/smb/products/voice\\_and\\_conferencing.html#~vc\\_technical\\_resources](http://www.cisco.com/web/partners/sell/smb/products/voice_and_conferencing.html#~vc_technical_resources).

The ATA device supports up to 256-bit symmetric key encryption of profiles. For the initial transfer of the profile encryption key (initial provisioning stage), the ATA device can receive a profile from an encrypted channel (HTTPS), or it can resync to a binary profile generated by the Cisco-supplied profile compiler. In the latter case, the profile compiler can encrypt the profile specifically for the target ATA device, without requiring an explicit key exchange.

Remote firmware upgrade is achieved via TFTP or HTTP (firmware upgrades using HTTPS are not supported). Remote upgrades are controlled by configuring the desired firmware image URL into the ATA device via a remote profile resync.

For further information about remote provisioning refer to the SPA Provisioning Guide.

## <span id="page-45-0"></span>**Configuration Profile**

The ATA configuration profile can be either an XML file or a binary file with a proprietary format.

The XML file consists of a series of elements (one per configuration parameter), encapsulated within the element tags <flat-profile> … </flat-profile>. The encapsulated elements specify values for individual parameters. Here is an example of a valid XML profile:

```
<flat-profile>
<Admin_Passwd>some secret</Admin_Passwd>
<Upgrade_Enable>Yes</Upgrade_Enable>
</flat-profile>
```
Binary format profiles contain ATA parameter values and user access permissions for the parameters. By convention, the profile uses the extension .cfg (for example, spa2102.cfg). The Profile Compiler (SPC) tool compiles a plain-text file containing parameter-value pairs into a properly formatted and encrypted .cfg file. The SPC tool is available for the Win32 environment and Linux-i386-elf environment. Requests for SPC tools compiled on other platforms are evaluated on a case-bycase basis. Please contact your sales representative for further information about obtaining the SPC tool.

The syntax of the plain-text file accepted by the profile compiler is a series of parameter-value pairs, with the value in double quotes. Each parameter-value pair is followed by a semicolon. Here is an example of a valid text source profile for input to the SPC tool:

```
Admin_Passwd "some secret";
Upgrade_Enable "Yes";
```
Refer to the SPA Provisioning Guide for further details.

The names of parameters in XML profiles can generally be inferred from the ATA configuration Web pages, by substituting underscores (\_) for spaces and other control characters. Further, to distinguish between Lines 1, 2, 3, and 4, corresponding parameter names are augmented by the strings \_1\_, \_2\_, \_3\_, and \_4\_. For example, Line 1 Proxy is named Proxy\_1\_ in XML profiles.

Parameters in the case of source text files for the SPC tool are similarly named, except that to differentiate Line 1, 2, 3, and 4, the appended strings ([1], [2], [3], or [4]) are used. For example, the Line 1 Proxy is named Proxy[1] in source text profiles for input to the SPC.

3

# **Configuring Your System for ITSP Interoperability**

This chapter provides configuration details to help you to ensure that your infrastructure properly supports voice services.

- **["Network Address Translation \(NAT\) and Voice over IP \(VoIP\)," on page 47](#page-46-1)**
- **["Firewalls and SIP," on page 53](#page-52-0)**
- **["Configuring SIP Timer Values," on page 53](#page-52-1)**

## <span id="page-46-1"></span><span id="page-46-0"></span>**Network Address Translation (NAT) and Voice over IP (VoIP)**

NAT is a function that allows multiple devices to share the same public, routable, IP address to establish connections over the Internet. NAT is present in many broadband access devices to translate public and private IP addresses. To enable VoIP to co-exist with NAT, some form of NAT traversal is required.

Some ITSPs provide NAT traversal, but some do not. If your ITSP does not provide NAT traversal, you have several options.

- **["NAT Mapping with Session Border Controller," on page 48](#page-47-1)**
- **["NAT Mapping with SIP-ALG Router," on page 48](#page-47-0)**
- **["Configuring NAT Mapping with a Static IP Address," on page 48](#page-47-2)**
- **["Configuring NAT Mapping with STUN," on page 50](#page-49-0)**

#### <span id="page-47-1"></span>**NAT Mapping with Session Border Controller**

It is strongly recommended that you choose an ITSP that supports NAT mapping through a Session Border Controller. With NAT mapping provided by the ITSP, you have more choices in selecting a router.

## <span id="page-47-0"></span>**NAT Mapping with SIP-ALG Router**

If the ITSP network does not provide a Session Border Controller functionality, you can achieve NAT mapping by using a router that has a SIP ALG (Application Layer Gateway). The WRV200 router is recommended for this purpose, although any router with a SIP-ALG can be used. By using a SIP-ALG router, you have more choices in selecting an ITSP.

## <span id="page-47-2"></span>**Configuring NAT Mapping with a Static IP Address**

If the ITSP network does not provide a Session Border Controller functionality, and if other requirements are met, you can configure NAT mapping to ensure interoperability with the ITSP.

#### **Requirements:**

- You must have an external (public) IP address that is static.
- The NAT mechanism used in the router must be symmetric. See **["Determining](#page-51-0)  [the Router's NAT Mechanism," on page 52](#page-51-0)**.
- The LAN switch must be configured to enable Spanning Tree Protocol and Port Fast on the ports to which the SPA devices are connected.

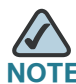

**NOTE** Use NAT mapping only if the ITSP network does not provide a Session Border Controller functionality.

**STEP 1** Connect to the administration web server, and choose Admin access with Advanced settings.

**STEP 2** Click **Voice tab > SIP**.

- **STEP 3** Scroll down to the NAT Support Parameters section, and then enter the following settings to support static mapping to your public IP address:
	- **Handle VIA received, Insert VIA received, Substitute VIA Addr:** yes
	- **Handle VIA rport, Insert VIA rport, Send Resp To Src Port:** yes
	- **EXT IP:** Enter the public IP address for your router.

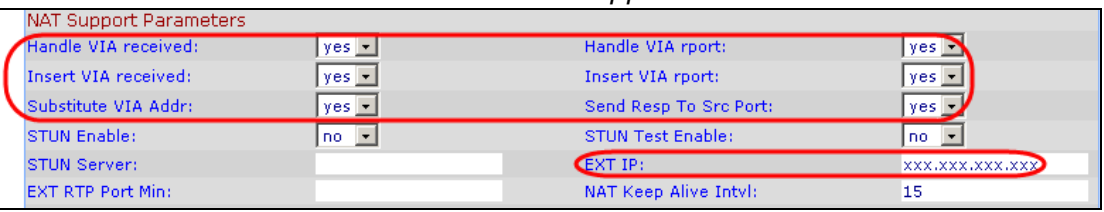

Voice tab > SIP: NAT Support Parameters

- **STEP 4** Click **Voice tab > Line N**, where N represents the line interface number.
- **STEP 5** Scroll down to the NAT Settings section.
	- **NAT Mapping Enable:** Choose **YES**.
	- **NAT Keep Alive Enable:** Choose **YES** (optional).

Voice tab  $>$  Line  $N$   $>$  NAT Settings

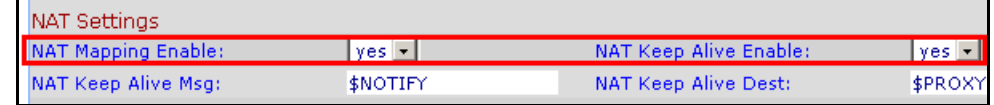

**STEP 6** Click **Submit All Changes**.

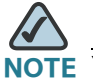

**NOTE** You also need to configure the firewall settings on your router to allow SIP traffic. See **["Firewalls and SIP," on page 53](#page-52-0)**.

## <span id="page-49-0"></span>**Configuring NAT Mapping with STUN**

If the ITSP network does not provide a Session Border Controller functionality, and if other requirements are met, it is possible to use STUN as a mechanism to discover the NAT mapping. This option is considered a practice of last resort and should be used only if the other methods are unavailable.

#### **Requirements:**

- STUN is a viable option only if your router uses asymmetric NAT. See **["Determining the Router's NAT Mechanism," on page 52](#page-51-0)**.
- You must have a computer running STUN server software.
- The LAN switch must be configured to enable Spanning Tree Protocol and Port Fast on the ports to which the SPA devices are connected.

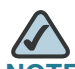

Use NAT mapping only if the ITSP network does not provide a Session Border Controller functionality.

- **STEP 1** Connect to the administration web server, and choose Admin access with Advanced settings.
- **STEP 2** Click **Voice tab > SIP**.
- **STEP 3** Scroll down to the NAT Support Parameters section, and then enter the following settings to enable and support the STUN server settings:
	- **E** Handle VIA received: yes
	- **Handle VIA rport:** yes
	- **Insert VIA received:** yes
	- **Insert VIA rport:** yes
	- **Substitute VIA Addr:** yes
	- **Send Resp To Src Port:** yes
	- **STUN Enable**: Choose **yes**.
	- **STUN Server:** Enter the IP address for your STUN server.

| NAT Support Parameters   |                    |                          |                                   |
|--------------------------|--------------------|--------------------------|-----------------------------------|
| Handle VIA received:     | $yes$ $\mathbf{v}$ | Handle VIA rport:        | $\gamma$ es $\lceil \cdot \rceil$ |
| Insert VIA received:     | $yes -$            | Insert VIA rport:        | $ yes $ $\neq$                    |
| Substitute VIA Addr:     | $yes$ $\mathbf{r}$ | Send Resp To Src Port:   | $ yes -$                          |
| <b>STUN Enable:</b>      | $yes -$            | <b>STUN Test Enable:</b> | no                                |
| STUN Server:             | XXX,XXX,XXX,XXX    | EXT IP:                  |                                   |
| <b>EXT RTP Port Min:</b> |                    | NAT Keep Alive Intyl:    | 15                                |

Voice tab > SIP > NAT Support Parameters

- **STEP 4** Click **Voice tab > Line N**, where N is the number of the line interface.
- **STEP 5** Scroll down to the NAT Settings section.
	- **NAT Mapping Enable:** Choose **yes**.
	- **NAT Keep Alive Enable:** Choose **yes** (optional).

Voice tab  $>$  Line N  $>$  NAT Settings

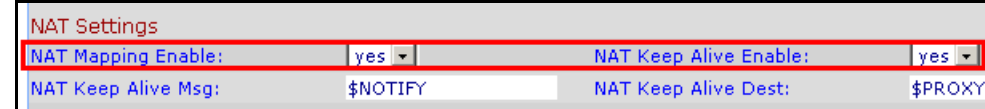

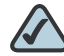

**NOTE** Your ITSP may require the SPA device to send NAT keep alive messages to keep the NAT ports open permanently. Check with your ITSP to determine the requirements.

#### **STEP 6** Click **Submit All Changes**.

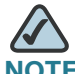

**NOTE** You also need to configure the firewall settings on your router to allow SIP traffic. See **["Firewalls and SIP," on page 53](#page-52-0)**.

## <span id="page-51-0"></span>**Determining the Router's NAT Mechanism**

STUN does not work on routers with symmetric NAT. With symmetric NAT, IP addresses are mapped from one internal IP address and port to one external, routable destination IP address and port. If another packet is sent from the same source IP address and port to a different destination, then a different IP address and port number combination is used. This method is restrictive because an external host can send a packet to a particular port on the internal host only if the internal host first sent a packet from that port to the external host.

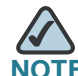

**NOTE** This procedure assumes that a syslog server is configured and is ready to receive syslog messages.

- **STEP 1** Make sure you do not have firewall running on your PC that could block the syslog port (port 514 by default).
- **STEP 2** Connect to the administration web server, and choose Admin access with Advanced settings.
- **STEP 3** To enable debugging, complete the following tasks:
	- a. Click **Voice tab > System**.
	- b. In the Debug Server field, enter the IP address of your syslog server. This address and port number must be reachable from the SPA9000.
	- c. From the Debug level drop-down list, choose **3**.
- **STEP 4** To collect information about the type of NAT your router is using, complete the following tasks:
	- a. Click **Voice tab > SIP**.
	- b. Scroll down to the NAT Support Parameters section.
	- c. From the STUN Test Enable field, choose **yes**.
- **STEP 5** To enable SIP signalling, complete the following task:
	- a. Click **Voice tab > Line N**, where N represents the line interface number.
	- b. In the SIP Settings section, choose **full** from the SIP Debug Option field.

#### **STEP 6** Click **Submit All Changes**.

**STEP 7** View the syslog messages to determine whether your network uses symmetric NAT. Look for a warning header in the REGISTER messages, such as Warning: 399 spa "Full Cone NAT Detected."

## <span id="page-52-0"></span>**Firewalls and SIP**

To enable SIP requests and responses to be exchanged with the SIP proxy at the ITSP, you must ensure that your firewall allows both SIP and RTP unimpeded access to the Internet.

- Make sure that the following ports are not blocked:
	- SIP ports—UDP port 5060 through 5063, which are used for the ITSP line interfaces
	- RTP ports—16384 to 16482
- Also disable SPI (Stateful Packet Inspection) if this function exists on your firewall.

## <span id="page-52-1"></span>**Configuring SIP Timer Values**

The default timer values should be adequate in most circumstances. However, you can adjust the SIP timer values as needed to ensure interoperability with your ISTP. For example, if SIP requests are returned with an "invalid certificate" message, you may need to enter a longer SIP T1 retry value.

To view the default settings or to make changes, open the *Voice*  $>$  *SIP* page, and scroll down to the SIP Timer Values section. For field descriptions, see **["SIP](#page-128-0)  [Timer Values \(sec\) section," on page 129 of Appendix B](#page-128-0)**.

# 4

# <span id="page-53-1"></span>**Configuring Voice Services**

This chapter describes how to configure your ATA device to meet the customer's requirements for voice services.

- **["Supported Codecs," on page 54](#page-53-0)**
- **["Using a FAX Machine," on page 55](#page-54-0)**
- **["Managing Caller ID Service," on page 58](#page-57-0)**
- **["Silence Suppression and Comfort Noise Generation," on page 60](#page-59-0)**
- **["Configuring Dial Plans," on page 61](#page-60-0)**
- **["Secure Call Implementation," on page 71](#page-70-0)**
- **["SIP Trunking and Hunt Groups on the SPA8000," on page 75](#page-74-0)**

## <span id="page-53-0"></span>**Supported Codecs**

The following list shows the current supported codecs for each ATA device. If you need to change the G711u codec which is configured by default, set your preferred codecs in the FXS Line tab(s); Audio Configuration. You may set your first, second, and third preferred codec. See **["ATA Routing Field Reference," on](#page-104-0)  [page 105](#page-104-0)**.

#### **PAP2T / SPA2102 / SPA3102 / SPA8000 / SPA8800**

- G.711u (configured by default)
- G.711a
- $G.726-16$
- $\blacksquare$  G.726-24
- G.726-32

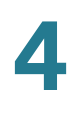

- $\blacksquare$  G.726-40
- G.729a
- G.723

#### **WRTP54G**

- G.711u (configured by default)
- G.711a
- G.726-32
- G.729a
- G.723

## <span id="page-54-0"></span>**Using a FAX Machine**

You can connect a fax machine to an FXS port on the SPA2102, SPA3102, SPA8000, and SPA8800. T.38 Fax is supported on these devices, for fax transmission over an IP network. The SPA2102 and SPA3102 support a single connection, while the SPA8000 and SPA8800 support one connection for each pair of FXS ports (1/2, 3/4, 5/6, and 7/8) for a maximum of four connections.

Follow this procedure to optimize fax completion rates.

- **STEP 1** Upgrade the ATA firmware to the latest version
- **STEP 2** Ensure that you have enough bandwidth for uplink and downlink.
	- For G.711 fallback, it is recommend to have approximately 100Kbps.
	- **For T.38, allocate at least 50 kbps.**
- **STEP 3** To optimize G.711 fallback fax completion rates, set the following on the Line tab of your ATA device:
	- **Network Jitter Buffer**: very high
	- **Jitter buffer adjustment**: disable
	- **Call Waiting**: no
	- **3 Way Calling**: no

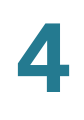

- **Echo Canceller**: no
- **Silence suppression**: no
- **Preferred Codec**: G.711
- **Use pref. codec only**: yes
- **STEP 4** If you are using a Cisco media gateway for PSTN termination, disable T.38 (fax relay) and enable fax using modem passthrough.

For example:

```
modem passthrough nse payload-type 110 codec g711ulaw
fax rate disable
fax protocol pass-through g711ulaw
```
**STEP 5** Enable T.38 fax on the SPA 2102 by configuring the following parameter on the Line tab for the FXS port to which the FAX machine is connected:

FAX\_Passthru\_Method: ReINVITE

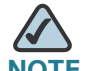

**NOTE** If a T.38 call cannot be set-up, then the call should automatically revert to G.711 fallback.

**STEP 6** If you are using a Cisco media gateway use the following settings:

Make sure the Cisco gateway is correctly configured for T.38 with the SPA dial peer. For example:

```
fax protocol T38
fax rate voice
fax-relay ecm disable
fax nsf 000000
no vad
```
#### **Fax Troubleshooting**

If have problems sending or receiving faxes, complete the following steps:

- **STEP 1** Verify that your fax machine is set to a speed between 7200 and 14400.
- **STEP 2** Send a test fax in a controlled environment between two ATAs.
- **STEP 3** Determine the success rate.

**STEP 4** Monitor the network and record the following statistics:

- Jitter
- Loss
- Delay
- **STEP 5** If faxes fail consistently, capture a copy of the web interface settings by selecting **Save As** > **Web page, complete** from the administration web server page. You can send this configuration file to Technical Support.
- **STEP 6** Enable and capture the debug log. For instructions, refer to **[Appendix C,](#page-228-0)  ["Troubleshooting."](#page-228-0)**.

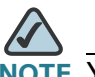

**NOTE** You may also capture data using a sniffer trace.

- **STEP 7** Identify the type of fax machine connected to the ATA device.
- **STEP 8 Contact technical support:** 
	- If you are an end user of VoIP products, contact the reseller or Internet telephony service provider (ITSP) that supplied the equipment.
	- If you are an authorized Cisco partner, contact Cisco technical support.

## <span id="page-57-0"></span>**Managing Caller ID Service**

The choice of caller ID (CID) method is dependent on your area/region. To configure CID, use the following parameters:

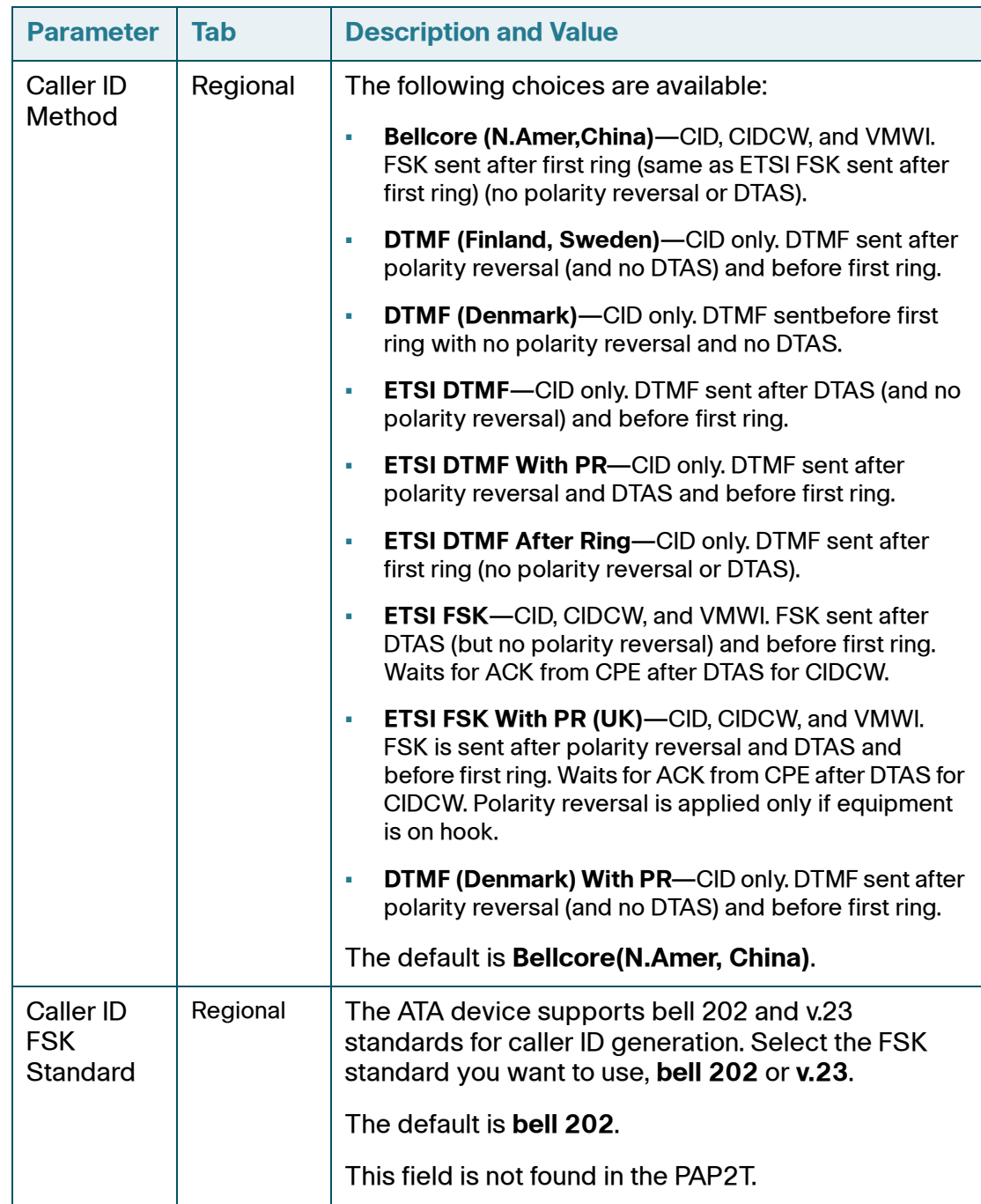

There are three types of Caller ID:

- On Hook Caller ID Associated with Ringing This type of Caller ID is used for incoming calls when the attached phone is on hook. See the following figure (a) – (c). All CID methods can be applied for this type of CID.
- On Hook Caller ID Not Associated with Ringing This feature is used to send VMWI signal to the phone to turn the message waiting light on and off (see Figure 1 (d) and (e)). This is available only for FSK-based CID methods: (Bellcore, ETSI FSK, and ETSI FSK With PR).
- Off Hook Caller ID This is used to delivery caller-id on incoming calls when the attached phone is off hook (see the following figure). This can be call waiting caller ID (CIDCW) or to notify the user that the far end party identity has changed or updated (such as due to a call transfer). This is available only for FSK-based CID methods: (Bellcore, ETSI FSK, and ETSI FSK With PR).

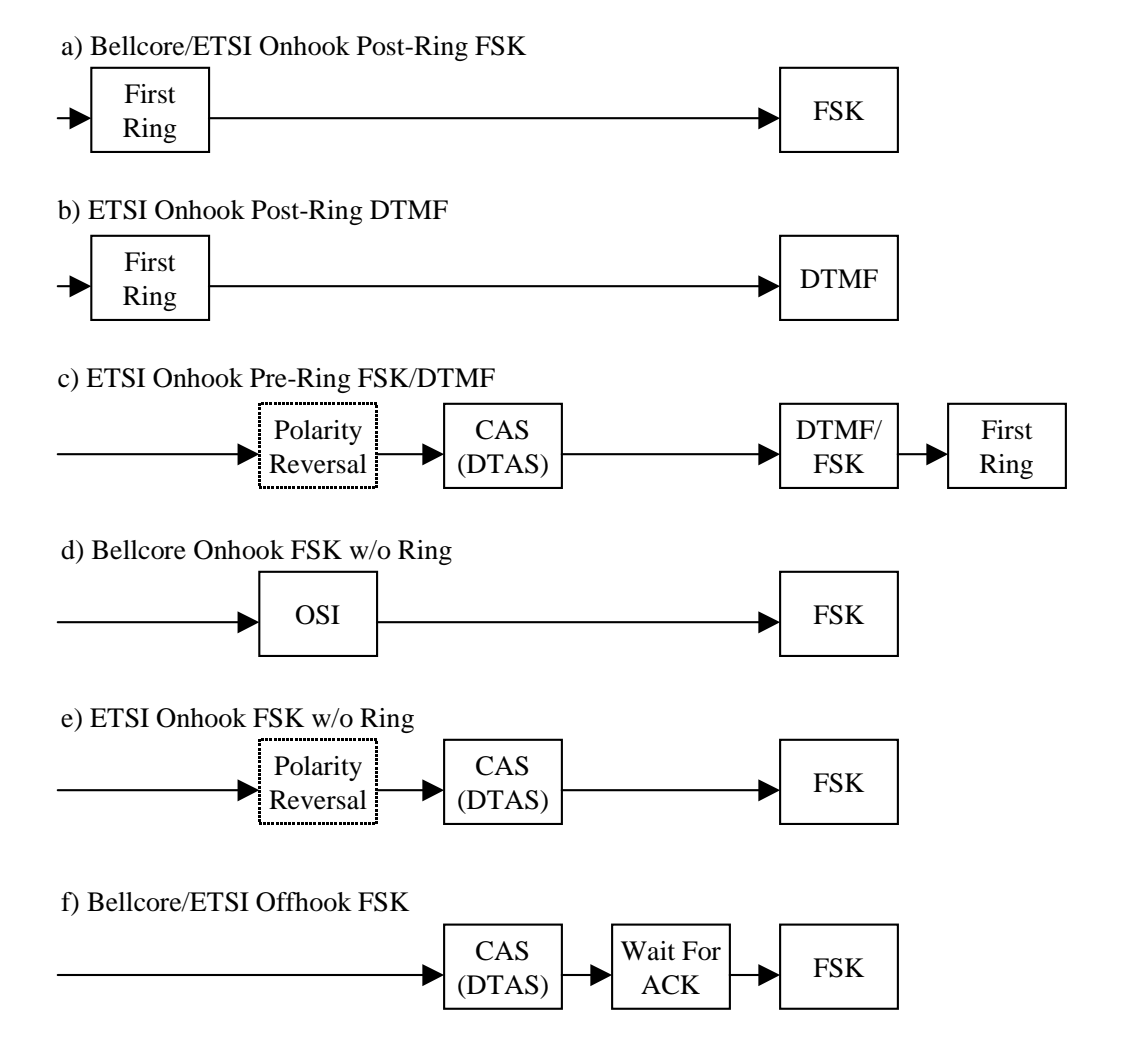

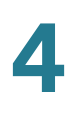

## <span id="page-59-0"></span>**Silence Suppression and Comfort Noise Generation**

Voice Activity Detection (VAD) with Silence Suppression is a means of increasing the number of calls supported by the network by reducing the required bandwidth for a single call. VAD uses a sophisticated algorithm to distinguish between speech and non-speech signals. Based on the current and past statistics, the VAD algorithm decides whether or not speech is present. If the VAD algorithm decides speech is not present, the silence suppression and comfort noise generation is activated. This is accomplished by removing and not transmitting the natural silence that occurs in normal two-way connection. The IP bandwidth is used only when someone is speaking. During the silent periods of a telephone call, additional bandwidth is available for other voice calls or data traffic because the silence packets are not being transmitted across the network.

Comfort Noise Generation provides artificially-generated background white noise (sounds), designed to reassure callers that their calls are still connected during silent periods. If Comfort Noise Generation is not used, the caller may think the call has been disconnected because of the "dead silence" periods created by the VAD and Silence Suppression feature.

Silence suppression is configured in the Line and PSTN Line tabs. See **["ATA](#page-104-0)  [Routing Field Reference," on page 105](#page-104-0)**.

## <span id="page-60-0"></span>**Configuring Dial Plans**

Dial plans determine how the digits are interpreted and transmitted. They also determine whether the dialed number is accepted or rejected. You can use a dial plan to facilitate dialing or to block certain types of calls such as long distance or international.

This section includes information that you need to understand dial plans, as well as procedures for configuring your own dial plans. This section includes the following topics:

- **["About Dial Plans," on page 61](#page-60-1)**
- **["Editing Dial Plans," on page 70](#page-69-0)**

#### <span id="page-60-1"></span>**About Dial Plans**

This section provides information to help you understand how dial plans are implemented.

Refer to the following topics:

- **"Digit Sequences," on page 61**
- **"Digit Sequence Examples," on page 64**
- **"Acceptance and Transmission the Dialed Digits," on page 66**
- **["Dial Plan Timer \(Off-Hook Timer\)," on page 67](#page-66-0)**
- **["Interdigit Long Timer \(Incomplete Entry Timer\)," on page 68](#page-67-0)**
- **["Interdigit Short Timer \(Complete Entry Timer\)," on page 68](#page-67-1)**

#### **Digit Sequences**

A dial plan contains a series of digit sequences, separated by the | character. The entire collection of sequences is enclosed within parentheses. Each digit sequence within the dial plan consists of a series of elements, which are individually matched to the keys that the user presses.

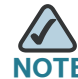

**NOTE** White space is ignored, but may be used for readability.

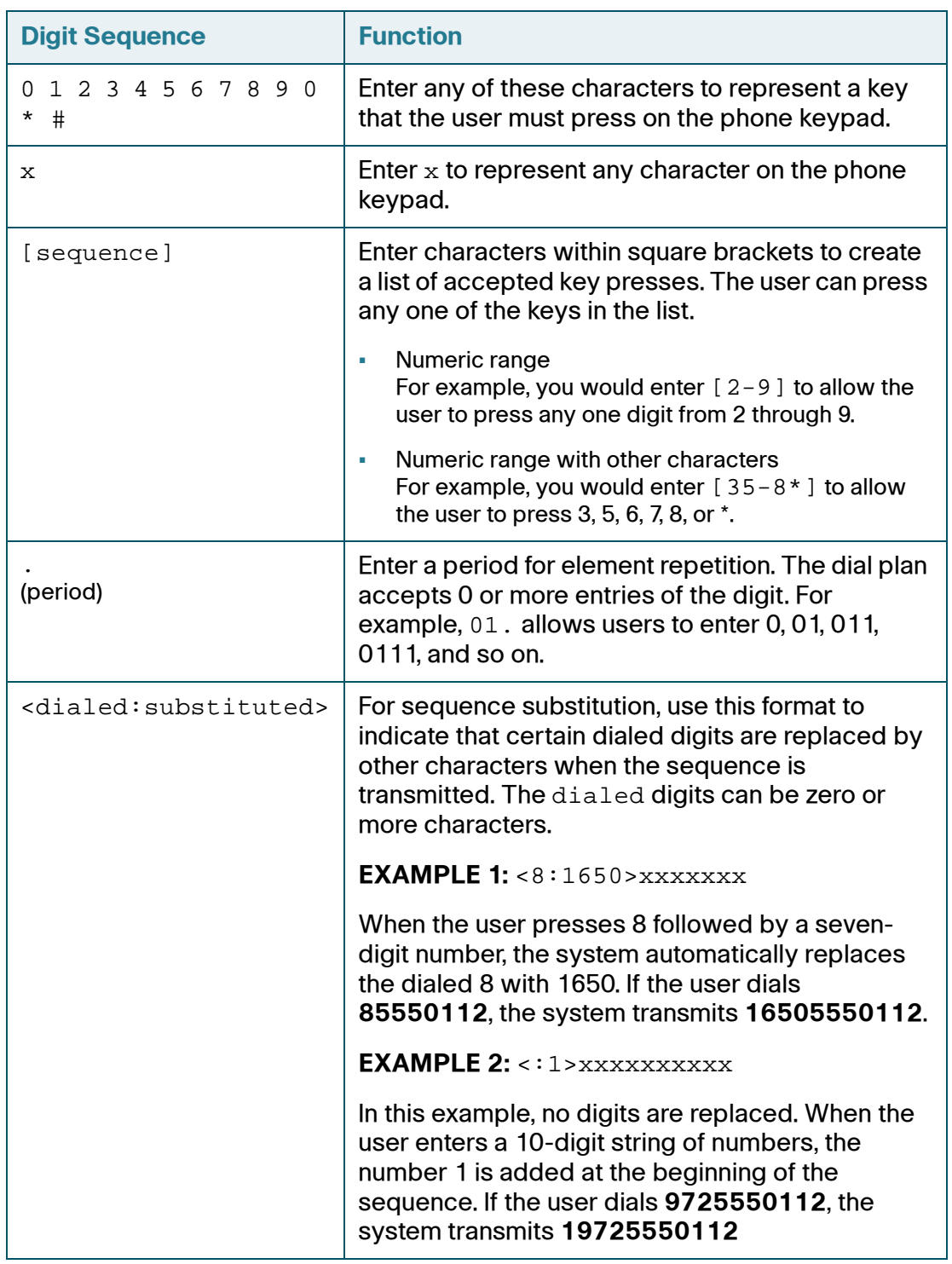

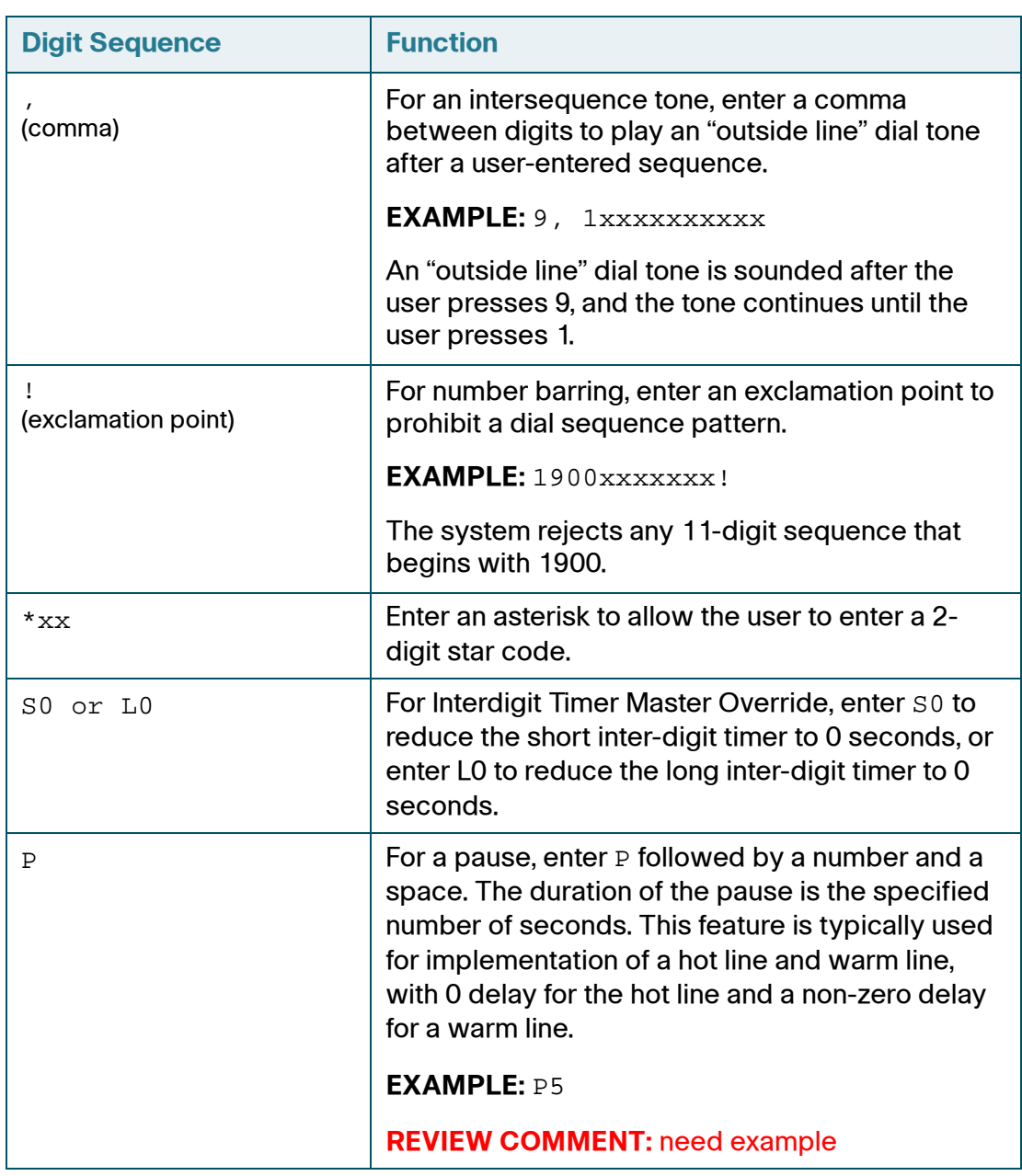

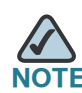

**NOTE** The SPA implicitly appends the vertical code sequences entered in the regional parameter settings to the end of the dial plan. Likewise, if Enable\_IP\_Dialing is enabled, then IP dialing is also accepted on the associated line.

#### **Digit Sequence Examples**

The following examples show digit sequences that you can enter in a dial plan.

In a complete dial plan entry, sequences are separated by a pipe character (|), and the entire set of sequences is enclosed within parentheses.

```
EXAMPLE: (1-8)xx + 9, xxxxxxx + 9, (1-2-9)xxxxxx 8,
<:1212>xxxxxxx | 9, 1 [2-9] xxxxxxxxx | 9, 1 900 xxxxxxx ! | 
9, 011xxxxxx. | 0 | [49]11 )
```
**•** Extensions on your system

```
EXAMPLE: (1-8)xx + 9, xxxxxx + 9, (1-8)xxxxxxxx + 8,
<:1212>xxxxxxx | 9, 1 [2-9] xxxxxxxxx | 9, 1 900 xxxxxxx ! 
| 9, 011xxxxxx. | 0 | [49]11 )
```
**[1-8]xx** Allows a user dial any three-digit number that starts with the digits 1 through 8. If your system uses four-digit extensions, you would instead enter the following string: **[1-8]xxx**

• Local dialing with seven-digit number

```
EXAMPLE: (1-8)xx + 9, xxxxxxx 9, (1-2-9)xxxxxxxx 8,
<:1212>xxxxxxx | 9, 1 [2-9] xxxxxxxxx | 9, 1 900 xxxxxxx ! 
| 9, 011xxxxxx. | 0 | [49]111)
```
**9, xxxxxxx** After a user presses 9, an external dial tone sounds. The user can enter any seven-digit number, as in a local call.

• Local dialing with 3-digit area code and a 7-digit local number

```
EXAMPLE: ( [1-8]xx | 9, xxxxxxx | 9, <: 1>[2-9]xxxxxxxx | 8,
<:1212>xxxxxxx | 9, 1 [2-9] xxxxxxxxx | 9, 1 900 xxxxxxx ! 
| 9, 011xxxxxx. | 0 | [49]11 )
```
**9, <:1>[2-9]xxxxxxxxx** This example is useful where a local area code is required. After a user presses 9, an external dial tone sounds. The user must enter a 10 digit number that begins with a digit 2 through 9. The system automatically inserts the 1 prefix before transmitting the number to the carrier.

• Local dialing with an automatically inserted 3-digit area code

```
EXAMPLE: (1-8)xx + 9, xxxxxxx +9, \lt: 1 > [2-9]xxxxxxxxx +8,
<:1212>xxxxxxx | 9, 1 [2-9] xxxxxxxxx | 9, 1 900 xxxxxxx ! | 9, 
011xxxxxx. | 0 | [49]11 )
```
**8, <:1212>xxxxxxx** This is example is useful where a local area code is required by the carrier but the majority of calls go to one area code. After the user presses 8, an external dial tone sounds. The user can enter any seven-digit number. The system automatically inserts the 1 prefix and the 212 area code before transmitting the number to the carrier.

• U.S. long distance dialing

```
EXAMPLE: (1-8)xx + 9, xxxxxxx +9, -1 > [2-9]xxxxxxxx |
8, <:1212>xxxxxxx | 9, 1 [2-9] xxxxxxxxx | 9, 1 900 xxxxxxx ! | 9, 
011xxxxxx. | 0 | [49]11 )
```
**9, 1 [2-9] xxxxxxxxx** After the user presses 9, an external dial tone sounds. The user can enter any 11-digit number that starts with 1 and is followed by a digit 2 through 9.

**• Blocked number** 

```
EXAMPLE: (1-8)xx + 9, xxxxxxx + 9, (1-2-9)xxxxxx8, <:1212>xxxxxxx | 9, 1 [2-9] xxxxxxxxx | 9, 1 900 xxxxxxx ! | 
9, 011xxxxxx. | 0 | [49]11 )
```
**9, 1 900 xxxxxxx !** This digit sequence is useful if you want to prevent users from dialing numbers that are associated with high tolls or inappropriate content, such as 1-900 numbers in the U.S.. After the user press 9, an external dial tone sounds. If the user enters an 11-digit number that starts with the digits 1900, the call is rejected.

• U.S. international dialing

```
EXAMPLE: (1-8)xx + 9, xxxxxxx + 9, (1-2-9)xxxxxxxx + 18, <:1212>xxxxxxx | 9, 1 [2-9] xxxxxxxxx | 9, 1 900 xxxxxxx
! | 9, 011xxxxxx. | 0 | [49]11 )
```
**9, 011xxxxxx.** After the user presses 9, an external dial tone sounds. The user can enter any number that starts with 011, as in an international call from the U.S.

• Informational numbers

```
EXAMPLE: ( [1-8]xx | 9, xxxxxxx | 9, <:1>[2-9]xxxxxxxxx | 8, 
<:1212>xxxxxxx | 9, 1 [2-9] xxxxxxxxx | 9, 1 900 xxxxxxx ! 
| 9, 011xxxxxx. | 0 | [49]11 )
```
**0 | [49]11** This example includes two digit sequences, separated by the pipe character. The first sequence allows a user to dial 0 for an operator. The second sequence allows the user to enter 411 for local information or 911 for emergency services.

#### **Acceptance and Transmission the Dialed Digits**

When a user dials a series of digits, each sequence in the dial plan is tested as a possible match. The matching sequences form a set of candidate digit sequences. As more digits are entered by the user, the set of candidates diminishes until only one or none are valid. When a terminating event occurs, the SPA9000 either accepts the user-dialed sequence and initiates a call, or else rejects the sequence as invalid. The user hears the reorder (fast busy) tone if the dialed sequence is invalid.

The following table explains how terminating events are processed.

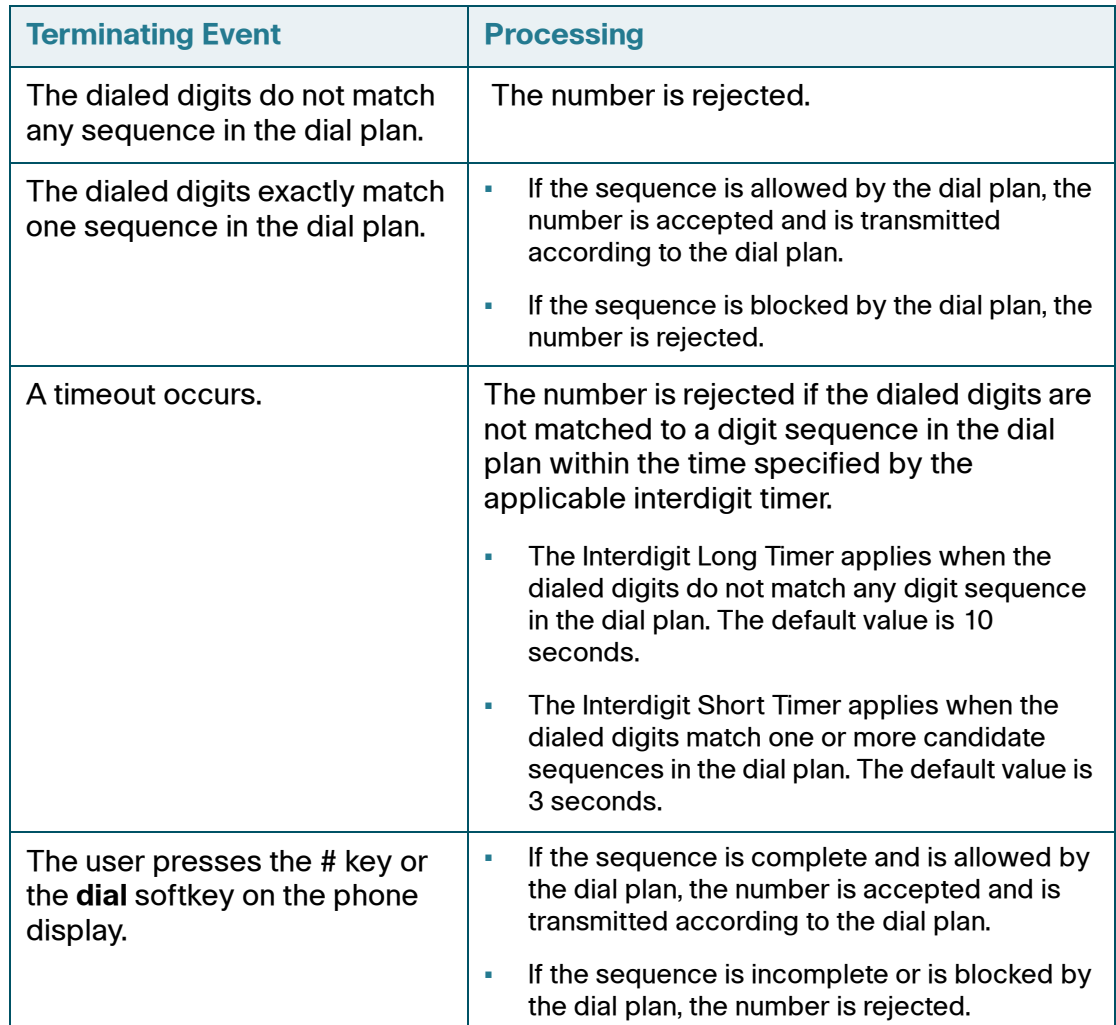

#### <span id="page-66-0"></span>**Dial Plan Timer (Off-Hook Timer)**

You can think of the Dial Plan Timer as "the off-hook timer." This timer starts counting when the phone goes off hook. If no digits are dialed within the specified number of seconds, the timer expires and the null entry is evaluated. Unless you have a special dial plan string to allow a null entry, the call is rejected. The default value is 5.

#### **Syntax for the Dial Plan Timer**

```
SYNTAX: (Ps<:n> | dial plan )
```
- **s:** The number of seconds; if no number is entered after P, the default timer of 5 seconds applies.
- **n:** (optional): The number to transmit automatically when the timer expires; you can enter an extension number or a DID number. No wildcard characters are allowed because the number will be transmitted as shown. If you omit the number substitution, <:n>, then the user hears a reorder (fast busy) tone after the specified number of seconds.

#### **Examples for the Dial Plan Timer**

• Allow more time for users to start dialing after taking a phone off hook.

```
EXAMPLE: (P9 \mid (9, 8 < 1108 > [2-9]xxxxxx x \mid 9, 8, 1[2-9]xxxxxxxxx x| 9,8,011xx. | 9,8,xx. | [1-8]xx)
```
**P9** After taking a phone off hook, a user has 9 seconds to begin dialing. If no digits are pressed within 9 seconds, the user hears a reorder (fast busy) tone. By setting a longer timer, you allow more time for users to enter the digits.

• Create a hotline for all sequences on the System Dial Plan

```
EXAMPLE: (P9 < : 23 > | (9, 8 < : 1408 > [2-9] \times \times \times \times \times \times | 9, 8, 1 [2-9]xxxxxxxxx | 9,8,011xx. | 9,8,xx.|[1-8]xx)
```
**P9<:23>** After taking the phone off hook, a user has 9 seconds to begin dialing. If no digits are pressed within 9 seconds, the call is transmitted automatically to extension 23.

• Create a hotline on a line button for an extension

#### **EXAMPLE:** ( $P0 \text{ <:} 1000$ )

With the timer set to 0 seconds, the call is transmitted automatically to the specified extension when the phone goes off hook. Enter this sequence in the Phone Dial Plan for Ext 2 or higher on a client station.

#### <span id="page-67-0"></span>**Interdigit Long Timer (Incomplete Entry Timer)**

You can think of this timer as the "incomplete entry" timer. This timer measures the interval between dialed digits. It applies as long as the dialed digits do not match any digit sequences in the dial plan. Unless the user enters another digit within the specified number of seconds, the entry is evaluated as incomplete, and the call is rejected. The default value is 10 seconds.

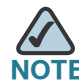

This section explains how to edit a timer as part of a dial plan. Alternatively, you can modify the Control Timer that controls the default interdigit timers for all calls. See **"Resetting the Control Timers," on page 70**.

#### **Syntax for the Interdigit Long Timer**

**SYNTAX:** L:s, ( *dial plan* )

- **s:** The number of seconds; if no number is entered after L:, the default timer of 5 seconds applies.
- Note that the timer sequence appears to the left of the initial parenthesis for the dial plan.

#### **Example for the Interdigit Long Timer**

**EXAMPLE:** L:15,  $(9, 8<1408> [2-9]xxxxxx + 9, 8, 1[2-9]xxxxxxxx + 1]$ 9,8,011xx. | 9,8,xx.|[1-8]xx)

**L:15,** This dial plan allows the user to pause for up to 15 seconds between digits before the Interdigit Long Timer expires. This setting is especially helpful to users such as sales people, who are reading the numbers from business cards and other printed materials while dialing.

#### <span id="page-67-1"></span>**Interdigit Short Timer (Complete Entry Timer)**

You can think of this timer as the "complete entry" timer. This timer measures the interval between dialed digits. It applies when the dialed digits match at least one digit sequence in the dial plan. Unless the user enters another digit within the specified number of seconds, the entry is evaluated. If it is valid, the call proceeds. If it is invalid, the call is rejected. The default value is 3 seconds.

#### **Syntax for the Interdigit Short Timer**

• **SYNTAX 1:** S:s, ( *dial plan* )

Use this syntax to apply the new setting to the entire dial plan within the parentheses.

**• SYNTAX 2: sequence Ss** 

Use this syntax to apply the new setting to a particular dialing sequence.

**s:** The number of seconds; if no number is entered after S, the default timer of 5 seconds applies.

#### **Examples for the Interdigit Short Timer**

• Set the timer for the entire dial plan.

```
EXAMPLE: S:6, (9,8<:1408>[2-9]xxxxxxx | 9,8,1[2-9]xxxxxxxxx |
9,8,011xx. | 9,8,xx.|[1-8]xx)
```
**S:6,** While entering a number with the phone off hook, a user can pause for up to 15 seconds between digits before the Interdigit Short Timer expires. This setting is especially helpful to users such as sales people, who are reading the numbers from business cards and other printed materials while dialing.

Set an instant timer for a particular sequence within the dial plan.

**EXAMPLE:** (9,8<:1408>[2-9]xxxxxx | **9,8,1[2-9]xxxxxxxxxS0** | 9,8,011xx. | 9,8,xx.|[1-8]xx)

**9,8,1[2-9]xxxxxxxxxS0** With the timer set to 0, the call is transmitted automatically when the user dials the final digit in the sequence.

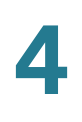

## <span id="page-69-0"></span>**Editing Dial Plans**

You can edit dial plans and can modify the control timers.

**STEP 1** Start Internet Explorer, and then enter the IP address of the SPA9000. Click Admin Login and then click Advanced.

#### **Entering the Line Interface Dial Plan**

This dial plan is used to strip steering digits from a dialed number before it is transmitted out to the carrier.

- **STEP 1** Connect to the administration web server, and choose Admin access with Advanced settings.
- **STEP 2** Click **Voice tab > Line N**, where N represents the line interface number.
- **STEP 3** Scroll down to the Dial Plan section.
- **STEP 4** Enter the digit sequences in the Dial Plan field. For more information, see **["About](#page-60-1)  [Dial Plans," on page 61](#page-60-1)**.
- **STEP 5** Click **Submit All Changes**.

#### **Resetting the Control Timers**

You can use the following procedure to reset the default timer settings for all calls.

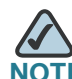

**NOTE** If you need to edit a timer setting only for a particular digit sequence or type of call, you can edit the dial plan. See **["About Dial Plans," on page 61](#page-60-1)**.

- **STEP 1** Connect to the administration web server, and choose Admin access with Advanced settings.
- **STEP 2** Click **Voice tab > Regional**.
- **STEP 3** Scroll down to the Control Timer Values section.
- **STEP 4** Enter the desired values in the Interdigit Long Timer field and the Interdigit Short Timer field. Refer to the definitions at the beginning of this section.

## <span id="page-70-0"></span>**Secure Call Implementation**

This section describes secure call implementation with the ATA device . It includes the following topics:

- **["Enabling Secure Calls" section on page 71](#page-70-1)**
- **["Secure Call Details" section on page 72](#page-71-0)**
- **["Using a Mini-Certificate" section on page 73](#page-72-0)**
- **["Generating a Mini Certificate" section on page 73](#page-72-1)**

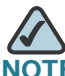

This is an advanced topic meant for experience installers. See also the LVS Provisioning Guide.

#### <span id="page-70-1"></span>**Enabling Secure Calls**

A secure call is established in two stages. The first stage is no different from normal call setup. The second stage starts after the call is established in the normal way with both sides ready to stream RTP packets.

In the second stage, the two parties exchange information to determine if the current call can switch over to the secure mode. The information is transported by base64 encoding embedded in the message body of SIP INFO requests, and responses using a proprietary format. If the second stage is successful, the ATA device plays a special Secure Call Indication Tone for a short time to indicate to both parties that the call is secured and that RTP traffic in both directions is being encrypted.

If the user has a phone that supports call waiting caller ID (CIDCW) and that service is enabled, the CID will be updated with the information extracted from the Mini-Certificate received from the remote party. The Name field of the CID will be prepended with a '\$' symbol. Both parties can verify the name and number to ensure the identity of the remote party.

The signing agent is implicit and must be the same for all ATAs that communicate securely with each other. The public key of the signing agent is pre-configured into the ATA device by the administrator and is used by the ATA device to verify the Mini-Certificate of its peer. The Mini-Certificate is valid if it has not expired, and it has a valid signature.

The ATA device can be configured so that, by default, all outbound calls are either secure or not secure. If secure by default, the user has the option to disable security when making a call by dialing \*19 before dialing the target number. If not secure by default, the user can make a secure outbound call by dialing \*18 before dialing the target number. However, the user cannot force inbound calls to be secure or not secure; that depends on whether the caller has security enabled or not.

The ATA device will not switch to secure mode if the CID of the called party from its Mini-Certificate does not agree with the user-id used in making the outbound call. The ATA device performs this check after receiving the Mini-Certificate of the called party

#### <span id="page-71-0"></span>**Secure Call Details**

Looking at the second stage of setting up a secure call in greater detail, this stage can be further divided into two steps.

- **STEP 1** The caller sends a "Caller Hello" message (base64 encoded and embedded in the message body of a SIP INFO request) to the called party with the following information:
	- Message ID (4B)
	- Version and flags (4B)
	- SSRC of the encrypted stream (4B)
	- Mini-Certificate (252B)

Upon receiving the Caller Hello, the called party responds with a Callee Hello message (base64 encoded and embedded in the message body of a SIP response to the caller's INFO request) with similar information, if the Caller Hello message is valid. The caller then examines the Callee Hello and proceeds to the next step if the message is valid.

- **STEP 2** The caller sends the "Caller Final" message to the called party with the following information:
	- Message ID (4B)
	- Encrypted Master Key (16B or 128b)
	- Encrypted Master Salt (16B or 128b)
# **Using a Mini-Certificate**

The Master Key and Master Salt are encrypted with the public key from the called party mini-certificate. The Master Key and Master Salt are used by both ends for deriving session keys to encrypt subsequent RTP packets. The called party then responds with a Callee Final message (which is an empty message).

The Mini-Certificate (MC) contains the following information:

- **User Name (32B)**
- User ID or Phone Number (16B)
- Expiration Date (12B)
- Public Key (512b or 64B)
- Signature (1024b or 512B)

The MC has a 512-bit public key used for establishing secure calls. The administrator must provision each subscriber of the secure call service with an MC and the corresponding 512-bit private key. The MC is signed with a 1024-bit private key of the service provider, which acts as the CA of the MC. The 1024-bit public key of the CA signing the MC must also be provisioned for each subscriber.

The CA public key is used to verify the MC received from the other end. If the MC is invalid, the call will not switch to secure mode. The MC and the 1024-bit CA public key are concatenated and base64 encoded into the single parameter *Mini* Certificate. The 512-bit private key is base64 encoded into the *SRTP Private Key* parameter, which should be kept secret, like a password. (*Mini Certificate* and SRTP Private Key are configured in the Line tabs.)

Because the secure call establishment relies on exchange of information embedded in message bodies of SIP INFO requests/responses, the service provider must ensure that the network infrastructure allows the SIP INFO messages to pass through with the message body unmodified.

## **Generating a Mini Certificate**

Cisco provides a Mini Certificate Generator for the generation of mini certificates and private keys. Partners can download the Mini Certificate Generator by going to Cisco Partner Central, Voice & Conferencing page, Technical Resources section. Use the following URL:

[http://www.cisco.com/web/partners/sell/smb/products/](http://www.cisco.com/web/partners/sell/smb/products/voice_and_conferencing.html#~vc_technical_resources) [voice\\_and\\_conferencing.html#~vc\\_technical\\_resources](http://www.cisco.com/web/partners/sell/smb/products/voice_and_conferencing.html#~vc_technical_resources)

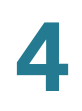

The partner sites require a logon.

The Mini Certificate Generator uses the following syntax:

gen\_mc ca-key user-name user-id expire-date

Where:

• ca-key is a text file with the base64 encoded 1024-bit CA private/public key pairs for signing/verifying the MC, such as the following:

```
9CC9aYU1X5lJuU+EBZmi3AmcqE9U1LxEOGwopaGyGOh3VyhKgi6JaVtQZt87PiJINKW8XQj3B9Qq
e3VgYxWCQNa335YCnDsenASeBxuMIEaBCYd1l1fVEodJZOGwXwfAde0MhcbD0kj7LVlzcsTyk2TZ
YTccnZ75TuTjj13qvYs=5nEtOrkCa84/mEwl3D9tSvVLyliwQ+u/
Hd+C8u5SNk7hsAUZaA9TqH8Iw0J/
IqSrsf6scsmundY5j7Z5mK5J9uBxSB8t8vamFGD0pF4zhNtbrVvIXKI9kmp4vph1C5jzO9gDfs3M
F+zjyYrVUFdM+pXtDBxmM+fGUfrpAuXb7/k=
```
- user-name is the name of the subscriber, such as "Joe Smith". Maximum length is 32 characters
- user-id is the User ID of the subscriber, which must match exactly the user-id used in the INVITE when making the call, such as "14083331234". The maximum length is 16 characters.
- expire-date is the expiration date of the MC, such as "00:00:00 1/1/34" (34=2034). Internally the date is encoded as a fixed 12B string: 000000010134

The tool generates the *Mini Certificate* and *SRTP Private Key* parameters that can be provisioned.

EXAMPLE:

gen\_mc ca\_key "Joe Smith" 14085551234 "00:00:00 1/1/34"

This example produces the following Mini Certificate and SRTP Private Key:

```
<Mini Certificate>
Sm9lIFNtaXRoAAAAAAAAAAAAAAAAAAAAAAAAAAAAAAAxNDA4NTU1MTIzNAAAAAAAMDAwMDAwMDEw
MTM00OvJakde2vVMF3Rw4pPXL7lAgIagMpbLSAG2+++YlSqt198Cp9rP/
xMGFfoPmDKGx6JFtkQ5sxLcuwgxpxpxkeXvpZKlYlpsb28L4Rhg5qZA+Gqj1hDFCmG6dffZ9SJhx
ES767G0JIS+N8lQBLr0AuemotknSjjjOy8c+1lTCd2t44Mh0vmwNg4fDck2YdmTMBR516xJt4/
uQ/
LJQlni2kwqlm7scDvll5k232EvvvVtCK0AYa4eWd6fQOpiESCO9CC9aYU1X5lJuU+EBZmi3AmcqE
9U1LxEOGwopaGyGOh3VyhKgi6JaVtQZt87PiJINKW8XQj3B9Qqe3VgYxWCQNa335YCnDsenASeBx
uMIEaBCYd1l1fVEodJZOGwXwfAde0MhcbD0kj7LVlzcsTyk2TZYTccnZ75TuTjj13qvYs=
<SRTP Private Key>
b/DWc96X4YQraCnYzl5en1CIUhVQQqrvcr6Qd/8R52IEvJjOw/
e+Klm4XiiFEPaKmU8UbooxKG36SEdKusp0AQ==
```
# **SIP Trunking and Hunt Groups on the SPA8000**

The SPA8000 supports SIP Trunking, which allows you to connect a traditional PBX to VoIP services. In this configuration, calls go through the ITSP rather than the PSTN, yet the call routing functionality is similar to that of traditional PSTN lines.

You can configure up to four trunk groups for the purpose of inbound call routing and outbound caller identification. You can configure a trunk number on the SPA8000, such that an incoming call automatically rings the grouped lines simultaneously or in a specified order. For outbound calls, SIP Trunking ensures that all calls on a trunk line can be identified by the trunk number and a common caller ID. This feature helps you to ensure that calls are directed to available lines and that work groups such as sales teams can work together to answer calls. In addition, teams can project a common identity when placing outbound calls on a trunk.

This section provides information about SIP trunking and explains how to configure your trunk groups.

Refer to the following topics:

- **["About SIP Trunking," on page 76](#page-75-0)**
- **["Setting the Trunk Group Call Capacity," on page 78](#page-77-0)**
- **["Inbound Call Routing for a Trunk Group," on page 78](#page-77-1)**
- **["Contact List for a Trunk Group," on page 79](#page-78-0)**
- **["Outgoing Call Routing for a Trunk Group," on page 81](#page-80-0)**
- **["Configuring a Trunk Group," on page 82](#page-81-0)**
- **["Additional Notes About Trunk Groups," on page 85](#page-84-0)**
- **["Setting the Hunt Policy," on page 85](#page-84-1)**
- **["Trunk Group Management," on page 83](#page-82-0)**

# <span id="page-75-0"></span>**About SIP Trunking**

The SIP Trunking feature allows a traditional PBX to seamlessly migrate from PSTN service to VoIP service over a broadband link. The SPA8000 offers up to eight telephone lines to the PBX.

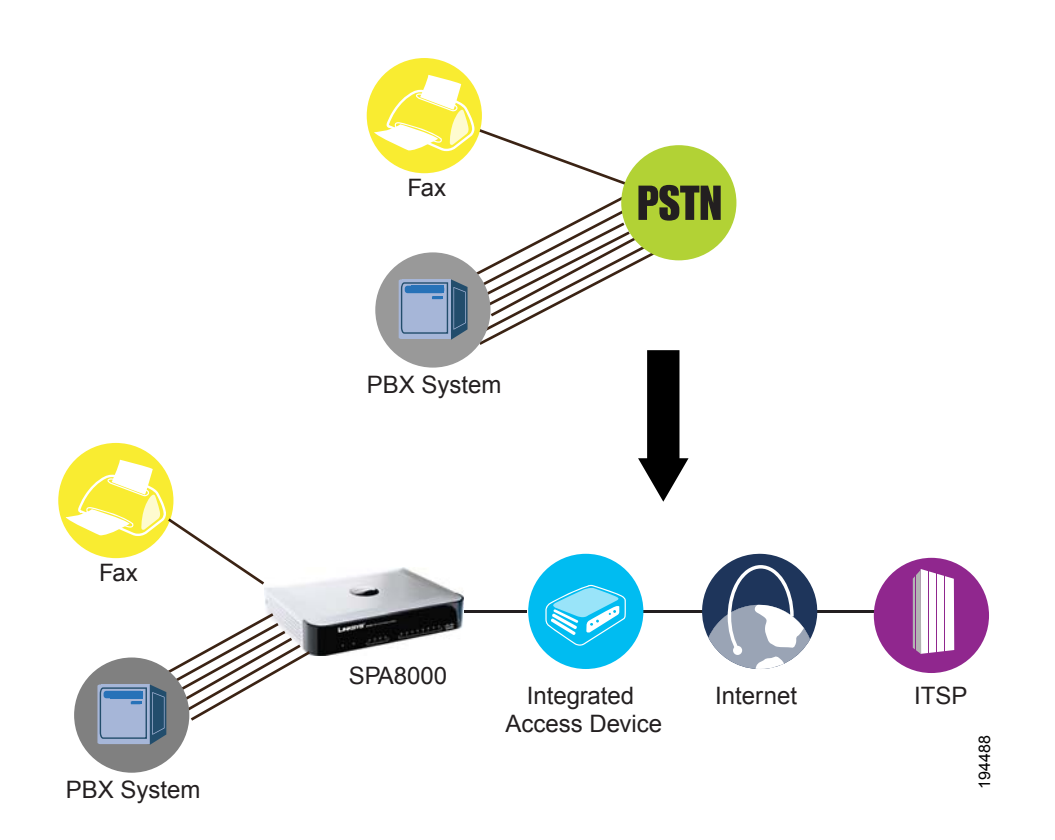

The SPA8000 offers four trunk groups, numbered T1, T2, T3, and T4. A SIP-based voice service with an ITSP can be configured on each trunk group with a distinct phone number. Each of the eight SPA8000 lines can be configured either as a standalone line, as in a classic ATA FXS port, or as a trunk line that is associated with a trunk group.

- Inbound calling: A trunk group offers a single number for callers to call into the small business, with the capability to programmatically ring one or more trunk lines.
- Outbound calling: When a PBX phone makes a call, the PBX selects one of the available trunk lines. The trunk line assumes the Caller ID of the trunk group.

The following figure shows a simplified logical block diagram of the SPA8000 with the SIP Trunking feature.

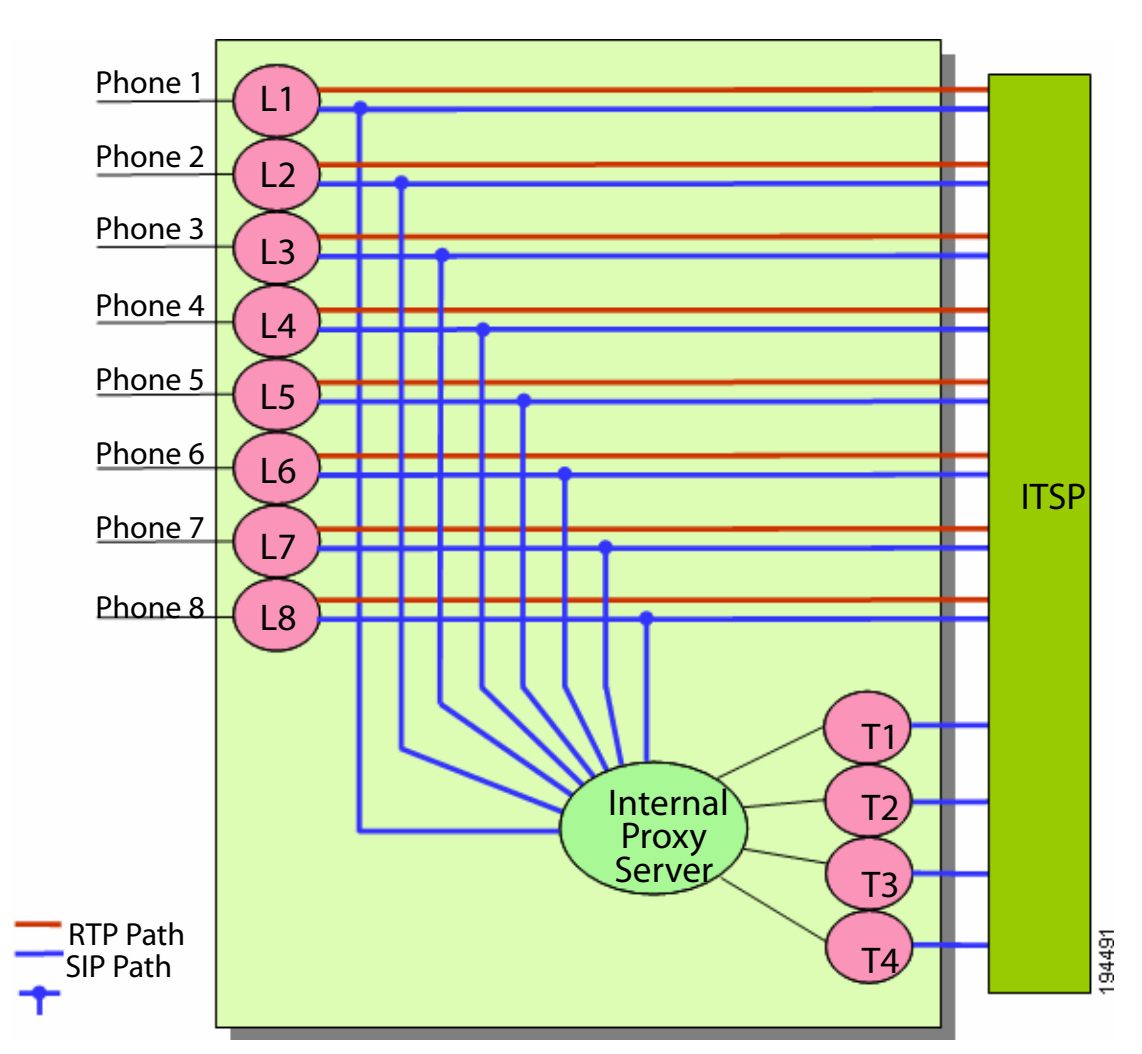

#### **Figure 1 Logical Block Diagram of SIP Trunking**

- SIP Path: As a standalone line, the SIP User Agent (SIP UA) exchanges signaling directly with the ITSP equipment. As a trunk line, the Line UA exchanges signaling with the internal proxy server only. The Internal Proxy Server handles all SIP signalling between both ends of the call, from call establishment to termination.
- **RTP Path: Whether the line is standalone or a member of a trunk group, the Line** UA exchanges RTP packets directly with the ITSP equipment.

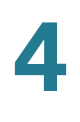

**E** Although the figure shows only one ITSP account, each standalone line and each Trunk Group can be configured with a different ITSP (with some limitations applied).

# <span id="page-77-0"></span>**Setting the Trunk Group Call Capacity**

The ITSP may set a limit to the number of calls that can be made on a trunk group. You can configure a trunk group's call capacity parameter to meet the requirements of the ITSP. Both incoming call and outgoing calls are counted towards this limit. The call capacity has the following impact on call handling:

- Inbound calls: When the limit is reached, the Trunk UA replies 486 to the caller.
- Outbound calls: When the limit is reached, the Line UA plays a fast busy tone to the caller. Note that a trunk line can make an outgoing call only through its own trunk. If that trunk reaches full capacity, it will not attempt to failover to use other trunks.

You can configure this setting in the Voice tab  $>$  Trunk (T1 ... T4) page, Subscriber Information section, Call Capacity field. For more information, see **["Configuring a](#page-81-0)  [Trunk Group," on page 82](#page-81-0)**.

# <span id="page-77-1"></span>**Inbound Call Routing for a Trunk Group**

An incoming call is handled as follows:

- **STEP 1** When an incoming call is detected by the Trunk UA, the UA first checks if there is capacity to handle the call. If there is insufficient capacity, the UA rejects the call with a 486 response.
- **STEP 2** If there is spare call capacity, the UA consults the Contact List to determine which line or lines to ring (that is, for the proxy to send SIP INVITE to), and starts "hunting." (See **["Configuring a Trunk Group," on page 82](#page-81-0)**)
- **STEP 3** When a line is selected to ring, one or more PBX phones may be alerted, according to the PBX features and configuration.
- **STEP 4** The Caller ID of the external Caller is signaled by the Line UA out to the FXS port using the configured Caller ID method (FSK, DTMF, etc.). The PBX must be able to detect Caller ID signal in order for the proper Caller ID to show.

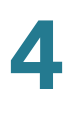

**STEP 5** If the call is picked up by the PBX, the Line UA replies 200 OK with SDP to the internal Proxy. The Trunk UA in turn replies 200 OK to the ITSP and relay the Line SDP in the 200 OK message also. If all goes well, the Line UA and the ITSP equipment start exchanging RTP packets afterwards.

# <span id="page-78-0"></span>**Contact List for a Trunk Group**

The hunting process for incoming calls is controlled by the Contact List. The Contact List specifies the lines to ring, the order in which to ring them, the duration to ring one line before trying another line, and the maximum period to hunt. Below, the syntax is described and examples are provided to help you to configure the Contact List for each trunk group.

SYNTAX: line*[,line[,line[…]]]*,hunt=*hrule*[,cfwd=*target]*

- **•** line: The line numbers (1 8), or a wildcard  $*$  or ? to represent all lines.
	- The Trunk UA rings only trunk lines, that is, lines that are assigned to a trunk group through the Voice tab > Line page, Trunk Group field. The Trunk UA does not ring any standalone lines that are included in the Contact List. The Trunk UA rings any trunk line that is included in the list, even if it is not assigned to the particular trunk group for this Contact List.
	- You can instruct the SPA8000 to hunt only the phones that are on-hook, through the Voice tab  $>$  SIP page, Trunking Parameters section, Hunt Policy field. See **["Setting the Hunt Policy," on page 85](#page-84-1)**.
- hunt=*hrule*: The hunt order, ring interval, and maximum duration, in the following format: hunt=*algo;interval;max*
	- algo: The hunt order.
		- re: Restart. Hunting starts at the beginning of the list. If the first line does not answer within the specified interval (see below), the hunt proceeds through the lines in sequential order.
		- ne: Next. The Trunk UA determines the line that was chosen in the previous hunt, and hunting starts with the next line in the list. If that line does not answer within the specified interval (see below), the hunt proceeds through the lines in sequential order.
		- ra: Random order. The Trunk UA randomly chooses a line from the list. If the selected line does not answer within the specified interval (see

below), the hunt proceeds randomly through the unchosen lines until each line is tried.

- al: All. The Trunk UA rings all the lines at the same time.
- interval: The number of seconds to wait for one line to answer, before choosing another line. If interval is \*, the hunt is stopped at the first line that starts ringing, and rings the line until it answers, or the caller hangs up, or the line's ringer times out.
- $max$ : The maximum duration of the hunt, either in seconds or cycles. When this limit is reached, the call is rejected or is forwarded to the specified call forward number (see below).
	- If  $max$  is greater than interval, it represents the total time in seconds to hunt.
	- If  $max$  is less than  $interval$ , it represents the maximum number of times to cycle through the hunt group. If max is 0, hunting continues indefinitely until the caller either hangs up or the call is answered. Exceptions: This value is ignored if  $a \log a = a \ln a$ , or interval =  $*$  (but it must be present and should be set to 1).
- cfwd=*target:* If the call is unanswered and the maximum hunting duration has been met, the call is forwarded to the specified number. When forwarding the call, the SPA8000 sends a 302 response to the ITSP.

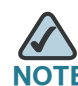

The call forward settings for the individual lines are ignored during hunting. Instead, the cfwd settings in the Contact List are used.

#### EXAMPLES:

 $\blacksquare$  1, 2, 3, 4, 5, 6, 7, 8, hunt=re;\*; 1

Lines 1 through 8 are included  $(1,2,3,4,5,6,7,8)$ . The hunt starts at the beginning of the list (hunt=re). When an available line is found, the call stays with the line until the call is either answered, rejected, or cancelled by the caller (\* is entered for interval).

- $\blacksquare$  ?, hunt=al;30;1, cfwd=14085550100 A wildcard character (?) is used to represent "all trunk lines." All lines ring simultaneously  $(hunt=a1)$ . If there is no answer after 30 seconds (30), the call is forwarded to the specified number (cfwd=14085550100).
- $\blacksquare$  ?, hunt=ra;12;1, cfwd=14085550123 A wildcard character is used to represent "all trunk lines." The Trunk UA

chooses lines in random order (hunt=ra). If a selected line does not answer within 12 seconds (12), the Trunk UA chooses another line at random. If there is no answer after 1 cycle (1), the call is forwarded to forwarded to the specified number (cfwd=14085550123).

 $\blacksquare$  ?, hunt=ra; \*; 1, cfwd=14085550155

A wildcard character is used to represent "all trunk lines." The Trunk UA chooses lines in random order ( $hunt=ra$ ). The interval is  $\dot{\gamma}$ , meaning the hunt stops when a selected line starts ringing, and will ring the line until it answers, or the caller hangs up, or the line's ringer times out. If the ringer times out, the call is automatically forwarded to the specified number (cfwd=14085550155).

# <span id="page-80-0"></span>**Outgoing Call Routing for a Trunk Group**

Outbound calls on a trunk line are handled as follows:

- **STEP 1** When a PBX phone selects an outside line, the PBX looks for an open line. If the PBX finds an open line, it takes the line off hook and bridges the audio between the PBX phone and the line. On detecting the off hook signal, the SPA8000 Line UA plays dial tone and ready to collect digits from the PBX phone.
- **STEP 2** As the PBX phone user dials the number, the Line UA applies its dial plan to the number. If the Line UA detects an invalid number, it rejects the all by playing reorder tone, then howling tone, then silence. If a valid number is received, it sends a SIP INVITE message to the internal Proxy.
- **STEP 3** The Proxy routes the call to the trunk group UA for the line, and the trunk group UA will attempt to place the call to the ITSP if there is available capacity on the trunk. If there is no call capacity left on the trunk, the internal Proxy will reject the INVITE from the Line UA, which in turn terminates the call and plays reorder tone out to the FXS port.

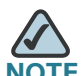

The SPA8000 will also apply the Trunk Dial Plan on the number before sending out INVITE to the ITSP. This Trunk Dial Plan typically is redundant since the trunk should trust the number sent by the Line UA. By default the trunk dial plan allows any nonempty number: ([\*#0-9A-D][\*#0-9A-D].)

**4**

# <span id="page-81-0"></span>**Configuring a Trunk Group**

To configure a hunt group, you must first specify the trunk lines by assigning lines to trunk groups. Then you enter the account information, specify the call capacity, and configure the Contact List.

Before you begin this procedure, determine which lines you want to associate with each trunk group that you are configuring. Refer to the following example:

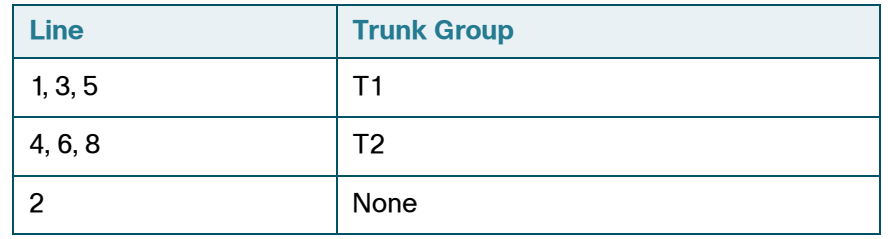

- **STEP 1** Connect to the administration web server, and choose Admin access with Advanced settings.
- **STEP 2** Assign each line to a trunk group, as needed:
	- a. Click **Voice tab > Ln**, where **n** represents the number of the line interface.
	- b. In the Trunk Group field, near the top of the line configuration page, choose a trunk number or choose none for a standalone line (the default setting).
	- c. Repeat this step for each line that you want to add to a trunk group.

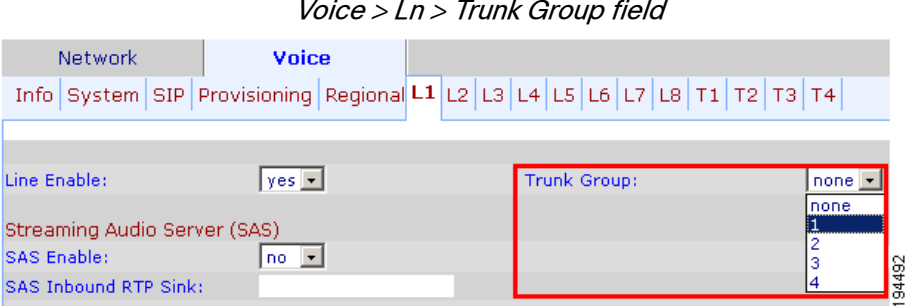

**STEP 3** Enter the settings for each trunk group, as needed:

- a. Click **Voice tab >**  $T$ **n**, where n represents the trunk group number  $(T1 T4)$ .
- b. Enter the account information in the Subscriber Information section.
	- Display Name: The Caller ID that you want to use for outbound calls on this line
	- User ID: Your account number with the ITSP (usually the telephone number)
	- Password: Your password for this ITSP account
- c. In the Call Capacity field, enter the maximum number of concurrent calls allowed by your ITSP, or leave the default setting, unlimited (16 calls).
- d. In the Contact List field, modify the contact list as needed. See **["Contact List](#page-78-0)  [for a Trunk Group," on page 79](#page-78-0)**.
- e. Repeat this step for each trunk group that you need to configure.

**STEP 4** Click **Submit All Changes**.

# <span id="page-82-0"></span>**Trunk Group Management**

You can check the status of the trunks by clicking the **Trunk Status** link, which appears both at the top right corner of the web page and at the lower left corner.

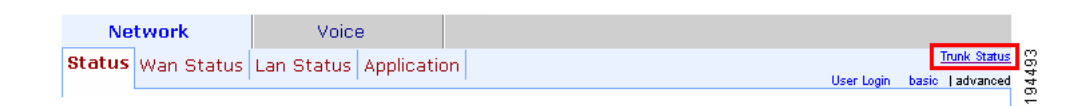

You also can connect directly to the Trunk Status Page by entering the following URL: http://spa8000-ip-addr/status. This page is available with the User Login or the Admin Login.

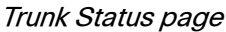

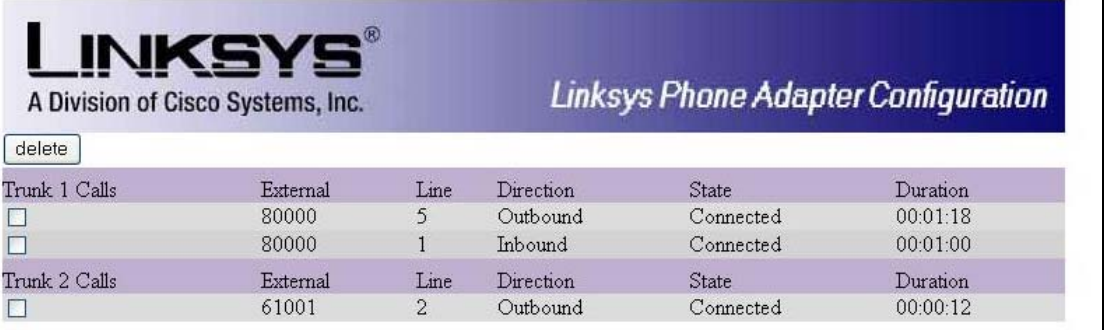

The Trunk Status page shows all calls that are currently active on each trunk group.

This page shows a snapshot of the trunk activity. You can refresh the data at any time by clicking the Refresh button on the web browser toolbar. The page shows the following information:

- **•** External: The called number
- Station: The SPA8000 line that is in use for this call
- Direction: The direction of the call, either Outbound or Inbound
- State: The state of the call
	- Calling: An outbound call was initiated but is not ringing at the other end.
	- Proceeding: The outbound call is ringing at the other end.
	- Ringing: An inbound call is ringing.
	- Connected: The call is connected.
- Duration: The duration of the call

In the case of a hung call, you can select the check box for the call and then click the Delete button to cancel the call.

# <span id="page-84-1"></span>**Setting the Hunt Policy**

You can configure the SPA8000 so that the hunt rule applies to all phone or only to the phones that are on hook.

- **STEP 1** Connect to the administration web server, and choose Admin access with Advanced settings.
- **STEP 2** Click **Voice tab > SIP**.
- **STEP 3** Scroll down to the Trunking Parameters section.
- **STEP 4** In the Hunt Policy field, choose the desired option:
	- onhook only: The hunt includes only the phones that are on hook.
	- any state: The hunt includes all phones regardless of the state.

**STEP 5** Click **Submit All Changes**.

# <span id="page-84-0"></span>**Additional Notes About Trunk Groups**

This section includes information about other topics that may be of interest when you are configuring trunk groups:

- Voice mail: There is no individual mail box for a trunk line. For example, if lines 1, 2, 3, and 4 belong the trunk group T1, then the four lines implicitly share the same voice mail box from the ITSP. When there is new voice mail waiting in the trunk mail box, the UAs for all four lines will be notified by the ITSP via the internal Proxy, and all four lines will show the message waiting indicator, such as by playing stutter dial tone, if enabled by the administrator.
- Supplementary features: Supplementary features are offered at the line level only, not at the trunk level. Via the PBX, the phone user can trigger/control supplementary service and settings by signaling to the line port or configuring the line parameters. For more information, refer to the **[Appendix B, "ATA Voice](#page-114-0)  [Field Reference."](#page-114-0)**

# 5

# **Configuring Music on Hold**

This chapter explains how to configure Music on Hold using either a music file or streaming audio.

This chapter includes the following topics:

- **["Using the Internal Music Source for Music On Hold," on page 86](#page-85-0)**
- **["Configuring a Streaming Audio Server," on page 88](#page-87-0)**

# <span id="page-85-0"></span>**Using the Internal Music Source for Music On Hold**

An internal music source with the user ID **imusic** is available. It plays an internally stored music file repeatedly. The unit ships with a default music file (*Romance de* Amor). You can override this file by downloading a new file into the unit by using TFTP.

Refer to the following topics:

- **["Using the Internal Music Source," on page 86](#page-85-1)**
- **["Changing the Music File for the Internal Music Source," on page 87](#page-86-0)**

#### <span id="page-85-1"></span>**Using the Internal Music Source**

To use the internal music source, simply identify imusic as the MOH server for each IP phone.

- **STEP 1** Use the phone menu to find the IP address of the phone:
	- a. Press the Setup button on the phone keypad.
	- b. Press 9 Network, and then scroll down to 2- Current IP Address.
- **STEP 2** Start Internet Explorer, and then enter the IP address of the telephone. The Telephone Configuration page appears in a separate browser window.
- **STEP 3 Click Admin Login, and then click Advanced.**
- **STEP 4** Click the Ext 1 tab.
- **STEP 5** Scroll down to the Call Feature Settings section.
- **STEP 6** Enter the following value in the *MOH Server* field: imusic
- **STEP 7** Click Submit All Changes.
- **STEP 8** To verify, place a test call to the extension. When the call is answered and put on hold, the caller should hear the default music file (*Romance de Amon*).

## <span id="page-86-0"></span>**Changing the Music File for the Internal Music Source**

The following resources are required to change the music file for the internal music source:

- **TFTP server software**
- The IP address of the administration computer that is connected to the SPA9000
- A music source in G.711u format, sampled at 8000 samples/sec, up to 65.5 seconds in length, with no header information
- **STEP 1** Before you begin, make sure that you have TFTP server software running on your computer.
- **STEP 2** Start Internet Explorer, connect to the administration web server, and choose Admin access with Advanced settings.
- **STEP 3** Click **Voice tab >** SIP.
- **STEP 4** Scroll down to the Internal Music Source Parameters section.
- **STEP 5** Enter the following URL in the Internal Music URL field: **tftp://***server\_IPaddress***:***portpath*
	- server IPaddress: The local IP address of the computer you are using as the TFTP server
	- **•** port: The port number used by the TFTP server (default 69)
- path: The location and name of a music file in the correct format
- For example, if the computer local IP address is 192.168.0.5, the directory is named *musicdir*, and the converted music file is named *jazzmusic.dat*, then you would enter the following URL: tftp://192.168.0.5:69/musicdir/ jazzmusic.dat
- **STEP 6** Click Submit All Changes. The unit reboots. Then the unit downloads the file and stores it in flash memory.

# <span id="page-87-0"></span>**Configuring a Streaming Audio Server**

This section describes how to use and configure a streaming audio server (SAS). It includes the following topics:

- **["About the Streaming Audio Server," on page 88](#page-87-1)**
- **["Configuring the Streaming Audio Server," on page 90](#page-89-0)**
- **["Using the IVR with an SAS Line," on page 91](#page-90-0)**

## <span id="page-87-1"></span>**About the Streaming Audio Server**

The Streaming Audio Server (SAS) feature lets you attach an audio source to an FXS port and use it as a streaming audio source device. If the unit has multiple FXS ports, either or both of the associated lines can be configured as an SAS server.

Use a media signal adapter or "music coupler" to connect an Ethernet cable from a media source to the FXS port. For example, the MC-9700 Music Coupler has been tested with ATA devices and is available at the following URL: [www.neogadgets.com/cart/](http://www.neogadgets.com/cart/cart.php?target=product&product_id=17&substring=music+coupler) [cart.php?target=product&product\\_id=17&substring=music+coupler](http://www.neogadgets.com/cart/cart.php?target=product&product_id=17&substring=music+coupler)

After you complete the required configuration, the FXS port is ready to stream audio. The functionality depends on the hook state of the FXS port:

If the FXS port is off hook, an incoming call is answered automatically and audio is streamed to the calling party.

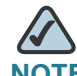

- **NOTE** Each SAS server can maintain up to five simultaneous calls. If the second line on the unit is disabled, then the SAS line can maintain up to 10 simultaneous calls. Further incoming calls receive a busy signal (SIP 486 Response).
- If the FXS port is on-hook when the incoming call arrives, a SIP 503 response code is transmitted to indicate "Service Not Available."
- If an incoming call is auto-answered, but later the FXS port changes to on-hook, the call is not terminated but continues to stream silence packets to the caller.
- The SAS line can be set up to refresh each streaming audio session periodically using a SIP re-INVITE message, which detects if the connection to the caller is down. If the caller does not respond to the refresh message, the SAS line terminates the call so that the streaming resource can be used for other callers.

Additional information:

- The SAS line does not ring for incoming calls even if the attached equipment is on-hook.
- If no calls are in session, battery is removed from tip-and-ring of the FXS port. Some audio source devices have an LED to indicate the battery status. This can be used as a visual indication as to whether audio streaming is in progress.
- Call Forwarding, Call Screening, Call Blocking, DND, and Caller-ID Delivery features are not available on an SAS line.

# <span id="page-89-0"></span>**Configuring the Streaming Audio Server**

Use the following procedure to configure an SAS with an external music source.

- **STEP 1** Connect an RJ-11 adapter between the music source (a CD player or iPod, for example) and an FXS port.
- **STEP 2** Start Internet Explorer, connect to the administration web server, and choose Admin access with Advanced settings.
- **STEP 3** Configure the FXS port:
	- a. Click **Voice tab > FXS N**, where N represents the number of the FXS port where you connected the cable from the external music source.
	- b. In the Subscriber Infomation section, enter the following settings:
		- **Display Name:** Enter an extension number of name for the FXS 1 port, such as Receptionist Area Fax Machine.
		- **User ID:** Enter a three- to four-digit extension number that is not is use by another extension.
	- c. In the Streaming Audio Server (SAS) section, choose **yes** from the **SAS Enable** drop-down list.
- **STEP 4** Click Submit All Changes.
- **STEP 5** Configure each phone to use this audio source as the MOH server:
	- a. Click the **PBX Status** link to view the list of phones.
	- b. In the list, find the phone that you want to configure, and then click the hyperlink in the IP Address column. The Telephone Configuration page appears in a separate window.
	- c. Click the **Ext 1** tab.
	- d. Scroll down to the Call Feature Settings section.
	- e. In the MOH Server field, enter the extension number that you assigned to the FXS port for the streaming audio server.
	- f. Click Submit All Changes.

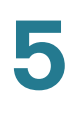

- g. Close the window for the Telephone Configuration page.
- h. Repeat this step to configure each phone, as needed.

## <span id="page-90-0"></span>**Using the IVR with an SAS Line**

The IVR can still be used on an SAS line, but the user needs to follow the following steps:

- **STEP 1** Power off the ATA device.
- **STEP 2** Connect a phone to the port and make sure the phone is on-hook.
- **STEP 3** Power on the ATA device.
- **STEP 4** Pick up handset and press \* \* \* \* to invoke IVR in the usual way.

If the ATA device boots and finds that the SAS line is on-hook, it does not remove battery from the line so that IVR may be used. But if the ATA device boots up and finds that the SAS line is off-hook, it removes battery from the line because no audio session is in progress.

6

# **Configuring the PSTN (FXO) Gateway on the SPA3102**

This chapter describes how to configure the PSTN gateway on the SPA3102 and the SPA8800.

- **["Connecting to PSTN and VoIP Services" section on page 92](#page-91-0)**
- **["How VoIP-To-PSTN Calls Work" section on page 93](#page-92-0)**
- **["How PSTN-To-VoIP Calls Work" section on page 95](#page-94-0)**
- **["Configuring VoIP Failover to PSTN" section on page 98](#page-97-0)**
- **["Sharing One VoIP Account Between the FXS and PSTN Lines \(SPA3102\)"](#page-97-1)  [section on page 98](#page-97-1)**
- **["Other Options" section on page 99](#page-98-0)**
- **["Call Scenarios" section on page 100](#page-99-0)**

# <span id="page-91-0"></span>**Connecting to PSTN and VoIP Services**

Both the SPA3102 and the SPA8800 allow your analog and IP phones to participate in calls over the VoIP network and the PSTN. Both devices provide a VoIP-To-PSTN calling function, which is referred to as a *PSTN gateway*, as well as a PSTN-To-VoIP calling function, which is referred to as a *VoIP gateway*.

These ATAs function somewhat differently because they are designed to meet different business needs.

- The SPA3102 is designed to work independently as a PSTN gateway and VoIP gateway, without relying on a PBX for call control.
	- FXS Port: The SPA3102 has 1 FXS port that you can connect to a standard analog telephone or fax machine. Configure the FXS settings by using the SPA3102 Line page.
- FXO Port: The SPA3102 has 1 FXO port that you can connect to the PSTN. Configure the FXO settings by using the SPA3102 PSTN Line page.
- The SPA8800 is designed to work with your PBX as a PSTN gateway and a VoIP gateway. Call control is provided by a standard PBX, an Asteriskbased IP PBX, the SPA9000 Voice System, or an Internet-based call control system.
	- FXS Port: The SPA8800 has 4 FXS ports that you can connect to standard analog telephones or fax machines. Configure the FXS settings by using the SPA8800 Phone 1-4 pages.
	- FXO Port: The SPA8800 has 4 FXO port sthat you can connect to the PSTN. Configure the FXO settings by using the SPA8800 Line 1-4 pages.

# <span id="page-92-0"></span>**How VoIP-To-PSTN Calls Work**

To obtain PSTN services through the SPA3102 or the SPA8800, the VoIP caller establishes a connection with the PSTN Line by way of a standard SIP INVITE request addressed to the PSTN Line.

# **One-Stage Dialing (SPA3102 and SPA8800)**

One-stage dialing allows a call to be started over VoIP and then immediately get a dial tone on the PSTN. When you take a phone off hook and dial a number, the call is automatically routed to the VoIP or the PSTN, based on the dial plan.

On the SPA3102, you can enable HTTP Digest Authentication. In this case, the SPA3102 challenges the INVITE with a 401 response if it does not have a valid Authorization header. The Authorization header should include a  $\lt$  User ID n> parameter, where n refers to one of eight VoIP user accounts that can be configured on the ATA device. The credentials are computed based on the corresponding password using Message Digest 5 (MD5). The  $\langle$ User ID n $\rangle$ parameter must match one of the VoIP accounts stored on the ATA device. You can configure these settings on the Voice tab > PSTN Line page. For more information, see **["VoIP Users and Passwords \(HTTP Authentication\) section," on page 212](#page-211-0)**.

# **Two-Stage Dialing (SPA3102)**

In two-stage dialing, the SPA3102 takes the FXO port off-hook but does not automatically dial any digits after accepting the call. To invoke two-stage dialing, the VoIP caller should INVITE the PSTN Line without the user-id in the Request-URI or with a user-id that matches exactly the  $\langle UserIDn \rangle$  of the PSTN Line. A different user-id in the Request-URI is treated as a request for one-stage dialing if onestage dialing is enabled, or dropped by the SPA3102 (as if no user-id is given) if one-stage dialing is disabled.

HTTP Digest Authentication can be also used for two-stage dialing, as in onestage dialing. If using HTTP Digest Authentication or Authentication is disabled, the VoIP caller should hear the PSTN dial tone right after the call is answered (by a SIP 200 response).

You also can enable PIN authentication. In this case, the VoIP caller is prompted to enter a PIN number after the SPA3102 answers the call. The PIN number must end with a # key. The inter-PIN-digit timeout is 10 seconds (not configurable). Up to eight VoIP caller PIN numbers can be configured on the SPA3102. A dial plan can be selected for each PIN number. If the caller enters a wrong PIN or the SPA3102 times out waiting for more PIN digits, the SPA3102 tears down the call immediately with a BYE request.

The call scenarios may involve the following types of callers:

- VoIP caller—Someone who calls the ATA device via VoIP to obtain PSTN service
- VoIP user—A VoIP caller that has a user account (user-id and password) on the SPA3102
- PSTN caller—Someone who calls the ATA device from the PSTN to obtain VoIP service

VoIP callers can be authenticated by one of the following methods:

- No Authentication—All callers are accepted for service.
- PIN—Caller is prompted to enter a PIN right after the call is answered.
- HTTP digest—SIP INVITE must contain a valid authorization header.

PSTN callers can be authenticated by one of the following methods:

- No authentication—All callers are accepted for service.
- PIN—Caller is prompted to enter a PIN right after the call is answered.

**6**

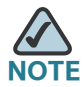

When the source address of the INVITE is 127.0.0.1, authentication is automatically disabled because this is a call by the local user. This applies to both one-stage and two-stage dialing.

These settings can be configured on the SPA3102 PSTN Line page. See **["VoIP-](#page-209-0)[To-PSTN Gateway Setup section," on page 210](#page-209-0)**.

# <span id="page-94-0"></span>**How PSTN-To-VoIP Calls Work**

For PSTN-to-VoIP calls, the basic PSTN-to-VoIP call flow is as follows:

- 1. When a PSTN call comes in to the ATA device and is unanswered (after a configurable number of rings), then the ATA device takes the FXO port off hook.
- 2. The ATA device plays dial tone.
- 3. The PSTN caller enters the target telephone number. The collected digits are processed by the default dial plan.

On the SPA3102, you can add PIN authentication to the basic flow:

- 1. When a PSTN call comes in to the ATA device and is unanswered (after a configurable number of rings), then the ATA device takes the FXO port off hook.
- 2. The SPA3102 prompts the caller to enter the PIN number followed by the # key.
- 3. The SPA3102 compares the PIN to the configured PSTN PIN values.
	- If the PIN matches one of the configured PSTN PIN values, then the SPA3102 plays dial tone. The caller enters the telephone number and the collected digits are processed by the dial plan associated with the PIN number. (These dial plans are configured on the Voice Voice tab > PSTN Line page, Dial Plans section.)
	- If the PIN does not match one of the configured PSTN PIN values, then the ATA device plays the reorder tone and then takes the FXO port on-hook.

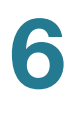

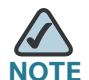

For information about configuring the timer values for the above scenarios, see **["FXO \(PSTN\) Timer Values \(sec\) section," on page 213](#page-212-0)**.

For information about configuring caller authentication on the SPA3102, see **["VoIP-](#page-209-0)[To-PSTN Gateway Setup section," on page 210](#page-209-0)**.

# **Terminating Gateway Calls**

There are two call legs in a PSTN gateway call: the PSTN call leg and the VoIP call leg. A gateway call is terminated when either call leg is ended. When the call terminates, the FXO port goes on-hook so the PSTN line is available for use. The ATA device detects that the PSTN call leg is ended when one of the following conditions occurs during a call:

- The PSTN Line voltage drops to a very low value (this occurs if the line is disconnected from the PSTN service or if the PSTN switch provides a CPC signal).
- A polarity reversal or disconnect tone is detected at the FXO port.
- There is no voice activity for a configurable period of time in either direction at the FXO port.

When any of the above conditions occur, the ATA device takes the FXO port on hook and sends a BYE request to end the VoIP call leg. On the other hand, when the ATA device receives a SIP BYE from the VoIP during a call, it takes the FXO port on hook to end the PSTN call leg.

In addition, the ATA device can also send a refresh signal periodically to the VoIP call leg to determine whether the call leg is still up. If a refresh operation fails, the ATA device ends both call legs.

On the SPA3102, these settings can be configured on the Voice tab > PSTN Line page. For more information, see **["PSTN Disconnect Detection section," on](#page-214-0)  [page 215](#page-214-0)**.

On the SPA8800, these settings can be configured on the Voice tab > Phone page. For more information, see **["FXS Port Polarity Configuration section," on](#page-181-0)  [page 182](#page-181-0)**.

# **VoIP Outbound Call Routing (SPA3102)**

On the SPA3102, calls made from Line 1 are routed through the configured Line 1 service provider, by default. You can override this behavior by IP dialing, through which the calls can be routed to any IP address that the user enters. The SPA3102 allows flexible call routing with four sets of gateway parameters and configurable dial plans. These settings are configured on the SPA3102 Voice tab > Line page. See **["Gateway Accounts section \(SPA3102\)," on page 179](#page-178-0)**.

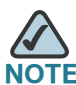

The PBX handles outbound call routing for the SPA8800.

You can specify Gateways 1 to 4 in a dial plan by using the identifiers gw1, gw2, gw3, or gw4. Also, gw0 represents the internal PSTN gateway via the FXO port. You can specify in the dial plan to use gw  $x(x = 0, 1, 2, 3, 4)$  when making certain calls. In general, you can specify any gateway address in the dial plan. In addition, three parameters are added that can be used with call routing:

- usr: User-id used for authentication with the given gateway
- pwd: Password used for authentication with the given gateway
- hat: Enable or disable NAT mapping when calling the gateway

The following table lists some examples.

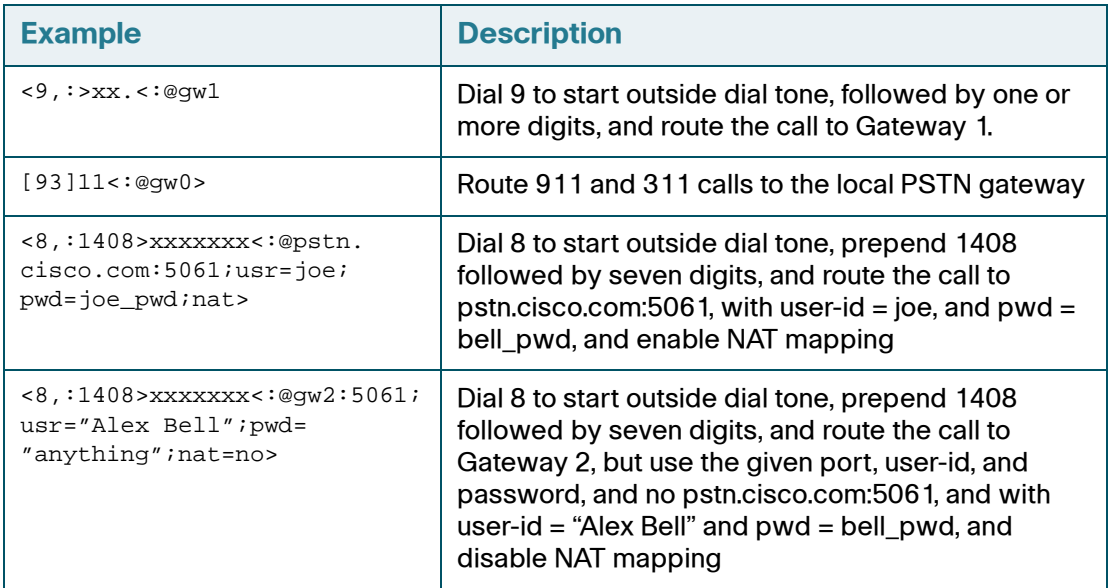

You can set up multiple PSTN gateways at different locations and configure Line 1 to use a different gateway when dialing specific numbers.

# <span id="page-97-0"></span>**Configuring VoIP Failover to PSTN**

When power is disconnected from the ATA, the FXS port is connected to the FXO port. In this case, the telephone attached to the FXS port is electrically connected to the PSTN service via the FXO port. When power is applied to the ATA device, the FXS port is disconnected from the FXO port. However, if the PSTN line is in use when the power is applied to the ATA device, the relay is not flipped until the PSTN line is released. This feature ensures that the ATA device does not interrupt any call in progress on the PSTN line.

When Line 1 VoIP service is down (because of registration failure or loss of network link), the ATA device can be configured to automatically route all outbound calls to the internal gateway using the parameter listed below.

For SPA3102, you can configure this setting on the Voice tab > Line page. For SPA8800, you can configure this setting on the Voice tab > Phone page. For more information, see **["VoIP Fallback to PSTN section \(SPA3102 and SPA8800\)," on](#page-179-0)  [page 180](#page-179-0)**.

# <span id="page-97-1"></span>**Sharing One VoIP Account Between the FXS and PSTN Lines (SPA3102)**

On the SPA3102, both the FXS (Line 1) and FXO (PSTN Line) can receive incoming calls for a single VoIP account if they are different ports. Consider the following points:

- If the service provider allows multiple registration contacts and simultaneous ringing, both lines can register periodically with the service provider. In this case, both lines receive inbound calls to this VoIP account. The PSTN Line should be configured with a sufficiently long answer delay before the call is automatically answered to allow for the function of the PSTN gateway.
- If the service provider does not allow more than one register contact, the PSTN Line should not register. In this case, only Line 1 rings on the inbound call to this VoIP account because it is the only line registered with the service provider.
- Line 1 can have the call forwarded to the PSTN Line after a few seconds using the Call-Forward-On-No-Answer feature with gw0 as the forward destination. Similarly, Line 1 can apply Call-Forward-All, Call-Forward-On-Busy, and Call-Forward-Selective feature, and direct the caller to the PSTN-Gateway.
- Only PIN authentication is allowed when a VoIP caller is forwarded to the PSTN-gateway from Line 1. If HTTP Authentication is used, the caller is not authenticated.
- When using the Forward-To-GW0 feature, you can forward the caller to a specific PSTN number, using the syntax <*PSTN-number*>@gw0 in the forward destination. When using this with Call-Forward-Selective, you can develop some interesting applications. For example, you can forward all callers with 408 area code to 14081234567, or all callers with 800 area code to 18005558355 (This is the number for Tell Me). When this syntax is used, authentication is not used and the target PSTN number is automatically dialed by the ATA device after the caller is forwarded to gw0.

# <span id="page-98-0"></span>**Other Options**

This section describes other options provided by the SPA3102 and the SPA8800:

- **["PSTN Call to Ring Line 1 \(SPA3102\)" section on page 99](#page-98-1)**
- **["Symmetric RTP \(SPA3102 and SPA8800\)" section on page 99](#page-98-2)**
- **["Call Progress Tones \(SPA3102 and SPA8800\)" section on page 100](#page-99-1)**

## <span id="page-98-1"></span>**PSTN Call to Ring Line 1 (SPA3102)**

On the SPA3102, this feature allows a PSTN caller to ring Line 1. When the PSTN line rings, the PSTN Line makes a local VoIP call to Line 1. If Line 1 is busy, it stops. After a given number of rings, the VoIP gateway picks up the call.

## <span id="page-98-2"></span>**Symmetric RTP (SPA3102 and SPA8800)**

The *Symmetric RTP* parameter is used to send audio RTP to the source IP and port of the inbound RTP packets. This facilitates NAT traversal. See **["SIP](#page-126-0)  [Parameters section," on page 127](#page-126-0)**.

**6**

**6**

# <span id="page-99-1"></span>**Call Progress Tones (SPA3102 and SPA8800)**

The SPA3102 and the SPA8800 have configurable call progress tones. Call progress tones are generated locally on the ATA, so an end user is advised of status (such as ringback). Parameters for each type of tone (for instance a dial tone played back to an end user) may include the following specifications:

- Number of frequency components
- Frequency and amplitude of each component
- Cadence information

When one VoIP account is shared between the FXS and PSTN Lines, the following parameters are recommended to be set. For more information, see the Regional page in the **["ATA Voice Field Reference," on page 115](#page-114-0)**.

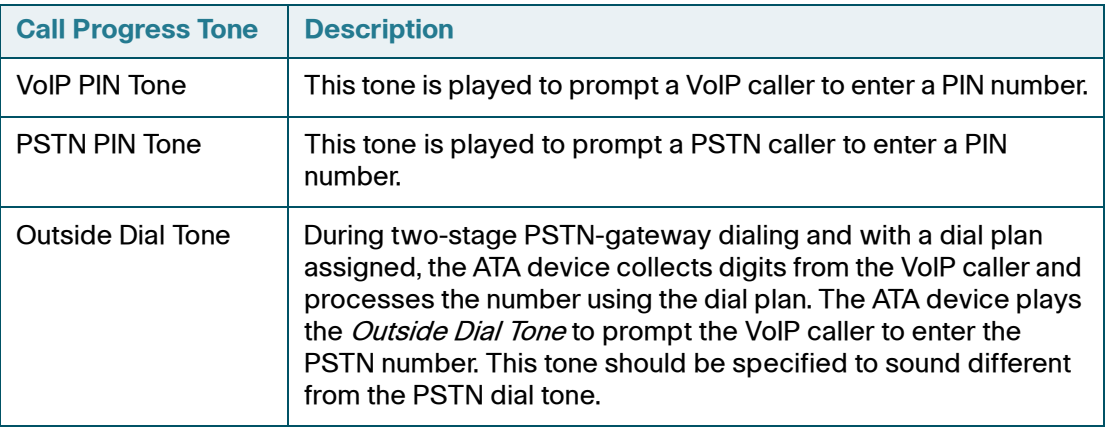

# <span id="page-99-0"></span>**Call Scenarios**

This section describes some typical scenarios where the ATA device can be applied. Some terms are introduced in the first few sections and reused in later sections. This section includes the following topics:

- **["PSTN to VoIP Call with and Without Ring-Thru" section on page 101](#page-100-0)**
- **["VoIP to PSTN Call With and Without Authentication" section on page 101](#page-100-1)**
- **["Call Forwarding to PSTN Gateway \(SPA3102 and SPA8800\)" section on](#page-102-0)  [page 103](#page-102-0)**

## <span id="page-100-0"></span>**PSTN to VoIP Call with and Without Ring-Thru**

The PSTN caller calls the PSTN line connected to the FXO port. Ring-Thru is disabled. After the call rings for a delay equal to the value in PSTN Answer Delay, the VoIP gateway answers the call and prompts the PSTN caller to enter a PIN number (assuming PIN authentication is enabled). After a valid PIN is entered, the caller is prompted to dial the VoIP number. A dial plan is selected according to the PIN number entered by the caller. If authentication is disabled, the default PSTN dial plan is used. Note than the dial plan choice cannot be 0 for a PSTN caller.

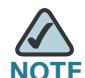

**NOTE** A PSTN Access List in terms of Caller ID (ANI) patterns can be configured into the ATA device to automatically grant access to the PSTN caller without entering the PIN. In this case, the default PSTN dial plan is also used.

The same scenario can be implemented using Ring-Thru. When the PSTN line rings, Line 1 rings also. This feature is called *Ring-Thru*. If Line 1 is picked up before the VoIP gateway auto-answers, it is connected to the PSTN call. Line 1 hears a call waiting tone if it is already connected to another call.

# <span id="page-100-1"></span>**VoIP to PSTN Call With and Without Authentication**

This section describes three scenarios with and without authentication and includes the following topics:

- **["Using PIN Authentication \(SPA3102\)" section on page 101](#page-100-2)**
- **["Using HTTP Digest Authentication \(SPA3102\)" section on page 102](#page-101-0)**
- **["Without Authentication \(SPA3102 and SPA8800\)" section on page 103](#page-102-1)**

#### <span id="page-100-2"></span>**Using PIN Authentication (SPA3102)**

This scenario assumes that the PSTN Line has a different VoIP account than the Line 1 account. The VoIP caller calls the FXO number, which auto-answers after VoIP Answer Delay. The ATA device then prompts the VoIP caller for a PIN. When a valid PIN is entered, the ATA plays the *Outside Dial Tone* and prompts the caller to dial the PSTN number.

The number dialed is processed by the dial plan corresponding to the VoIP caller. If the dial plan choice is 0, no dial plan is needed and the user hears the PSTN dial tone right after the PIN is entered. If the dial plan choice is not 0, the final number returned from the dial plan after the complete number is dialed by the caller is dialed to the PSTN. The caller does not hear the PSTN dial tone (except for a little leakage before the first digit of the final number is auto-dialed by the ATA device).

If the PSTN Line is busy (off-hook, ringing, or PSTN line not connected) when the VoIP caller calls, the ATA device replies with 503. If the PIN number is invalid or entered after the VoIP call leg is connected, the ATA device plays the reorder tone to the VoIP caller and eventually ends the call when the reorder tone times out.

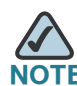

If *VoIP Caller ID Pattern* is specified and the VoIP caller ID does not match any of the given patterns, the ATA device rejects the call with a 403. This rule applies regardless of the authentication method, even when the source IP address of the INVITE request is in the VoIP Access List.

#### <span id="page-101-0"></span>**Using HTTP Digest Authentication (SPA3102)**

The same scenario can be implemented with HTTP digest authentication when the calling device supports the configuration of a auth-ID and password to access the ATA device PSTN gateway. When the VoIP caller calls the PSTN Line, the ATA device challenges the INVITE request with a 401 response. The calling device should then provide the correct credentials in a subsequent retry of the INVITE, computed with the auth-ID and password using MD5.

If the credentials are correct, the target number specified in the user-id field of the INVITE Request-URI is processed by the dial plan corresponding to the VoIP user (assuming the dial plan choice is not 0). The final number is then auto-dialed by the ATA device.

If the credentials are incorrect, the ATA device challenges the INVITE again. If the auth-ID does not exist in the ATA device configuration, the ATA device replies 403 to the INVITE. If the target number is invalid according to the corresponding dial plan, the ATA device also replies 403 to the INVITE. Again, if the PSTN Line is busy at the time of the call, the ATA device replies 503.

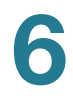

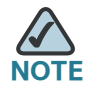

HTTP Digest Authentication is one way to perform one-stage dialing of a VoIP-To-PSTN call. The other way is with no authentication require. However, if the target number is not specified in the Request-URI or the number matches the account user-id of the PSTN Line, the call reverts to two-stage dialing.

#### <span id="page-102-1"></span>**Without Authentication (SPA3102 and SPA8800)**

This scenario can also be implemented without authentication, using one-stage or two-stage dialing, as in the HTTP Authentication case. The default VoIP caller dial plan is used in this scenario. Authentication is performed when the method is none or when the source IP address of the inbound INVITE matches one of the *VoIP* Access List patterns.

## <span id="page-102-0"></span>**Call Forwarding to PSTN Gateway (SPA3102 and SPA8800)**

This section describes a number of scenarios that forward calls to the PSTN gateway. It includes the following topics:

- **"Forward-On-No-Answer to the PSTN Gateway" section on page 103**
- **["Forward-All to the PSTN gateway" section on page 104](#page-103-0)**
- **["Forward to a Particular PSTN Number" section on page 104](#page-103-1)**
- **["Forward-On-Busy to PSTN Gateway or Number" section on page 104](#page-103-2)**

On the SPA3102, you can configure Call Forward settings on the User page. On SPA8800, the same parameters are set on the Phone page. For field descriptions, see [Call Forward Settings section](#page-220-0).

#### **Forward-On-No-Answer to the PSTN Gateway**

In this scenario, Line 1 is configured to *Cfwd No Ans Dest* to the PSTN Gateway. The scenario is implemented by setting User 1 to forward to gw0 on no answer, with *Cfwd No Ans Delay* set to six seconds.

The caller calls Line 1 and if Line 1 is not picked up after six seconds, the PSTN Line picks up the call and the call reverts to a PSTN-Gateway call, as described above. In this case, HTTP authentication is not allowed because Line 1 does not authenticate inbound INVITE requests. If you need to authenticate the VoIP caller in this case, you must select the PIN authentication method, or else the caller is *not* authenticated.

**6**

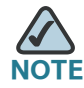

If the PSTN Line is busy at the moment of the forward, it does not answer the VoIP call. The call forward rule is ignored and Line 1 continues to ring.

#### <span id="page-103-0"></span>**Forward-All to the PSTN gateway**

In this scenario, Line 1 is configured with *Cfwd All Dest* parameter to the PSTN gateway.This scenario is the same the previous case, except the FXO picks up the Line 1 call immediately.

If the PSTN Line is busy at the moment of the call, the PSTN Line does not pick up the call, the call forward rule is ignored, and Line 1 continues to ring.

#### <span id="page-103-1"></span>**Forward to a Particular PSTN Number**

In this scenario, the forward destination is set to  $\langle \text{target-number}\rangle \mathcal{Q} a w_0$ . This is the same as in the previous examples, except that the ATA device automatically dials the given target number on the PSTN line right after it answers the VoIP call leg. This is a special case of one-stage dialing where the target number is specified in the configuration. The caller is not authenticated in this case regardless of the authentication method. However, the caller is still limited by the VoIP Caller ID Pattern parameter

#### <span id="page-103-2"></span>**Forward-On-Busy to PSTN Gateway or Number**

This scenario is similar to the previous cases of call forwarding to gw0, but this applies when Line 1 is active.

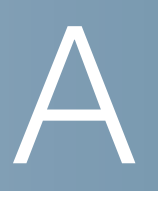

# **ATA Routing Field Reference**

This chapter describes the settings that you can configure under the Router and Network tabs in the administration web server pages.

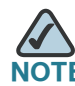

This information applies to the SPA2102, SPA3102, SPA8000, and SPA8800 models. To configure router settings for the PAP2T, and WRTP54G, see the user guide for the router.

After you click the Router tab on the SPA2102, SPA3102, or the Network tab on the SPA8000 and SPA8800, you can choose the following pages:

- **["Router Status page," on page 105](#page-104-0)**
- **["WAN Status page," on page 107](#page-106-0)**
- **["LAN Status page," on page 111](#page-110-0)**
- **["Application page," on page 112](#page-111-0)**

Not all fields listed may be applicable to your ATA device or your setup.

# <span id="page-104-0"></span>**Router Status page**

You can use the Router tab > Status page to view information about the Router. The Status page includes the following sections:

- **["Product Information section," on page 106](#page-105-0)**
- **["System Status section," on page 106](#page-105-1)**

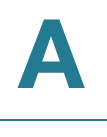

Router tab > Status page >

# <span id="page-105-0"></span>**Product Information section**

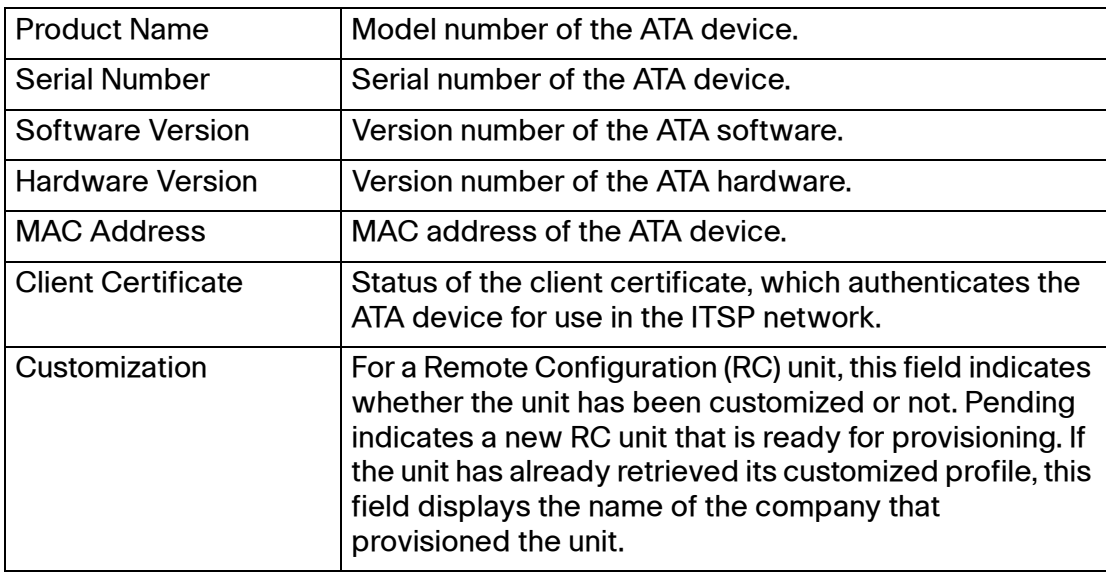

Router tab > Status page >

# <span id="page-105-1"></span>**System Status section**

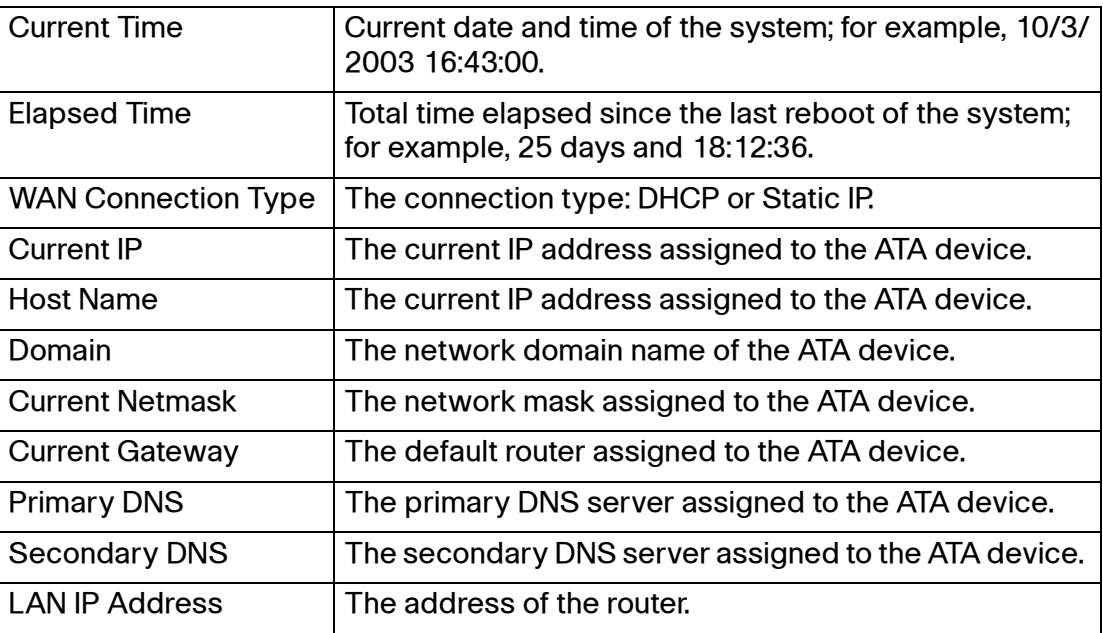

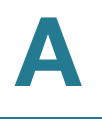

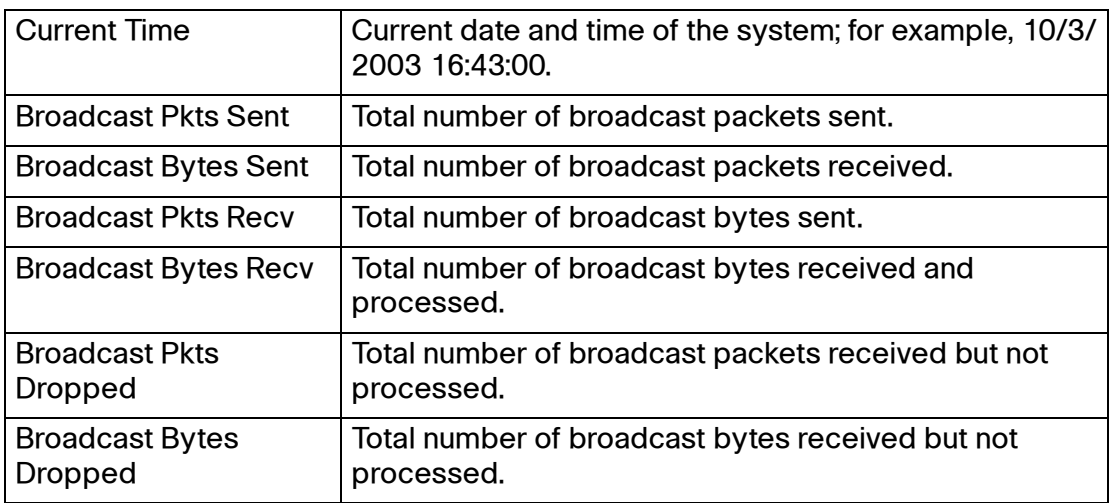

# <span id="page-106-0"></span>**WAN Status page**

You can use the WAN Status page to enter the WAN connection settings. This page includes the following sections:

- **["Internet Connection Settings section," on page 107](#page-106-1)**
- **["Static IP Settings section," on page 108](#page-107-0)**
- **["PPPoE Settings section," on page 108](#page-107-1)**
- **["Optional Settings section," on page 109](#page-108-0)**
- **["MAC Clone Settings section," on page 110](#page-109-0)**
- **["Remote Management section," on page 110](#page-109-1)**
- **["QOS Settings section," on page 110](#page-109-2)**
- **["VLAN Settings section," on page 111](#page-110-1)**

Router tab > WAN Setup page >

## <span id="page-106-1"></span>**Internet Connection Settings section**

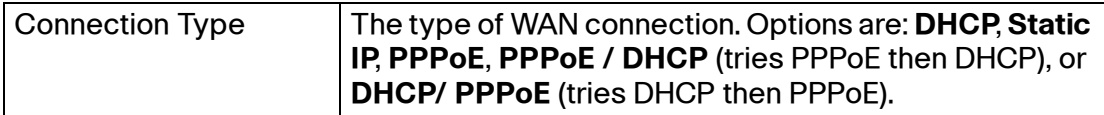

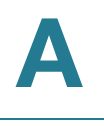

Router tab > WAN Setup page >

## <span id="page-107-0"></span>**Static IP Settings section**

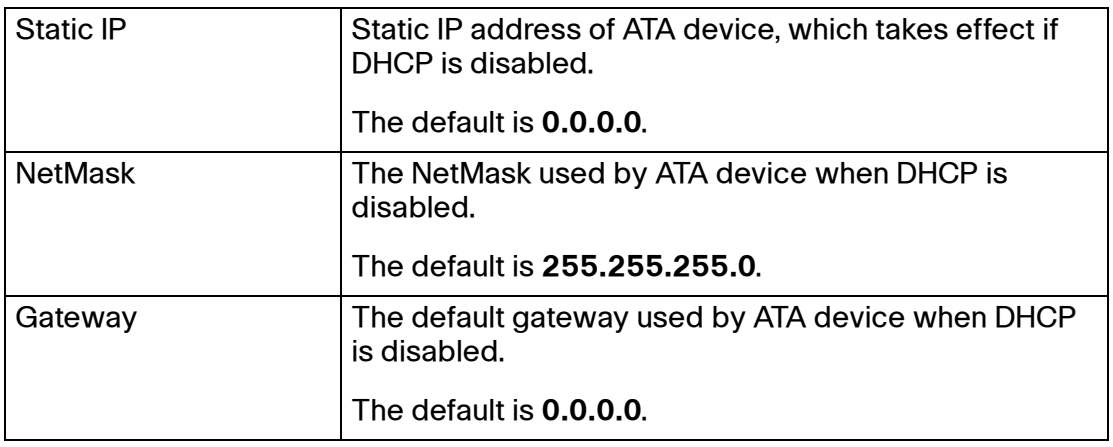

Router tab > WAN Setup page >

# <span id="page-107-1"></span>**PPPoE Settings section**

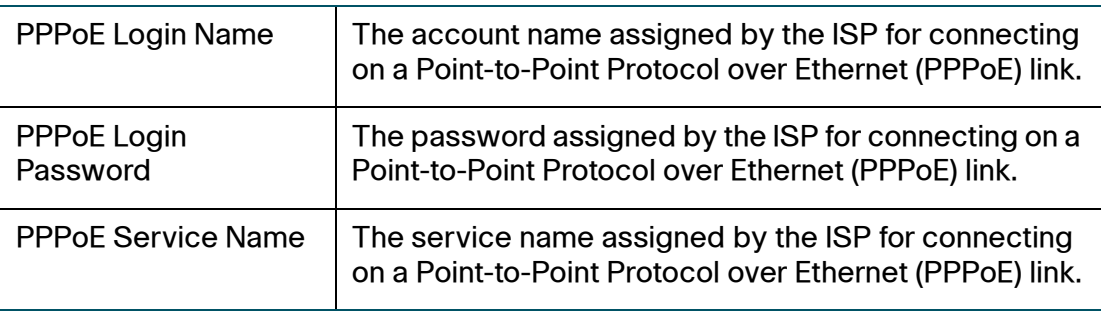
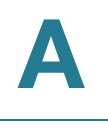

Router tab > WAN Setup page >

## **Optional Settings section**

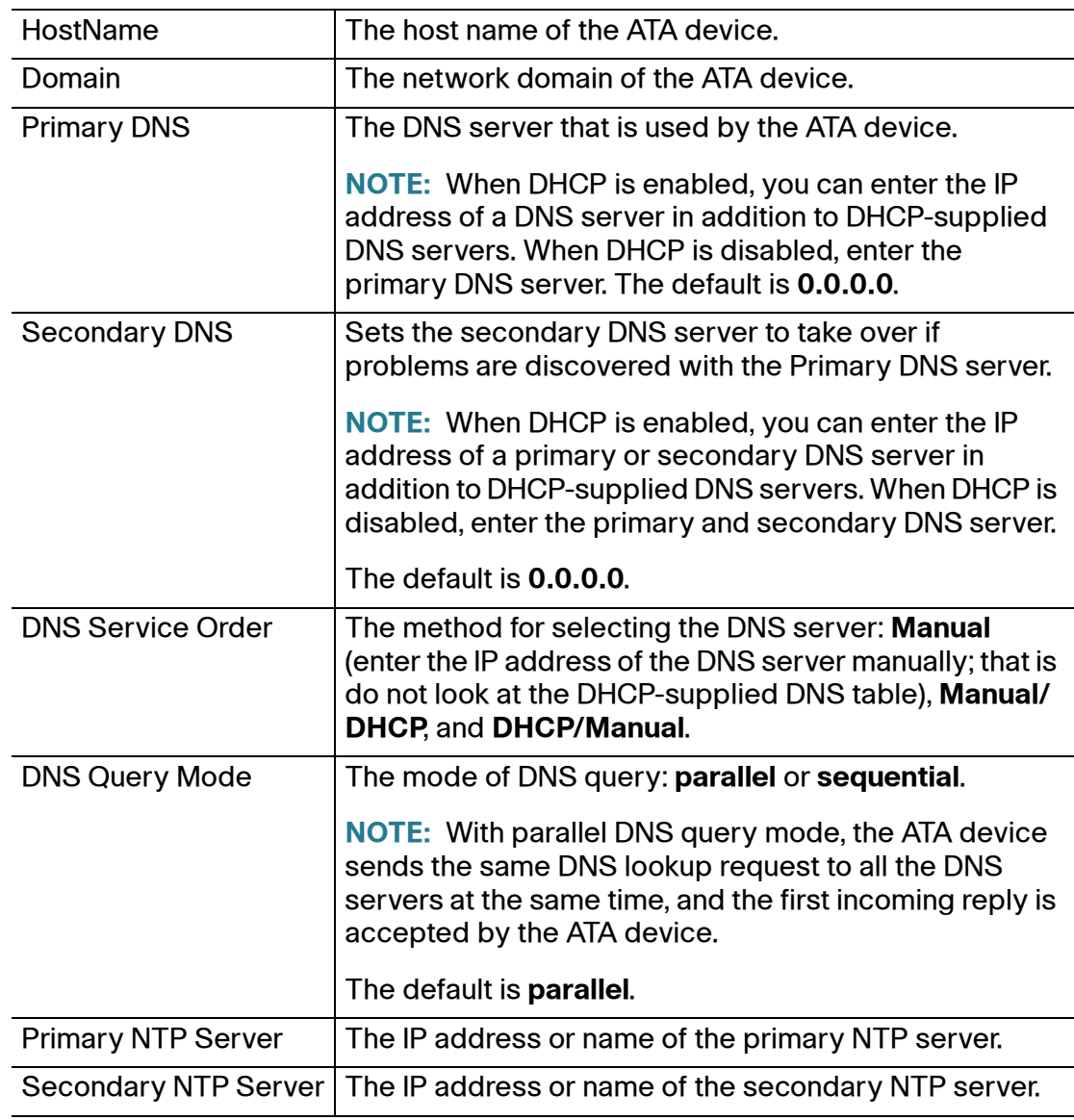

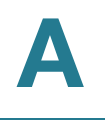

Router tab > WAN Setup page >

#### **MAC Clone Settings section**

A MAC address is a 12-digit code assigned to a unique piece of hardware for identification, like a social security number. Some ISPs require you to register a MAC address in order to access the Internet. If you do not wish to re-register the MAC address with your ISP, you may assign the MAC address you have currently registered with your ISP to the router with the MAC Address Clone feature.

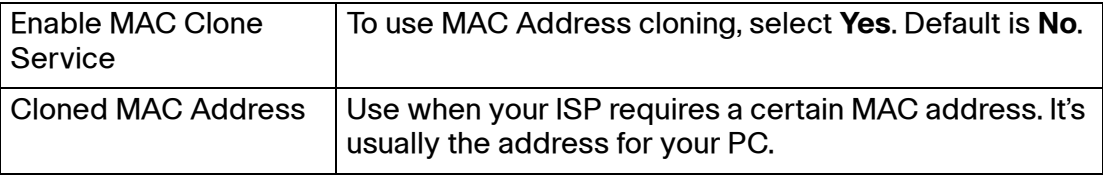

Router tab > WAN Setup page >

#### **Remote Management section**

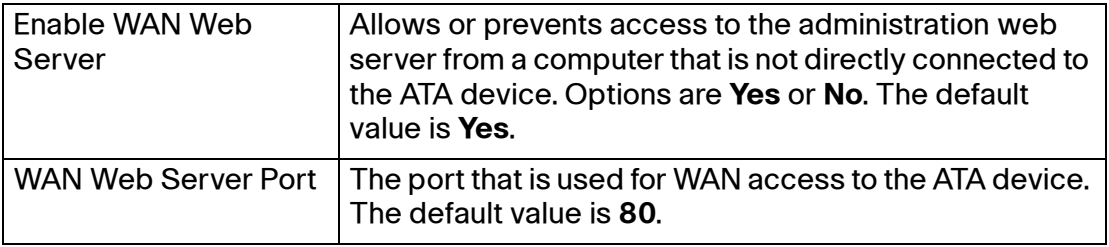

Router tab > WAN Setup page >

#### **QOS Settings section**

Use Quality of Service (QoS) to assign different priority levels to different types of data transmissions.

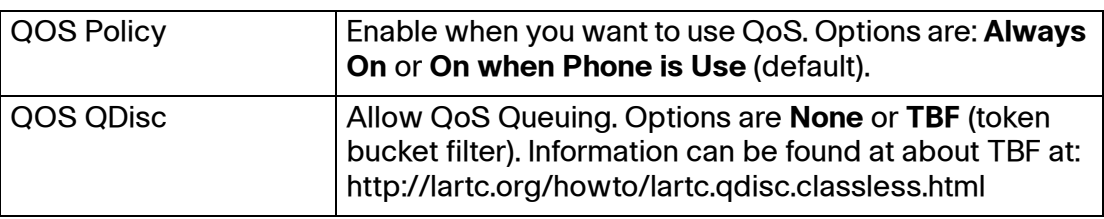

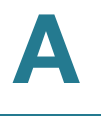

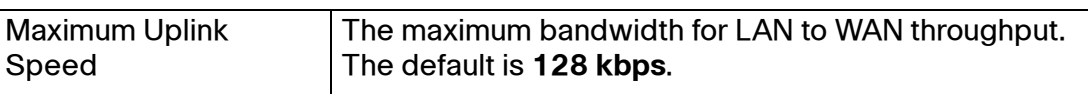

Router tab > WAN Setup page >

#### **VLAN Settings section**

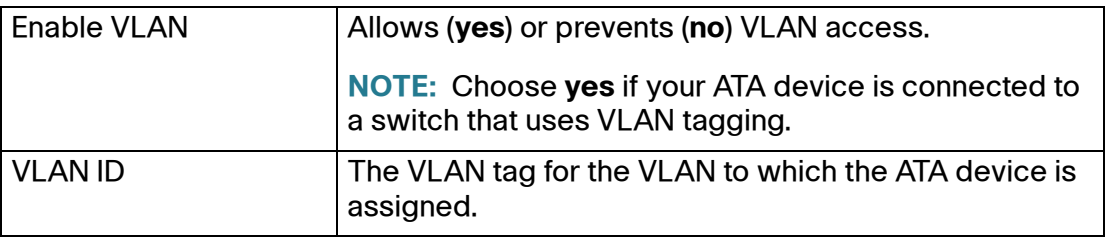

## **LAN Status page**

You can use the LAN Status page to view the LAN settings. This page includes the following sections:

- **["Networking Service section," on page 111](#page-110-0)**
- **["LAN Networking Settings section," on page 112](#page-111-0)**
- **["Static DHCP Lease Settings section," on page 112](#page-111-1)**

Router tab > LAN Setup page >

#### <span id="page-110-0"></span>**Networking Service section**

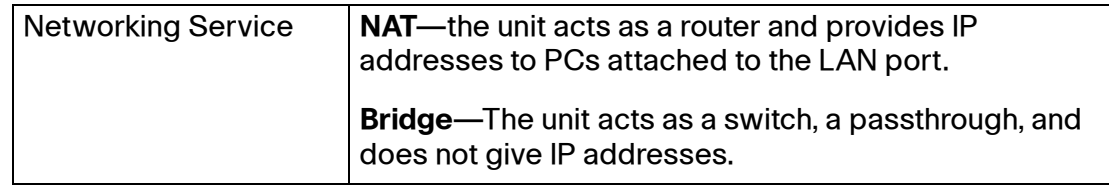

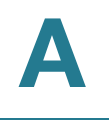

Router tab > LAN Setup page >

#### <span id="page-111-0"></span>**LAN Networking Settings section**

Use these network settings when using NAT.

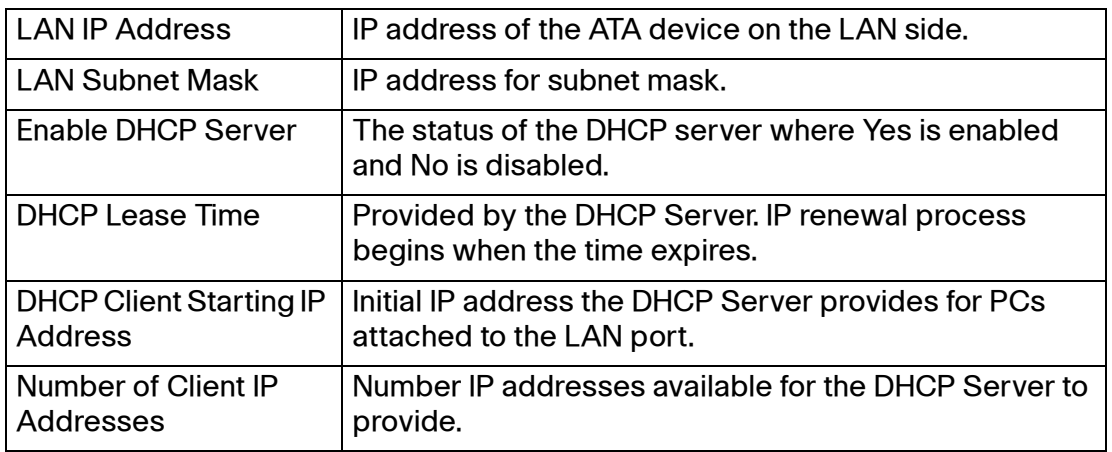

Router tab > LAN Setup page >

#### <span id="page-111-1"></span>**Static DHCP Lease Settings section**

Use these settings when using a static IP address.

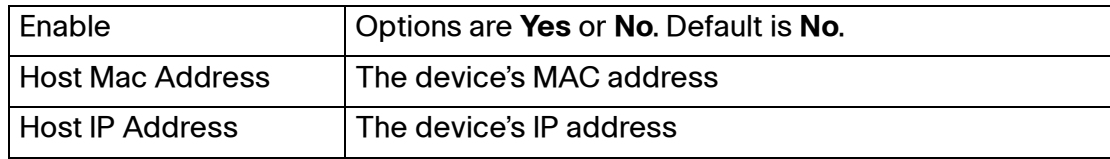

## **Application page**

You can use the Application page to view the port forward settings and to update the DMZ settings, multicast passthru setting, and system reserved ports range. This page includes the following sections:

- **["Port Forwarding Settings section," on page 113](#page-112-0)**
- **["DMZ Settings section," on page 113](#page-112-1)**
- **["Miscellaneous Settings section," on page 114](#page-113-0)**

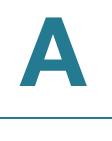

• **["System Reserved Ports Range section," on page 114](#page-113-1)**

Router tab > Application page >

#### <span id="page-112-0"></span>**Port Forwarding Settings section**

This feature allows you to set up specialized Internet applications that require port forwarding on a range of ports.

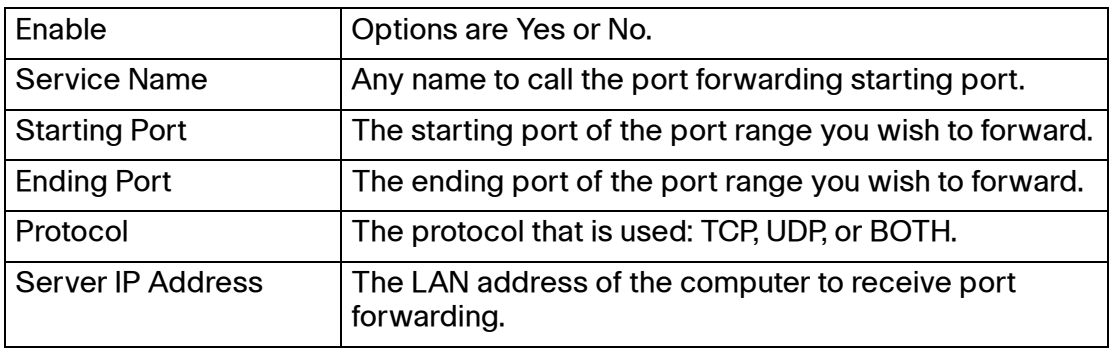

Router tab > Application page >

#### <span id="page-112-1"></span>**DMZ Settings section**

The DMZ feature allows one network computer to be exposed to the Internet for use of a special-purpose service such as Internet gaming or video conferencing. DMZ hosting forwards all the ports at the same time to one PC. The Port Forwarding feature is more secure because it only opens the ports you want to have opened, while DMZ hosting opens all the ports of one computer, exposing the computer to the Internet.

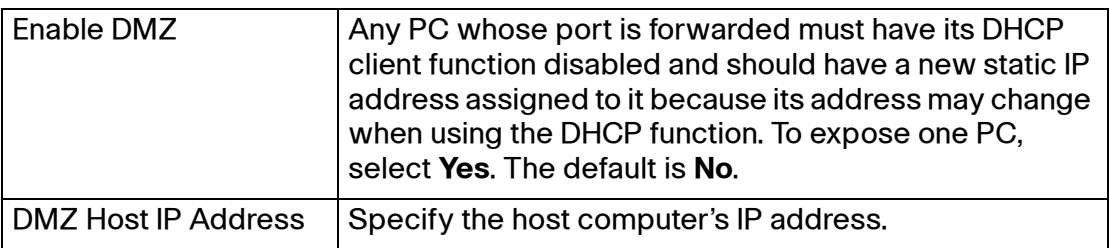

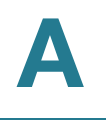

Router tab > Application page >

#### <span id="page-113-0"></span>**Miscellaneous Settings section**

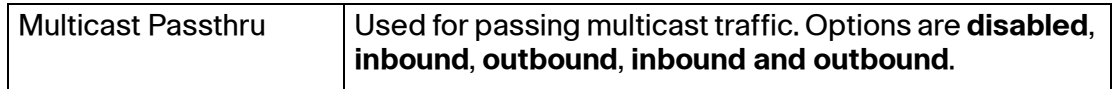

Router tab > Application page >

#### <span id="page-113-1"></span>**System Reserved Ports Range section**

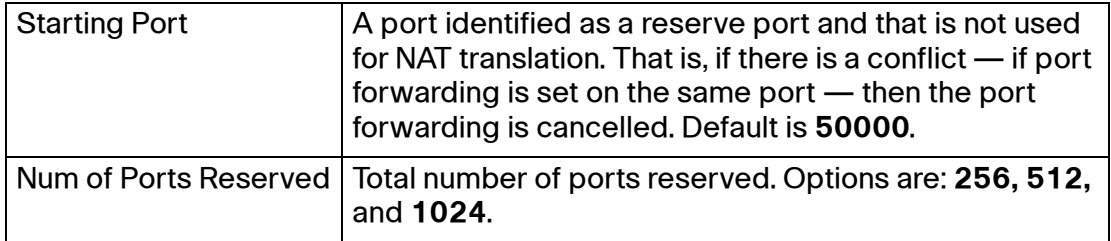

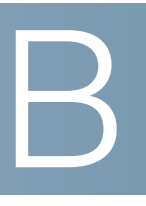

# **ATA Voice Field Reference**

This chapter describes the settings that you can configure under the Voice tab in the administration web server pages.

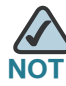

For information about the Voice > Provisioning tab, see the SPA Provisioning Guide.

After you click the Voice tab, you can choose the following pages:

- **["Info page," on page 116](#page-115-0)**
- **["System page," on page 124](#page-123-0)**
- **["SIP page," on page 127](#page-126-0)**
- **["Regional page," on page 139](#page-138-0)**
- **["Line page," on page 160](#page-159-0)**
- **["Trunk Group page \(SPA8000\)," on page 190](#page-189-0)**
- **["PSTN Line page \(SPA3102\)," on page 198](#page-197-0)**
- **["User page," on page 220](#page-219-0)**
- **["PSTN User page \(SPA3102\)," on page 226](#page-225-0)**

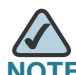

**NOTE** Not all fields listed may be applicable to your ATA device or your setup.

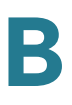

# <span id="page-115-0"></span>**Info page**

You can use the Voice tab > Info page to view information about the ATA device. With some variations, depending on the model, this page includes the following sections:

- **["Product Information section," on page 116](#page-115-1)**
- **["System Status section," on page 117](#page-116-0)**
- **["Line Status section," on page 117](#page-116-1)**
- **["System Information section \(PAP2T\)," on page 120](#page-119-1)**
- **["PSTN Line Status section \(SPA3102\)," on page 120](#page-119-0)**
- **["Trunk Status section \(SPA8000\)," on page 123](#page-122-0)**

**NOTE** The fields on the Info page are read-only and cannot be edited.

Voice tab > Info page >

#### <span id="page-115-1"></span>**Product Information section**

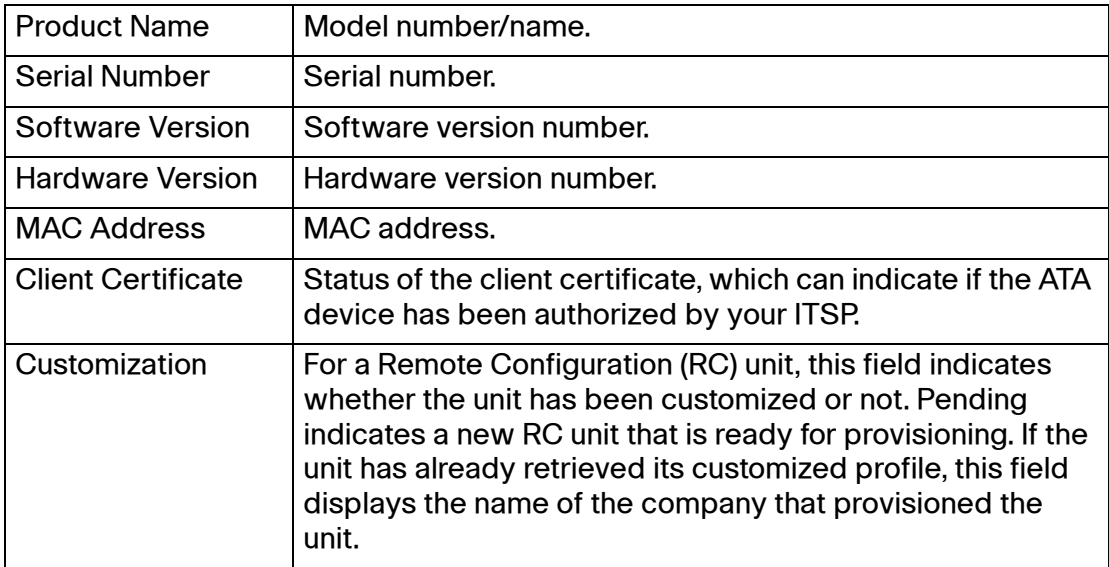

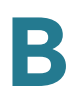

Voice tab > Info page >

### <span id="page-116-0"></span>**System Status section**

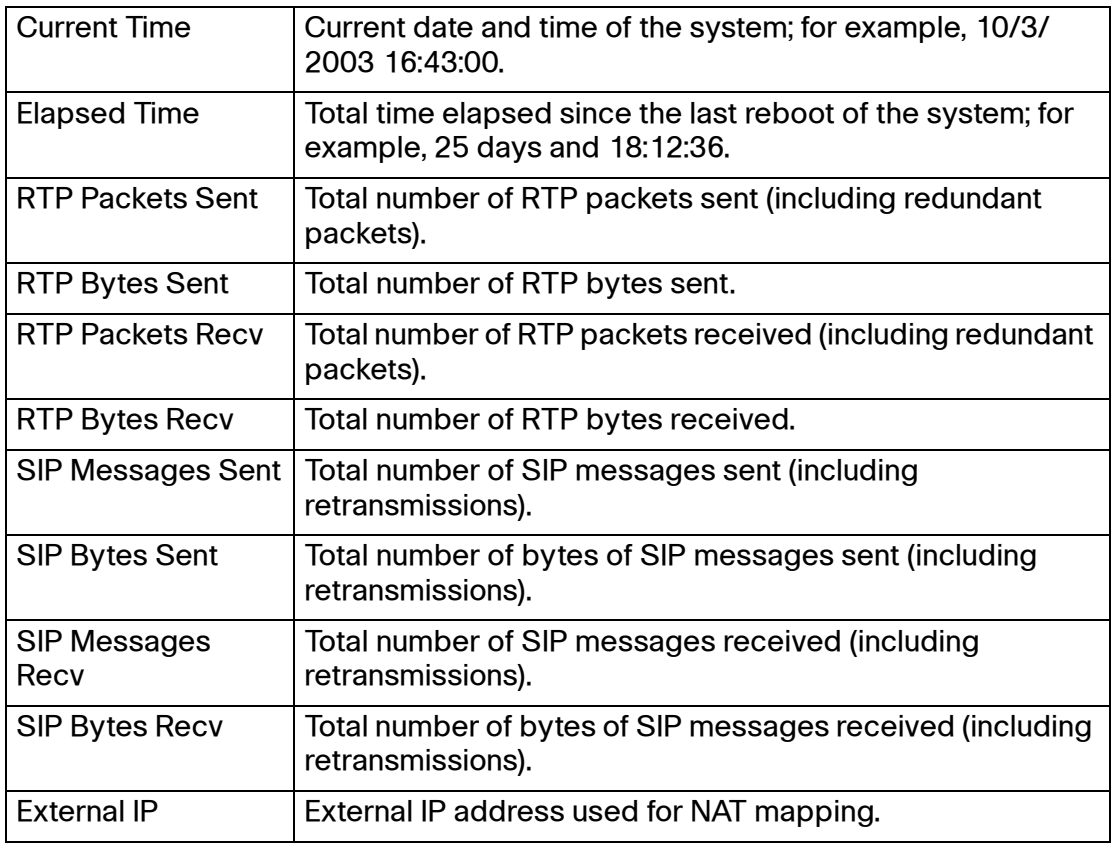

Voice tab > Info page >

#### <span id="page-116-1"></span>**Line Status section**

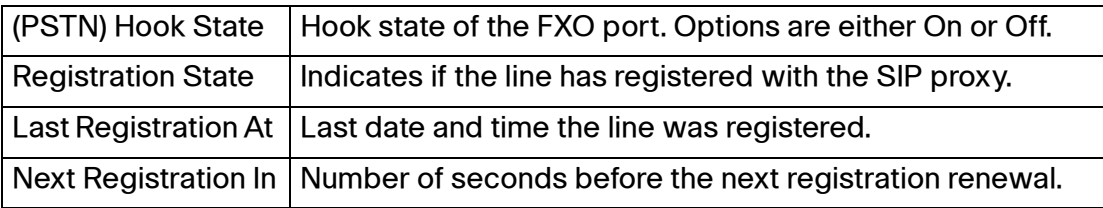

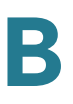

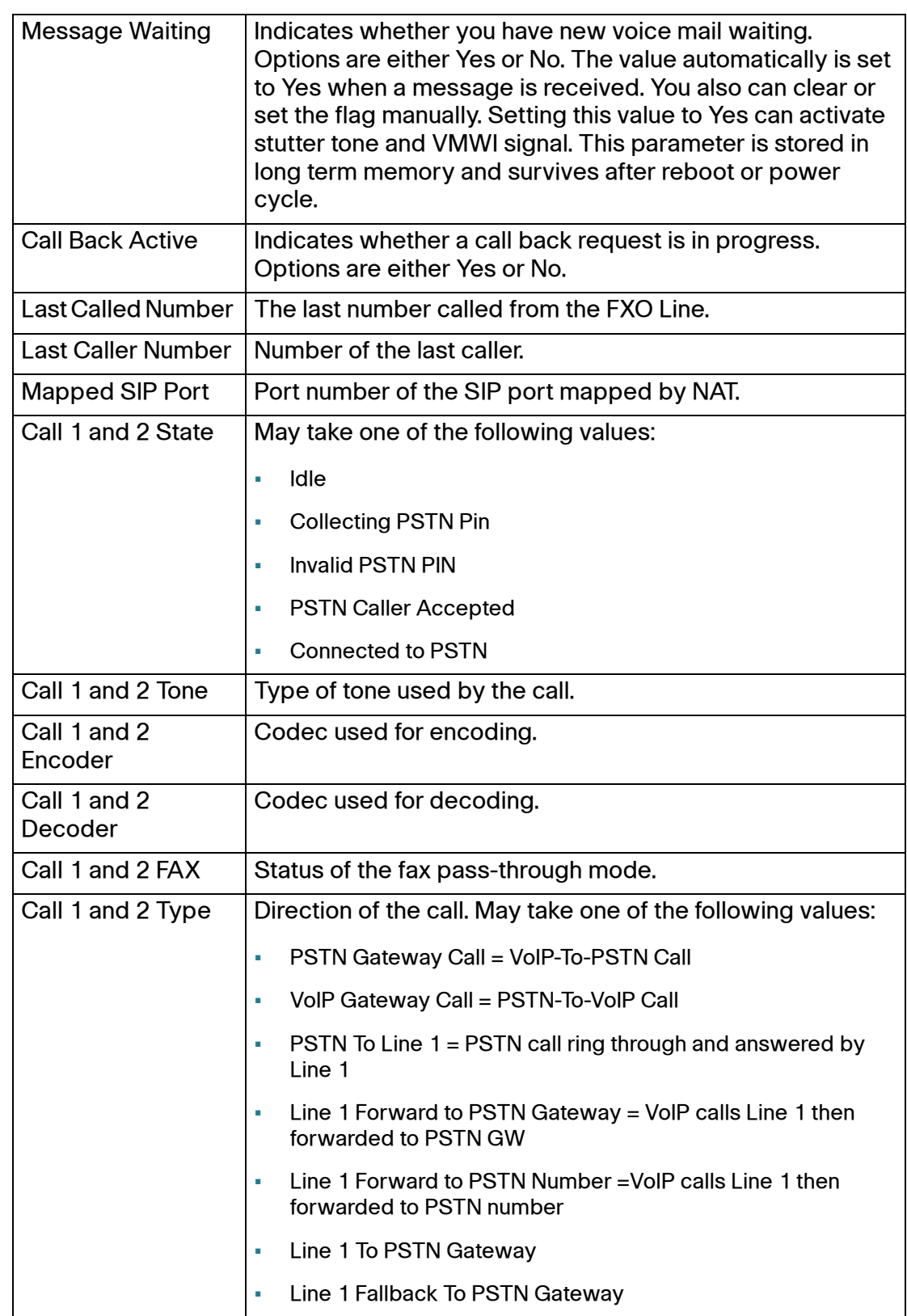

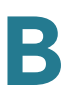

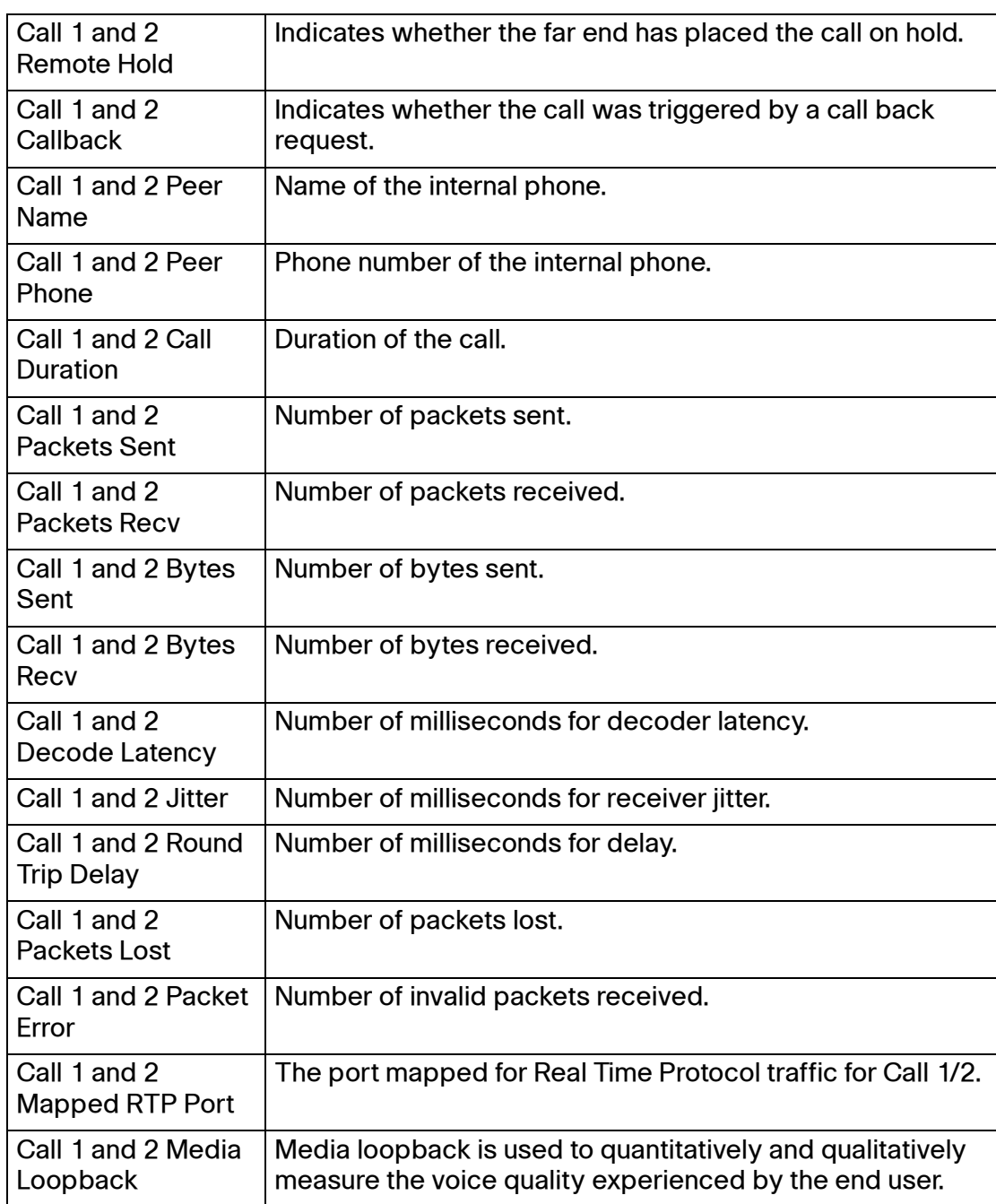

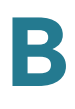

Voice tab > Info page >

### <span id="page-119-1"></span>**System Information section (PAP2T)**

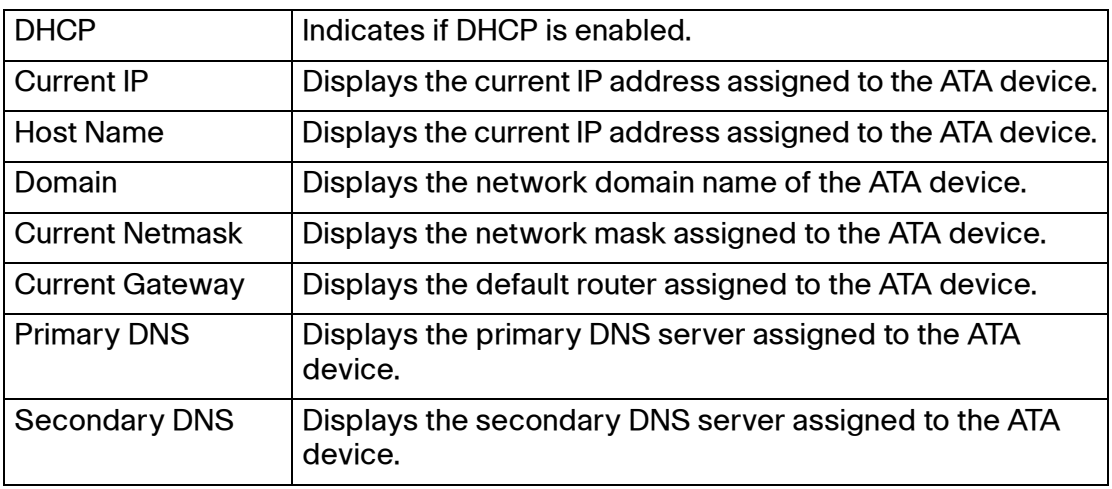

Voice tab > Info page >

## <span id="page-119-0"></span>**PSTN Line Status section (SPA3102)**

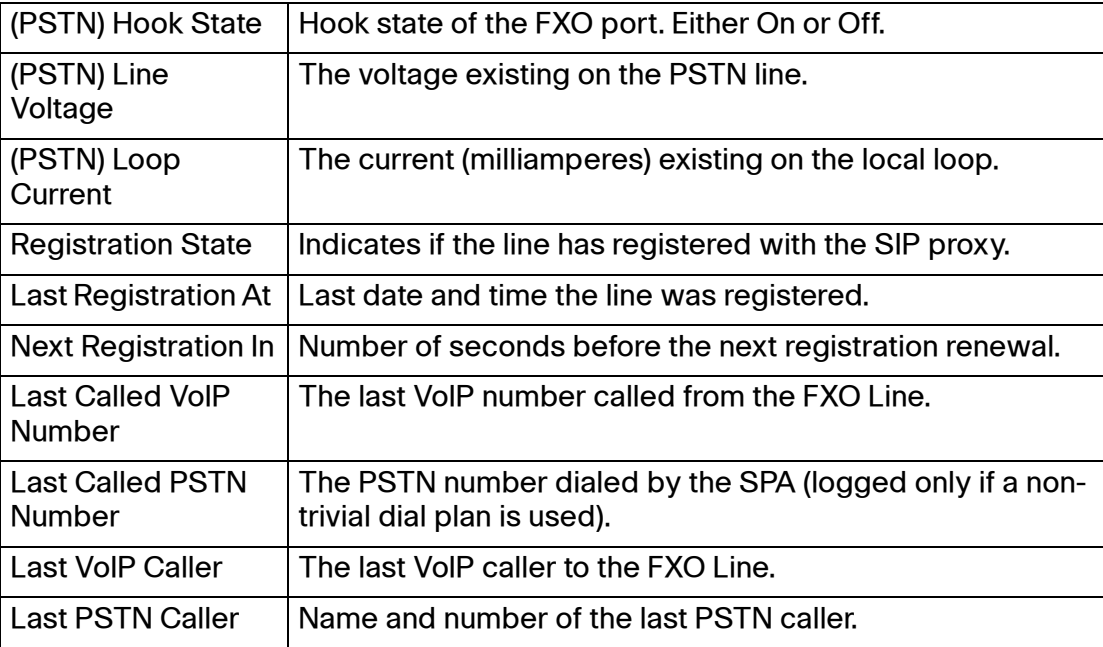

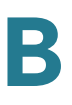

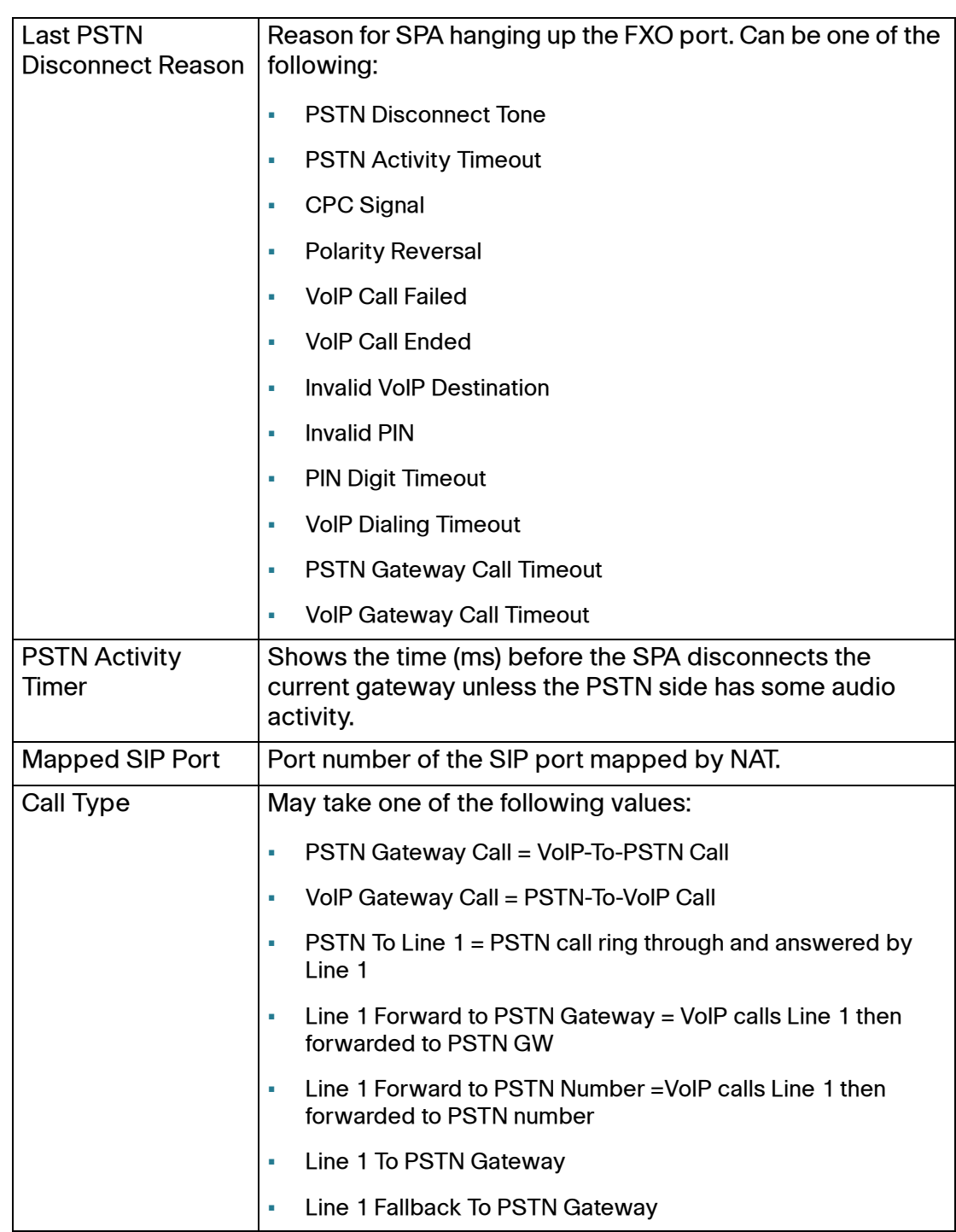

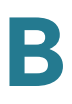

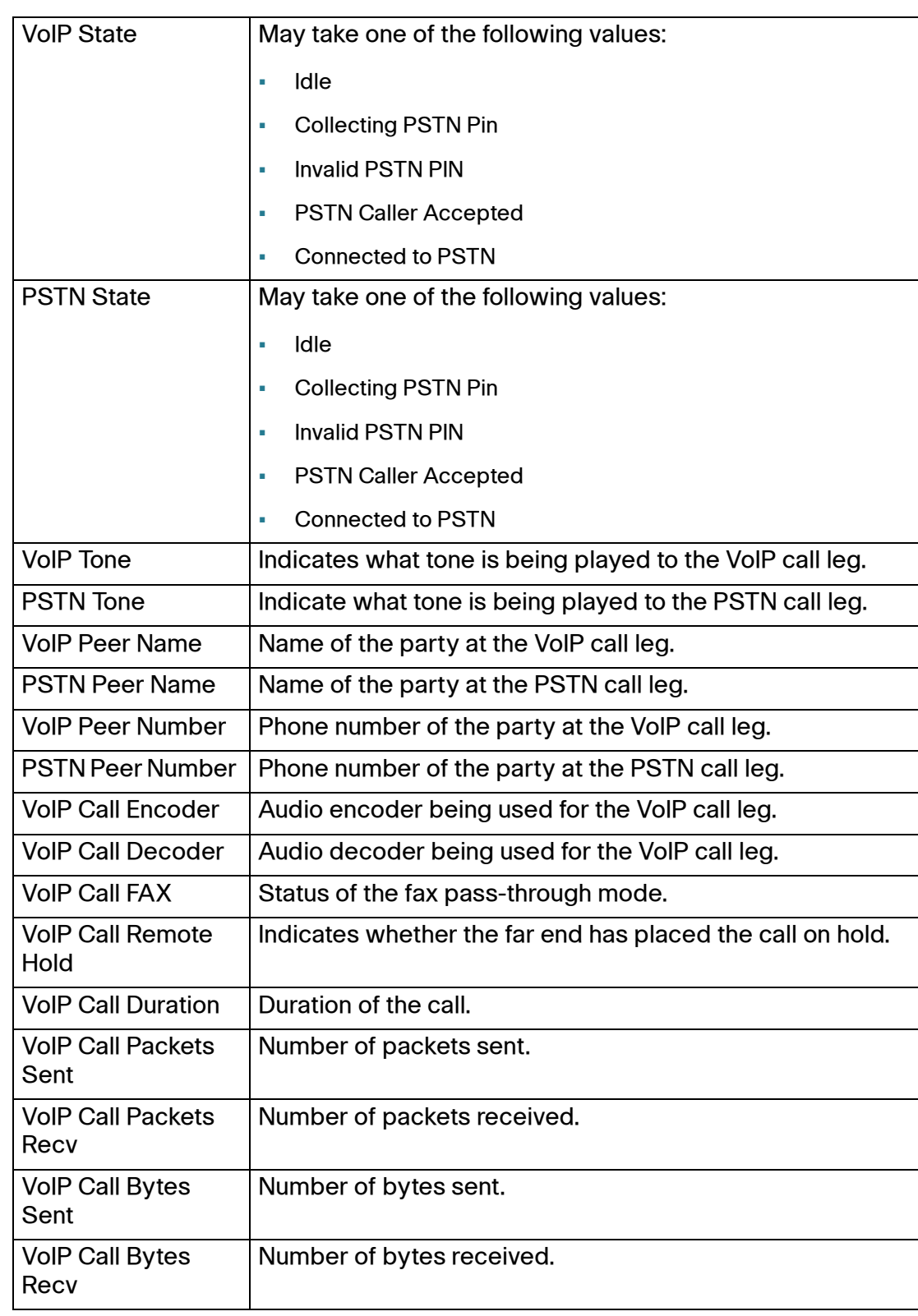

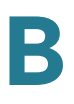

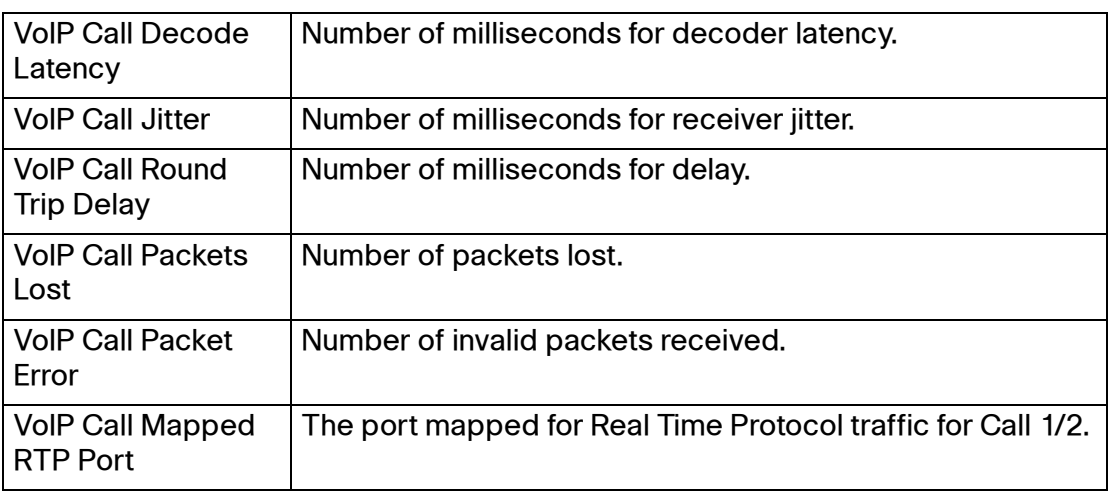

Voice tab > Info page >

### <span id="page-122-0"></span>**Trunk Status section (SPA8000)**

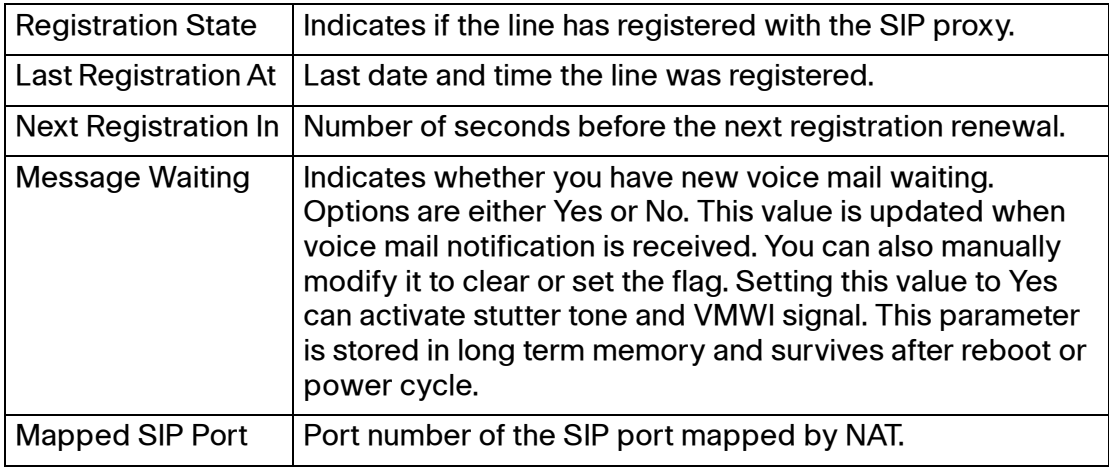

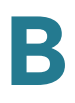

## <span id="page-123-0"></span>**System page**

You can use the Voice tab > System page to configure your system and network connections. With some variations, depending on the model, this page includes the following sections:

- **["System Configuration section" section on page 124](#page-123-1)**
- **["Internet Connection Type section \(PAP2T\)" section on page 125](#page-124-0)**
- **["Optional Network Configuration section \(PAP2T\)" section on page 125](#page-124-1)**
- **["Miscellaneous Settings section \(not used with PAP2T\)" section on](#page-125-0)  [page 126](#page-125-0)**

Voice tab > System page >

#### <span id="page-123-1"></span>**System Configuration section**

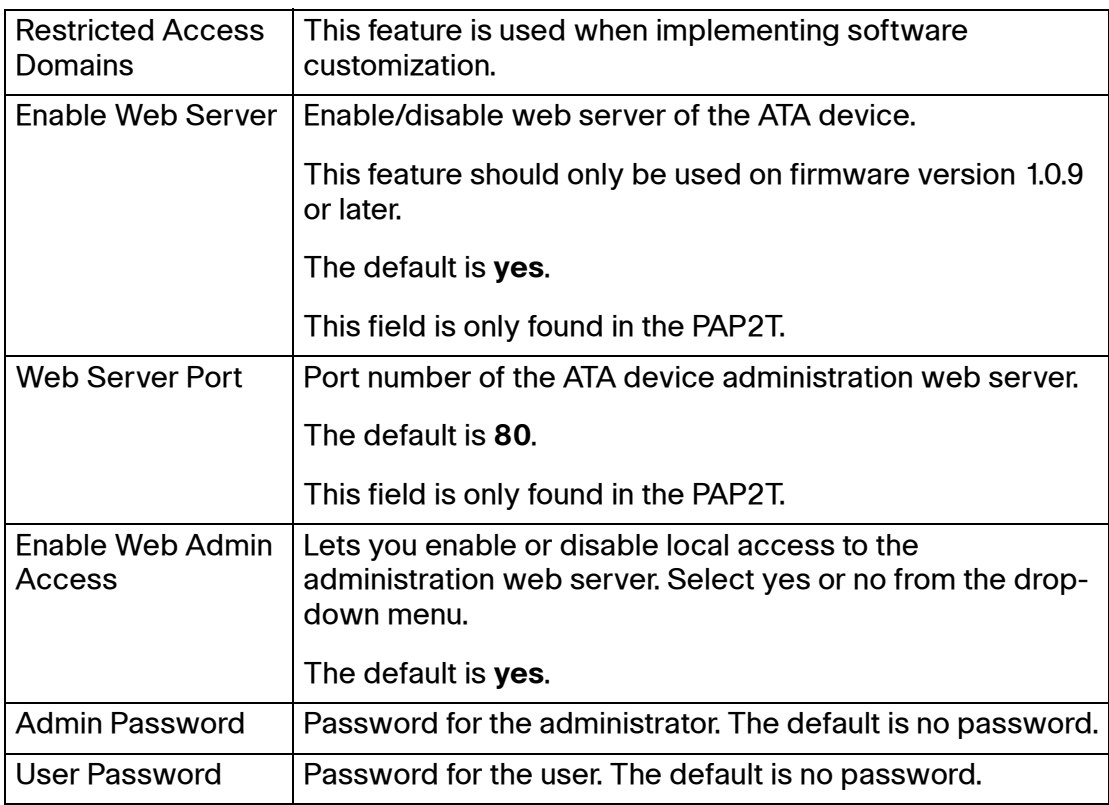

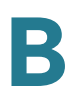

Voice tab > System page >

## <span id="page-124-0"></span>**Internet Connection Type section (PAP2T)**

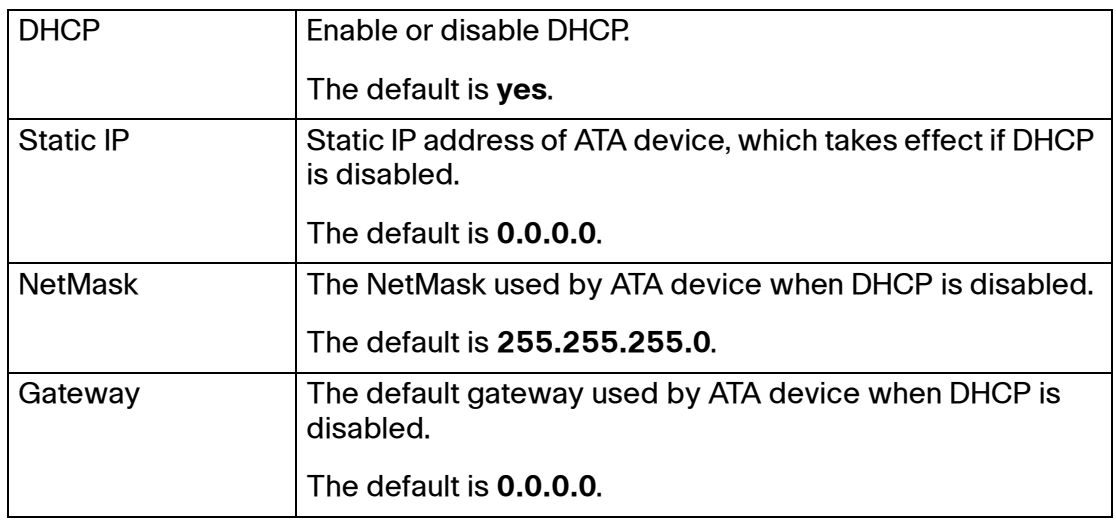

Voice tab > System page >

## <span id="page-124-1"></span>**Optional Network Configuration section (PAP2T)**

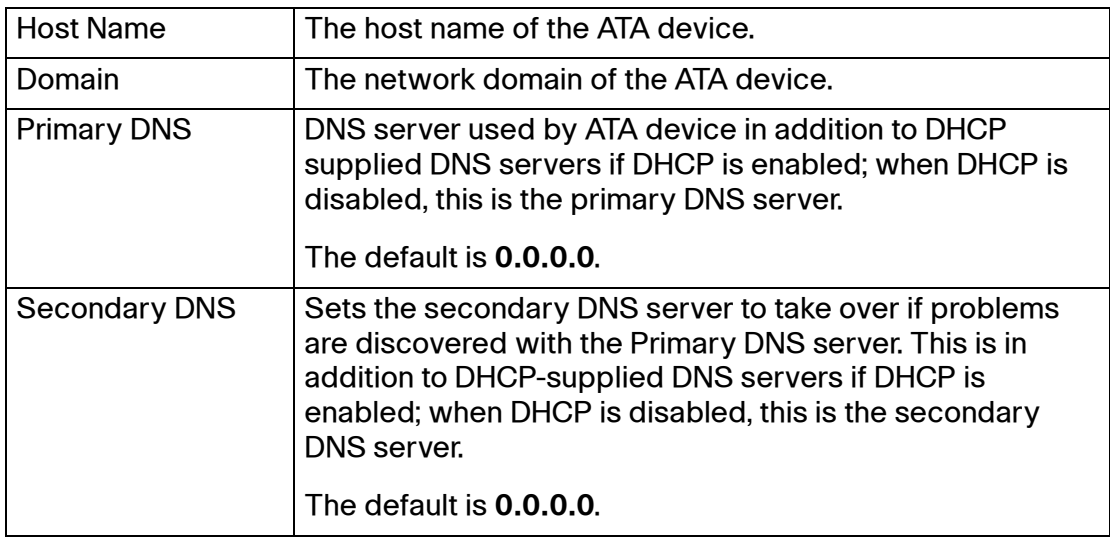

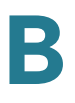

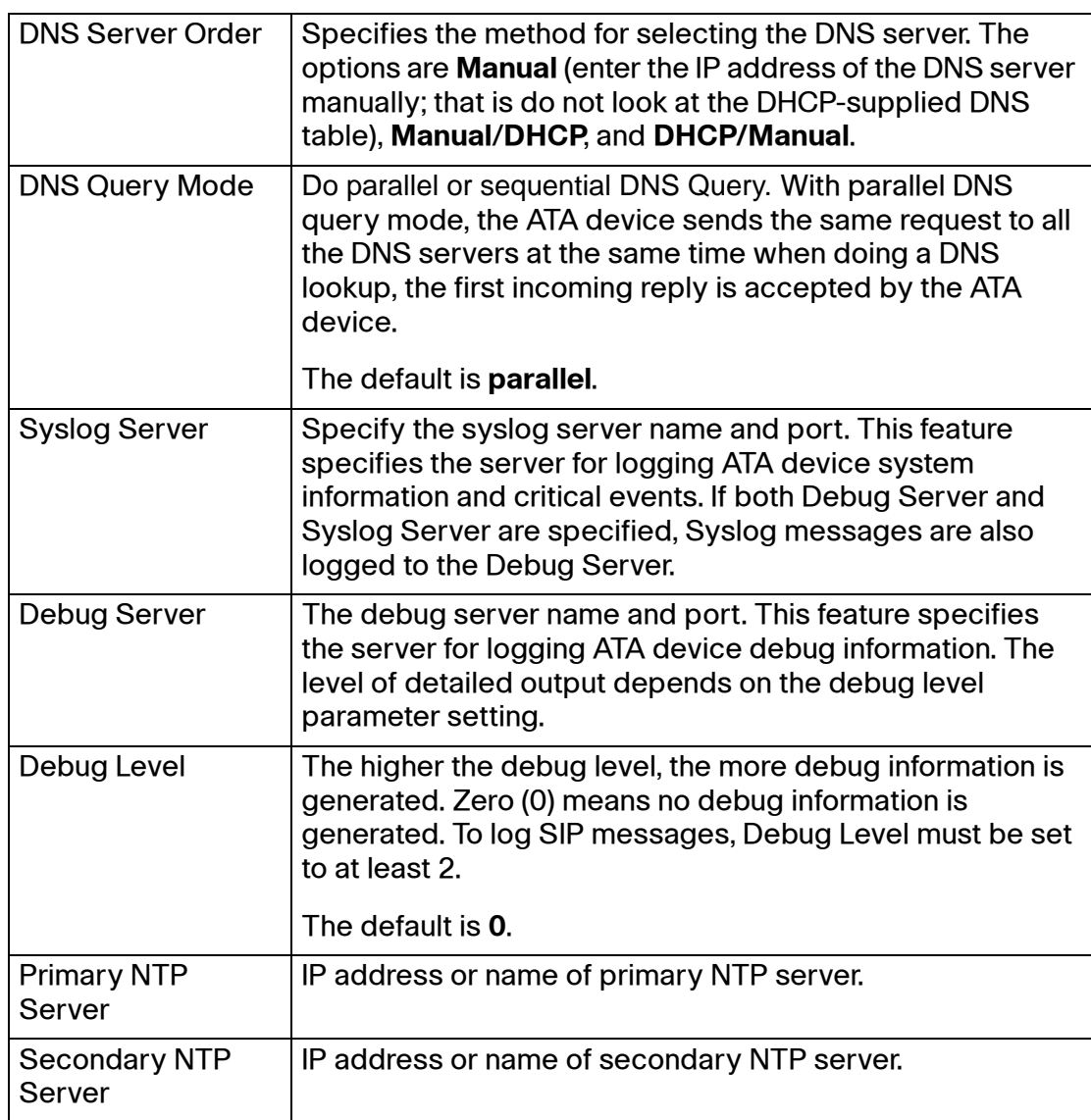

Voice tab > System page >

## <span id="page-125-0"></span>**Miscellaneous Settings section (not used with PAP2T)**

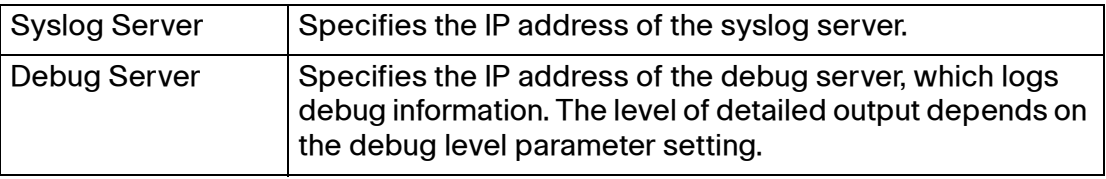

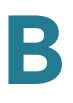

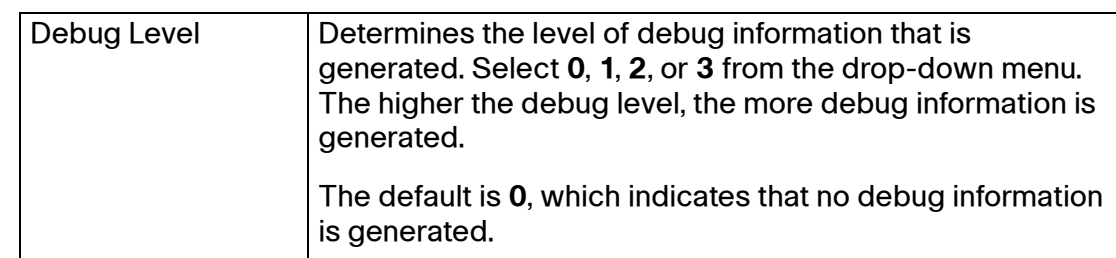

# <span id="page-126-0"></span>**SIP page**

You can use the Voice tab > SIP page to configure the SIP settings. With some variations, depending on the model, this page includes the following sections:

- **["SIP Parameters section" section on page 127](#page-126-1)**
- **["SIP Timer Values \(sec\) section" section on page 129](#page-128-0)**
- **["Response Status Code Handling section" section on page 131](#page-130-0)**
- **["RTP Parameters section" section on page 132](#page-131-0)**
- **["SDP Payload Types section" section on page 134](#page-133-0)**
- **["NAT Support Parameters section" section on page 135](#page-134-0)**
- **["Trunking Parameters section \(SPA8000\)" section on page 138](#page-137-0)**

Voice tab > SIP page >

#### <span id="page-126-1"></span>**SIP Parameters section**

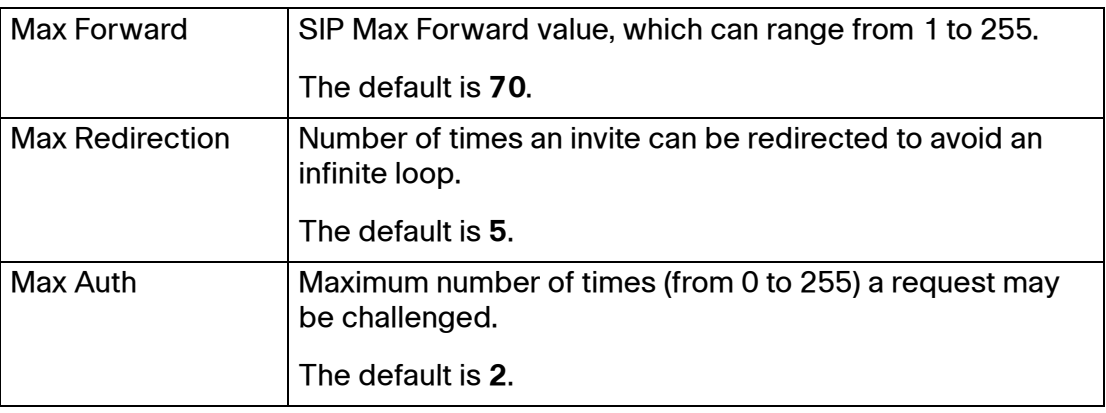

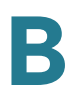

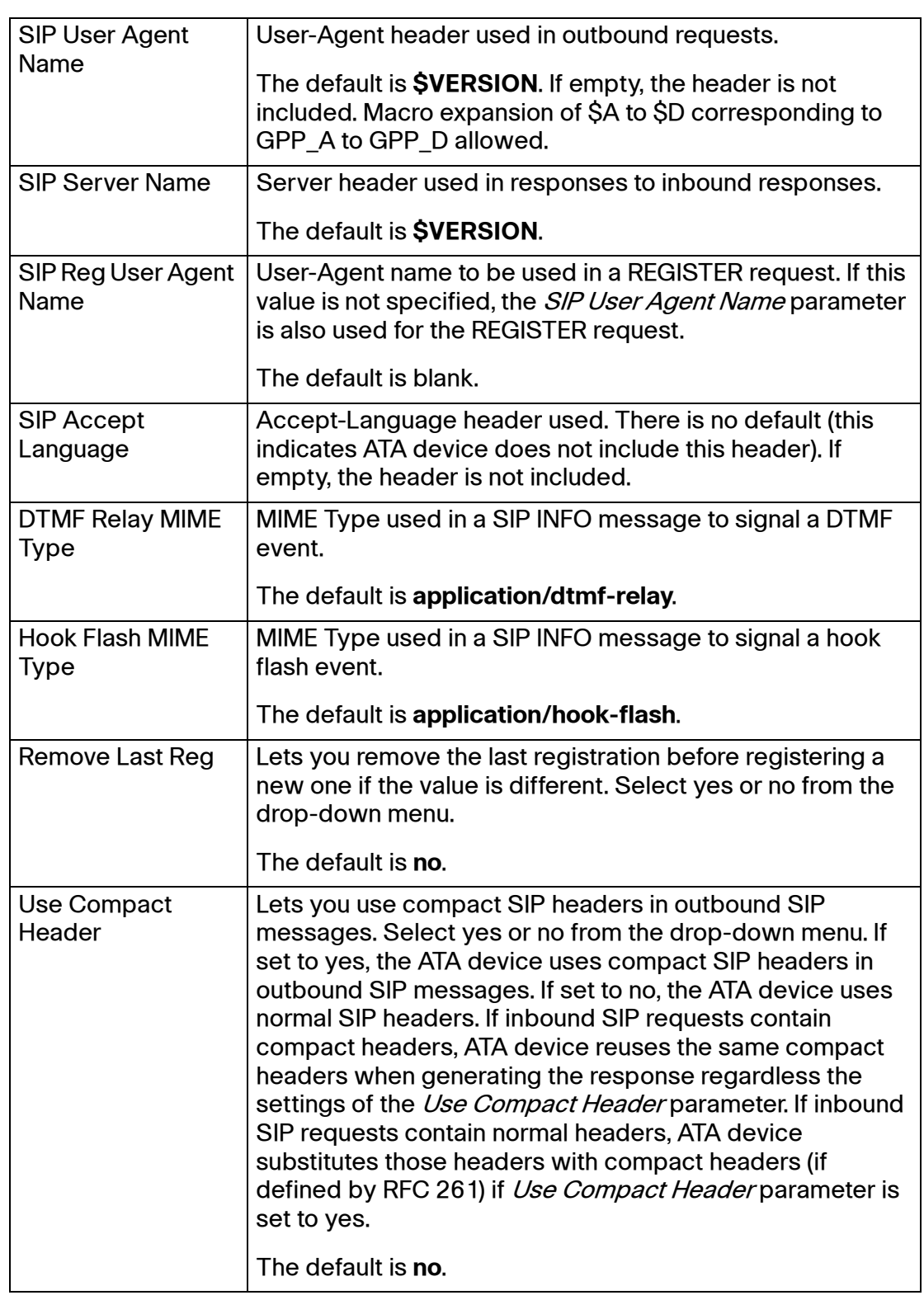

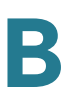

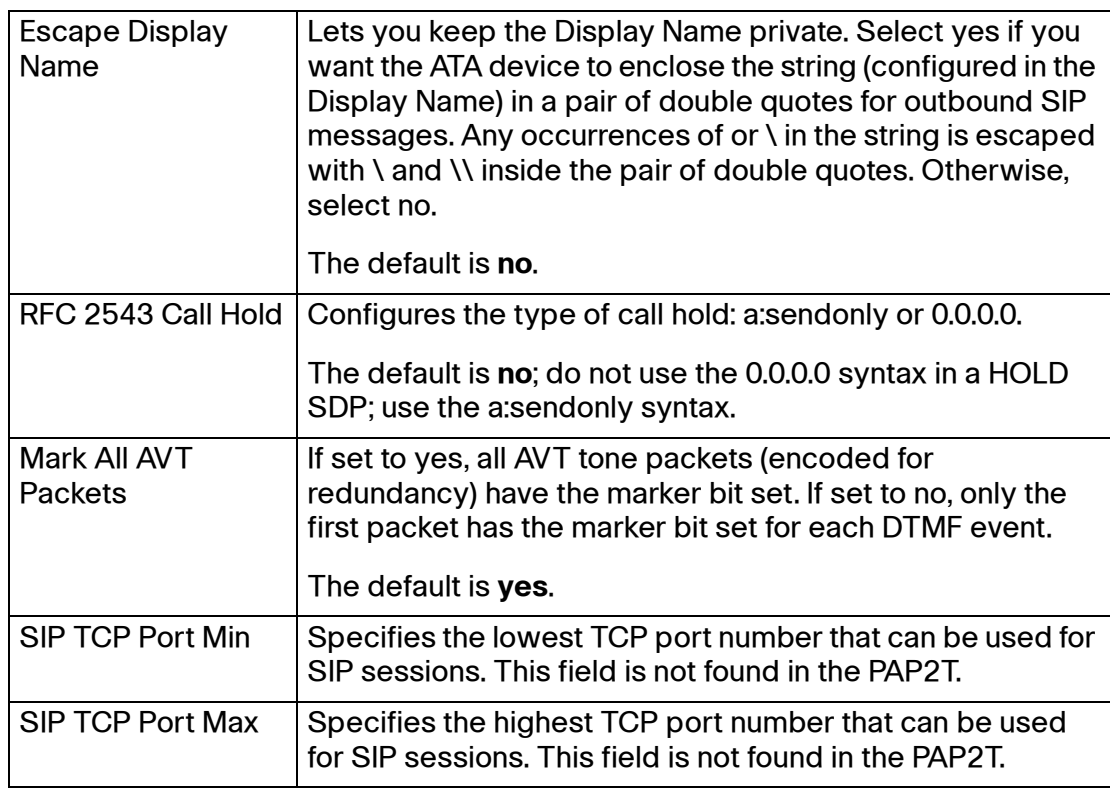

## <span id="page-128-0"></span>**SIP Timer Values (sec) section**

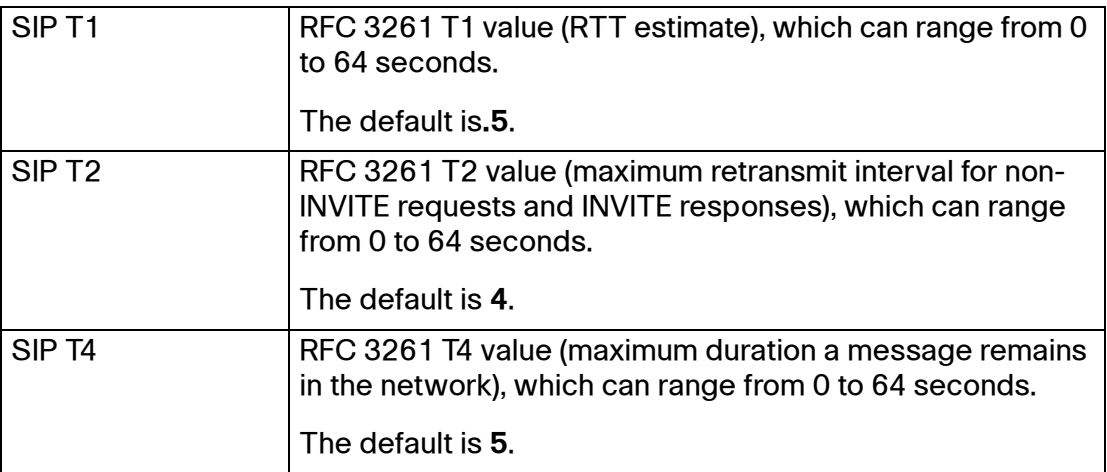

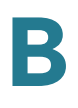

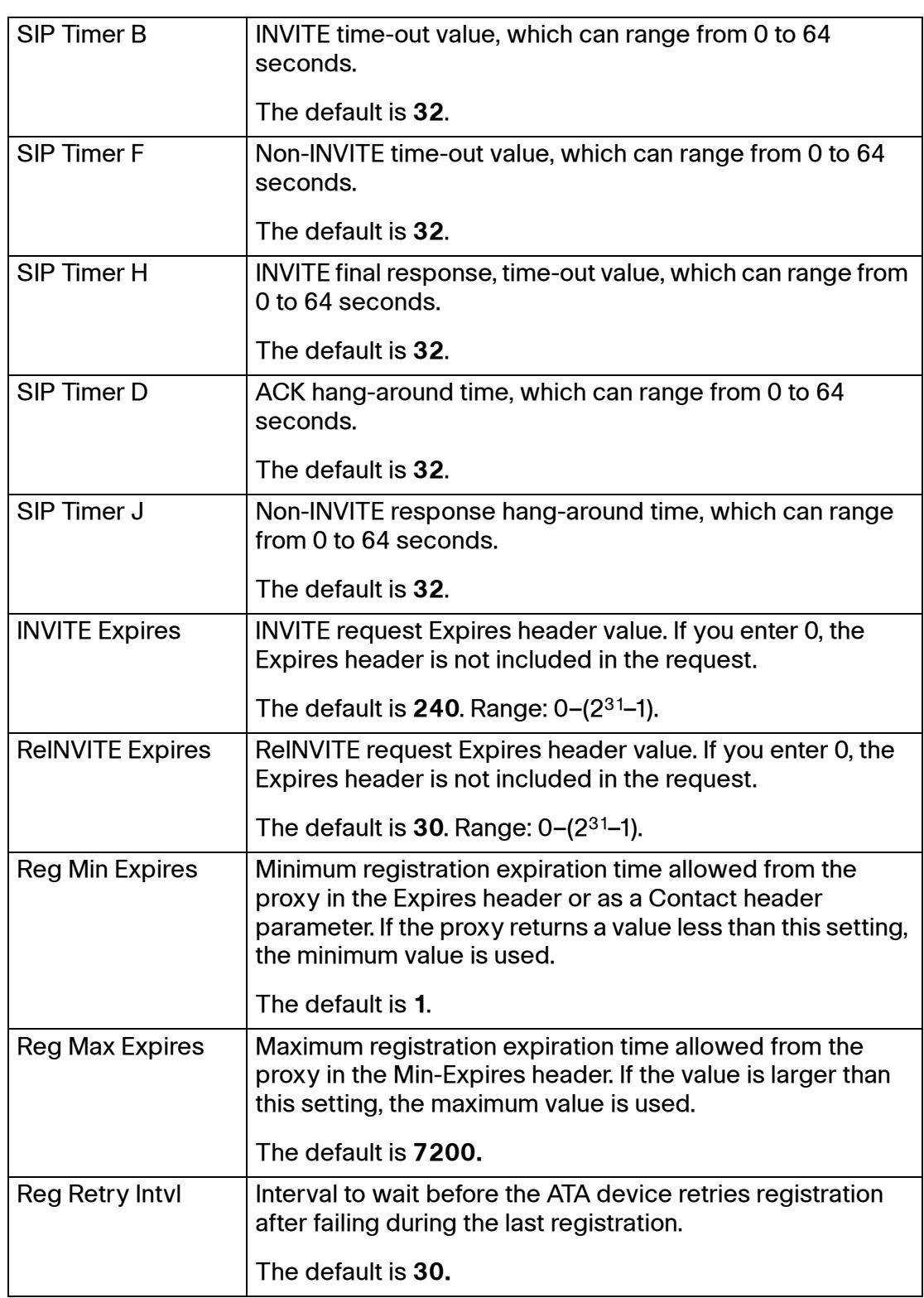

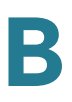

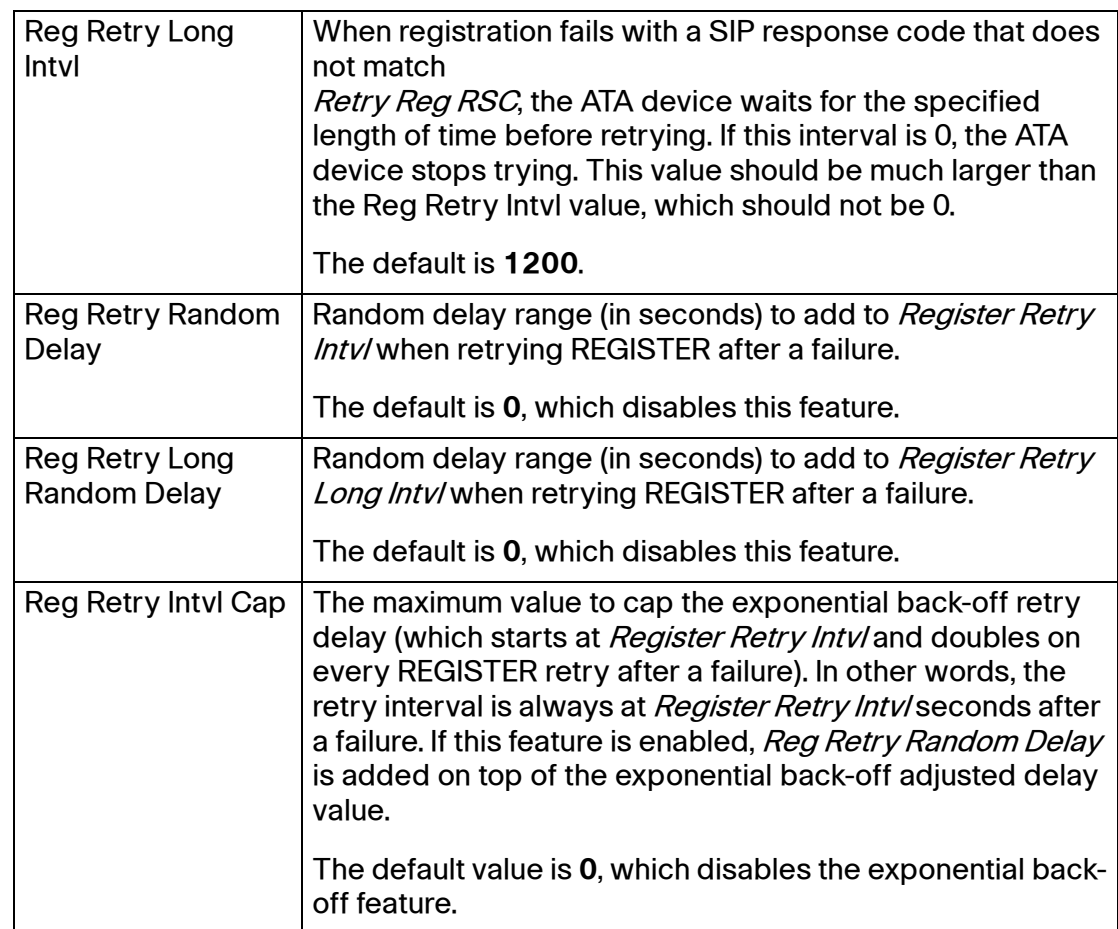

## <span id="page-130-0"></span>**Response Status Code Handling section**

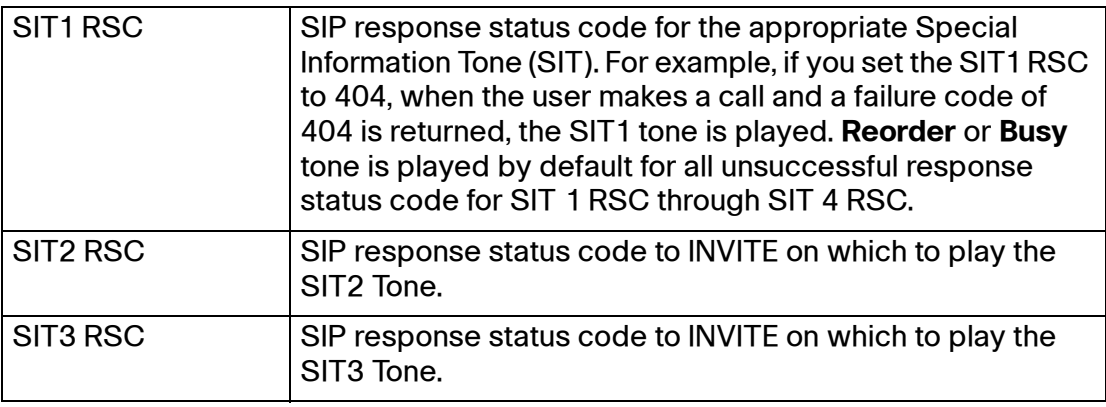

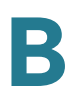

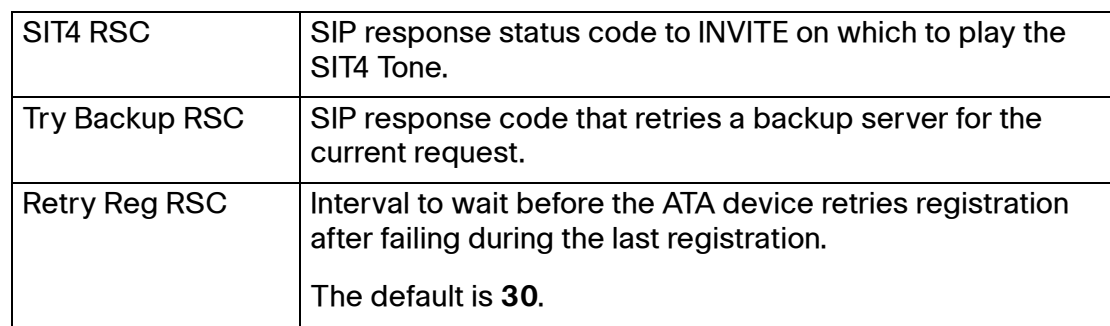

#### <span id="page-131-0"></span>**RTP Parameters section**

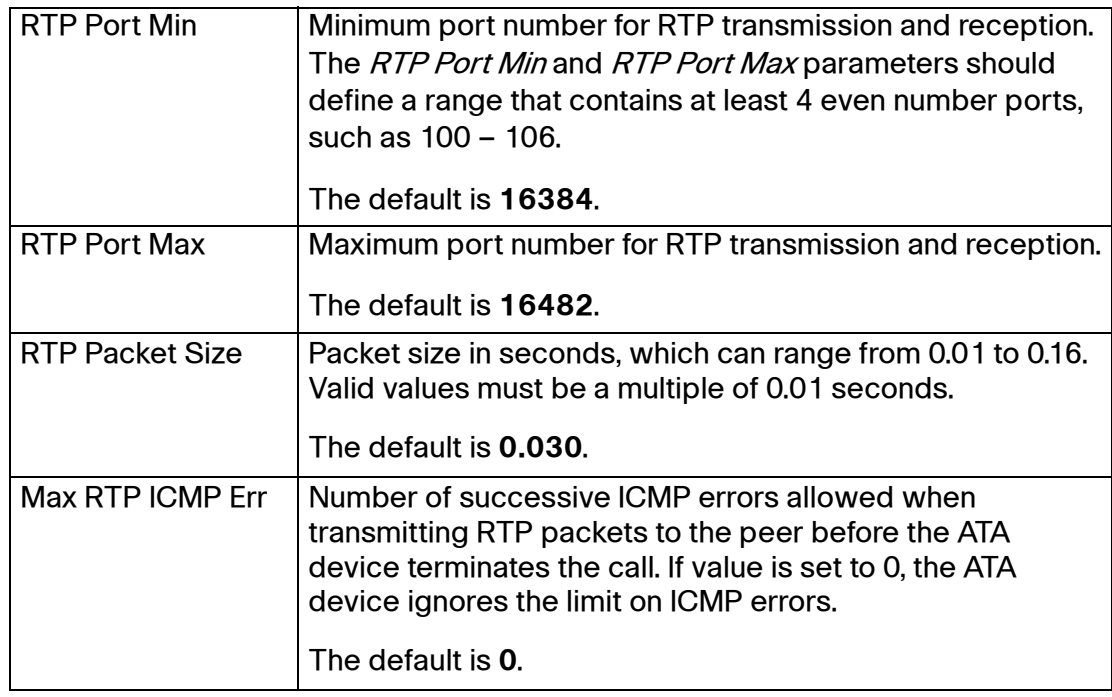

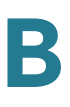

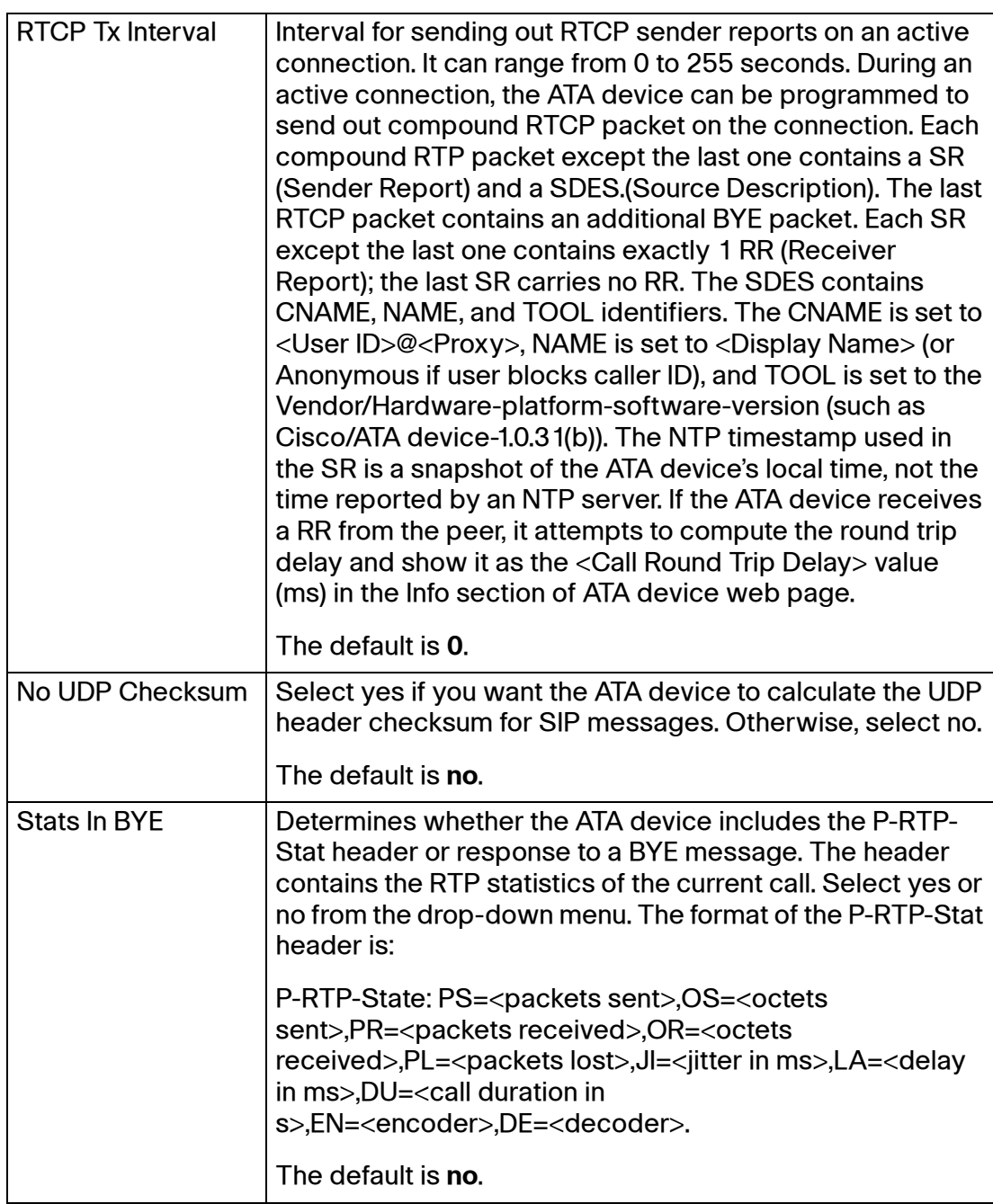

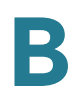

## <span id="page-133-0"></span>**SDP Payload Types section**

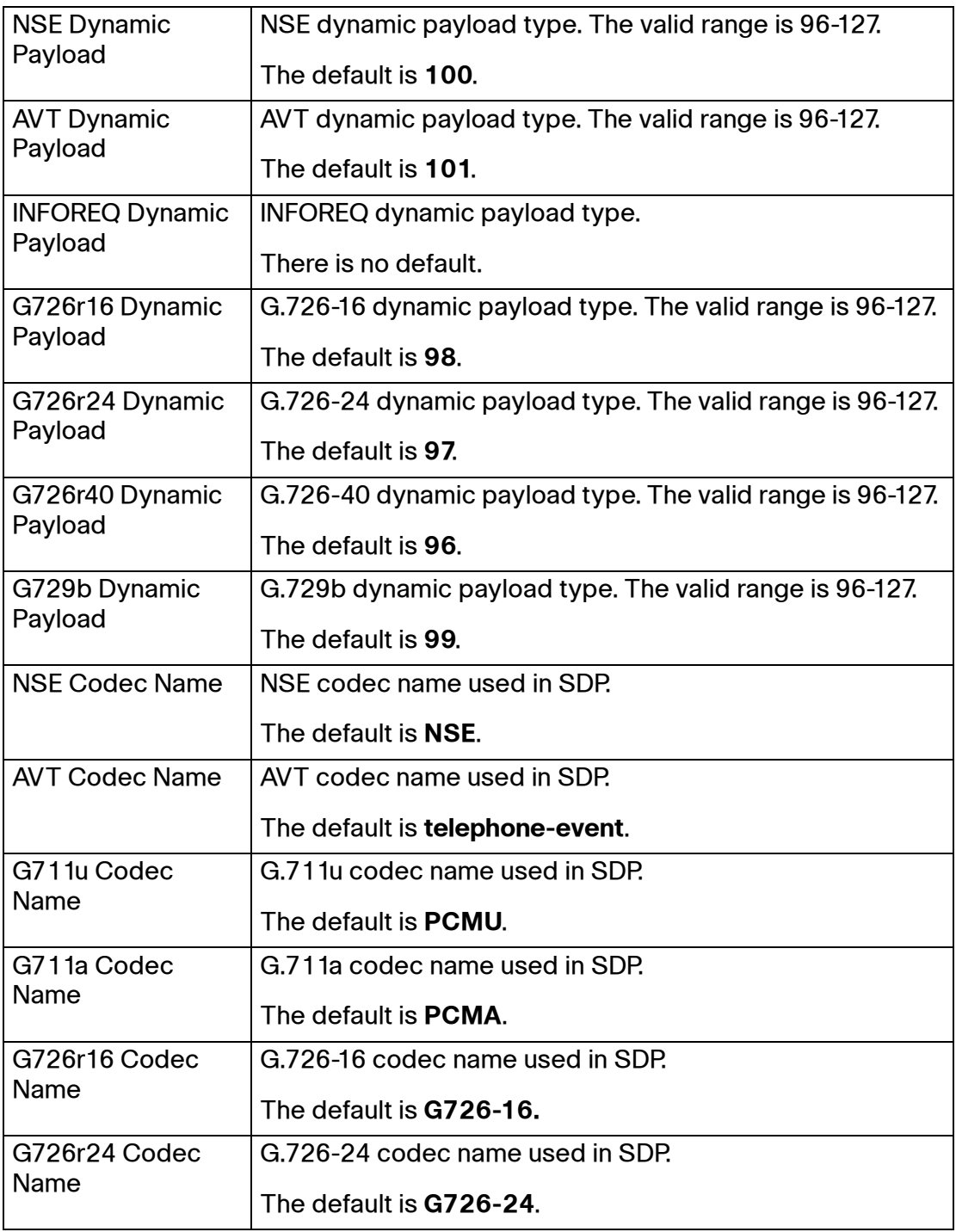

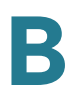

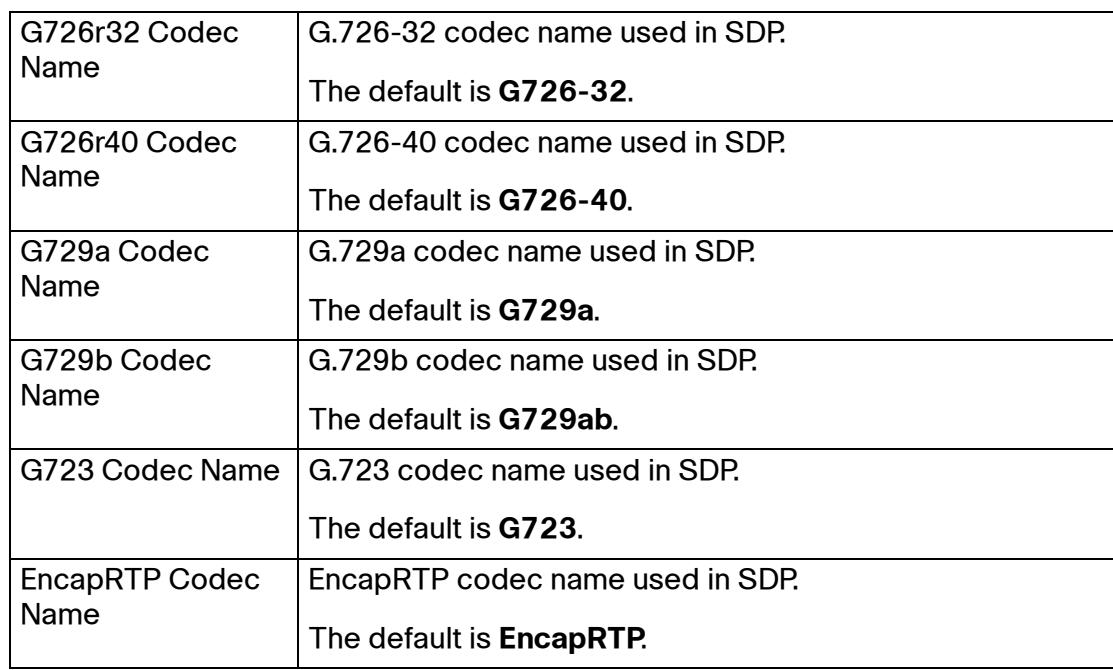

## <span id="page-134-0"></span>**NAT Support Parameters section**

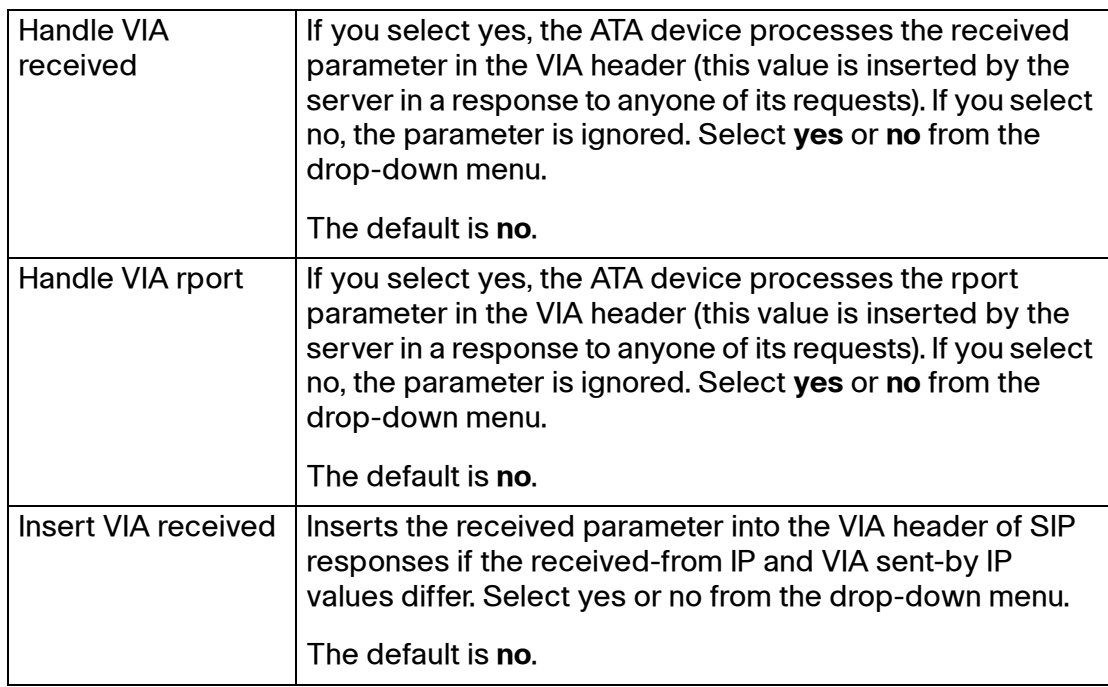

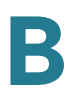

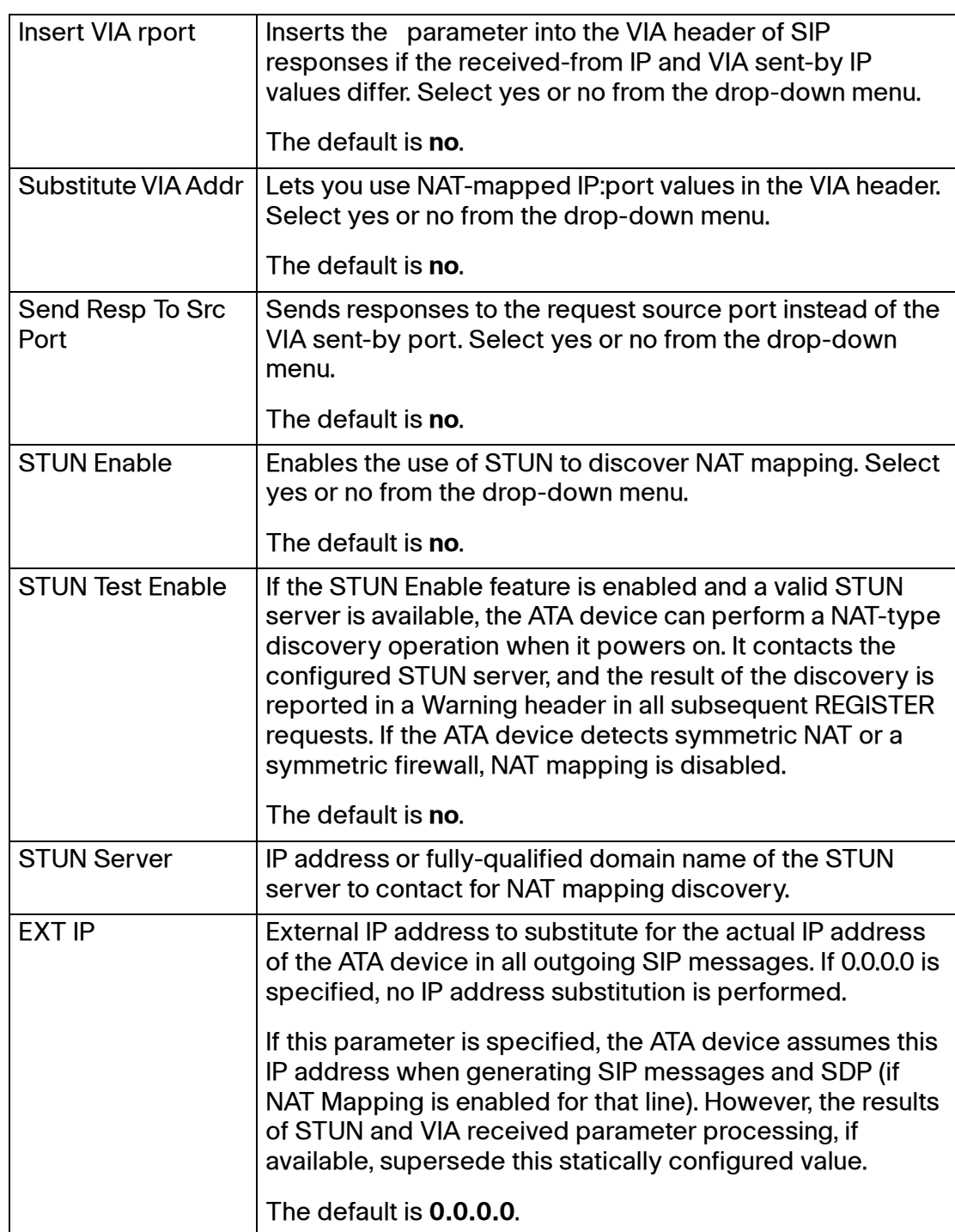

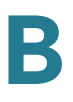

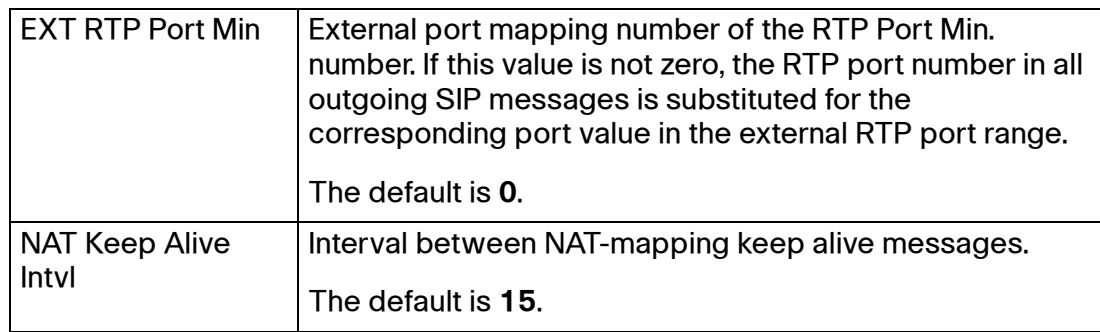

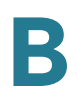

#### <span id="page-137-0"></span>**Trunking Parameters section (SPA8000)**

The trunking parameters apply to the Trunk Groups that you configure on the Trunk Group pages. SIP Trunking is available on the SPA8000 only.

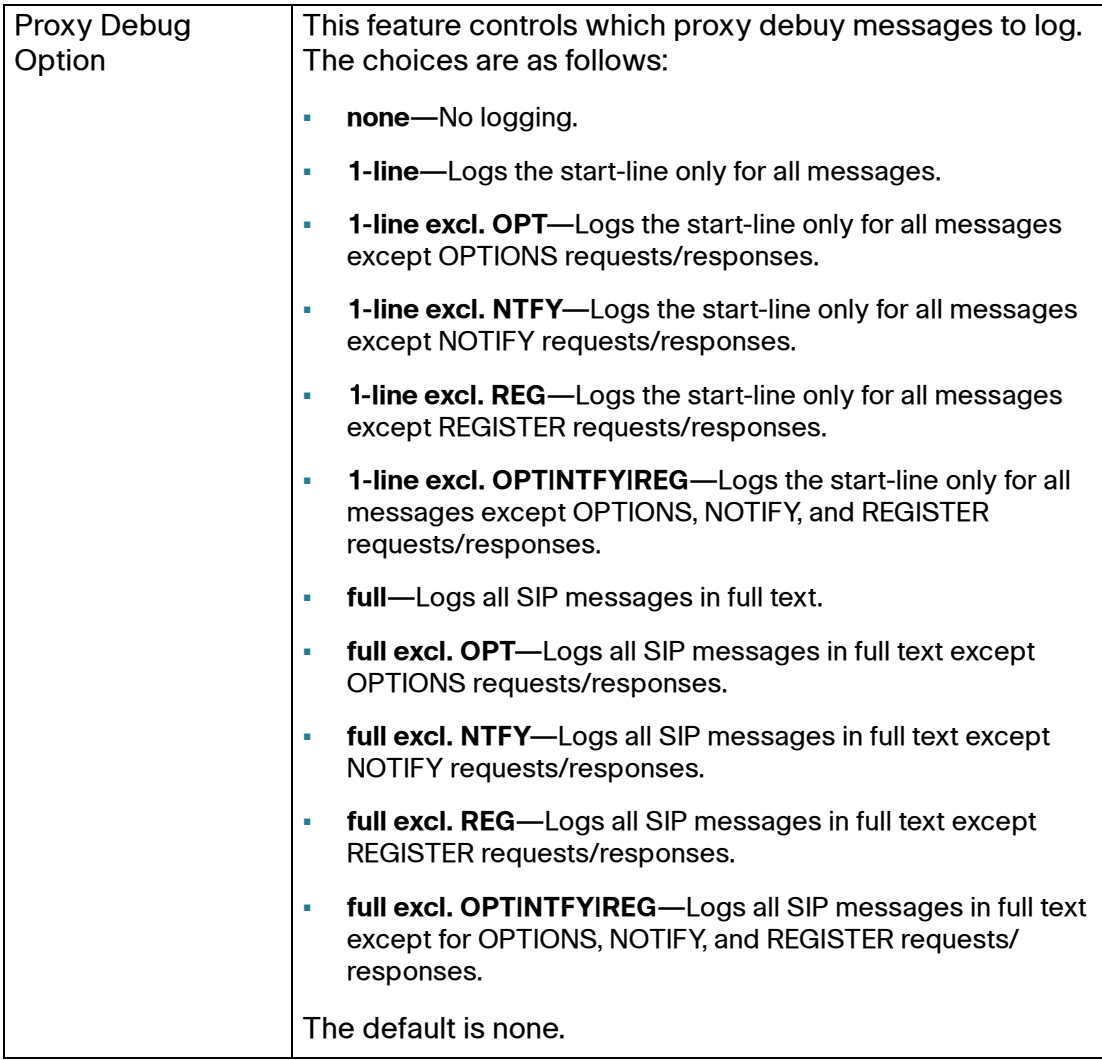

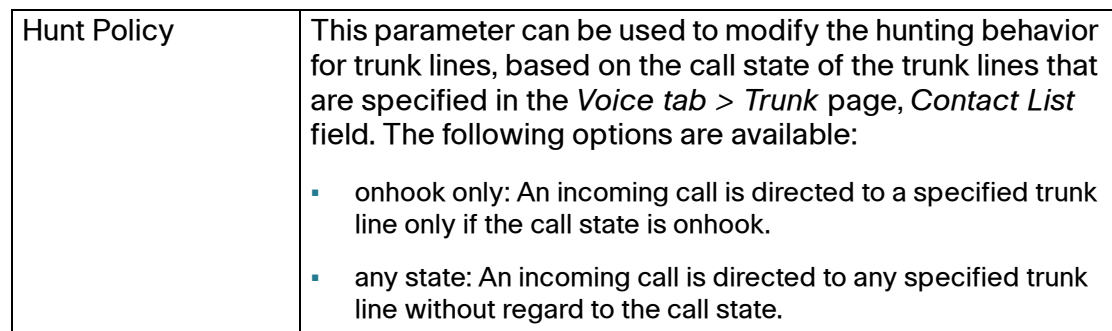

# <span id="page-138-0"></span>**Regional page**

You can use the Voice tab > Regional page to localize your system with the appropriate regional settings. With some variations, depending on the model, this page includes the following sections:

- **["Call Progress Tones section" section on page 140](#page-139-0)**
- **["Distinctive Ring Patterns section" section on page 142](#page-141-0)**
- **["Distinctive Call Waiting Tone Patterns section" section on page 143](#page-142-0)**
- **["Distinctive Ring/CWT Pattern Names section" section on page 144](#page-143-0)**
- **["Ring and Call Waiting Tone Spec section" section on page 145](#page-144-0)**
- **["Control Timer Values \(sec\) section" section on page 146](#page-145-0)**
- **["Vertical Service Activation Codes section" section on page 148](#page-147-0)**
- **["Vertical Service Announcement Codes section \(SPA2102, SPA8000\)"](#page-153-0)  [section on page 154](#page-153-0)**
- **["Outbound Call Codec Selection Codes section" section on page 154](#page-153-1)**
- **["Miscellaneous section" section on page 156](#page-155-0)**

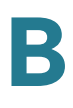

## <span id="page-139-0"></span>**Call Progress Tones section**

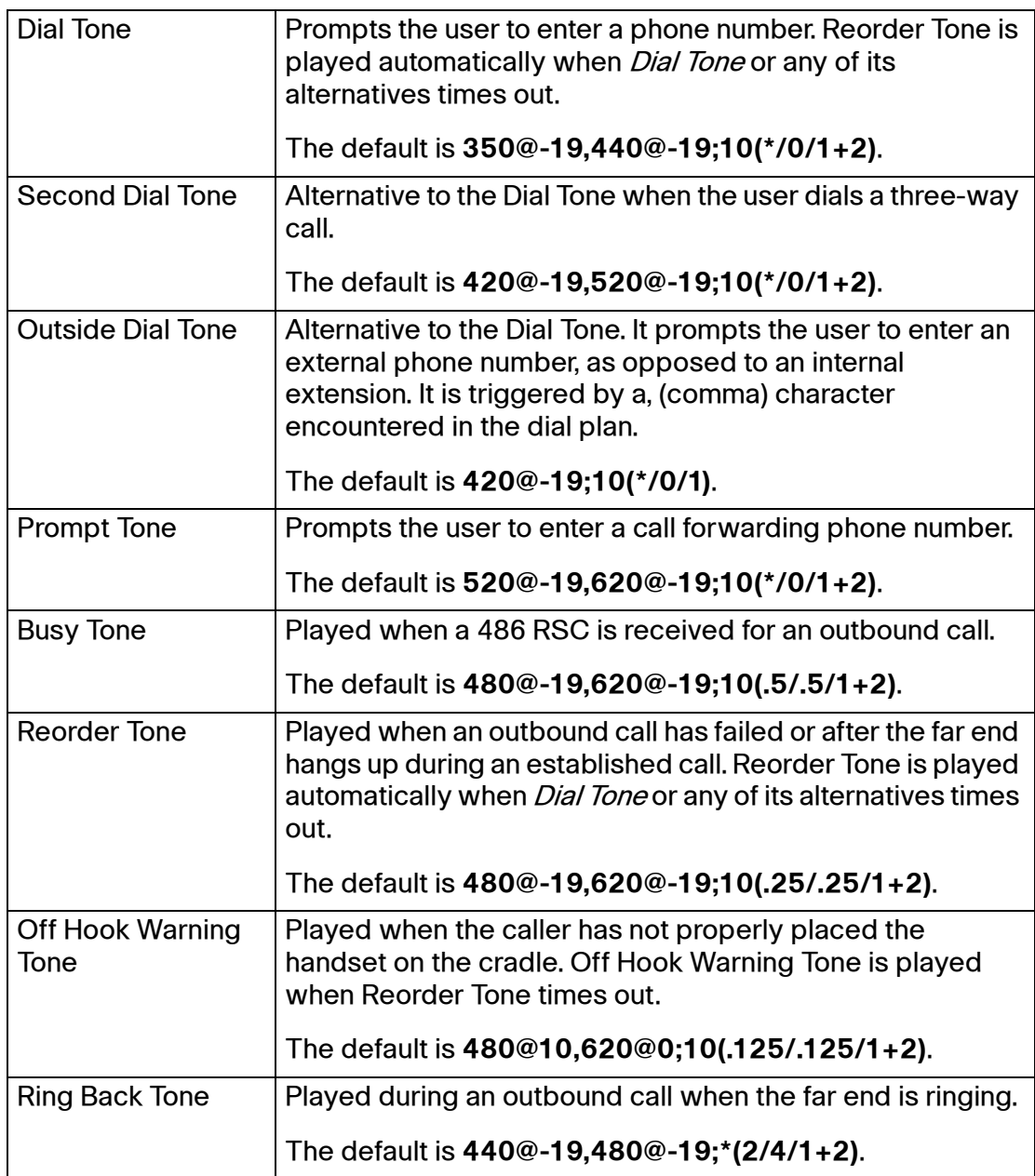

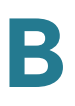

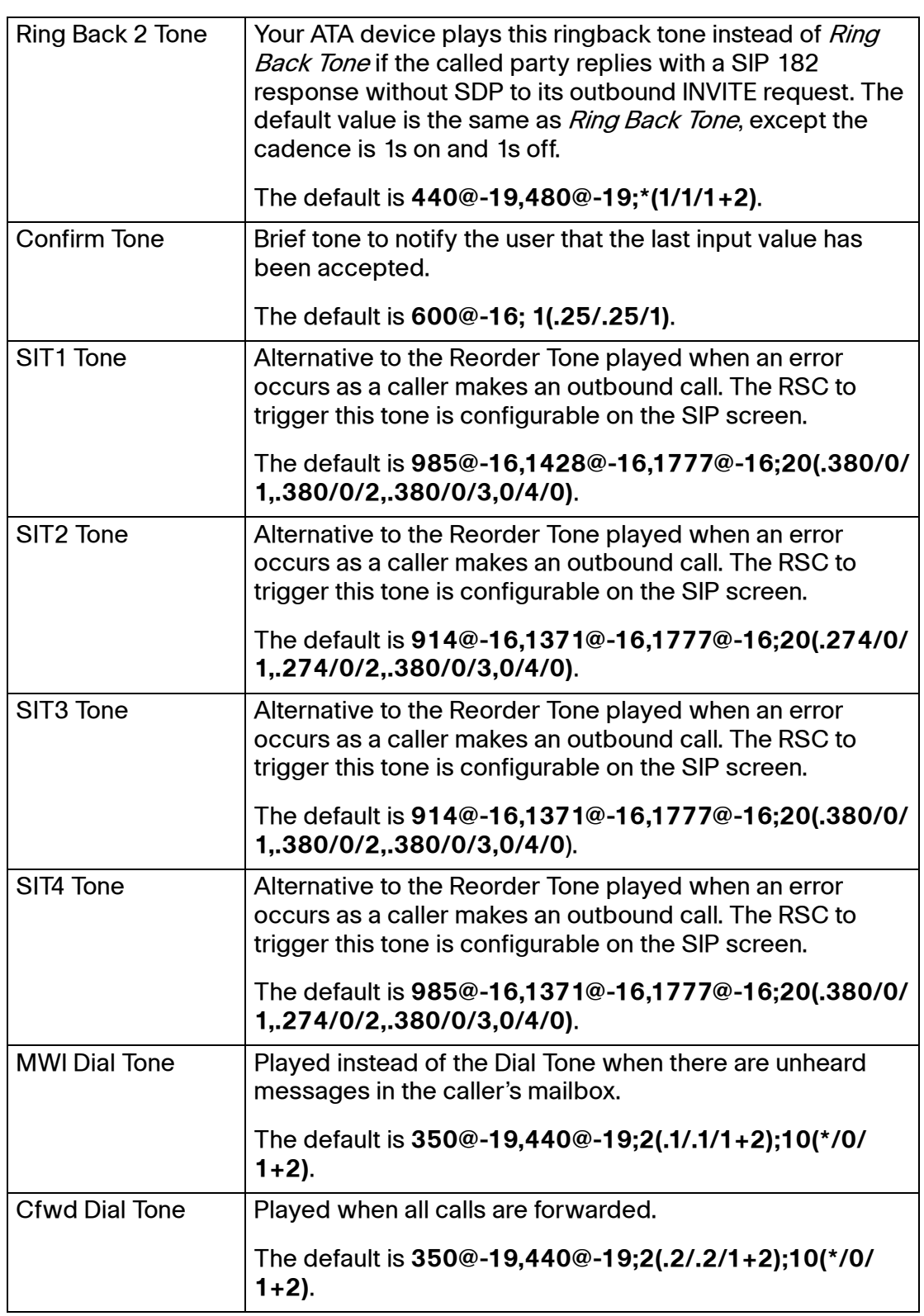

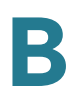

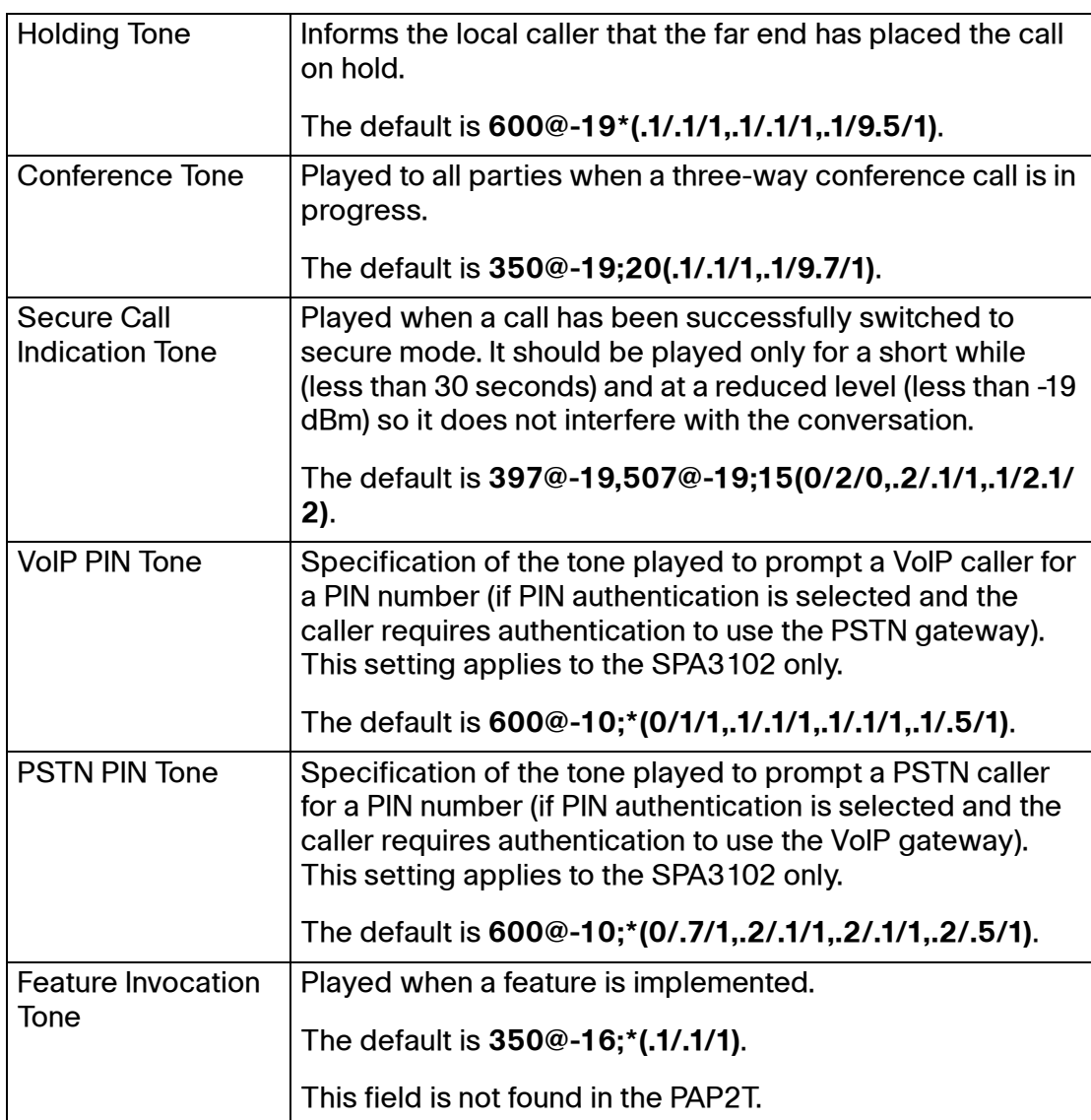

## <span id="page-141-0"></span>**Distinctive Ring Patterns section**

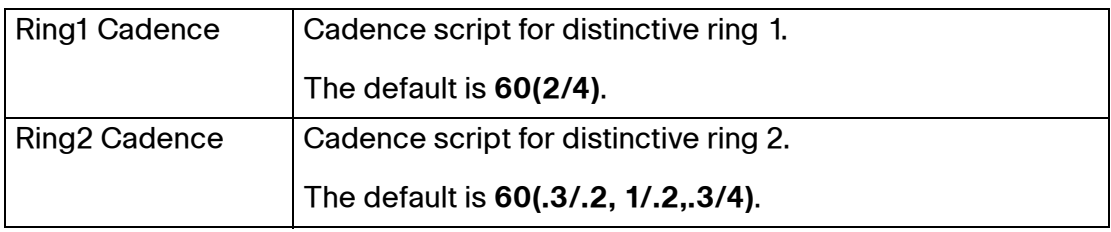

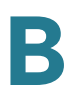

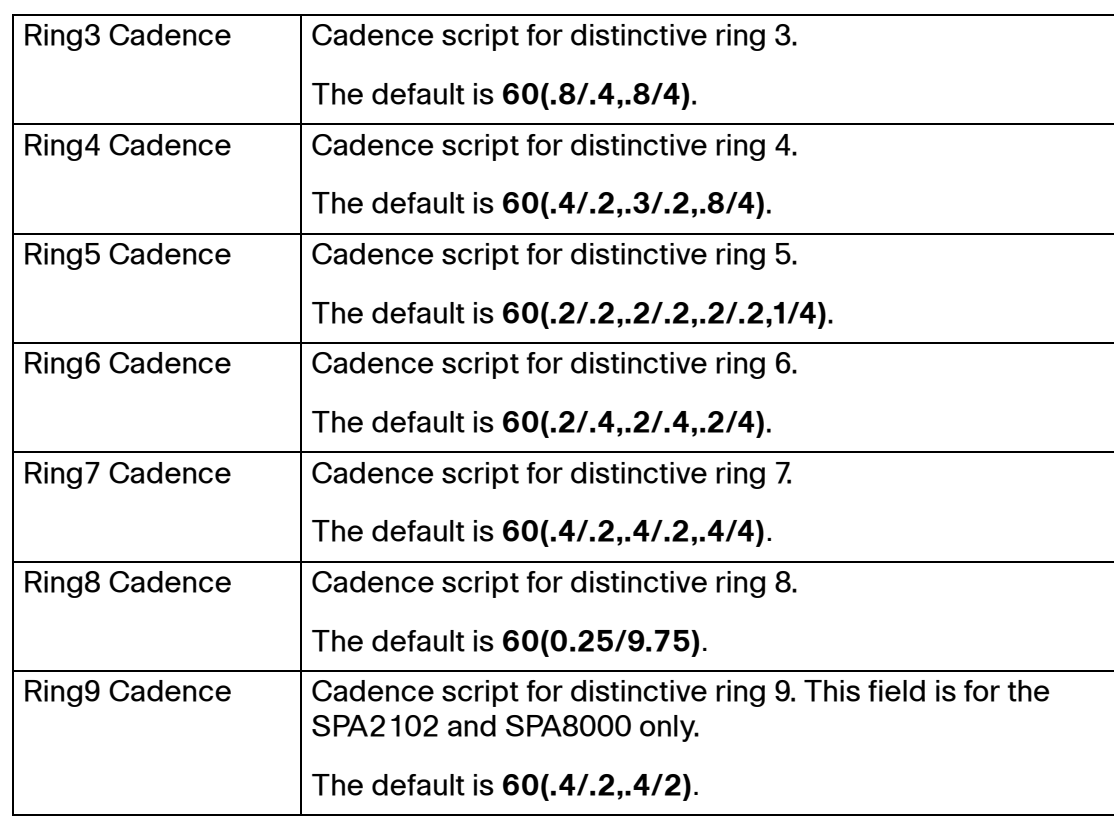

## <span id="page-142-0"></span>**Distinctive Call Waiting Tone Patterns section**

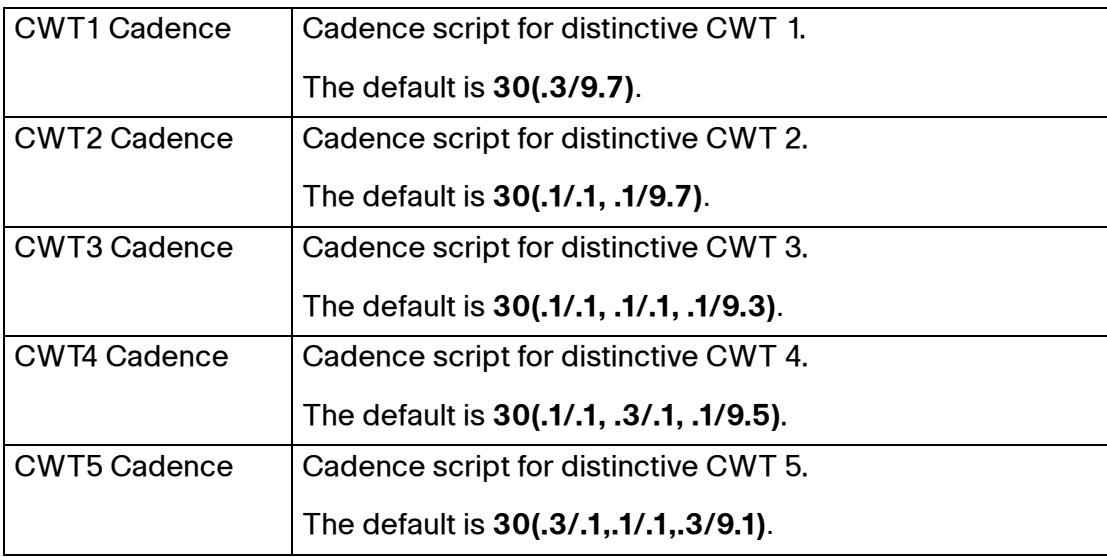

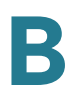

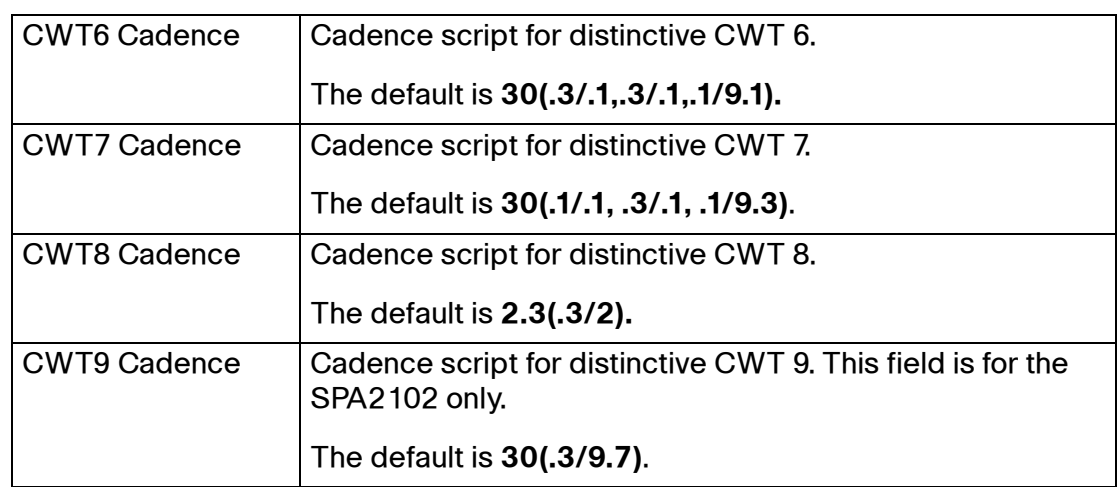

## <span id="page-143-0"></span>**Distinctive Ring/CWT Pattern Names section**

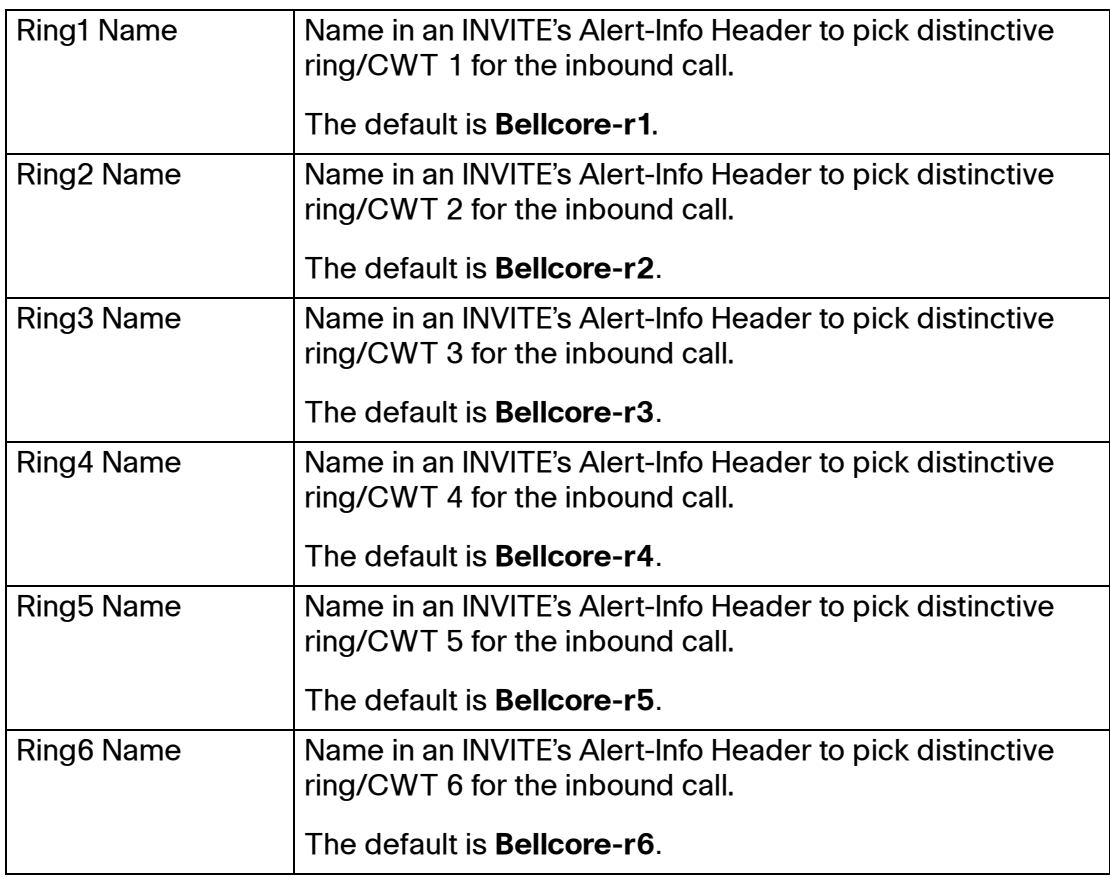
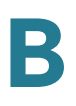

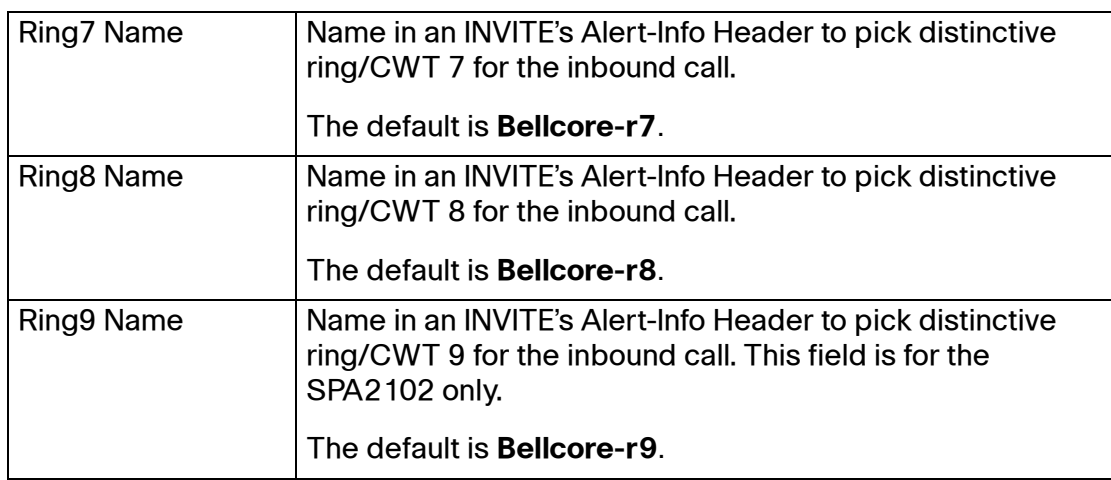

#### **Ring and Call Waiting Tone Spec section**

**IMPORTANT:** Ring and Call Waiting tones don't work the same way on all phones. When setting ring tones, consider the following recommendations:

- Begin with the default Ring Waveform, Ring Frequency, and Ring Voltage.
- If your ring cadence doesn't sound right, or your phone doesn't ring, change your Ring Waveform, Ring Frequency, and Ring Voltage to the following:
	- Ring Waveform: Sinusoid
	- Ring Frequency: 25
	- Ring Voltage: 80V

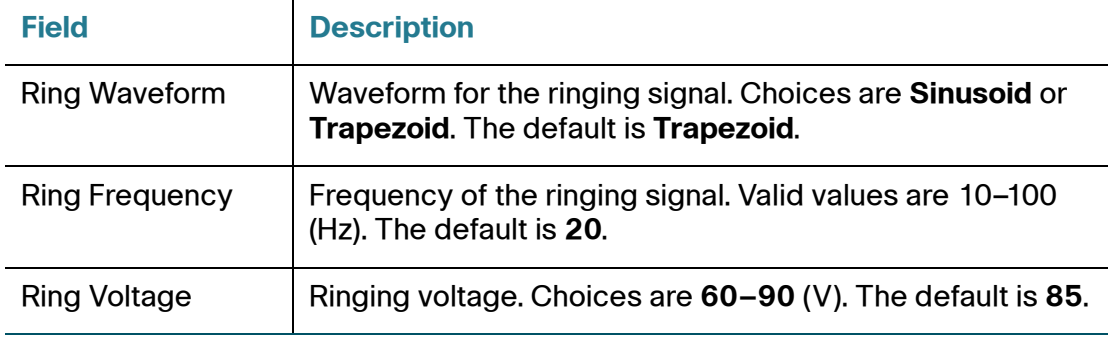

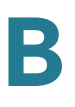

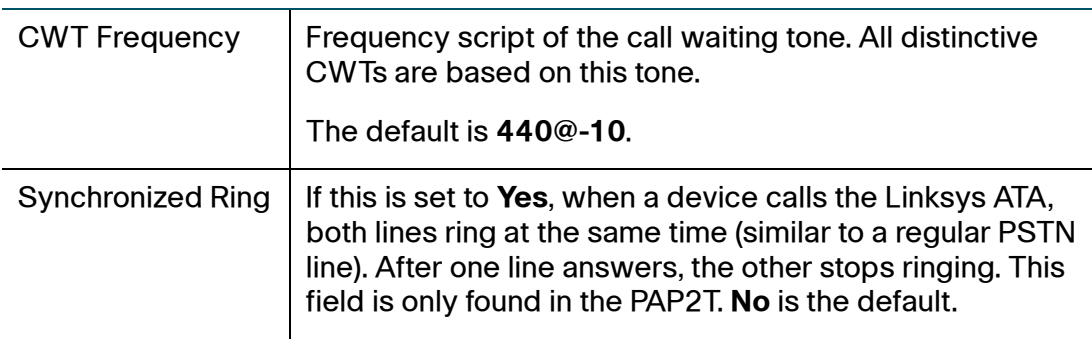

# **Control Timer Values (sec) section**

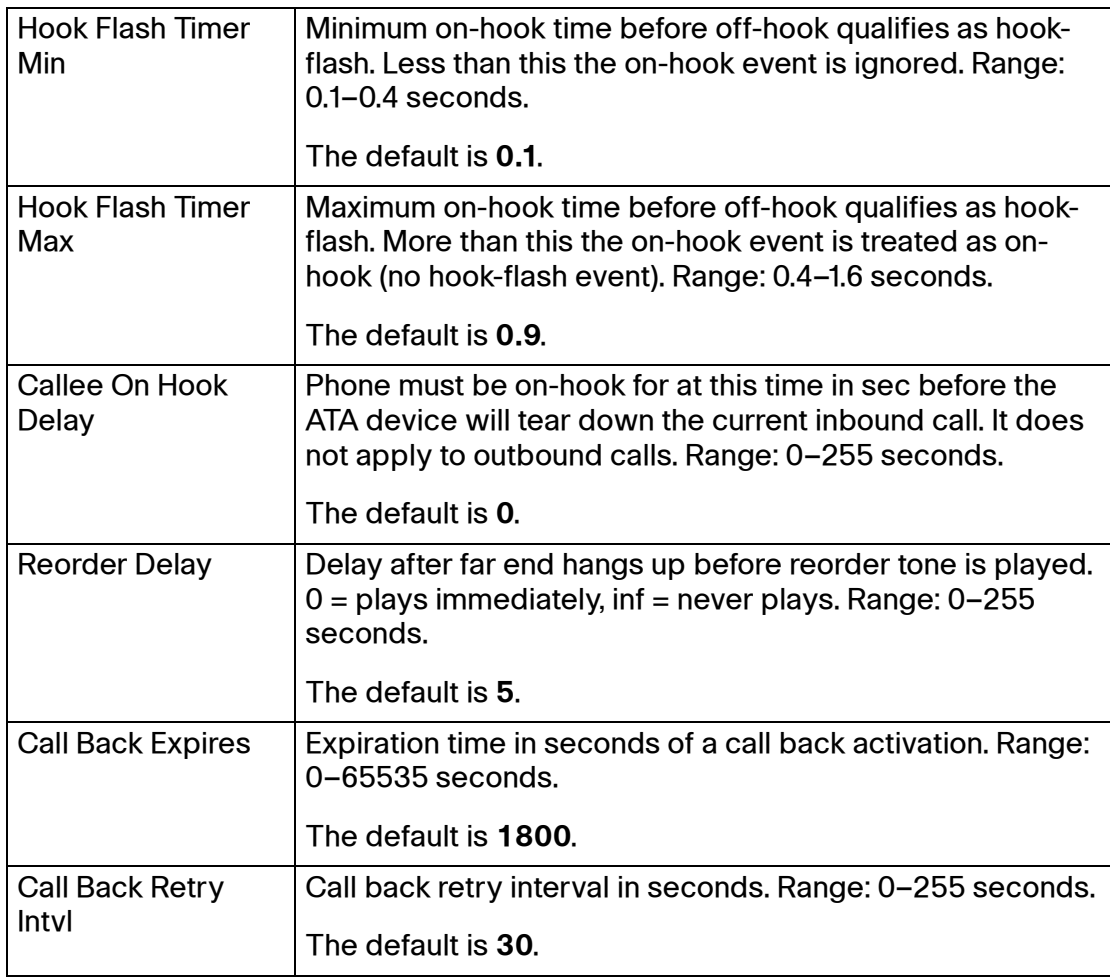

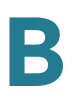

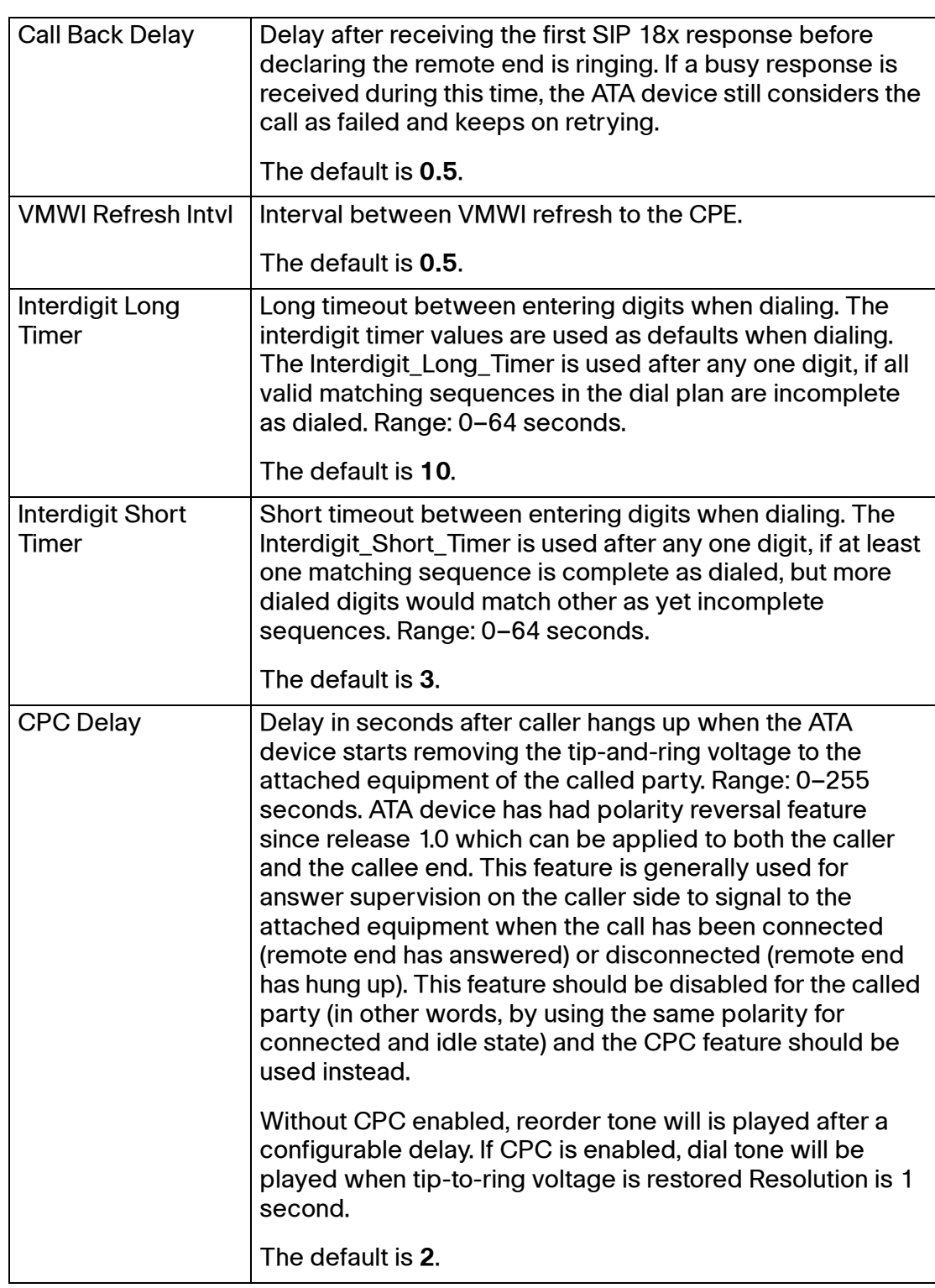

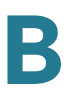

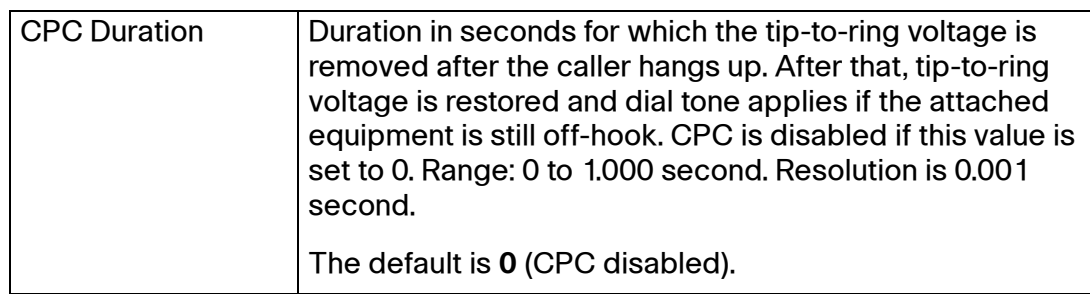

### **Vertical Service Activation Codes section**

Vertical Service Activation Codes are automatically appended to the dial-plan. There is no need to include them in dial-plan, although no harm is done if they are included.

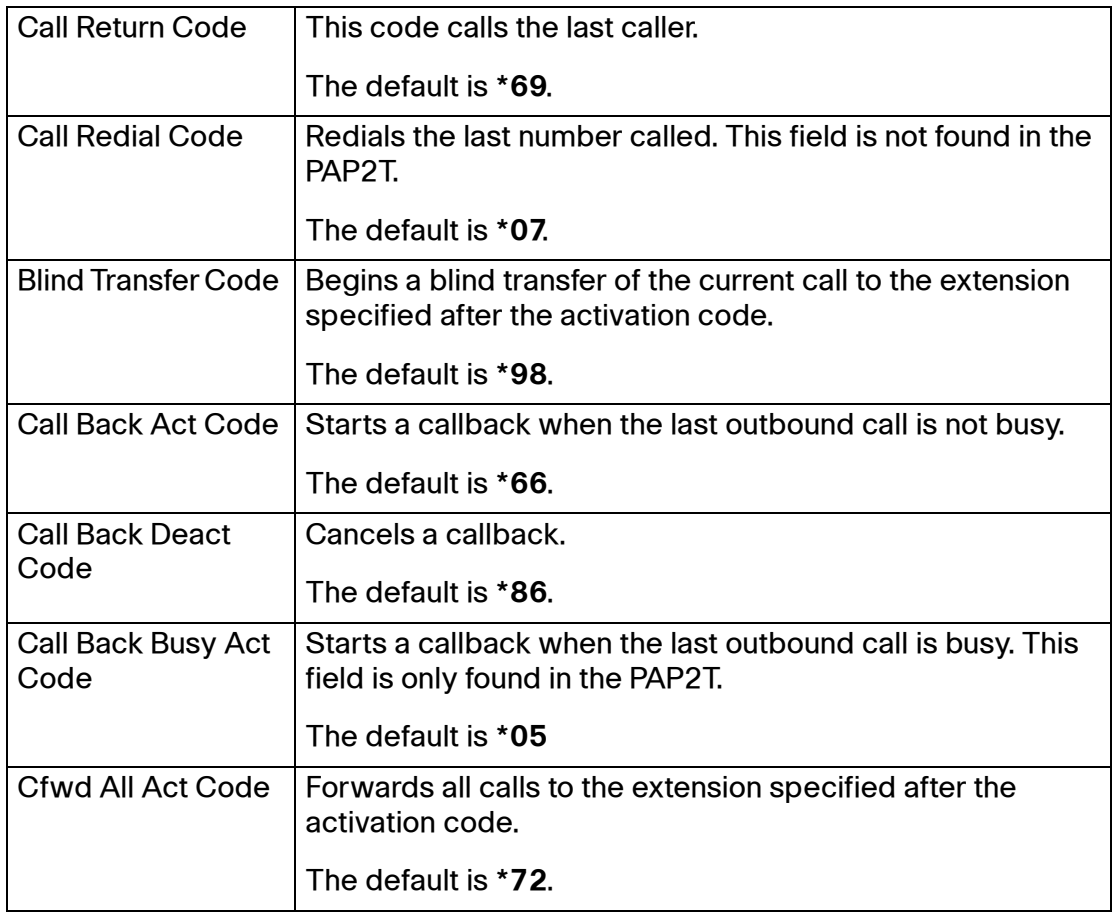

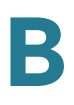

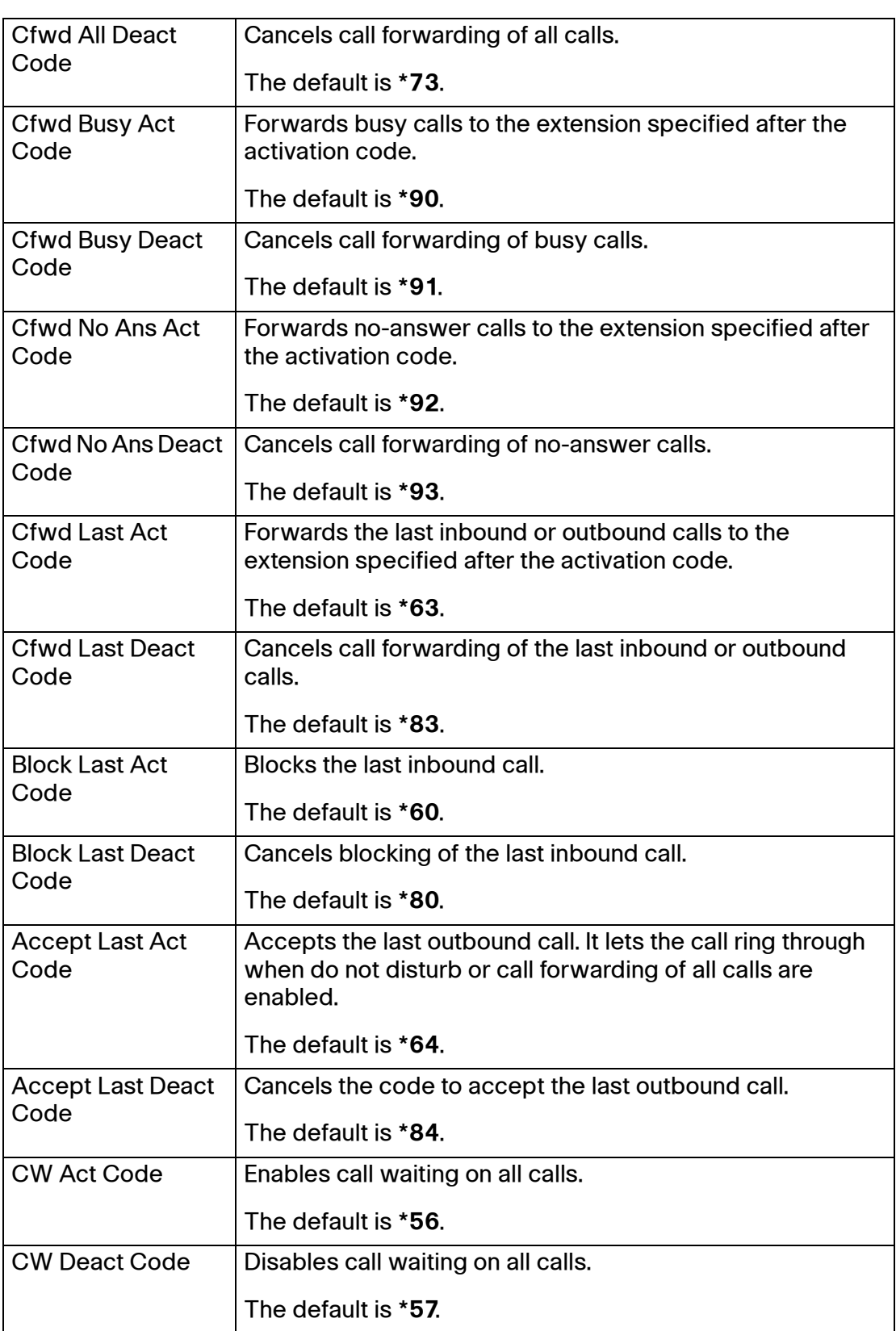

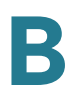

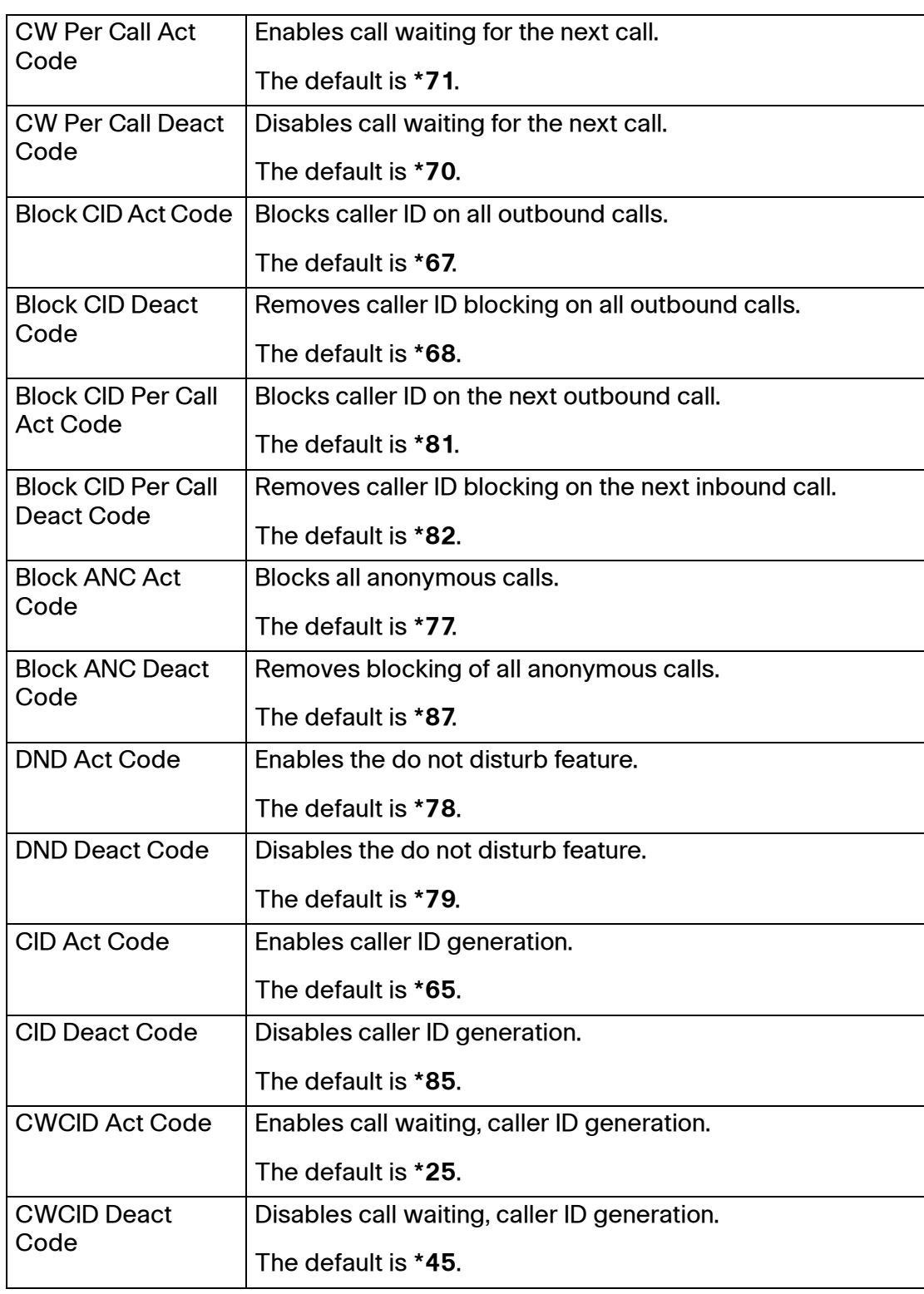

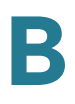

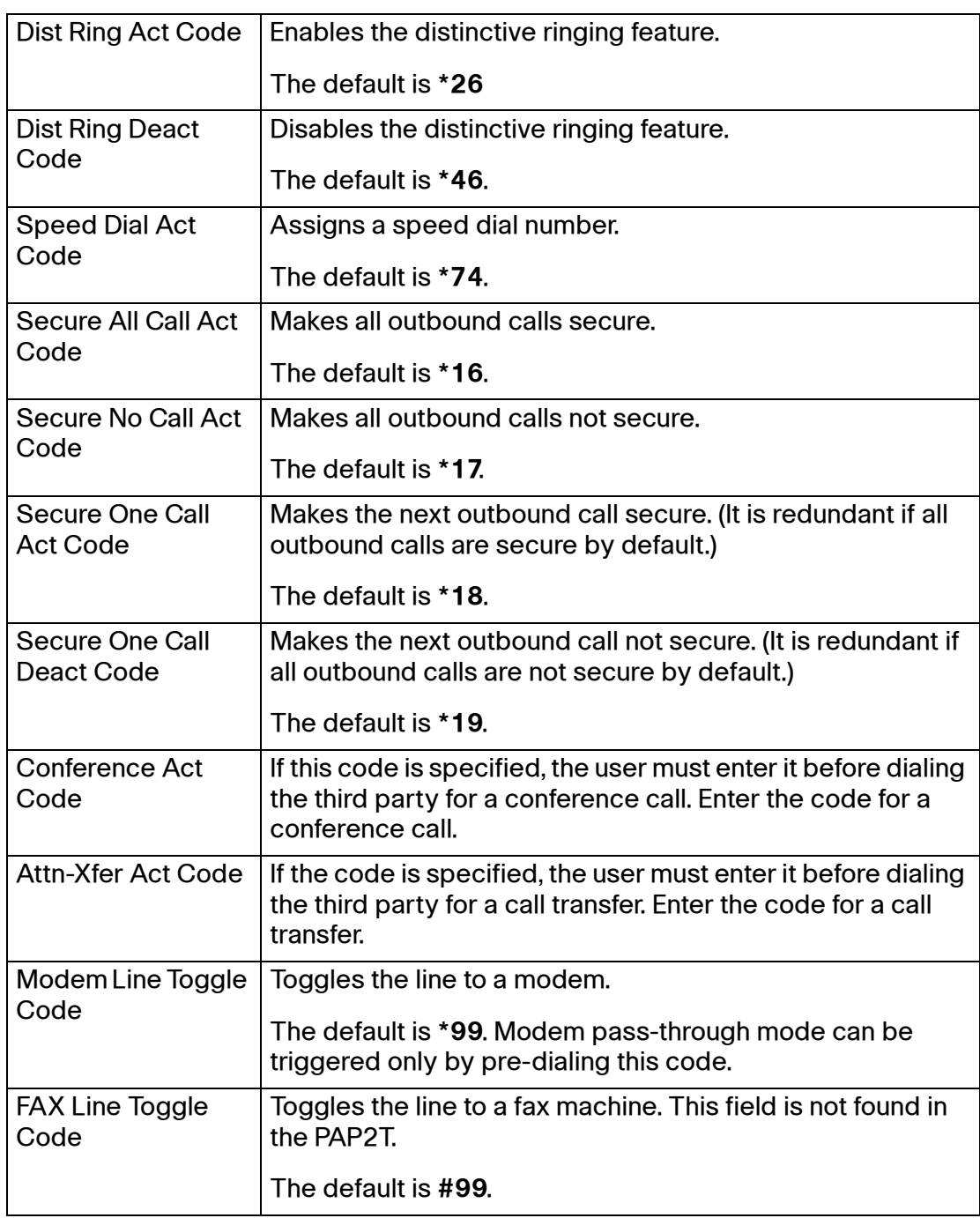

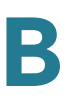

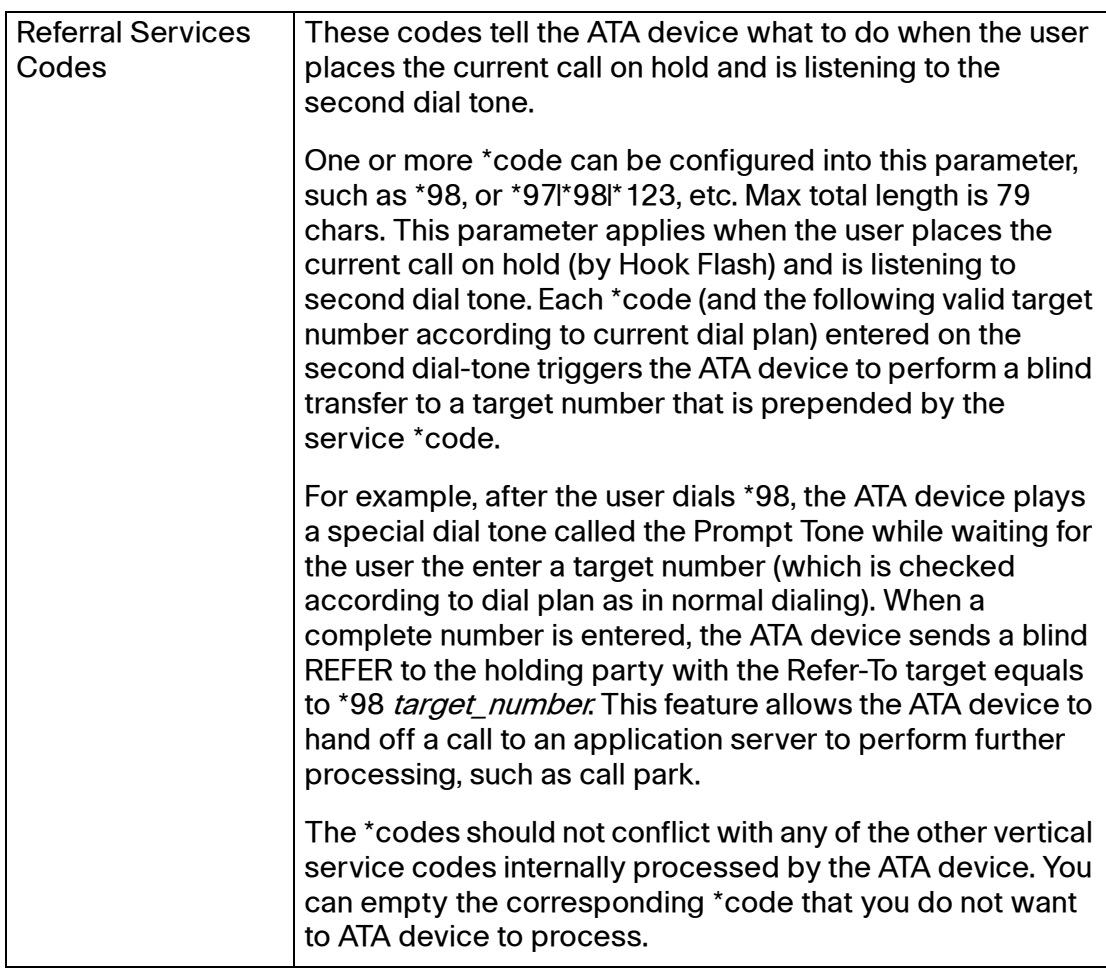

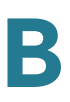

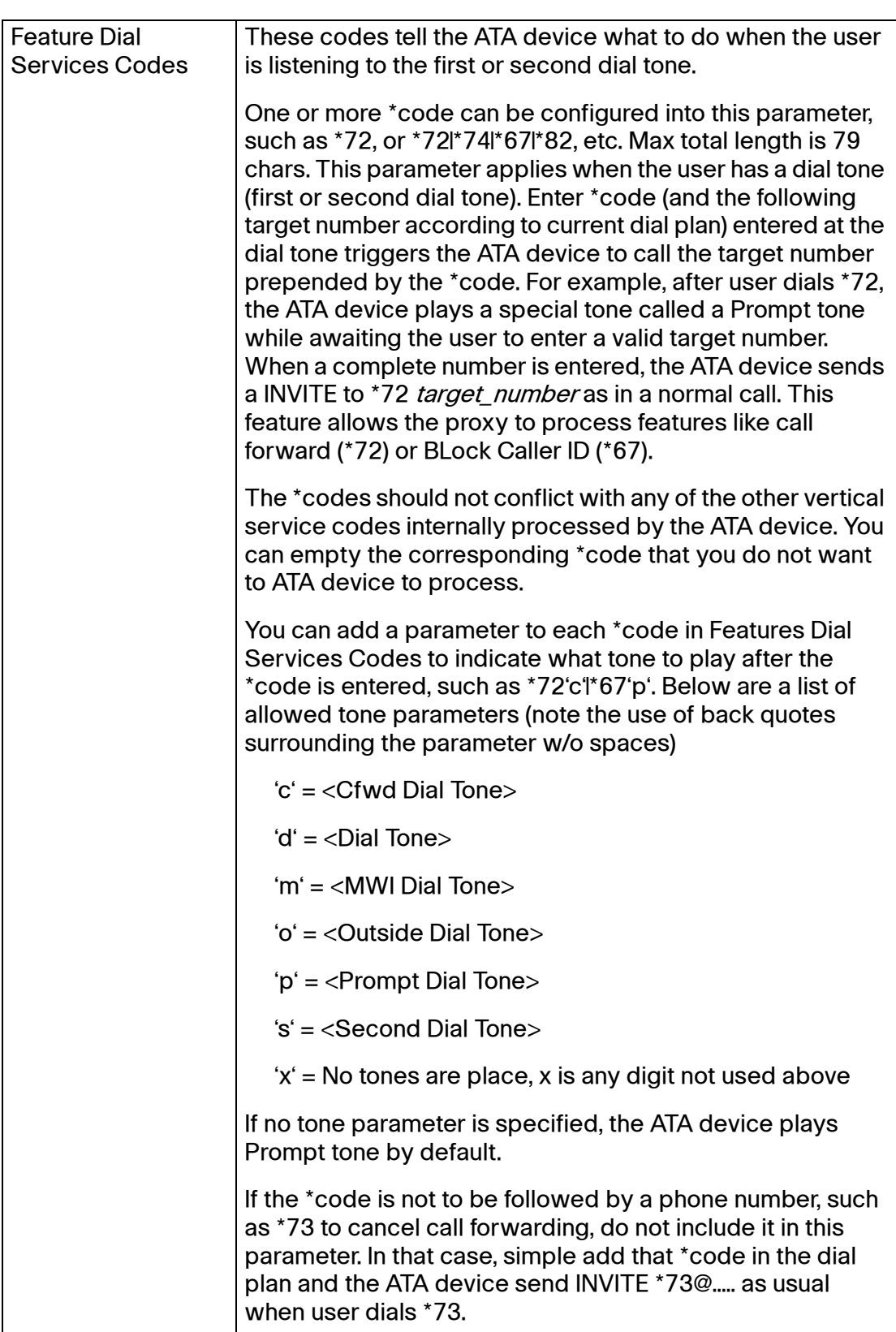

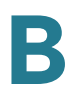

#### **Vertical Service Announcement Codes section (SPA2102, SPA8000)**

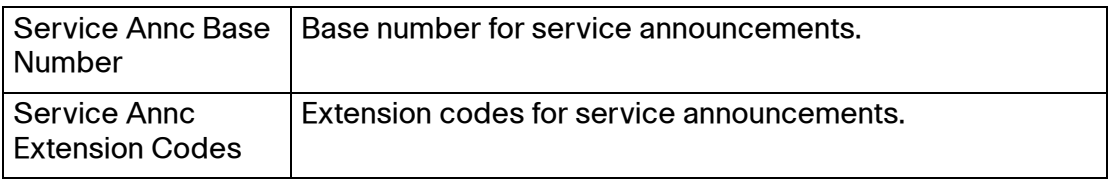

Voice tab > Regional page >

### **Outbound Call Codec Selection Codes section**

These codes automatically appended to the dial-plan. So no need to include them in dial-plan (although no harm to do so either).

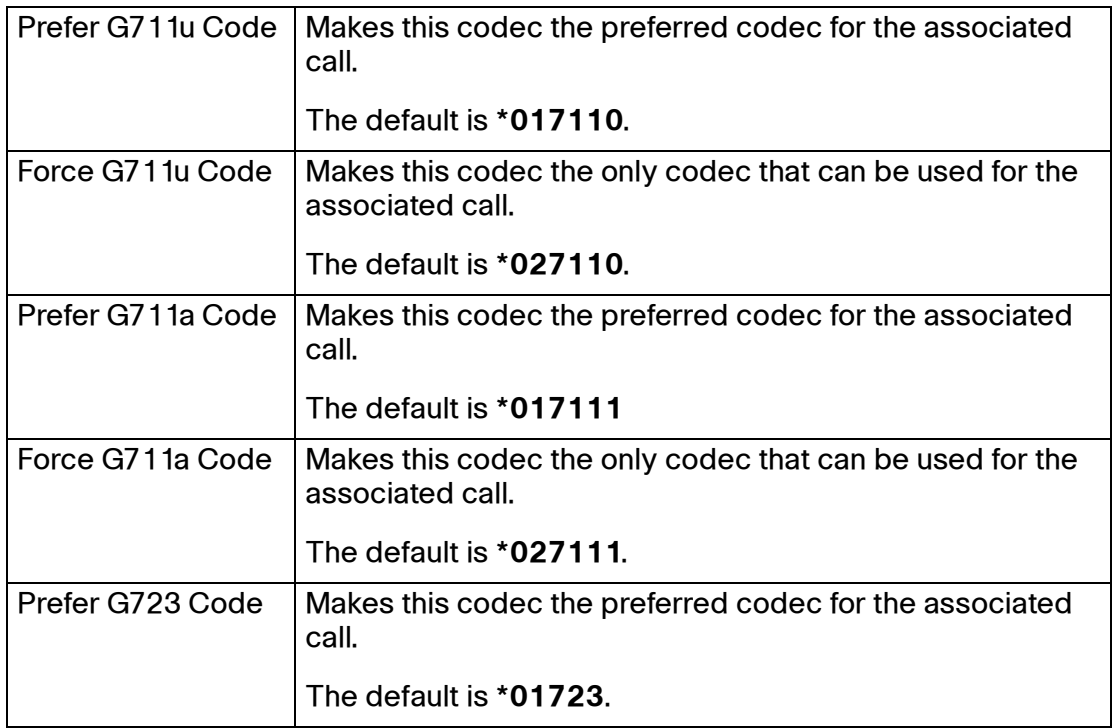

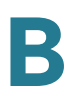

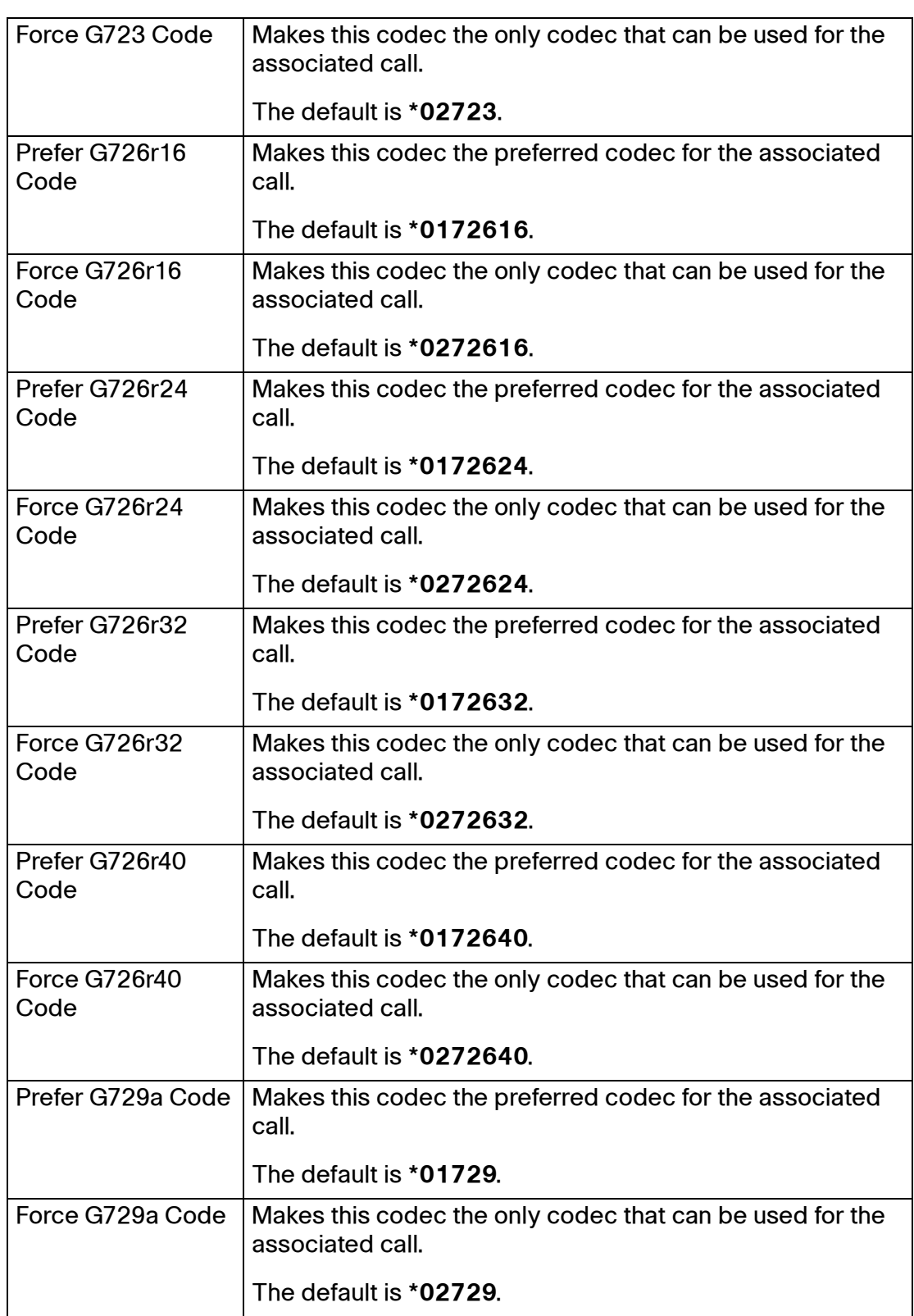

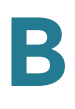

#### **Miscellaneous section**

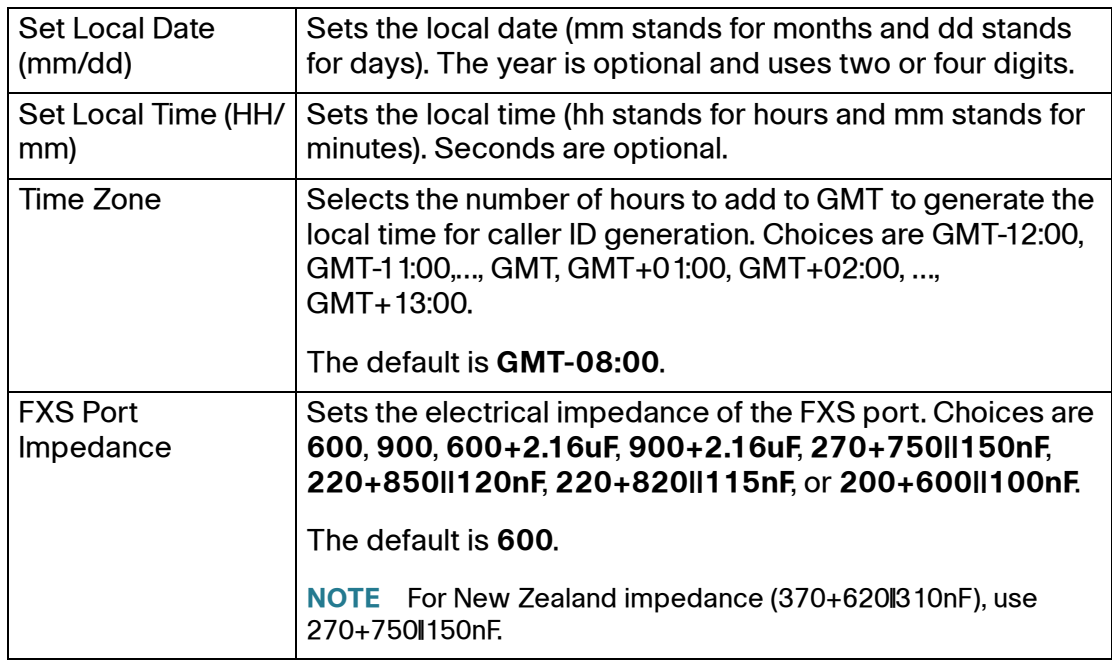

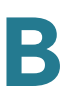

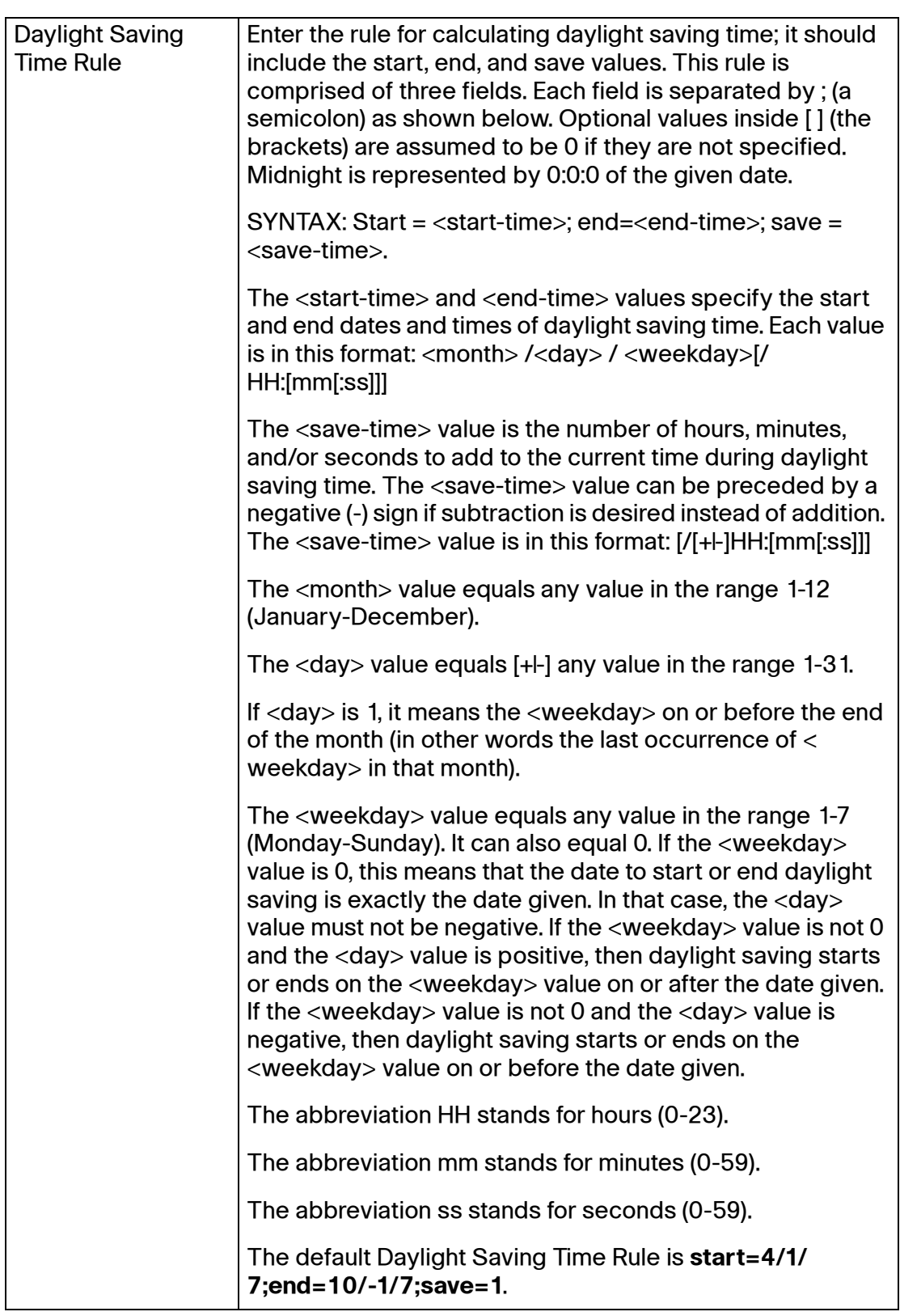

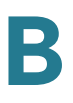

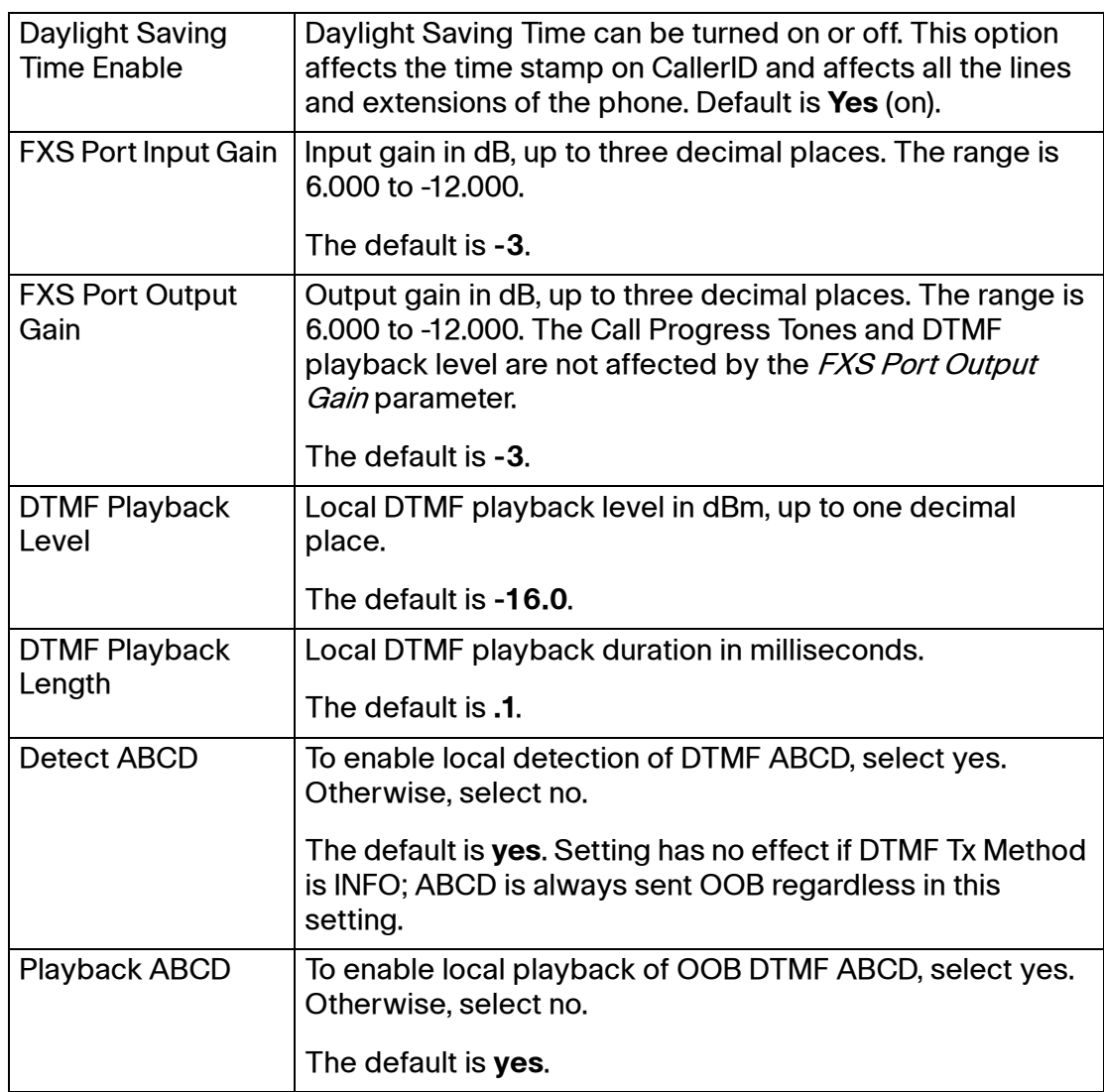

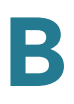

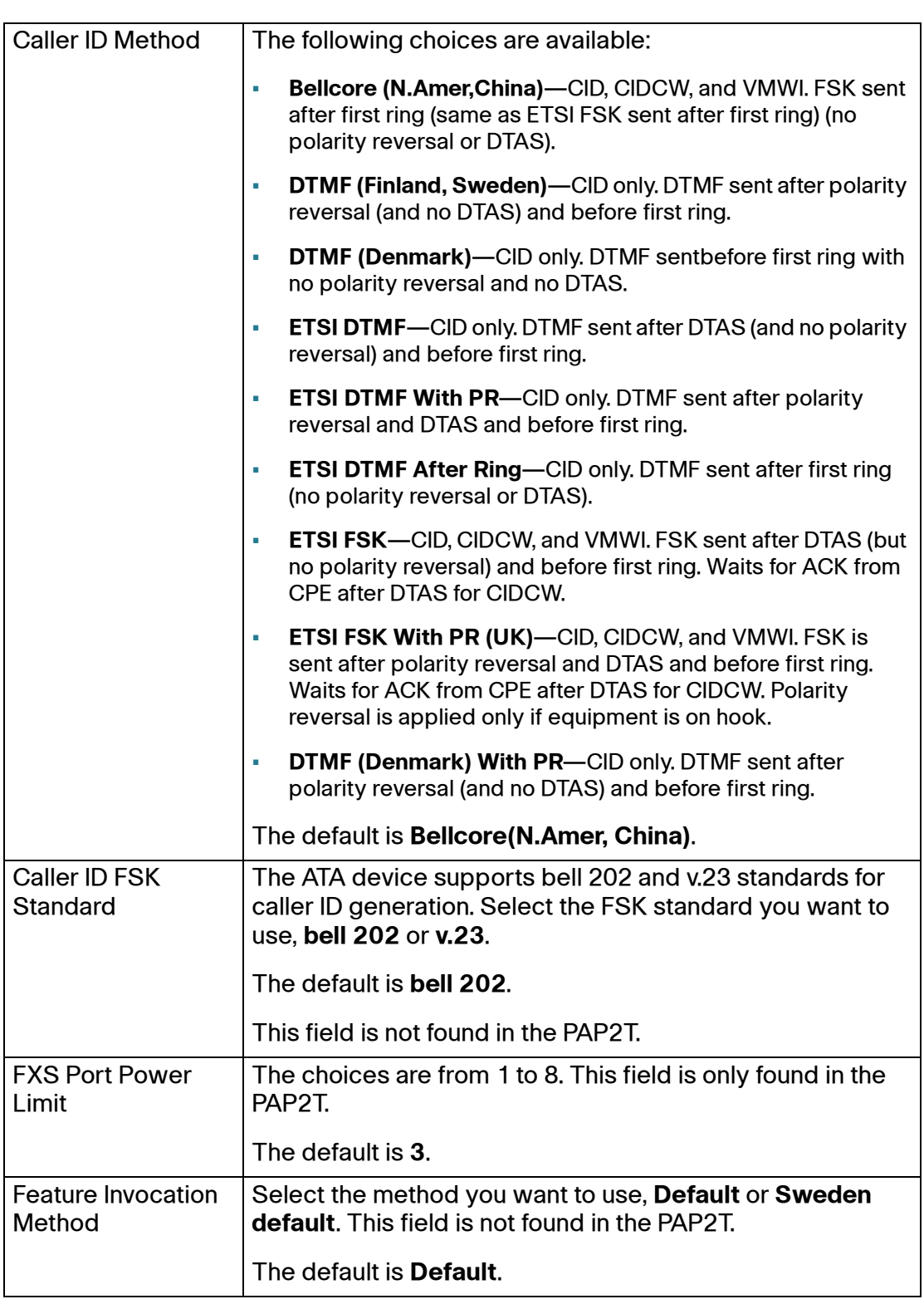

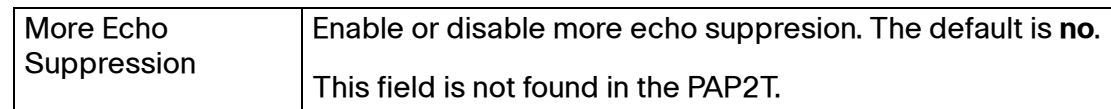

# **Line page**

Depending on the ATA device, there may be one or more Line pages (L1, L2, and so on). You can use the *Voice tab*  $>$  *Line* page to configure the lines for voice service.

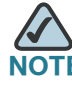

Depending on the ATA model, some of the described settings may appear on pages other than the Line page.

- On the SPA2102, refer to the Line pages and the corresponding User pages.
- On the SPA8800, refer to the Phone pages 1 to 4 to configure the settings for the Phone (FXS) ports 1 to 4. Refer to the Line pages to configure the settings for the Line (FXO) ports 1 to 4.

With some variations, depending on the model, this page includes the following sections:

- **["Line Enable section" section on page 161](#page-160-0)**
- **["Streaming Audio Server \(SAS\) section" section on page 162](#page-161-0)**
- **["NAT Settings section" section on page 163](#page-162-0)**
- **["Network Settings section" section on page 164](#page-163-0)**
- **["SIP Settings section" section on page 165](#page-164-0)**
- **["Call Feature Settings section" section on page 168](#page-167-0)**
- **["Proxy and Registration section" section on page 197](#page-196-0)**
- **["Subscriber Information section" section on page 171](#page-170-0)**
- **["Supplementary Service Subscription section" section on page 172](#page-171-0)**
- **["Audio Configuration section" section on page 174](#page-173-0)**
- **["VoIP Fallback to PSTN section \(SPA3102 and SPA8800\)" section on](#page-179-0)  [page 180](#page-179-0)**

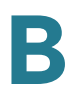

- **["Gateway Accounts section \(SPA3102\)" section on page 179](#page-178-0)**
- **["Dial Plan section" section on page 180](#page-179-1)**
- **["FXS Port Polarity Configuration section" section on page 182](#page-181-0)**
- **["VoIP-to-PSTN Gateway Setup section \(SPA8800\)," on page 183](#page-182-1)**
- **["PSTN-To-VoIP Gateway Setup section \(SPA8800\)," on page 183](#page-182-0)**
- **["Call Forward, Speed Dial, Supplementary Services, and Ring Settings](#page-188-0)  [\(SPA8000 and SPA8800\)," on page 189](#page-188-0)**

In a configuration profile, the Line parameters must be appended with the appropriate numeral (for example, [1] or [2]) to identify the line to which the setting applies. The number of lines varies with the model of the ATA device. For example, the SPA2102 provides two Line tabs (Line 1 and Line 2), while the SPA8000 provides eight tabs (Line1 through Line 8).

Voice tab > Line page >

#### <span id="page-160-0"></span>**Line Enable section**

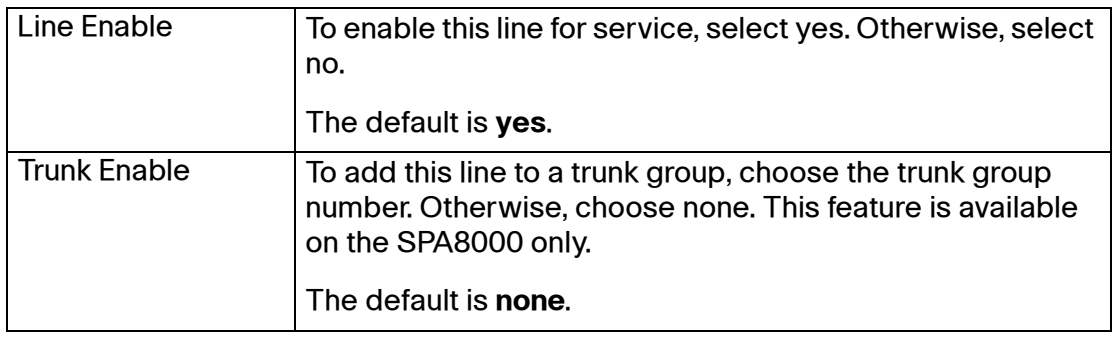

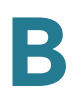

### <span id="page-161-0"></span>**Streaming Audio Server (SAS) section**

On the SPA8800, these settings are configured on the Phone pages only.

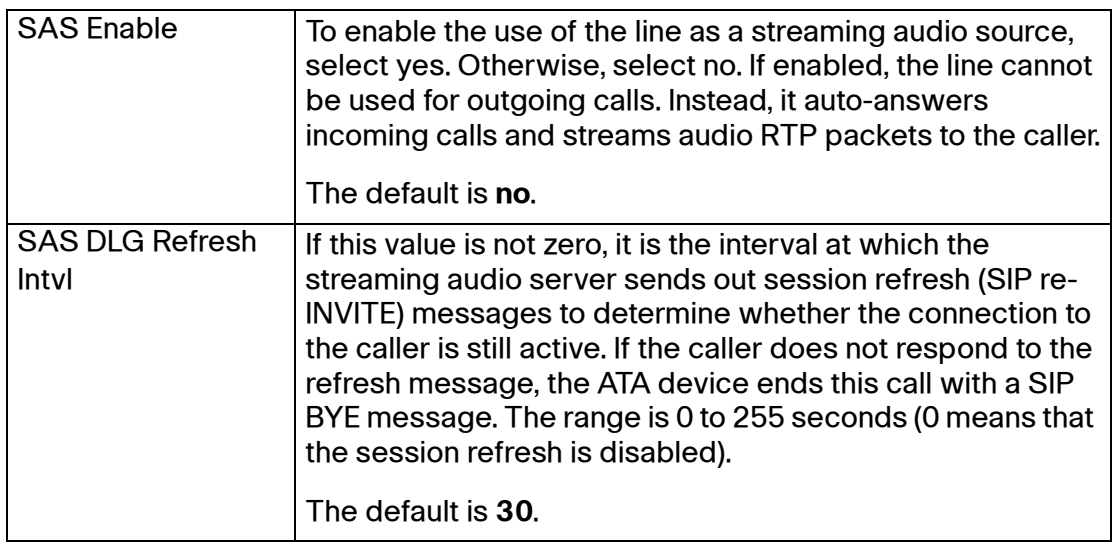

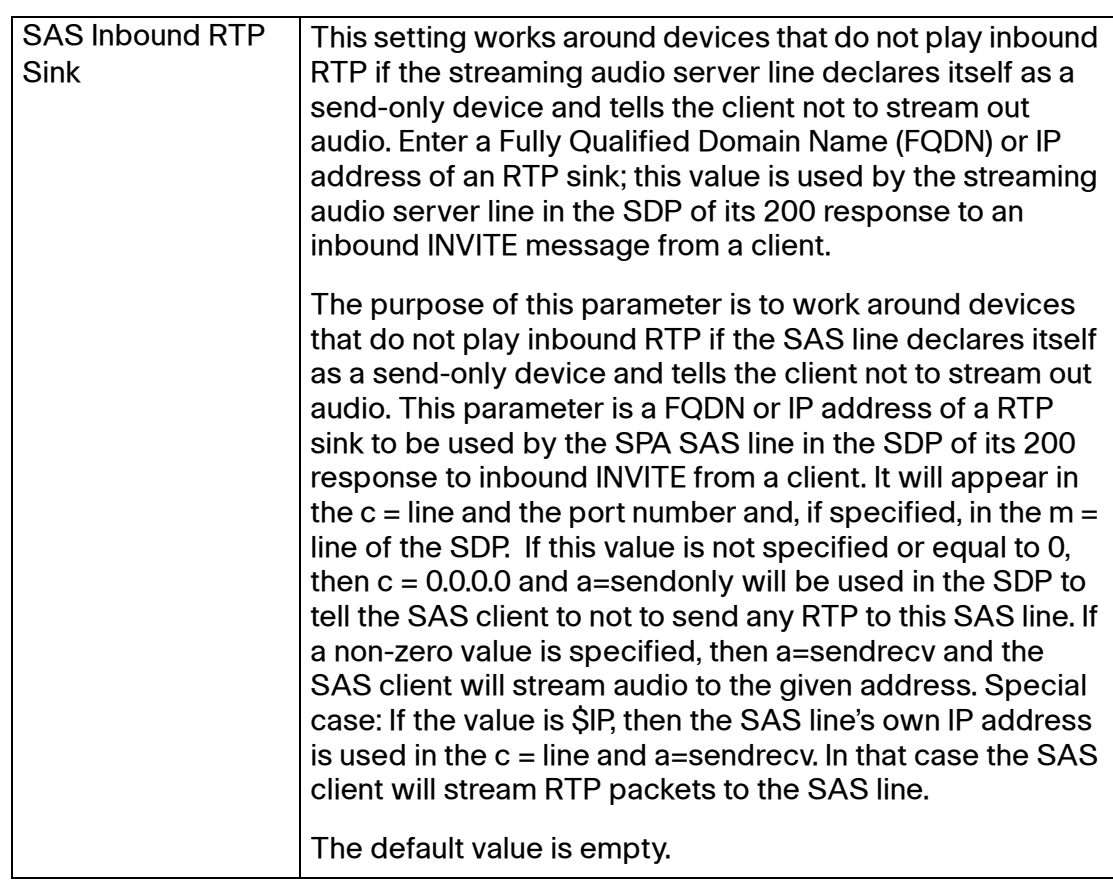

# <span id="page-162-0"></span>**NAT Settings section**

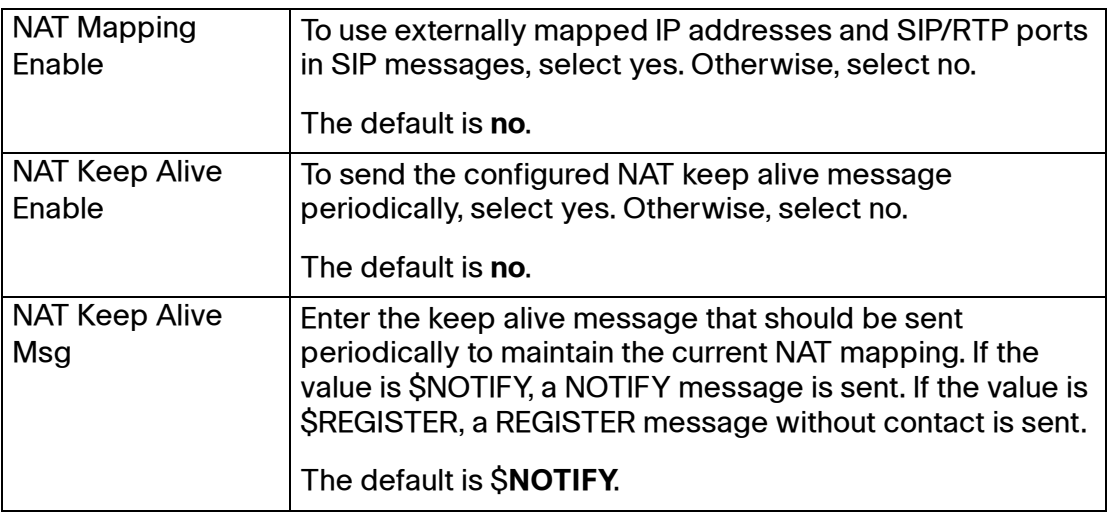

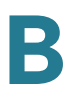

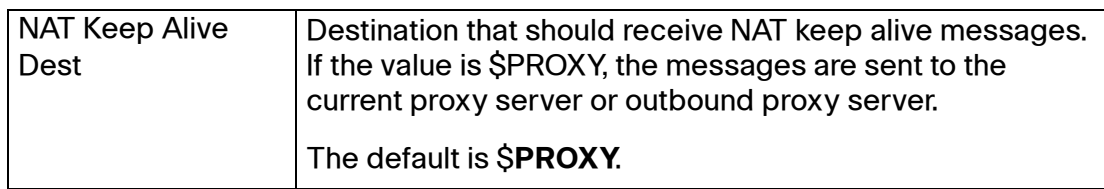

# <span id="page-163-0"></span>**Network Settings section**

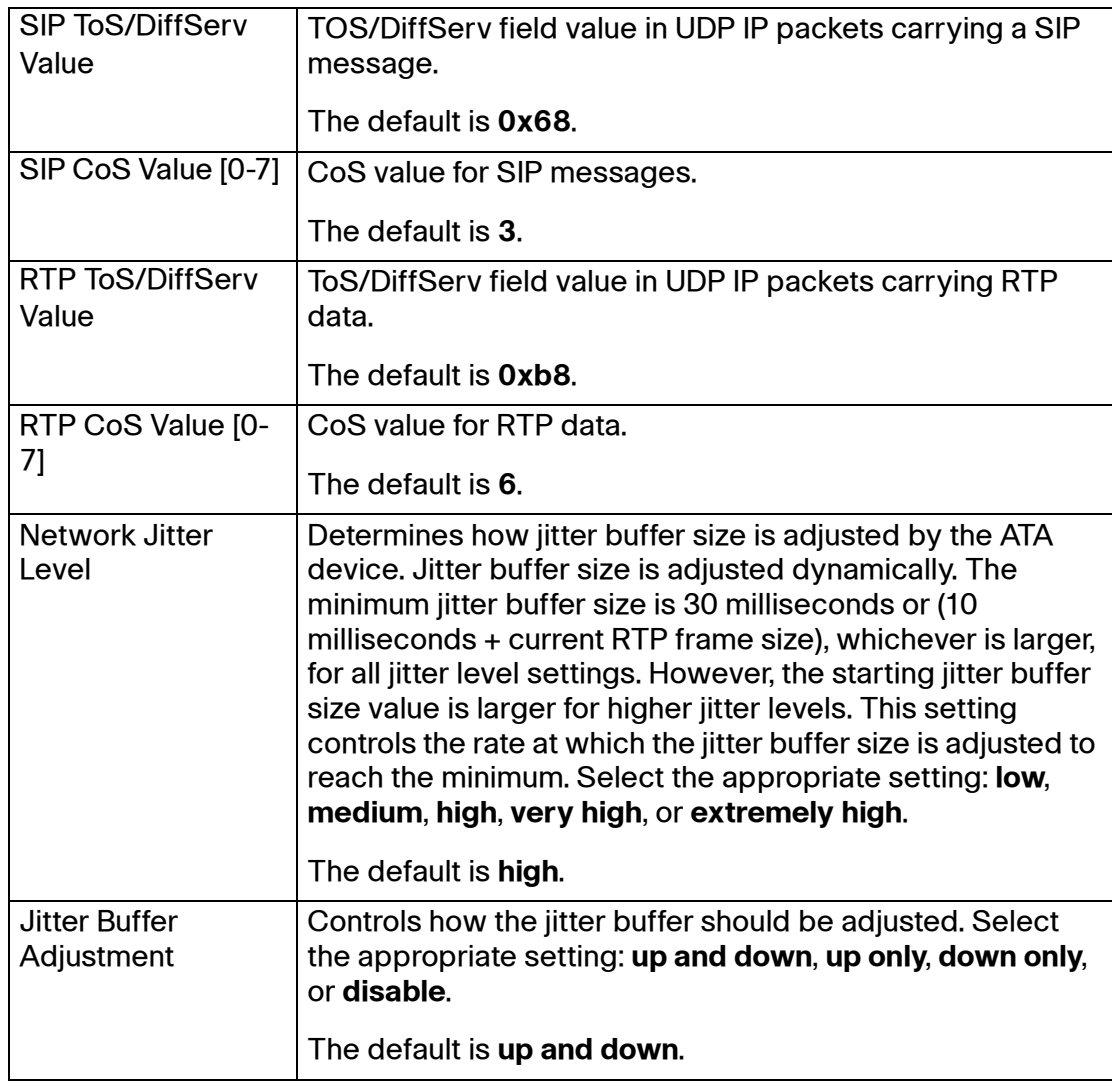

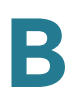

# <span id="page-164-0"></span>**SIP Settings section**

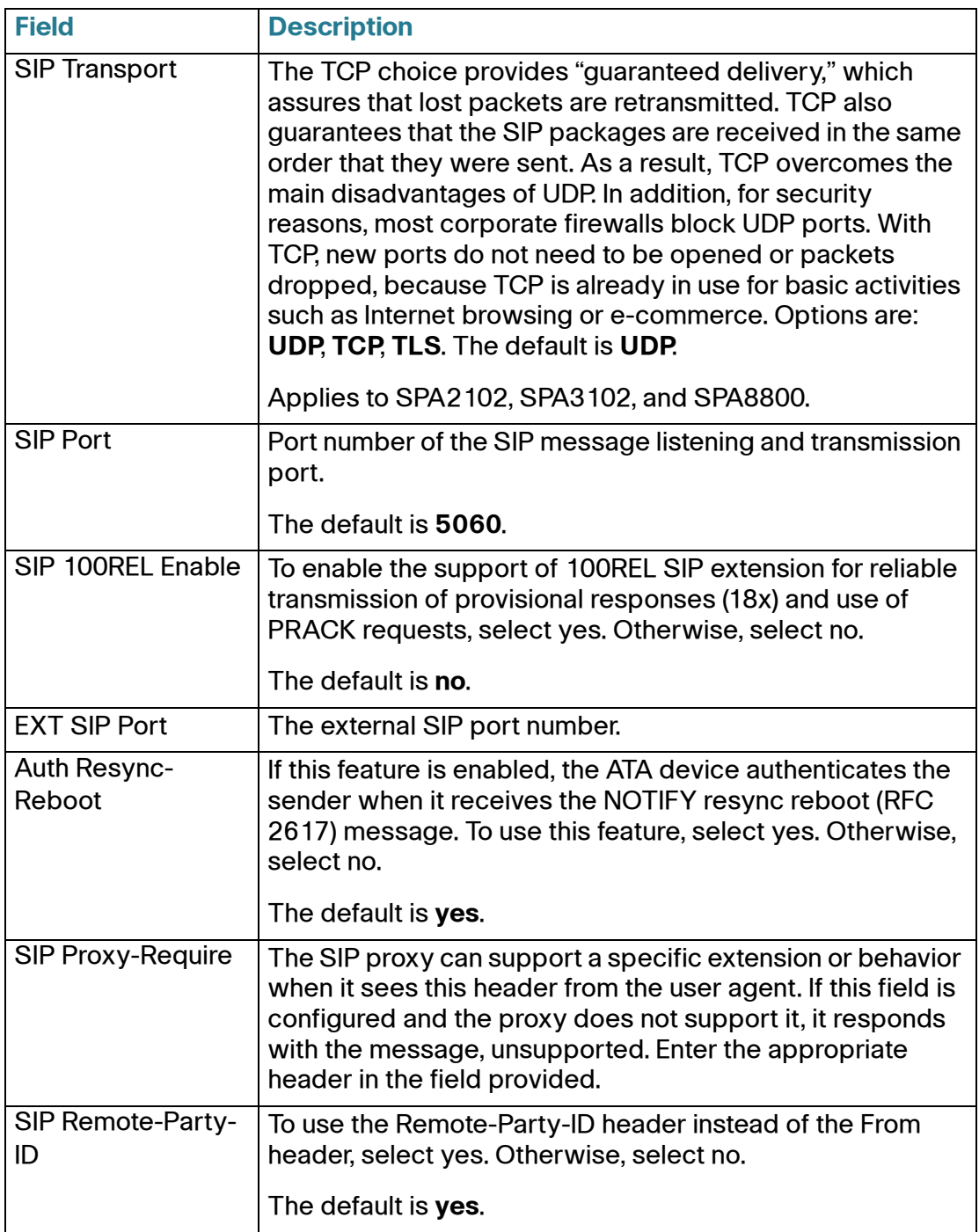

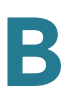

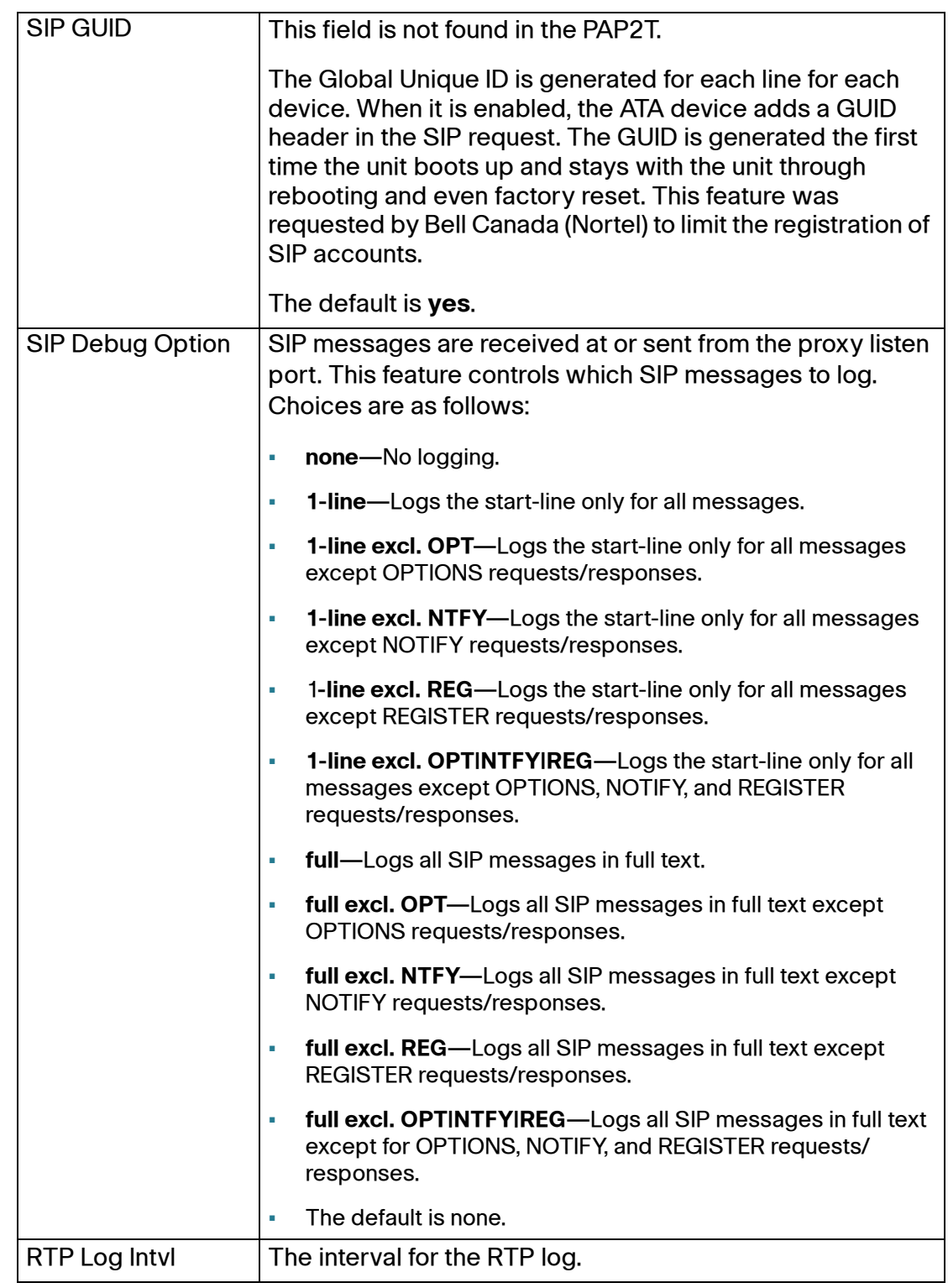

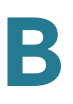

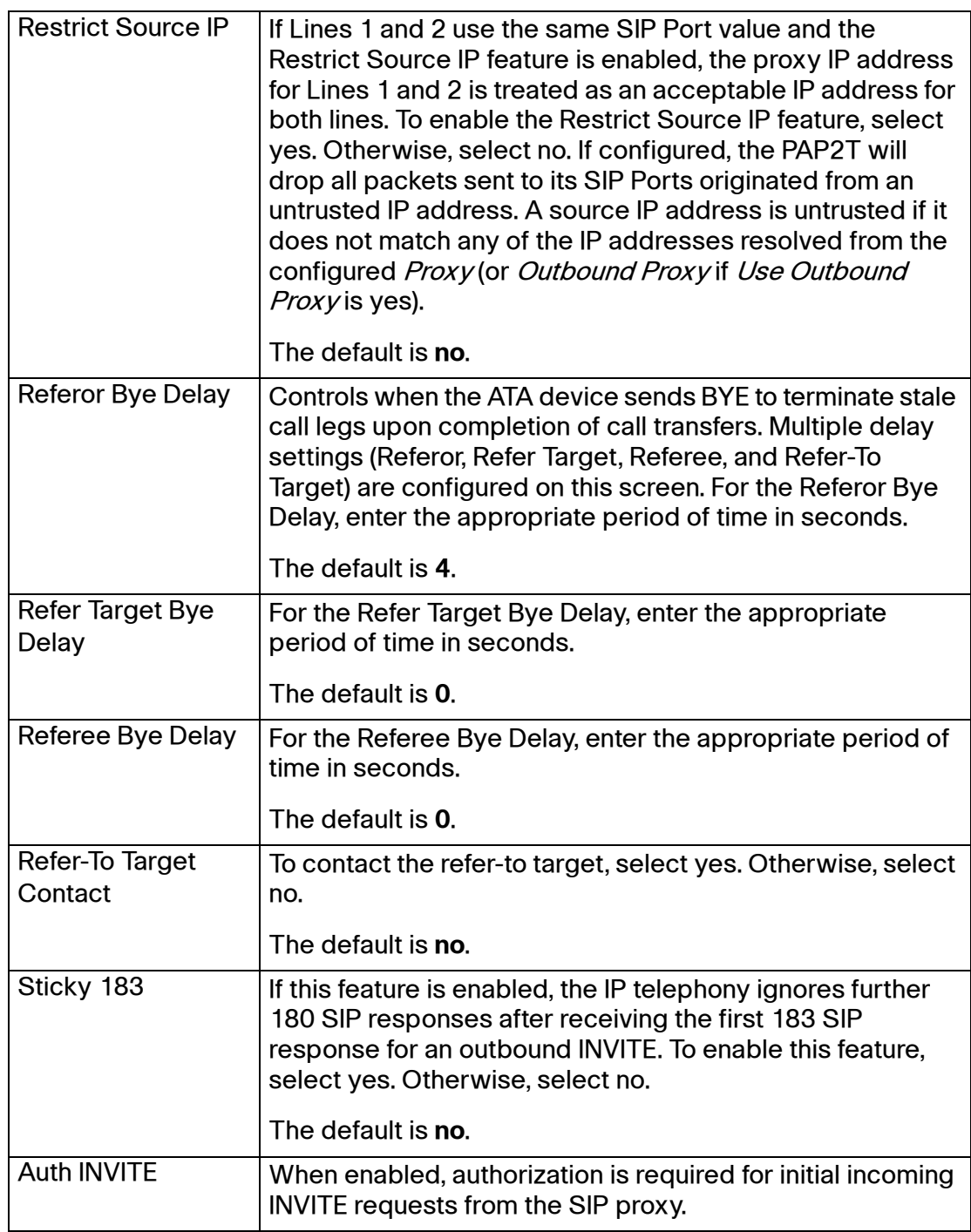

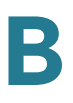

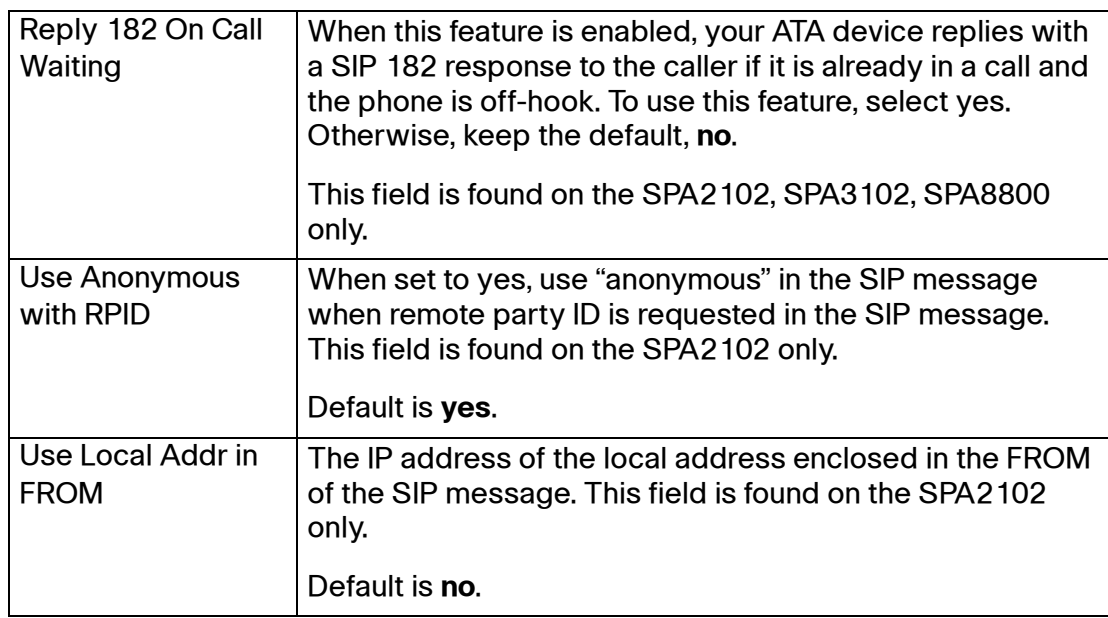

### <span id="page-167-0"></span>**Call Feature Settings section**

On the SPA8800, these settings are configured on the Phone pages only.

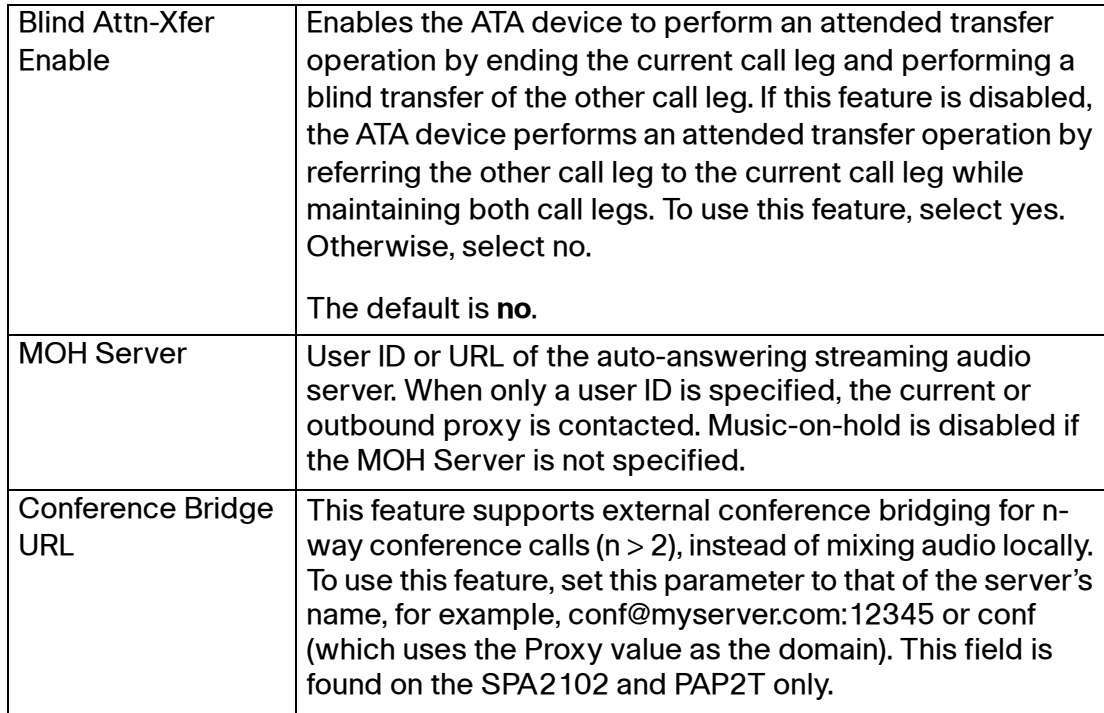

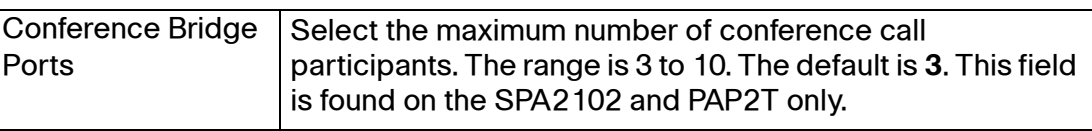

Voice tab > Line page or Phone page>

# **Proxy and Registration section**

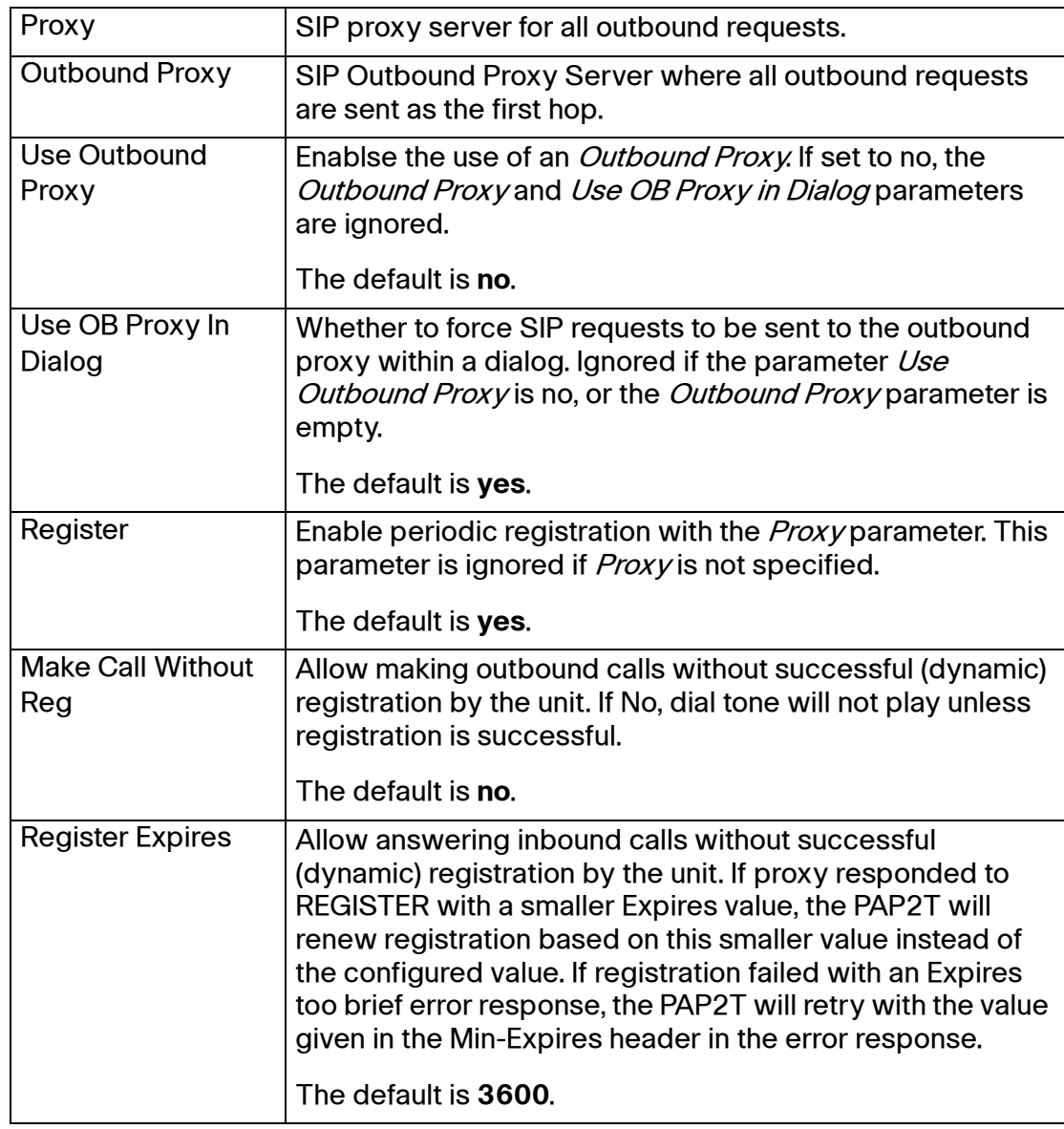

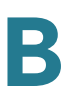

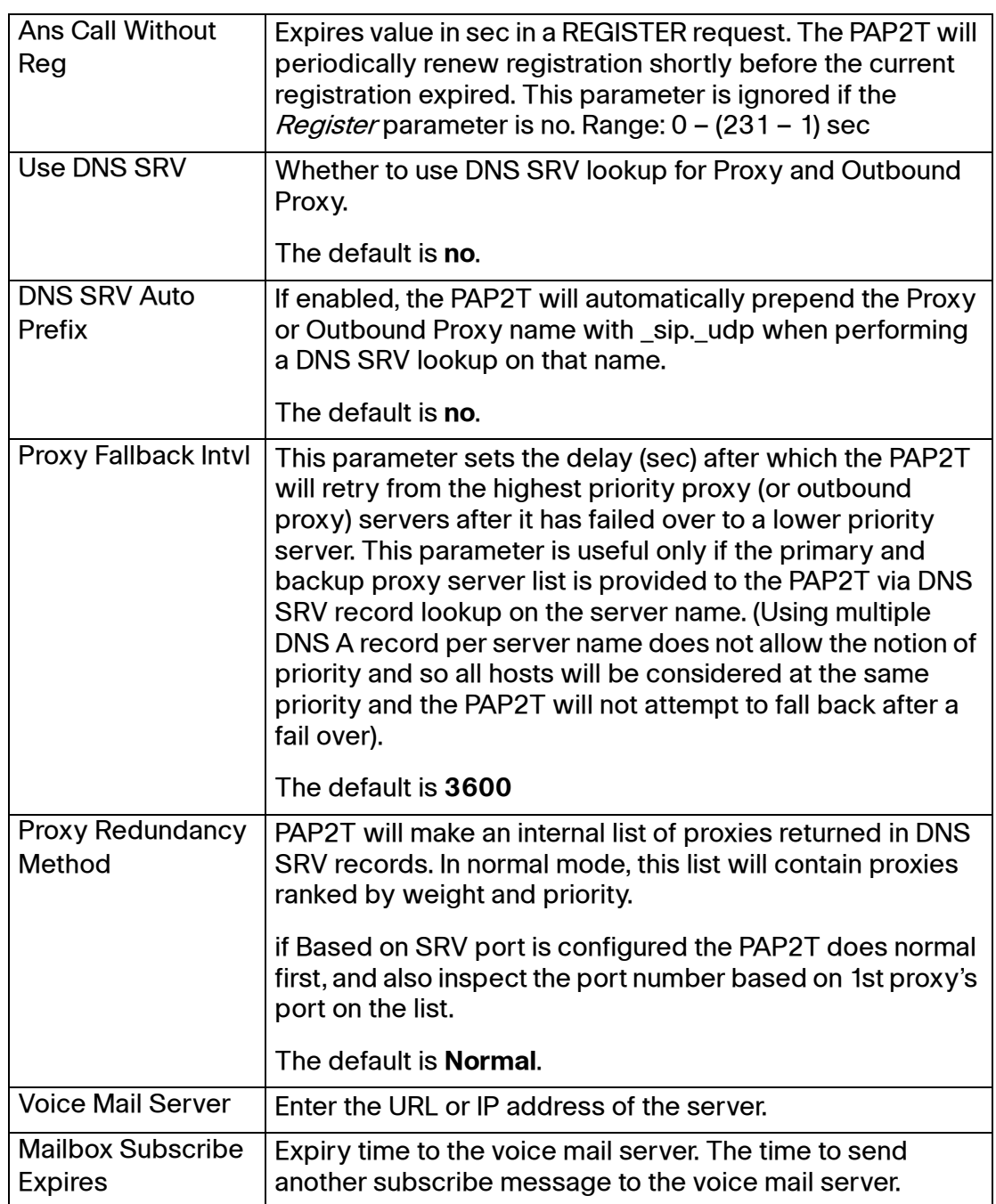

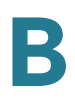

### <span id="page-170-0"></span>**Subscriber Information section**

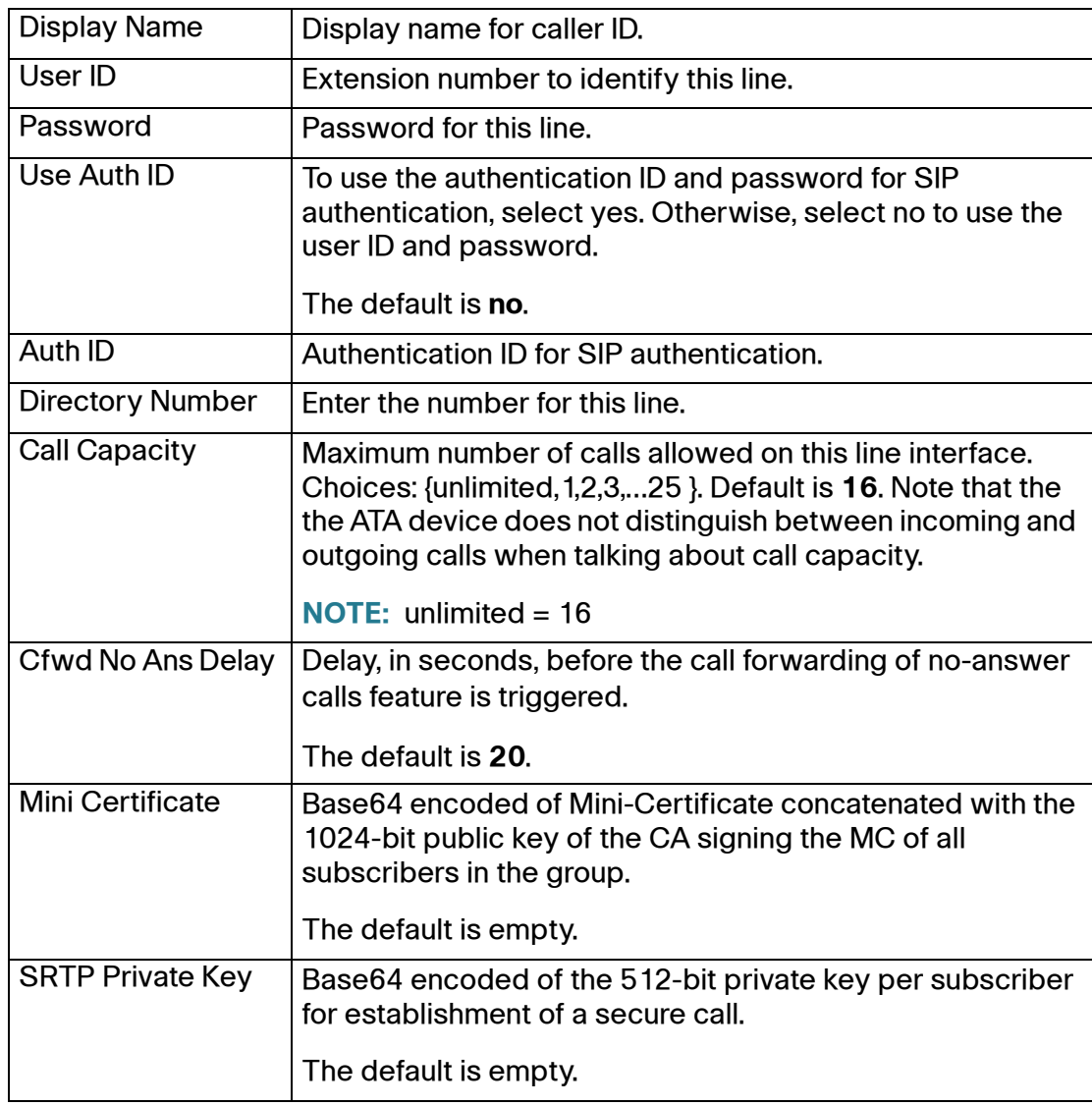

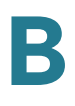

#### <span id="page-171-0"></span>**Supplementary Service Subscription section**

The ATA device provides native support of a large set of enhanced or supplementary services. All of these services are optional. The parameters listed in the following table are used to enable or disable a specific supplementary service. A supplementary service should be disabled if a) the user has not subscribed for it, or b) the Service Provider intends to support similar service using other means than relying on the ATA device.

On the SPA8800, these settings are configured on the Phone pages only.

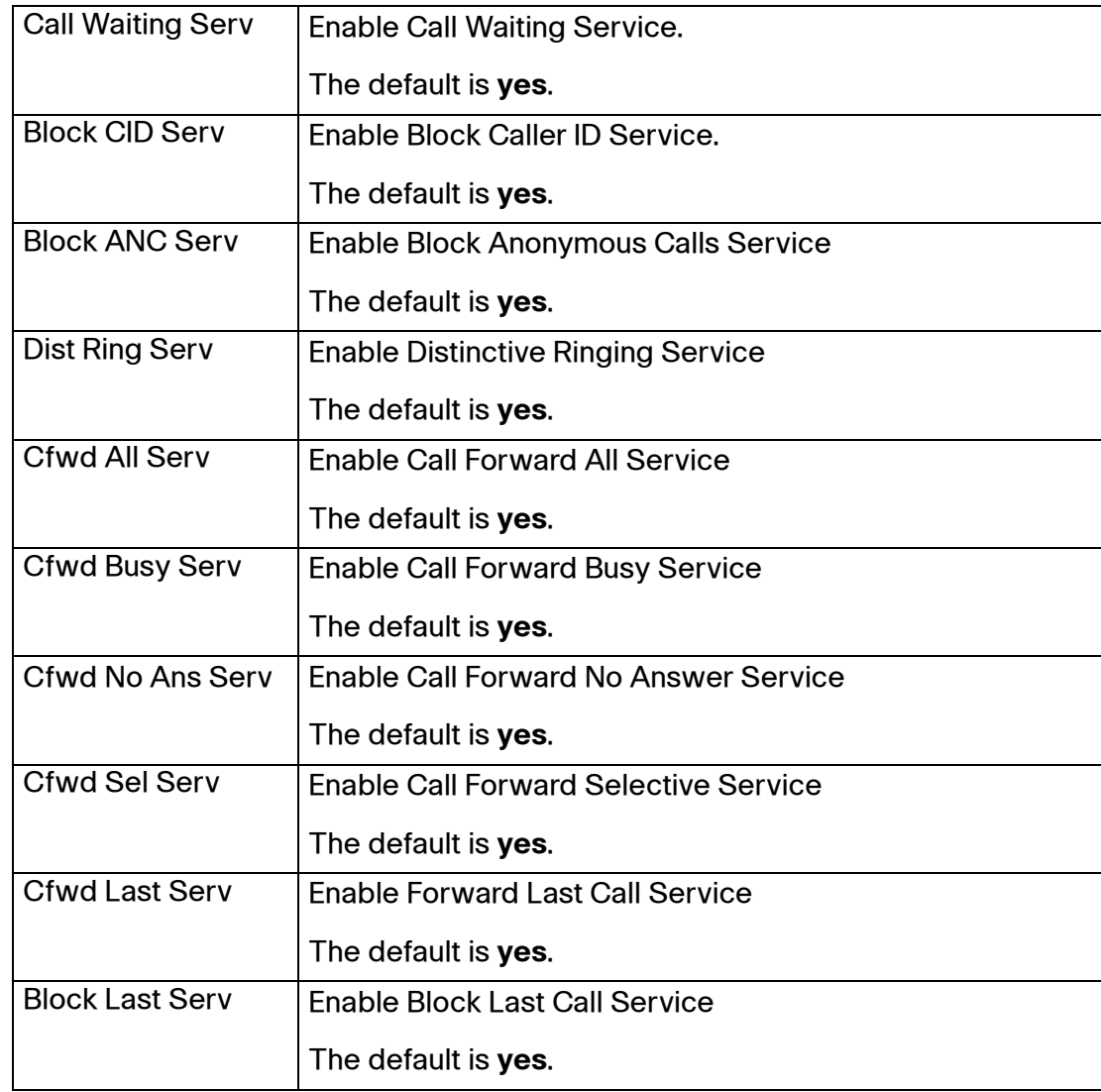

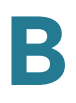

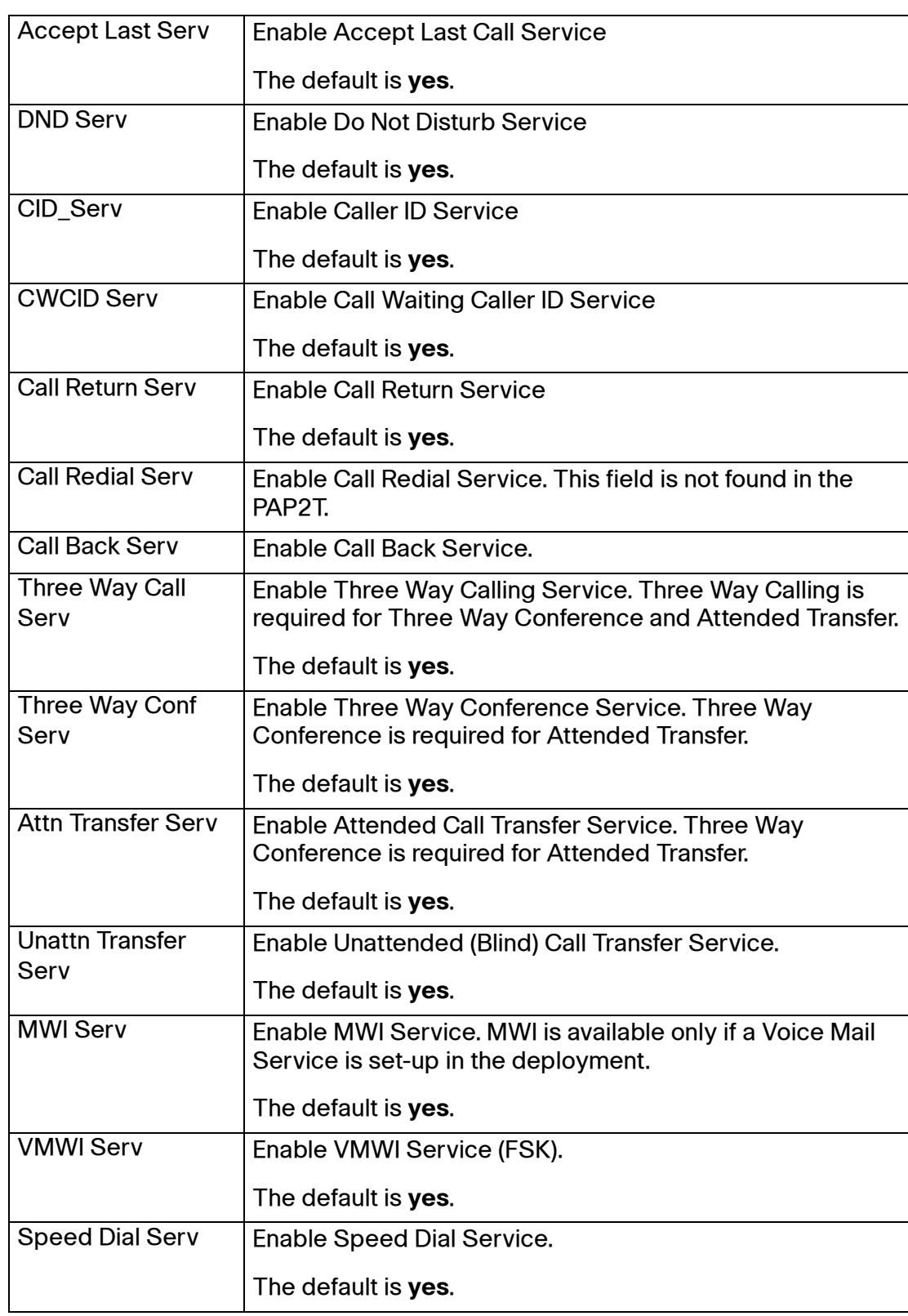

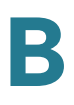

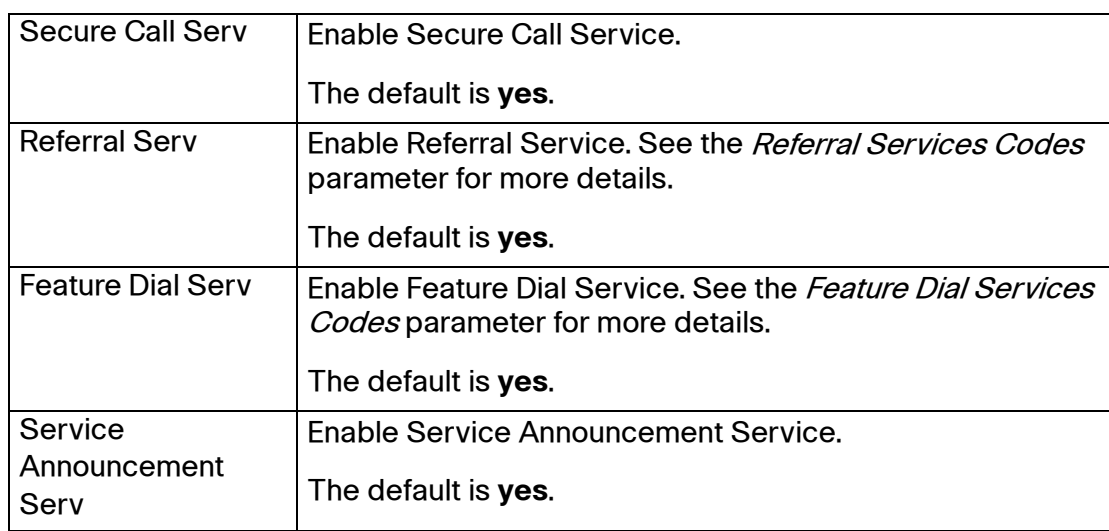

#### <span id="page-173-0"></span>**Audio Configuration section**

A codec resource is considered as allocated if it has been included in the SDP codec list of an active call, even though it eventually may not be the one chosen for the connection. So, if the G.729a codec is enabled and included in the codec list, that resource is tied up until the end of the call whether or not the call actually uses G.729a. If the G.729a resource is already allocated and since only one G.729a resource is allowed per device, no other low-bit-rate codec may be allocated for subsequent calls; the only choices are G711a and G711u. On the other hand, two G.723.1/G.726 resources are available per device.

Therefore it is important to disable the use of G.729a in order to guarantee the support of two simultaneous G.723/G.726 codec.

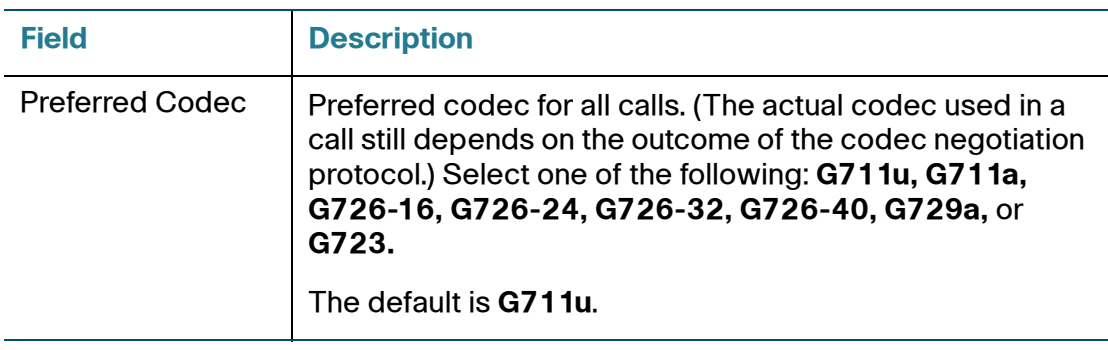

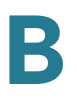

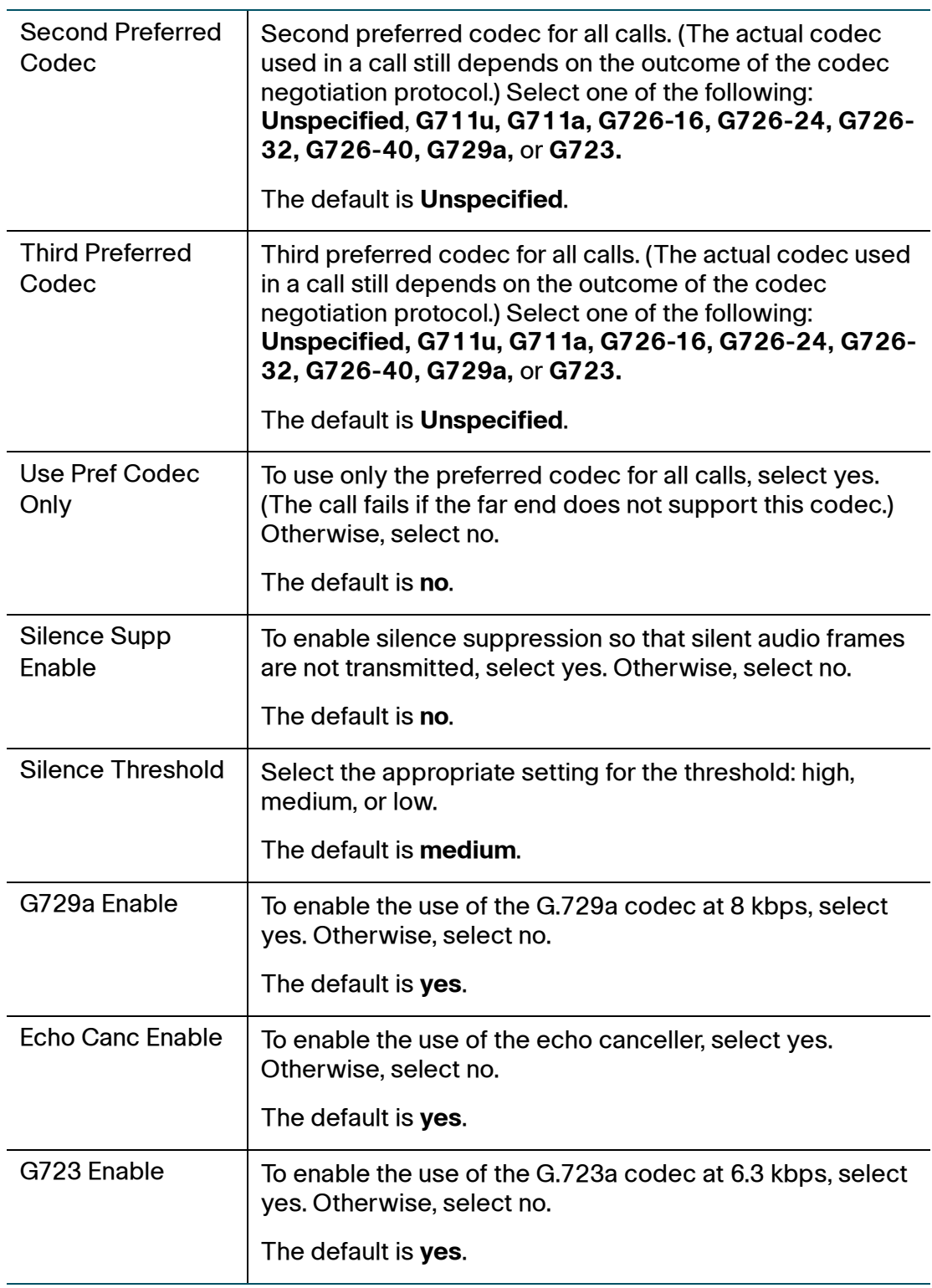

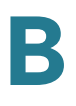

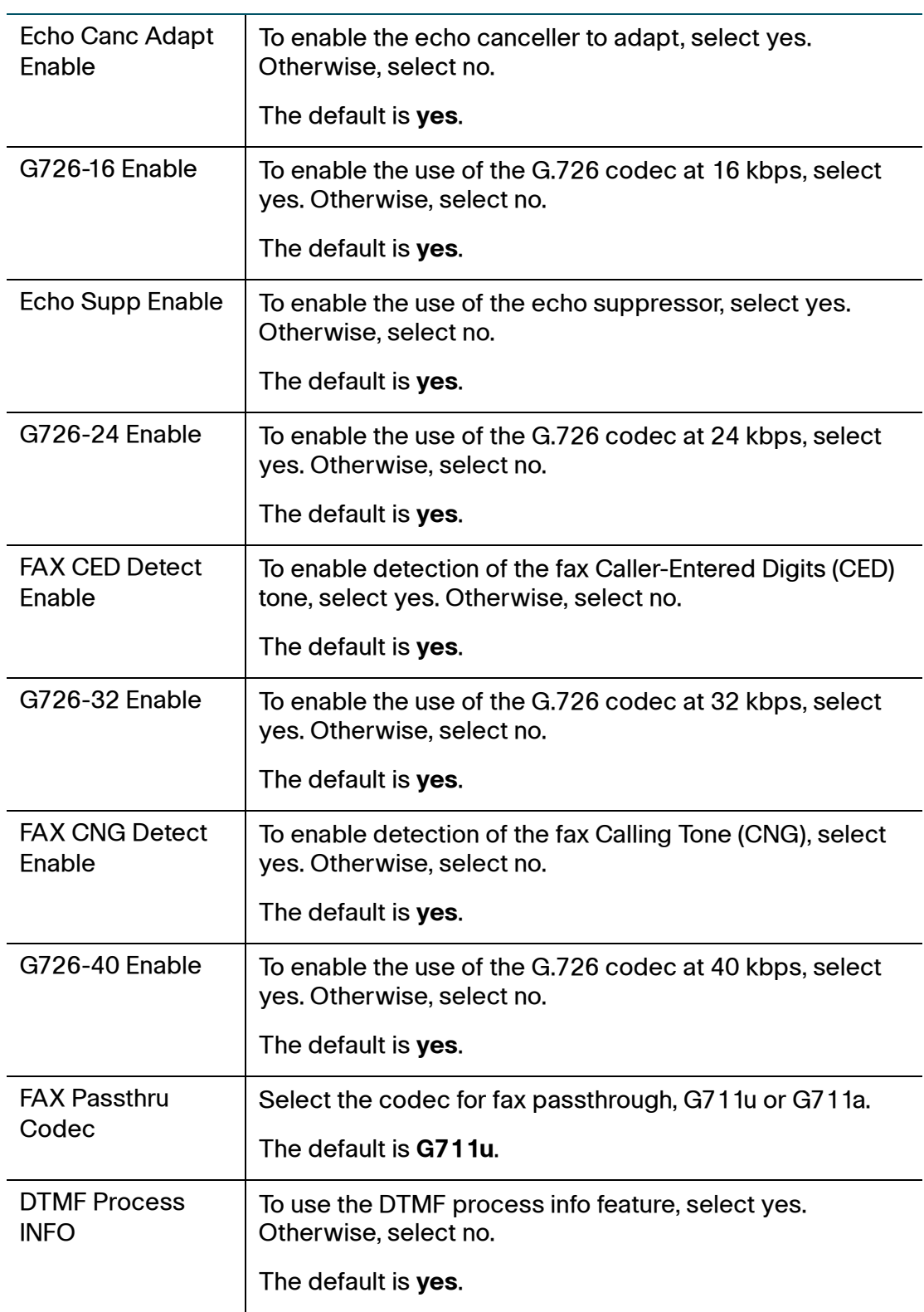

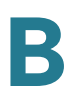

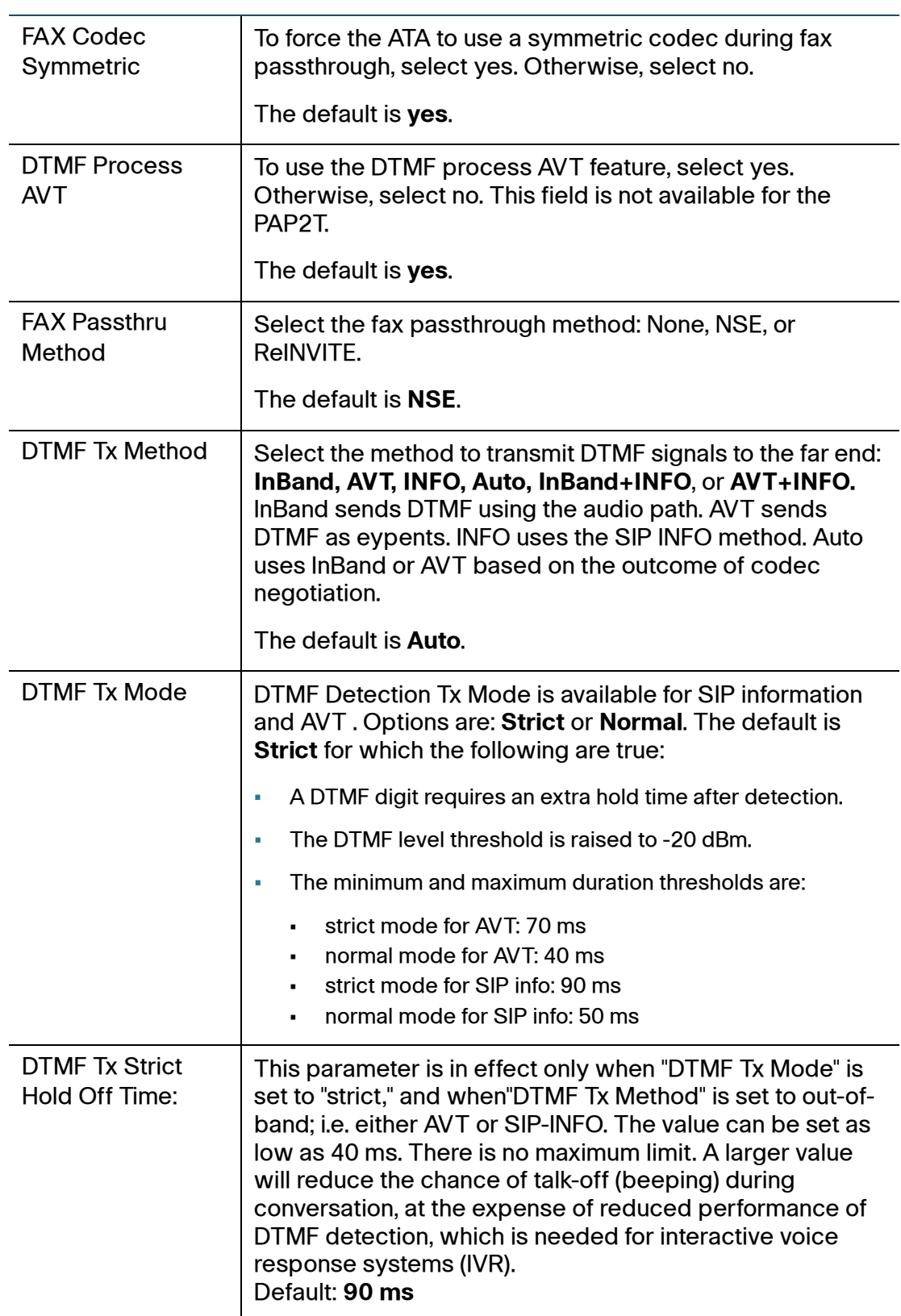

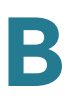

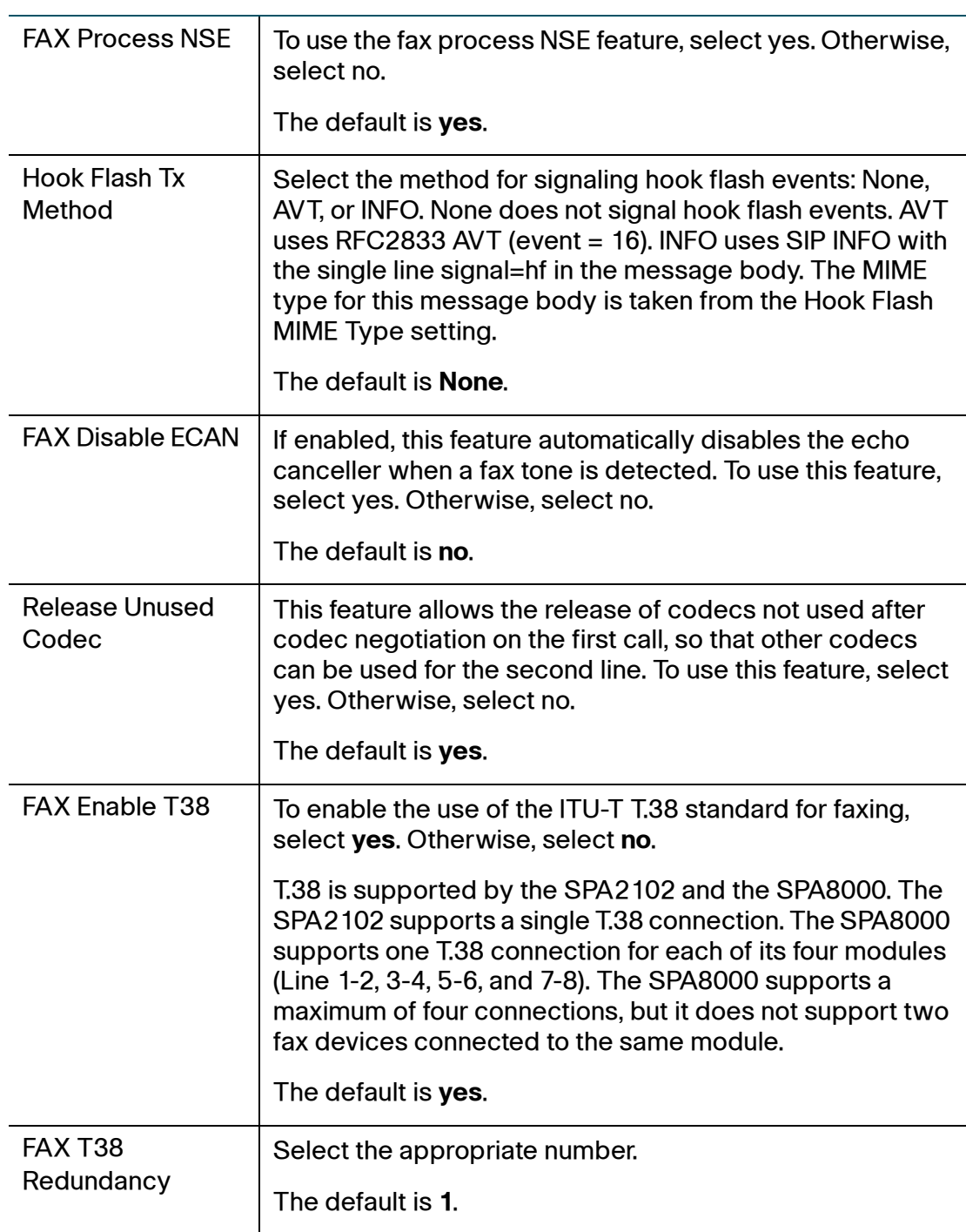

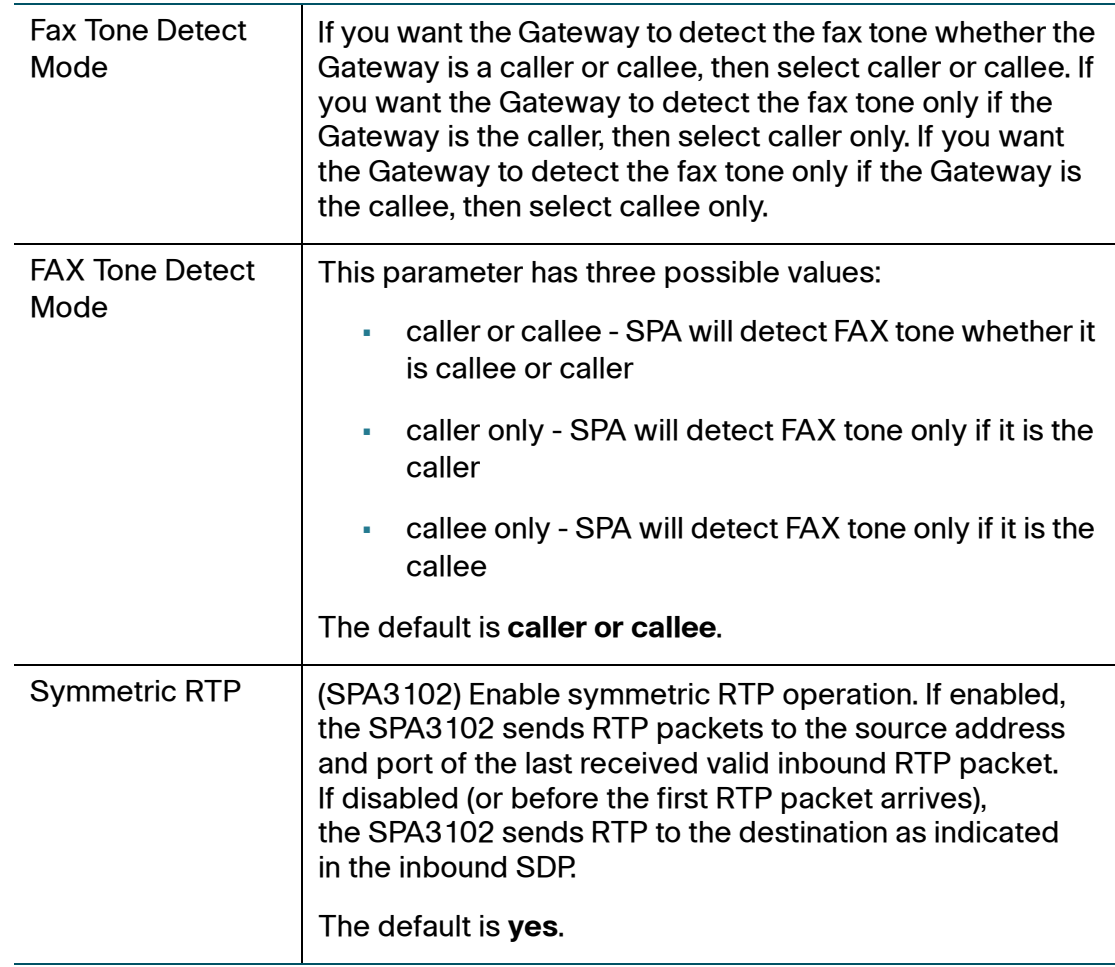

# <span id="page-178-0"></span>**Gateway Accounts section (SPA3102)**

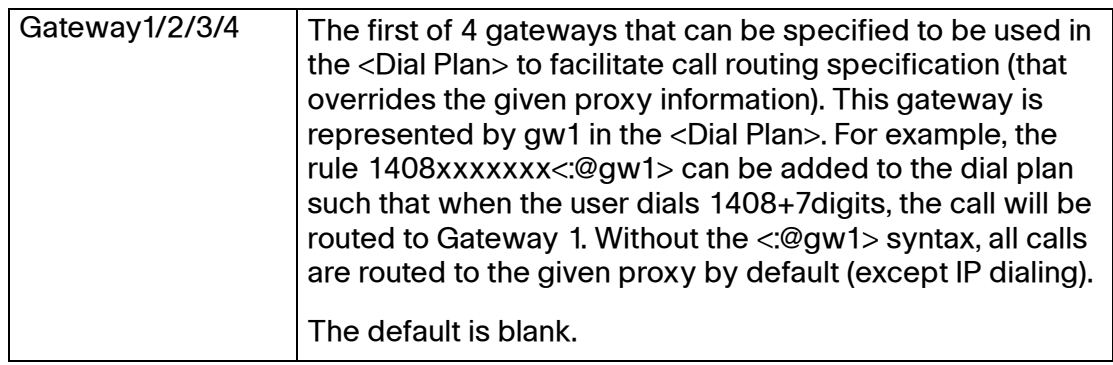

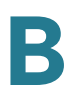

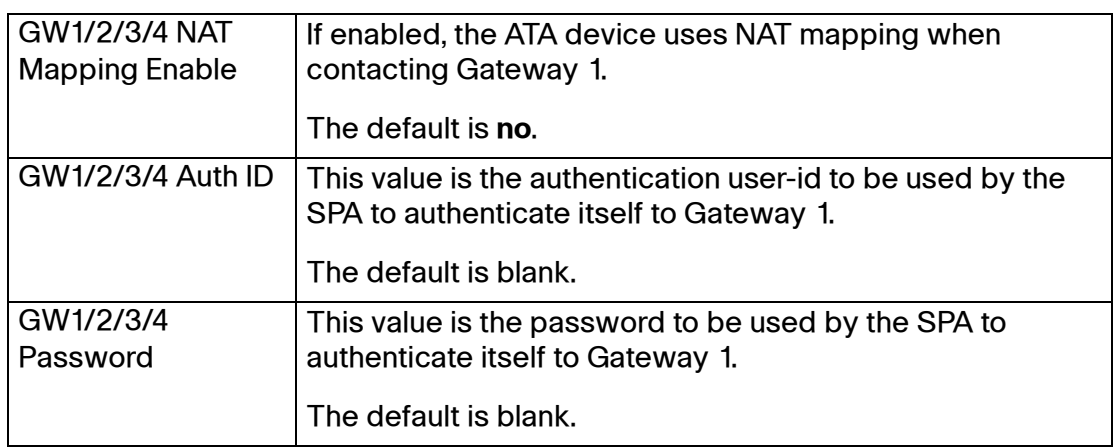

### <span id="page-179-0"></span>**VoIP Fallback to PSTN section (SPA3102 and SPA8800)**

On the SPA8800, these settings are configured on the Phone pages only.

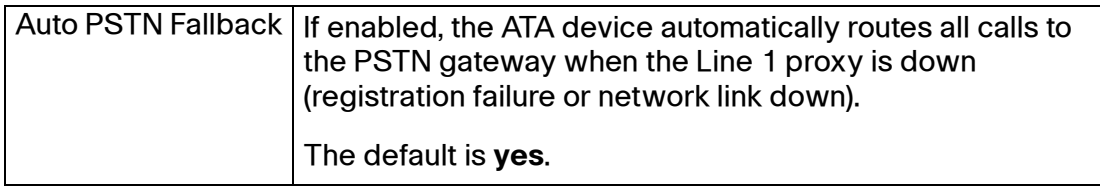

Voice tab > Line page >

#### <span id="page-179-1"></span>**Dial Plan section**

The dial plan determines how the entered digits are processed.

On the SPA8800, the Line page includes the dial plan fields as described below. However, on the Phone page, the Dial Plans section provides eight spaces where you can enter up to eight dial plans. The dial plans in this pool can be associated with a VoIP Caller or a PSTN Caller. The dial plan syntax is consistent for all fields.

The default dial plan script for each line is as follows: (\*xxl[3469]11l0l00l[2-9]xxxxxxl1xxx[2-9]xxxxxxxxxxxxxxxxxxxx.). The syntax for a dial plan expression is as follows:
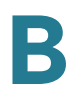

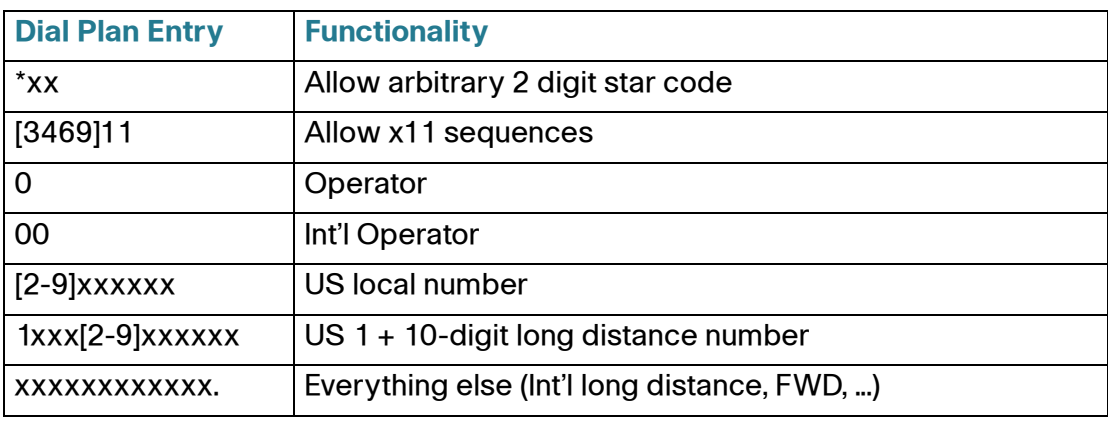

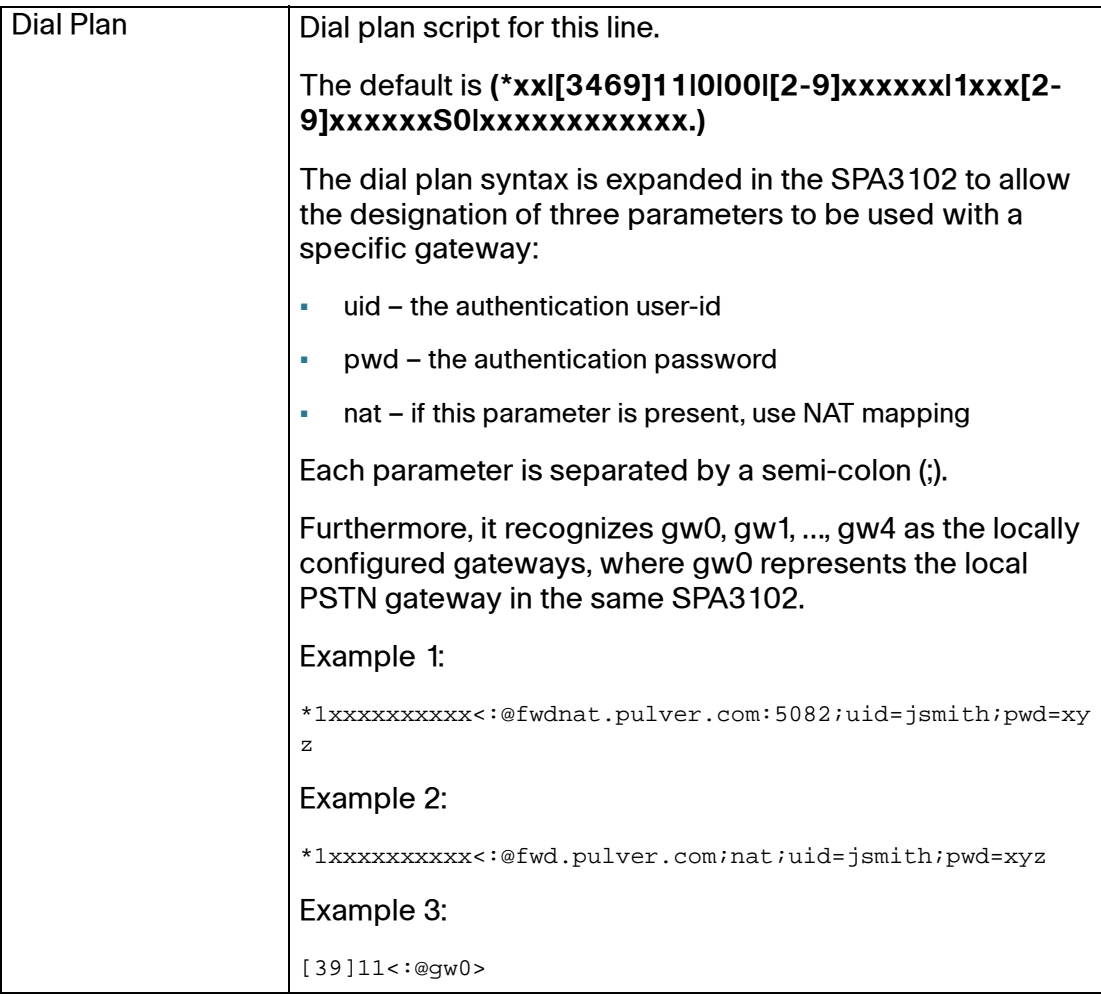

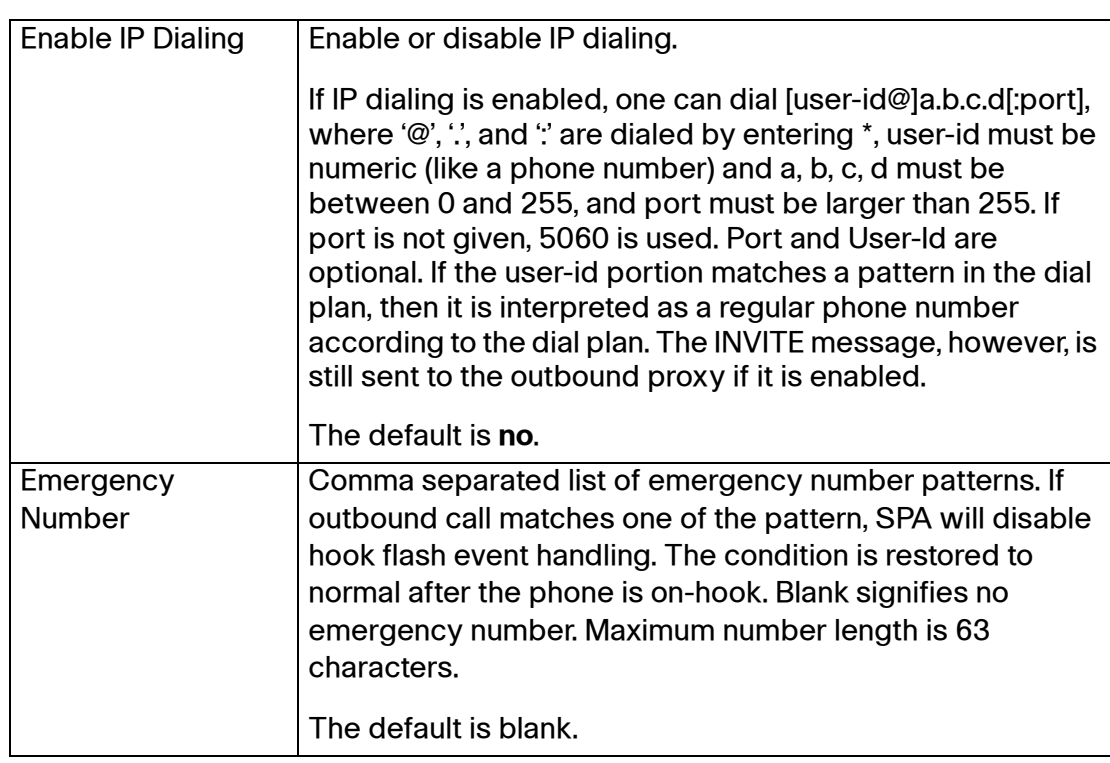

Voice tab > Line page or Phone page>

# **FXS Port Polarity Configuration section**

On the SPA8800, these settings are configured on the Phone pages only.

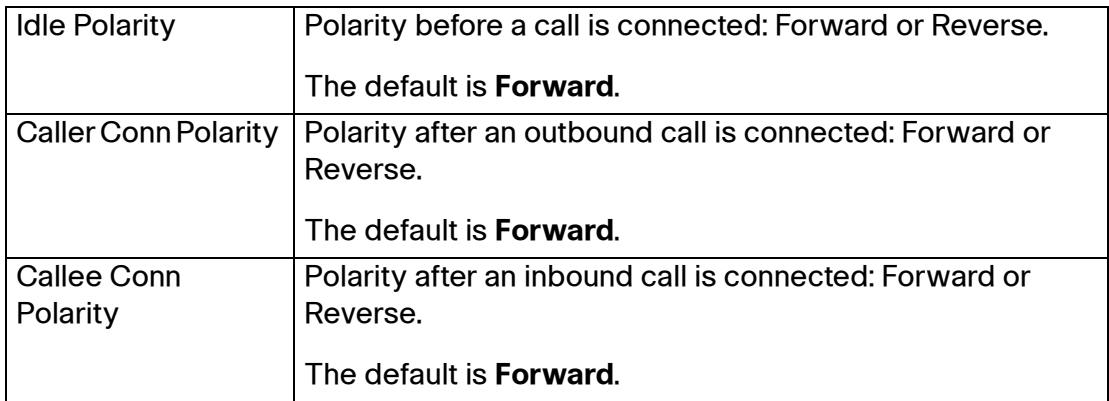

Voice tab > Line page or Phone page>

## **VoIP-to-PSTN Gateway Setup section (SPA8800)**

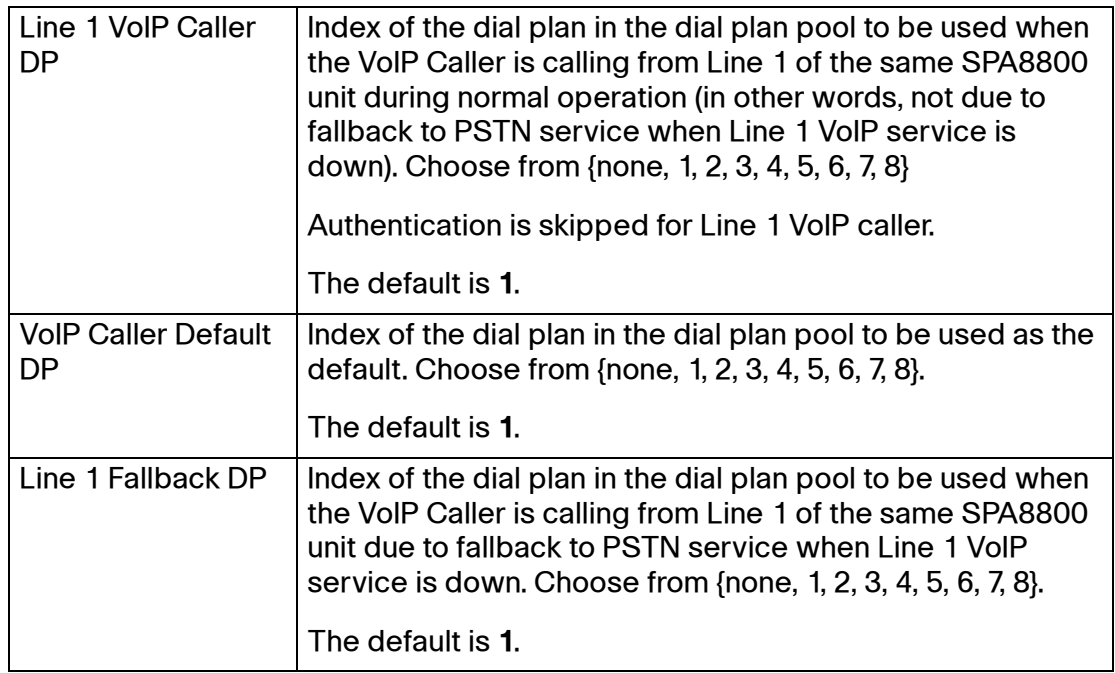

Voice tab > Line page >

# **PSTN-To-VoIP Gateway Setup section (SPA8800)**

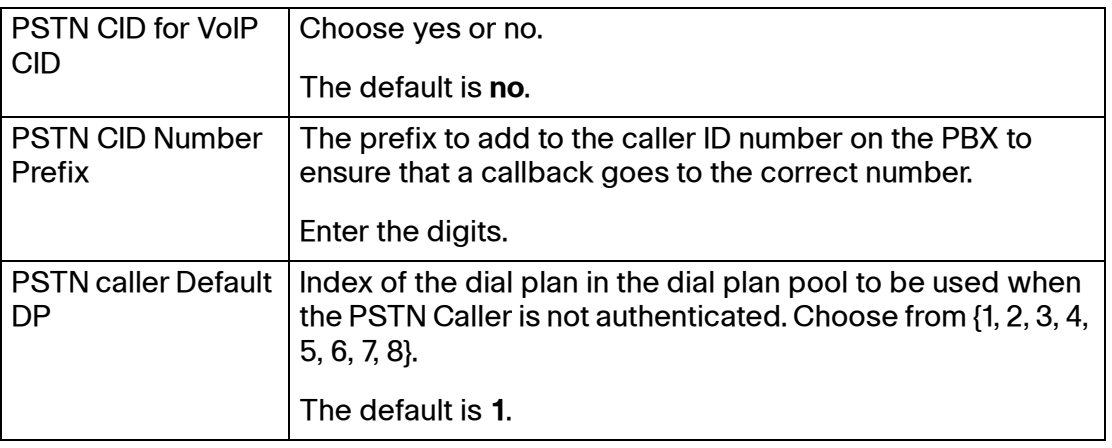

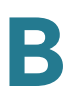

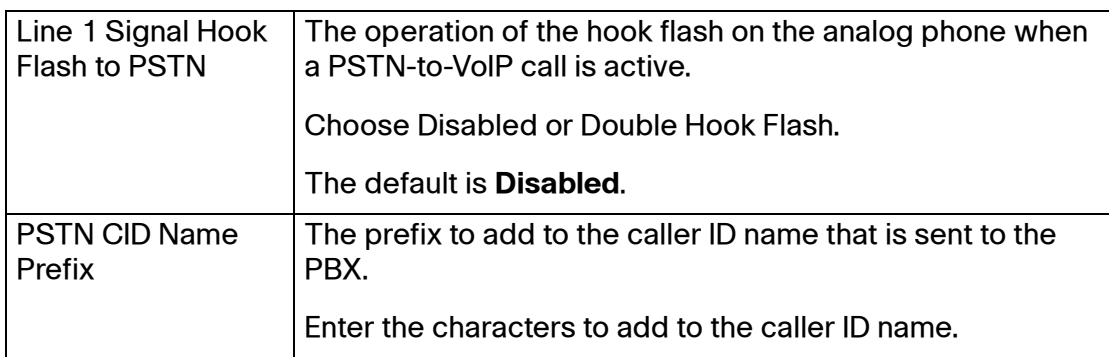

Voice tab > Line page >

# **FXO Timer Values (sec) section (SPA8800)**

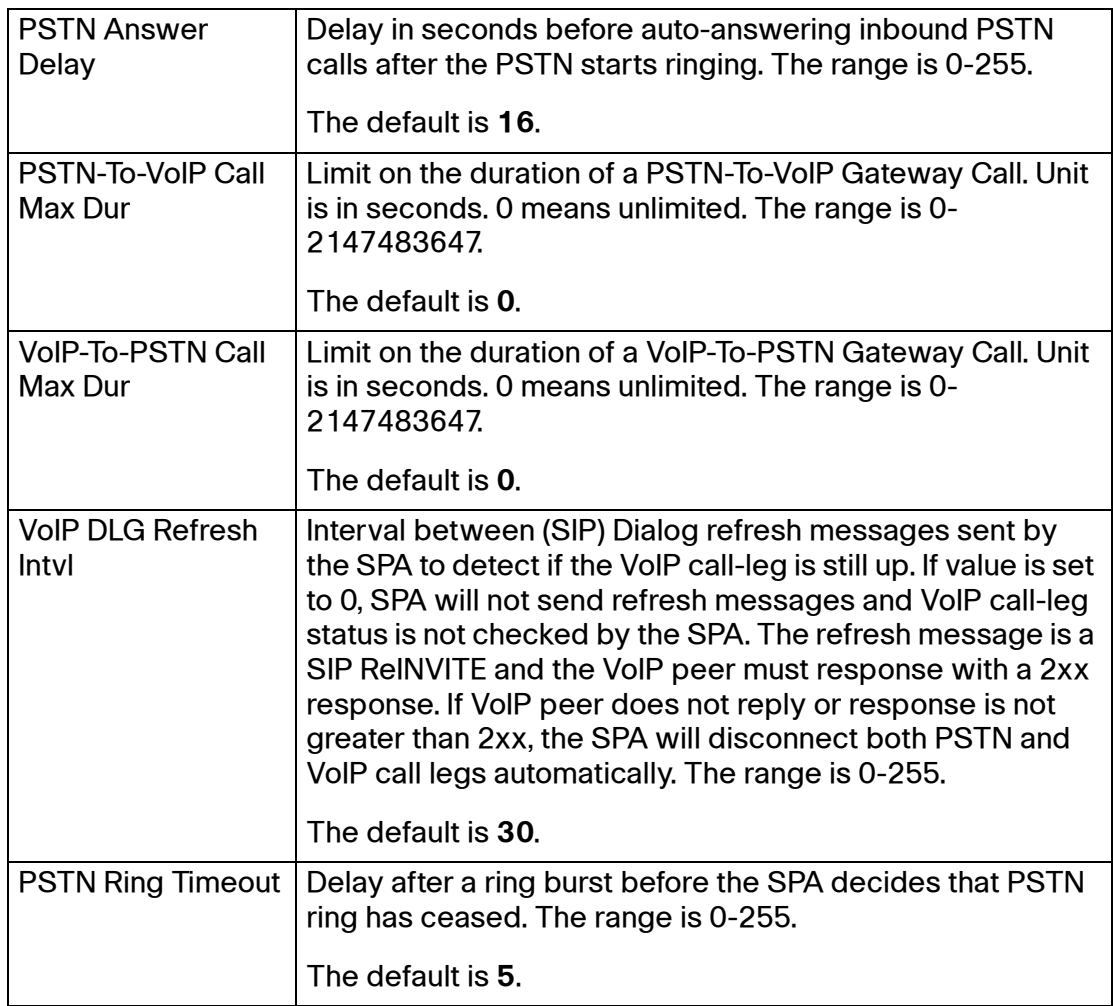

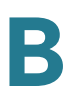

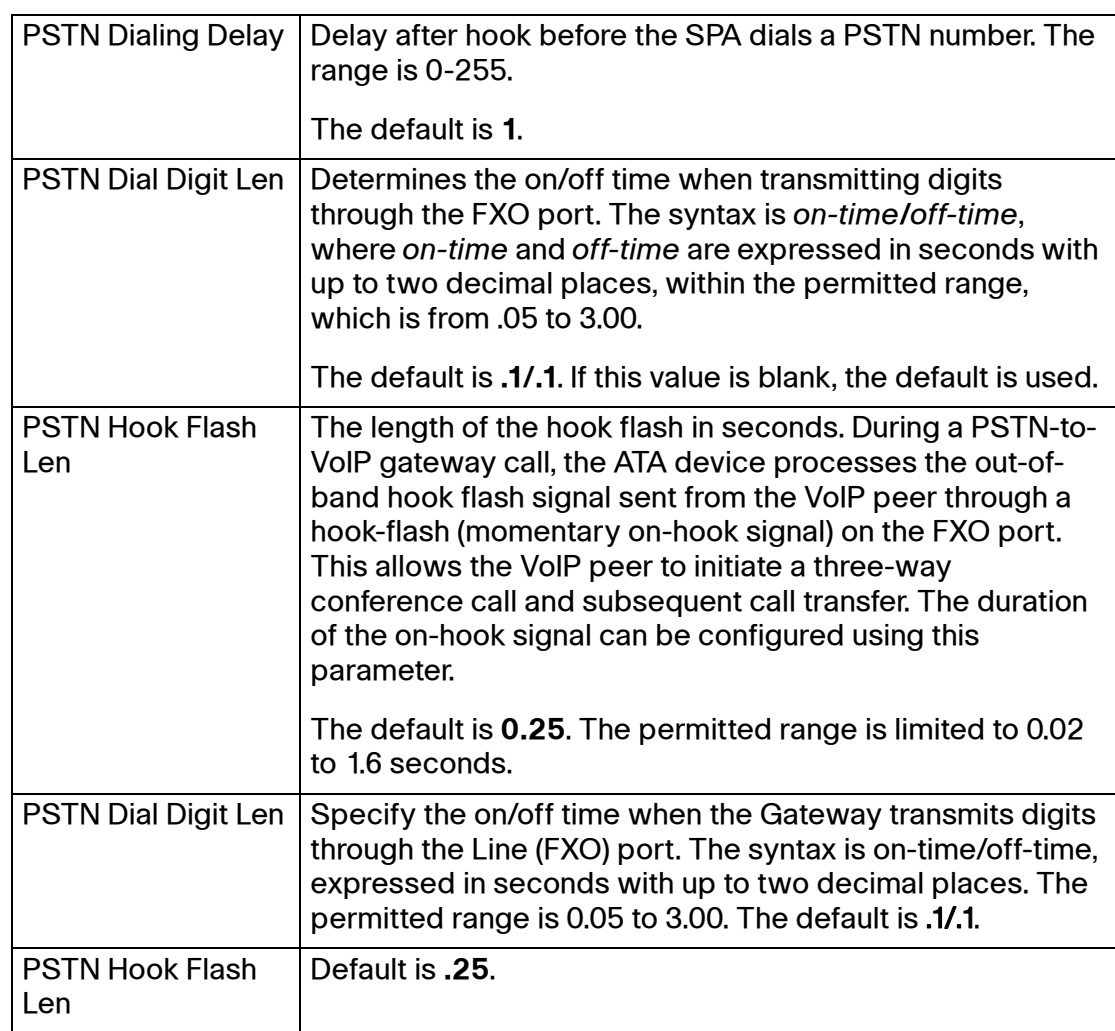

Voice tab > Line page >

## **PSTN Disconnect Detection section (SPA8800)**

On the SPA8800, these settings are configured on the Phone pages only.

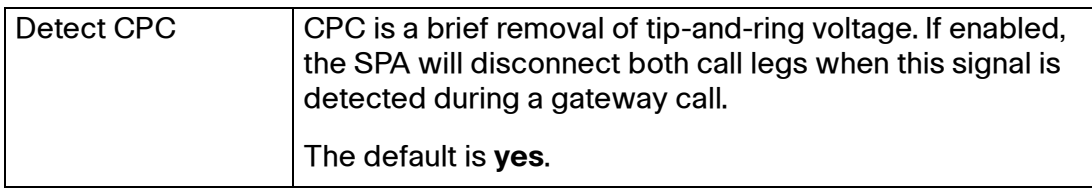

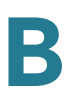

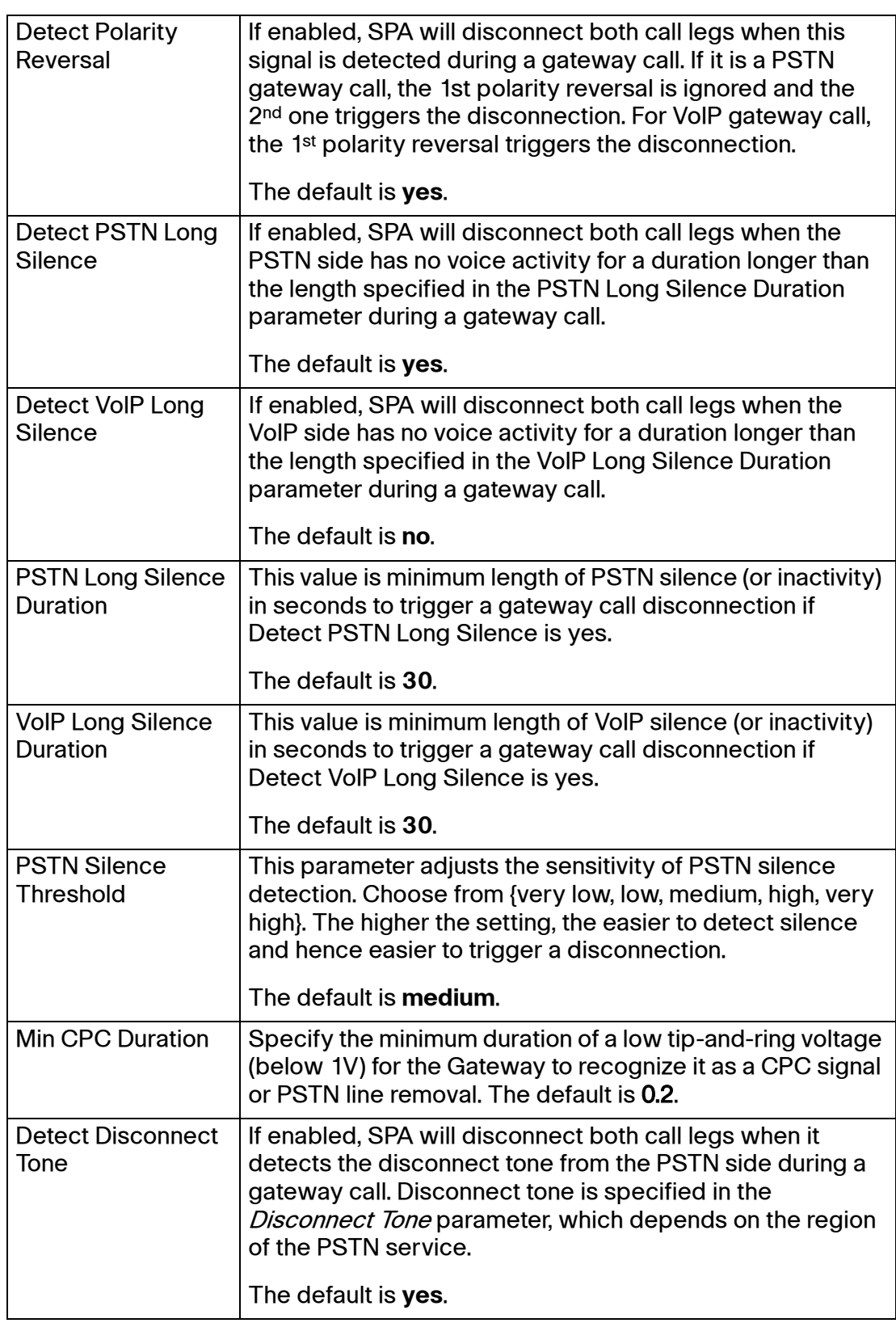

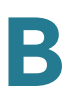

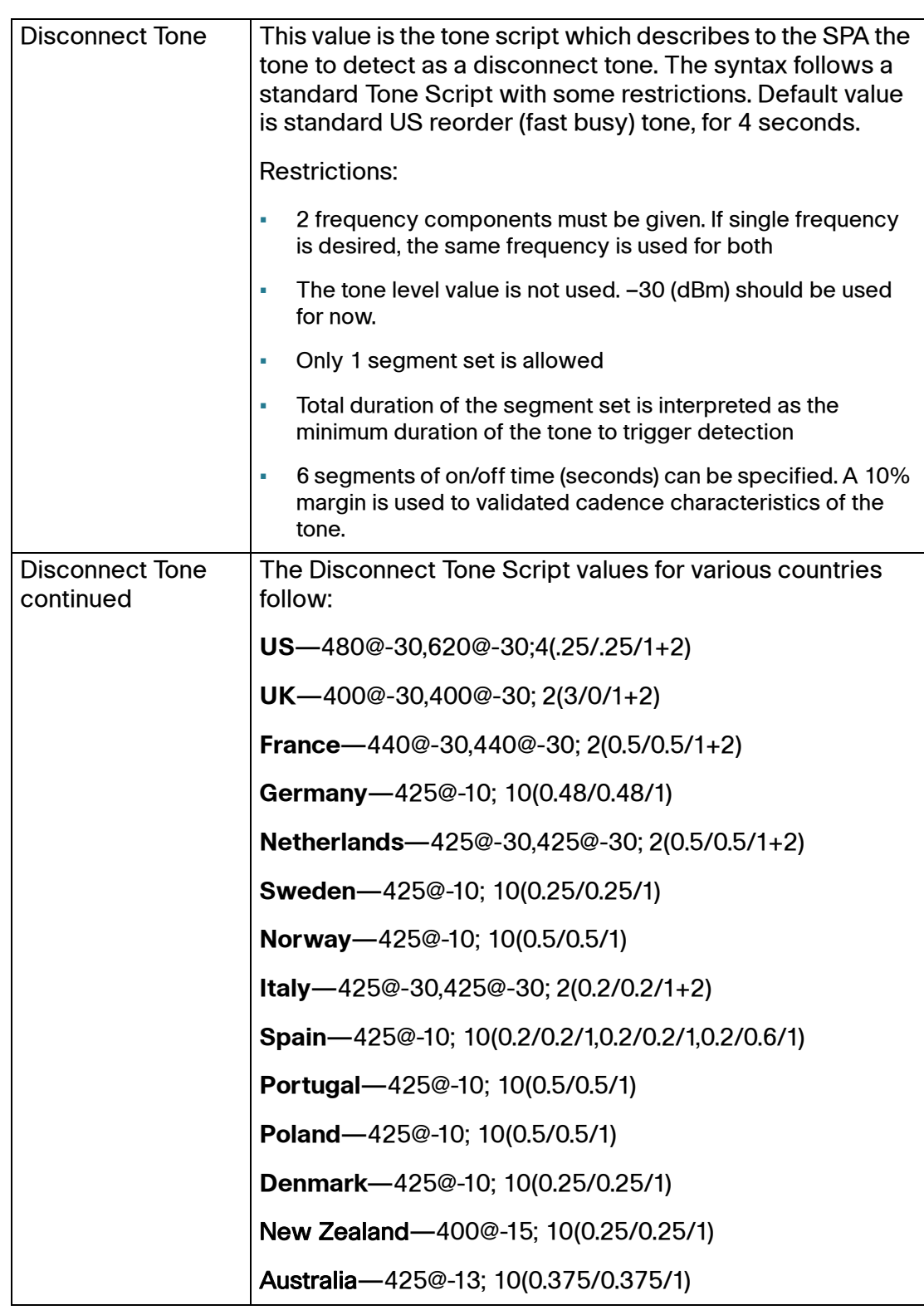

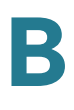

Voice tab > Line page >

# **International Control section (SPA8800)**

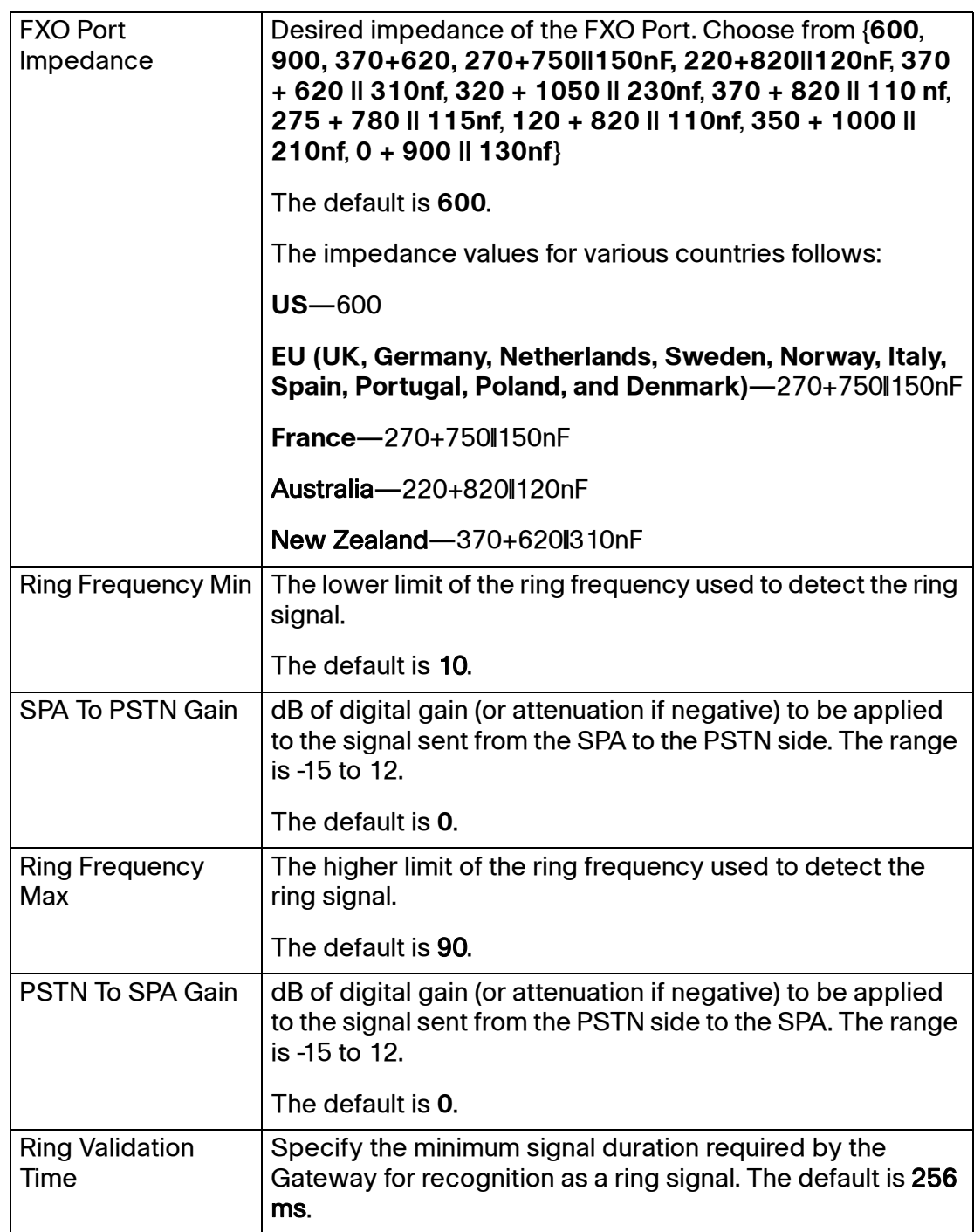

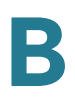

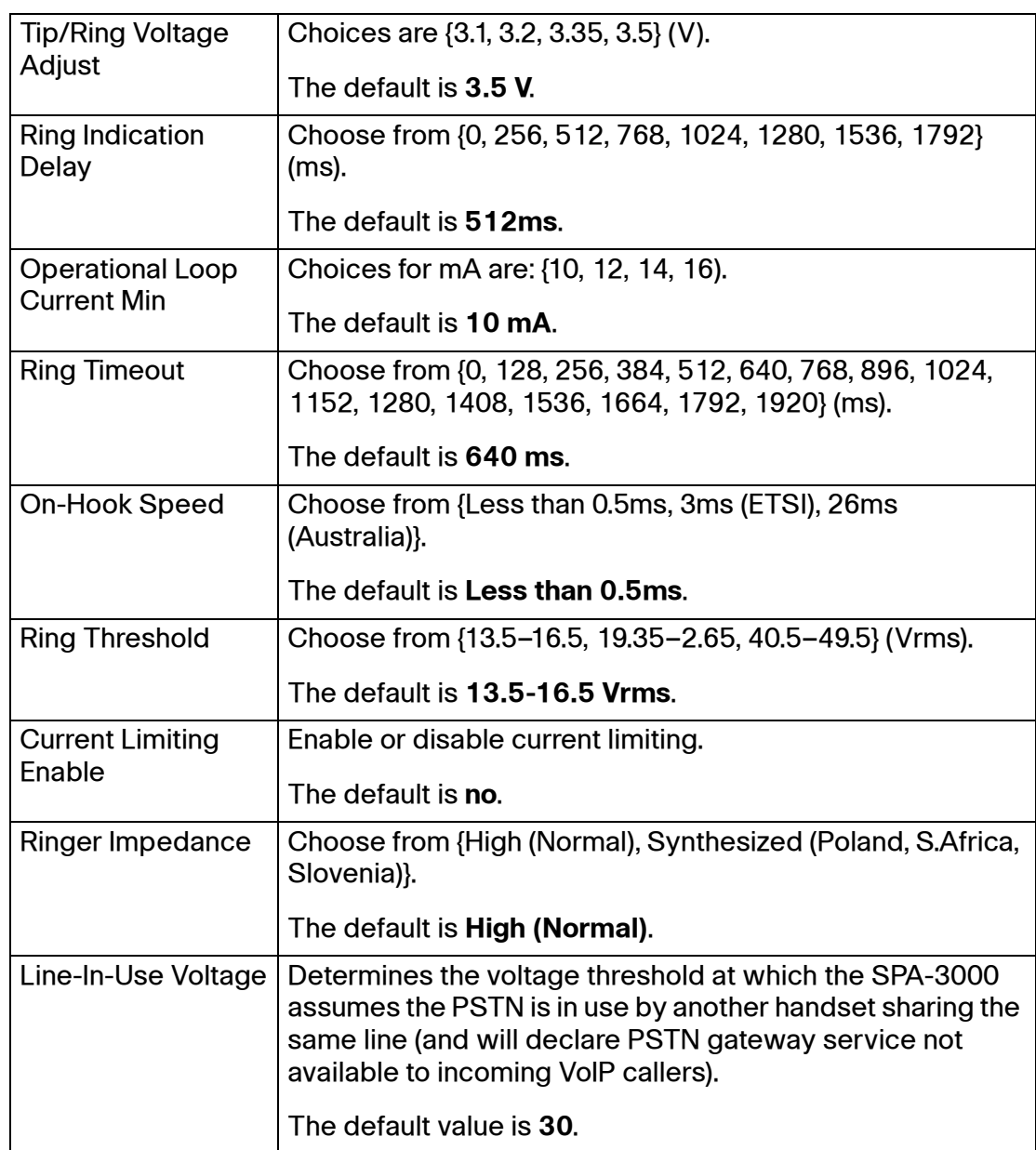

### **Call Forward, Speed Dial, Supplementary Services, and Ring Settings (SPA8000 and SPA8800)**

On the SPA8000 and the SPA8800, you can configure settings for call forward, speed dial, and supplementary services, as well as ring settings. For field descriptions, see **["User page," on page 220](#page-219-0)**.

# **Trunk Group page (SPA8000)**

On the SPA8000, you can use the Voice tab > Trunk Group pages (T1 ... T4) to configure the Trunk Groups. This page includes the following sections:

- **["Line Enable section" section on page 190](#page-189-0)**
- **["NAT Settings section" section on page 196](#page-195-1)**
- **["Network Settings section" section on page 190](#page-189-1)**
- **["SIP Settings section" section on page 191](#page-190-0)**
- **["Subscriber Information section" section on page 194](#page-193-0)**
- **["Dial Plan section" section on page 196](#page-195-0)**
- **["Proxy and Registration section" section on page 204](#page-203-0)**

Voice tab > Trunk Group page (SPA8000)>

### <span id="page-189-0"></span>**Line Enable section**

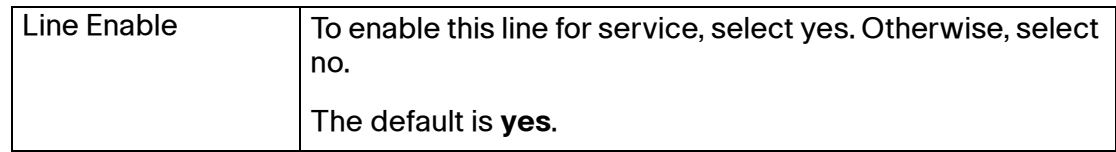

Voice tab > Trunk Group page (SPA8000)>

### <span id="page-189-1"></span>**Network Settings section**

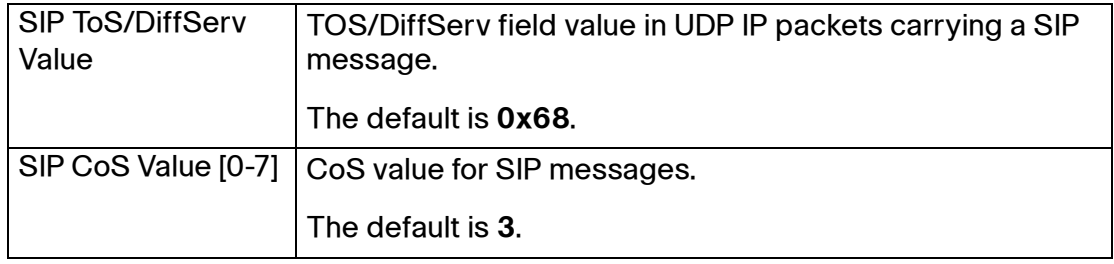

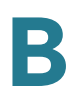

Voice tab > Trunk Group page (SPA8000)>

# <span id="page-190-0"></span>**SIP Settings section**

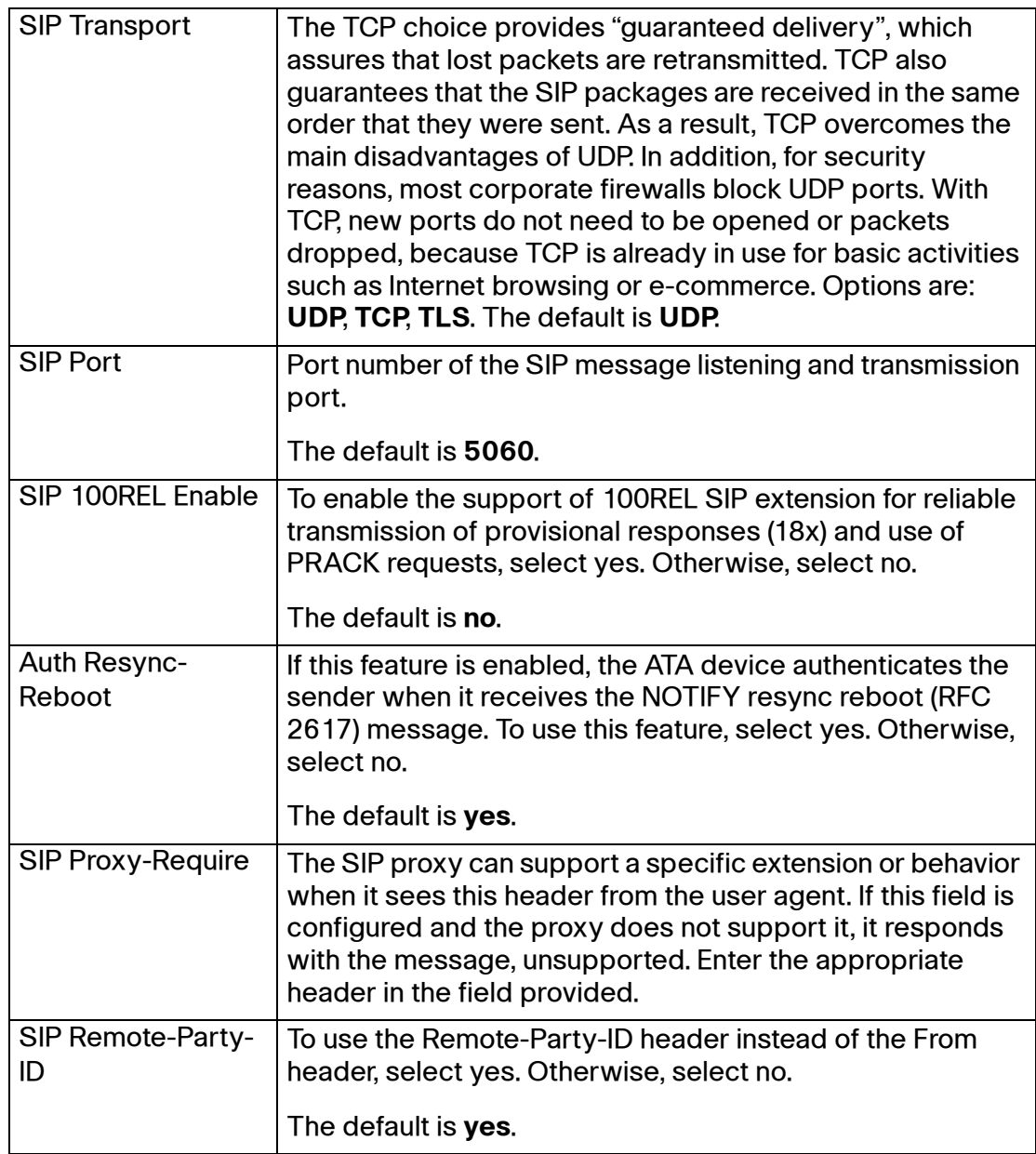

## **ATA Voice Field Reference**

Trunk Group page (SPA8000)

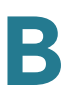

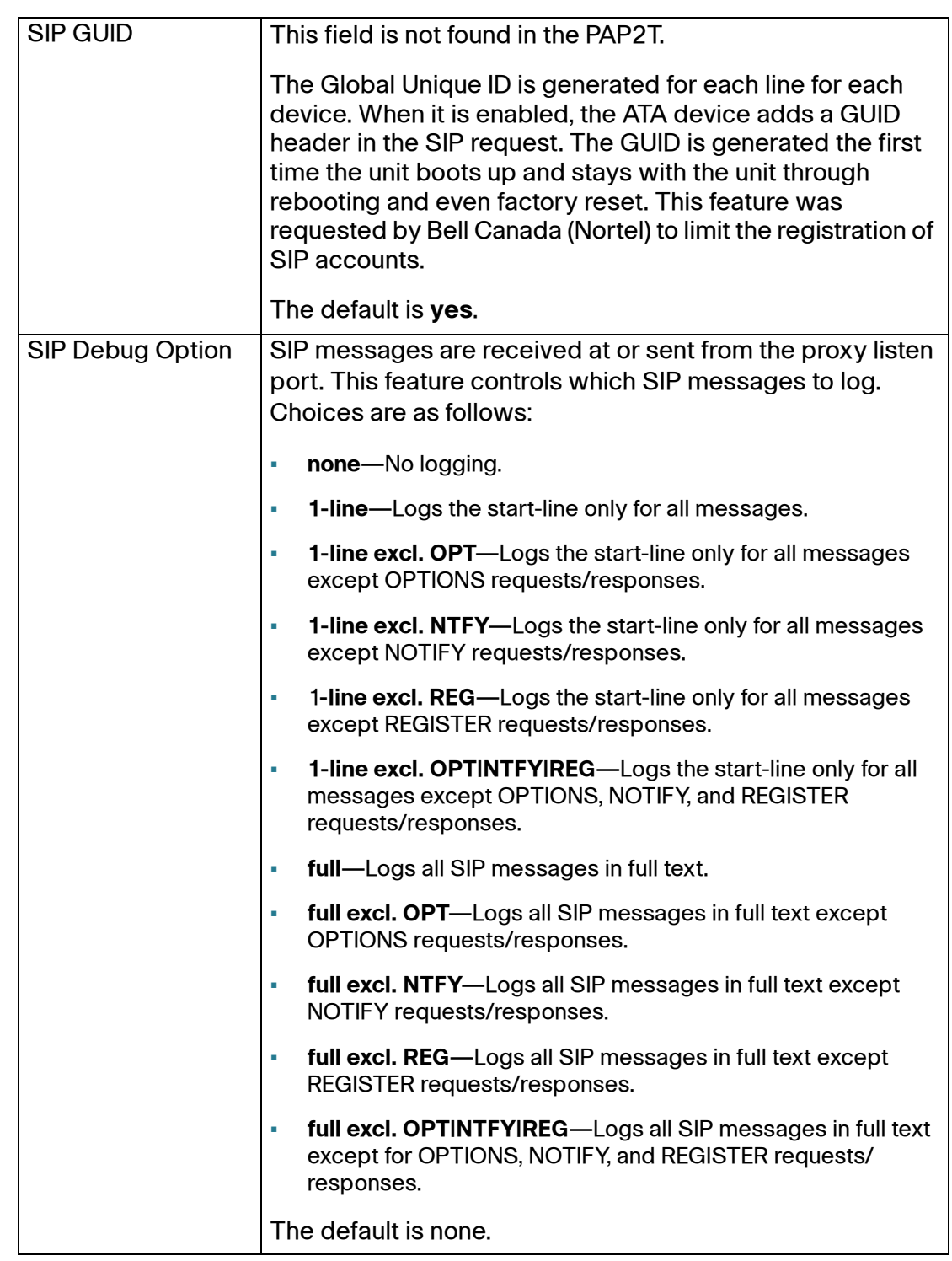

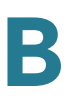

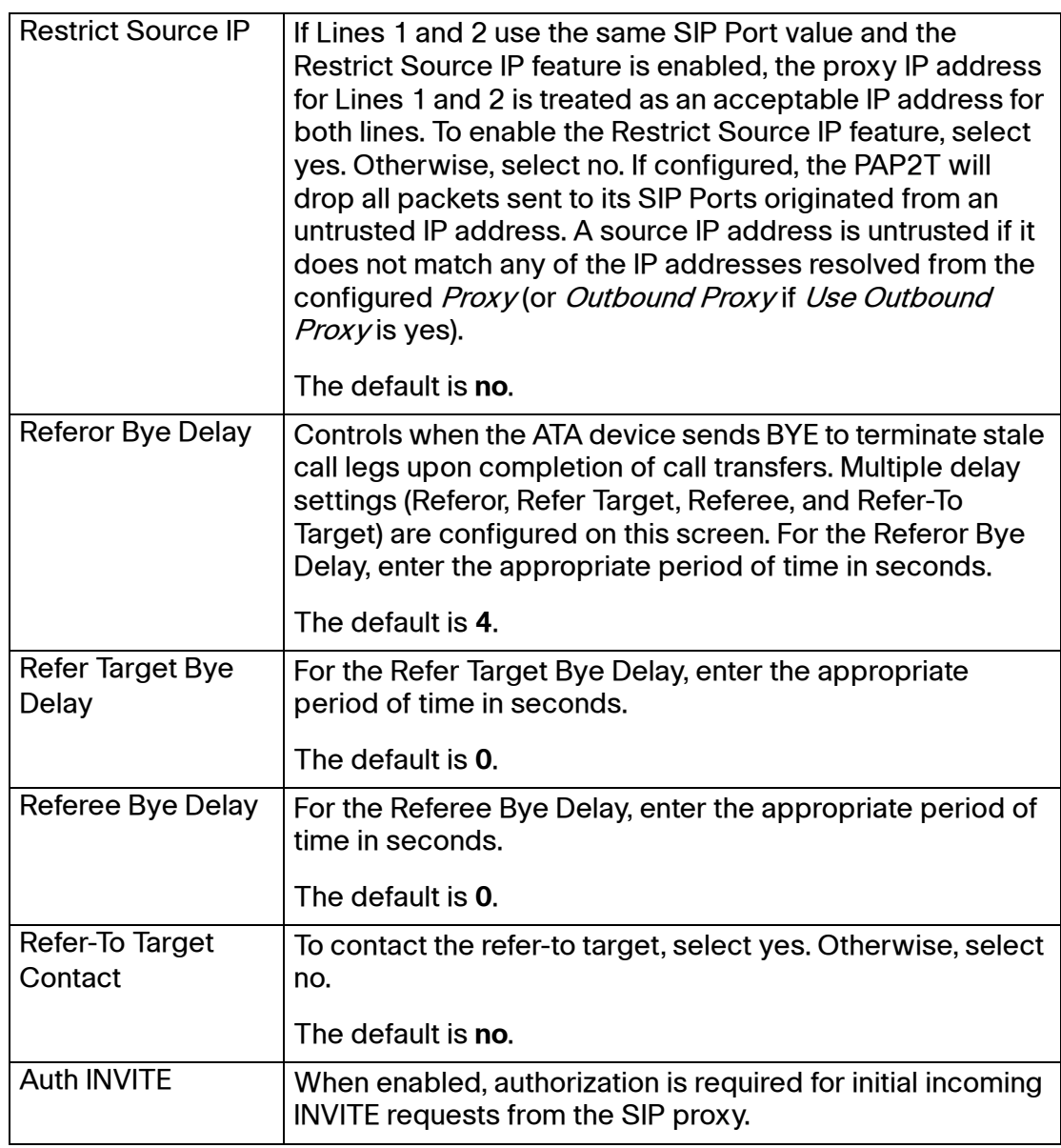

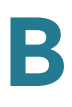

Voice tab > Trunk Group page > (SPA8000) >

### <span id="page-193-0"></span>**Subscriber Information section**

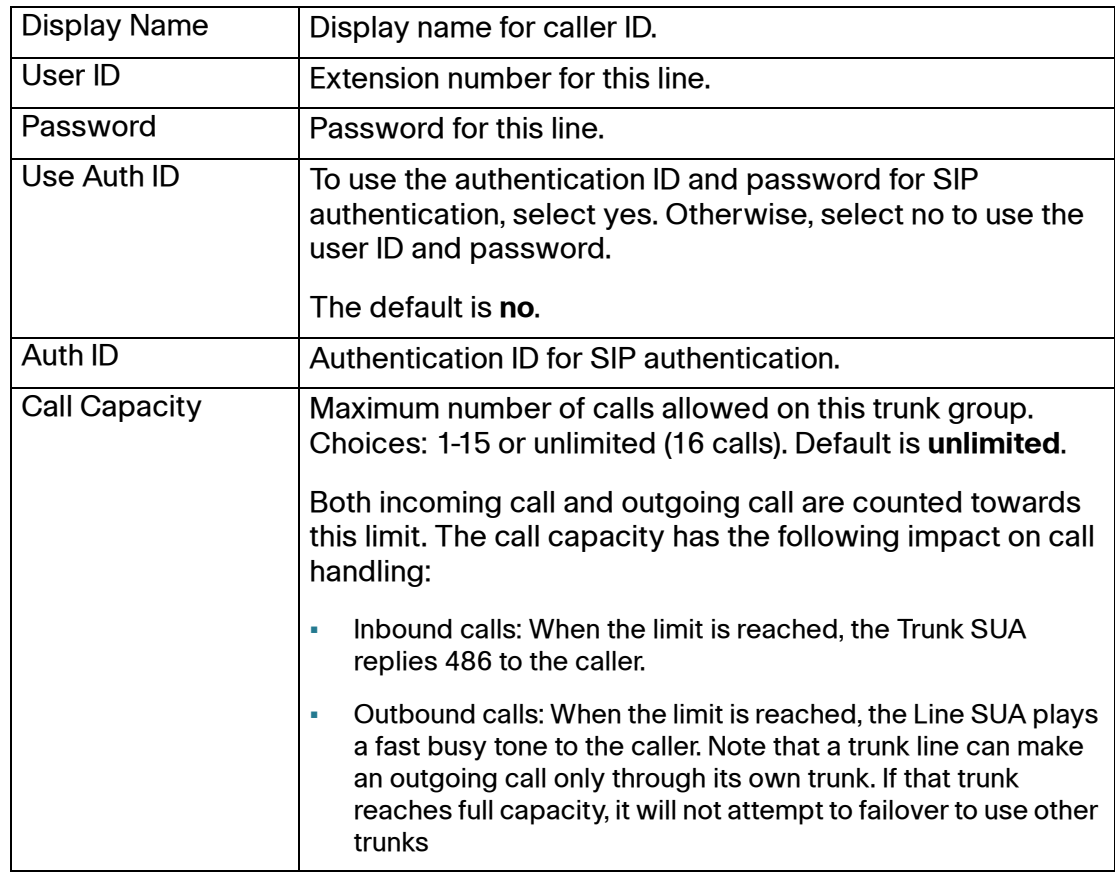

Trunk Group page (SPA8000)

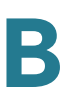

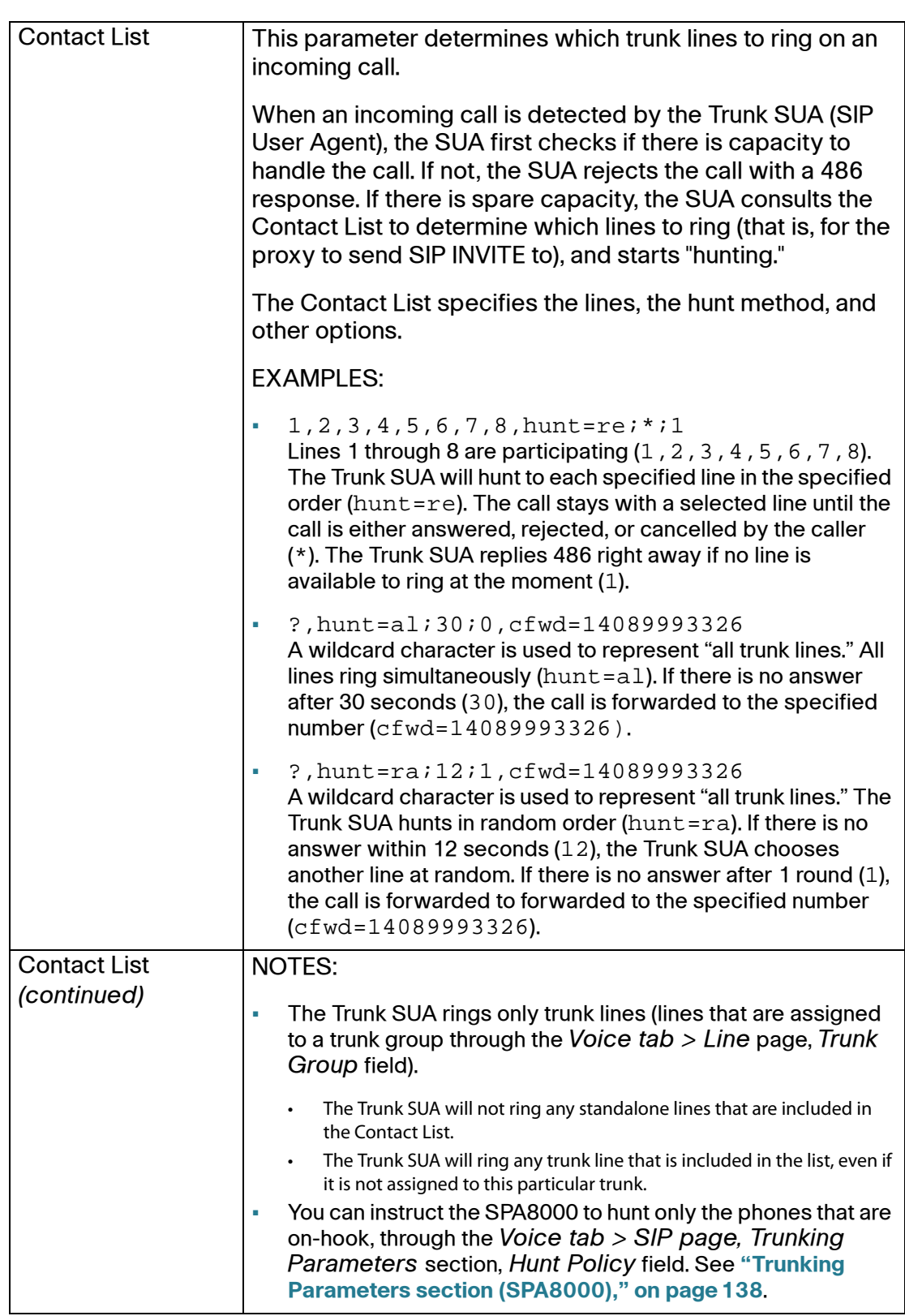

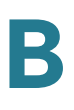

Voice tab > Trunk Group page (SPA8000) >

### <span id="page-195-0"></span>**Dial Plan section**

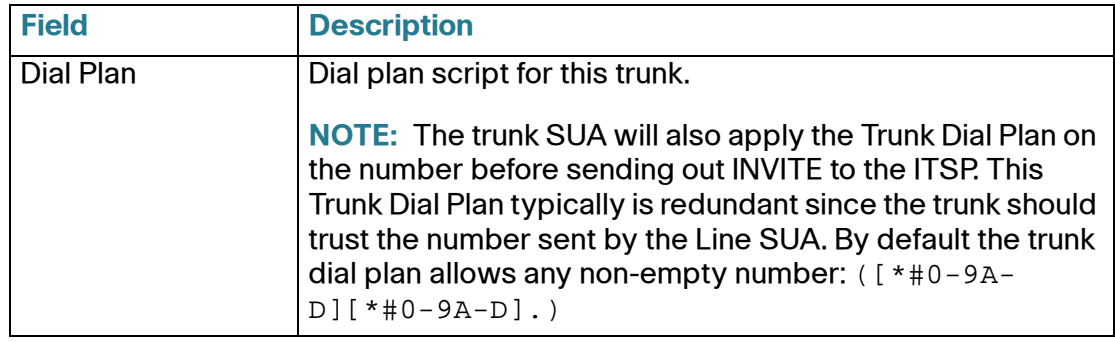

Voice tab > Trunk Group page (SPA8000) >

# <span id="page-195-1"></span>**NAT Settings section**

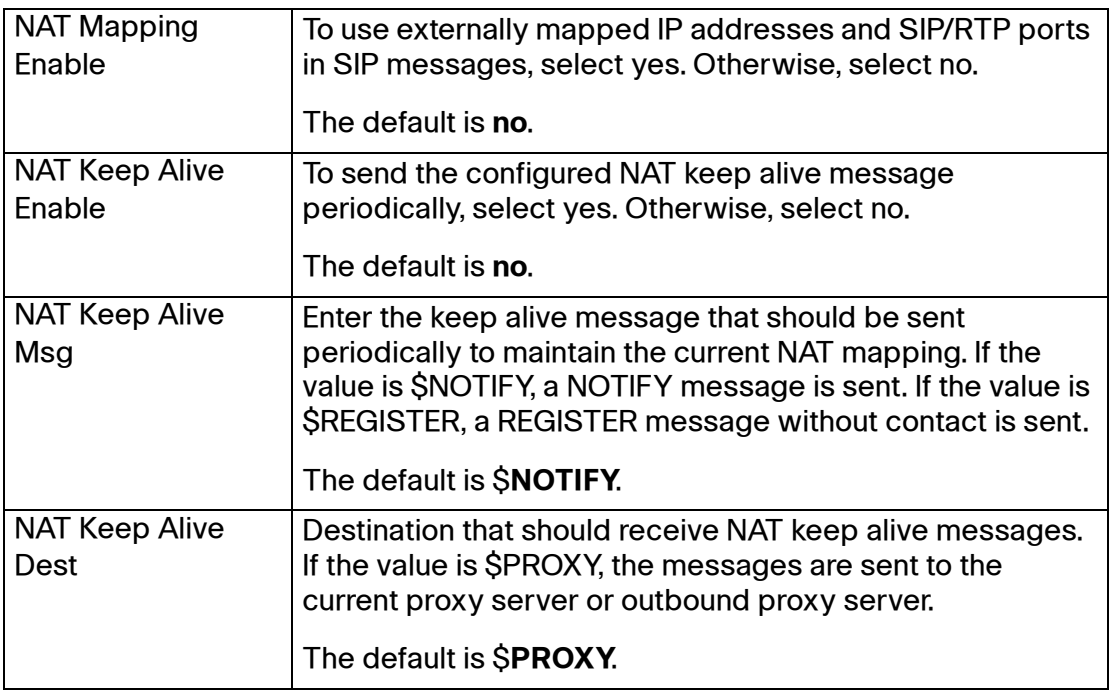

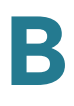

Voice tab > Trunk Group page (SPA8000) >

# **Proxy and Registration section**

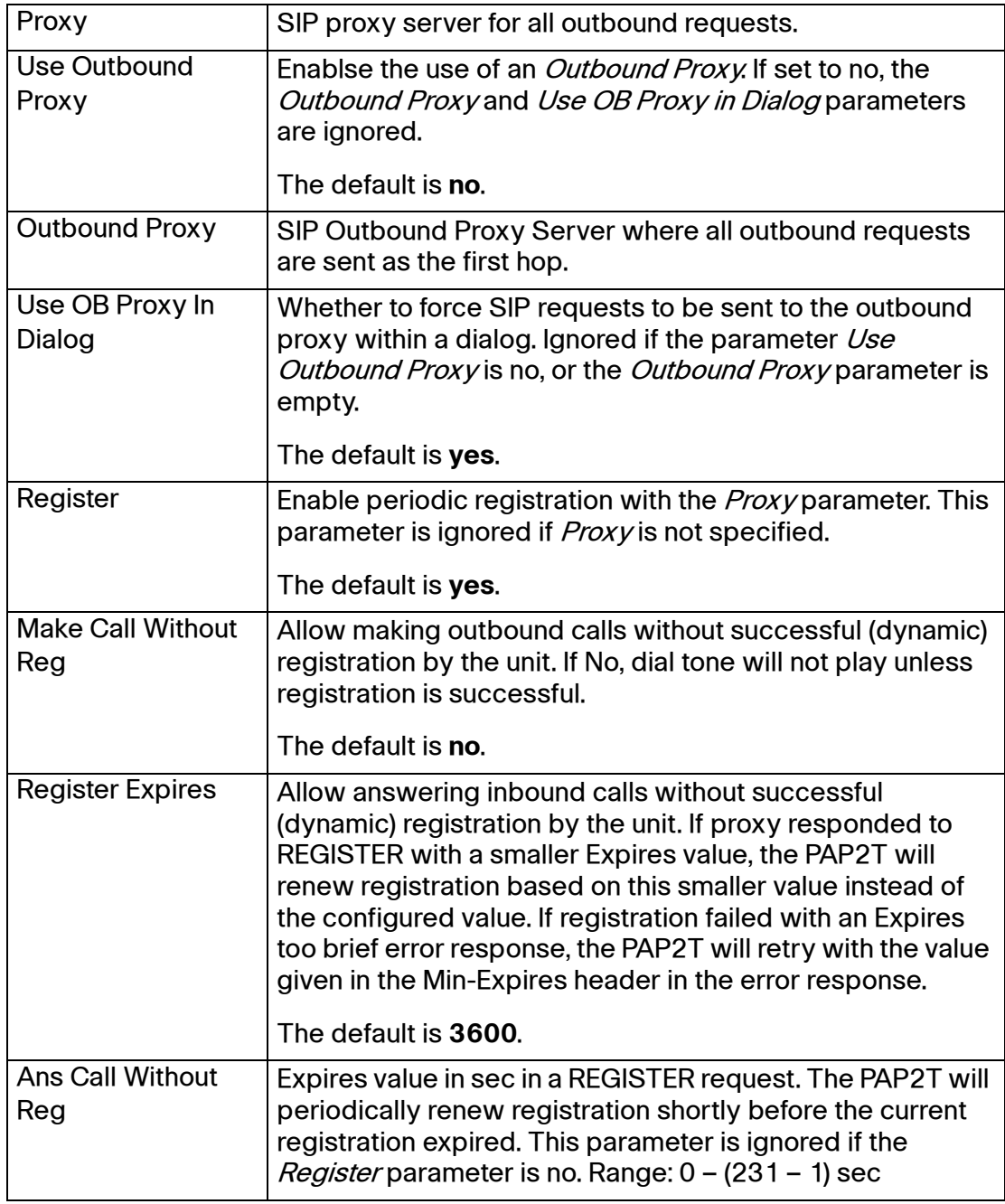

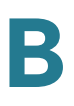

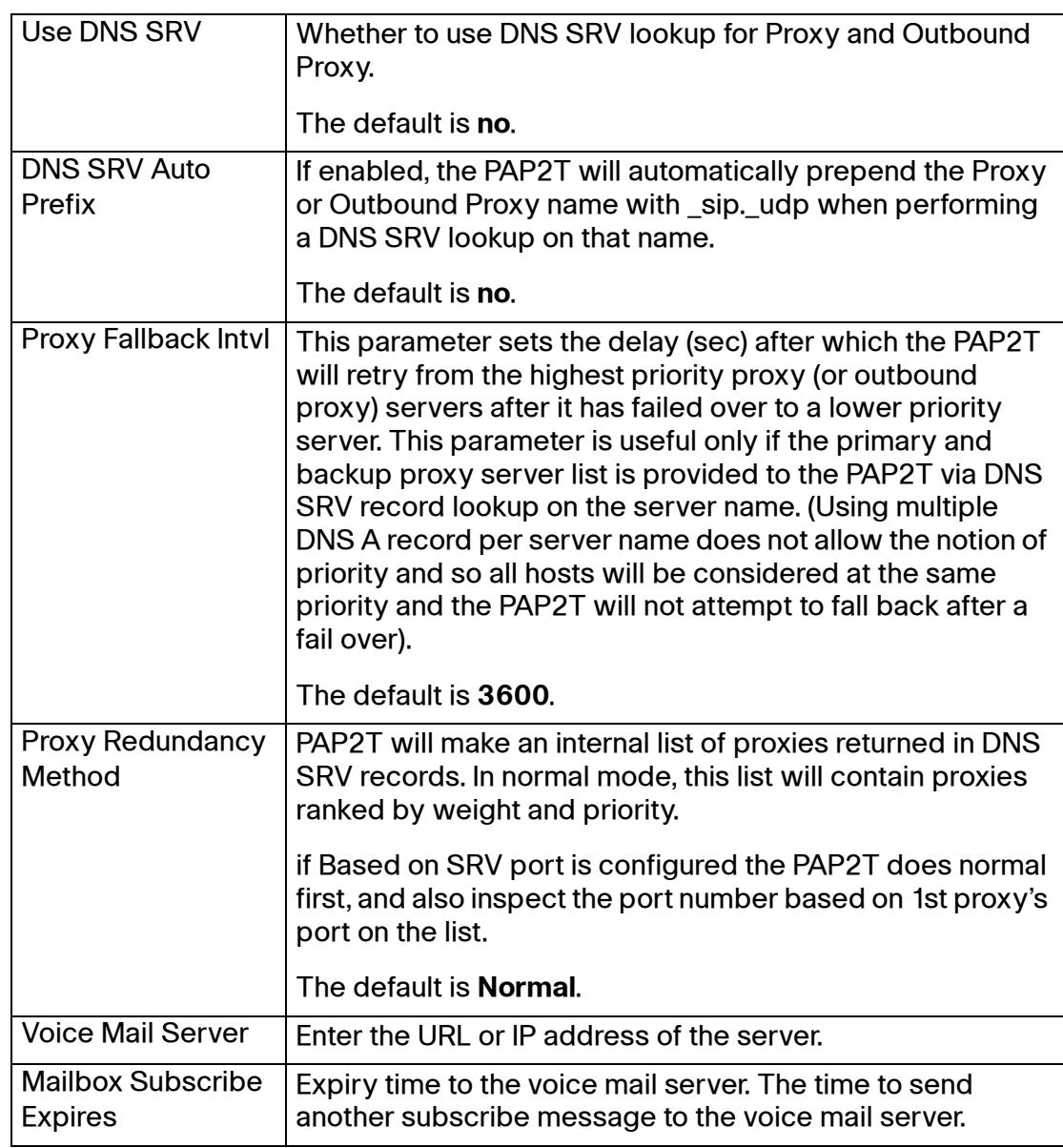

# **PSTN Line page (SPA3102)**

On the SPA3102, you can use the Voice tab > PSTN Line page to configure your PSTN line. This page includes the following sections:

- **["Line Enable section" section on page 161](#page-160-0)**
- **["NAT Settings section" section on page 199](#page-198-0)**
- **["Network Settings section" section on page 200](#page-199-0)**
- **["SIP Settings section" section on page 201](#page-200-0)**
- **["Proxy and Registration section" section on page 204](#page-203-0)**
- **["Subscriber Information section" section on page 205](#page-204-0)**
- **["Audio Configuration section" section on page 206](#page-205-0)**
- **["Dial Plans section" section on page 210](#page-209-0)**
- **["VoIP-To-PSTN Gateway Setup section" section on page 210](#page-209-1)**
- **["VoIP Users and Passwords \(HTTP Authentication\) section" section on](#page-211-0)  [page 212](#page-211-0)**
- **["FXO \(PSTN\) Timer Values \(sec\) section" section on page 213](#page-212-0)**
- **["PSTN Disconnect Detection section" section on page 215](#page-214-0)**
- **["International Control \(Settings\) section" section on page 218](#page-217-0)**

### **Line Enable section**

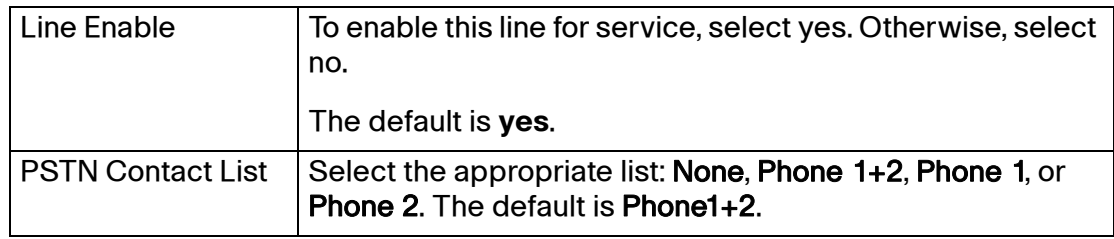

Voice tab > PSTN Line page (SPA3102) >

### <span id="page-198-0"></span>**NAT Settings section**

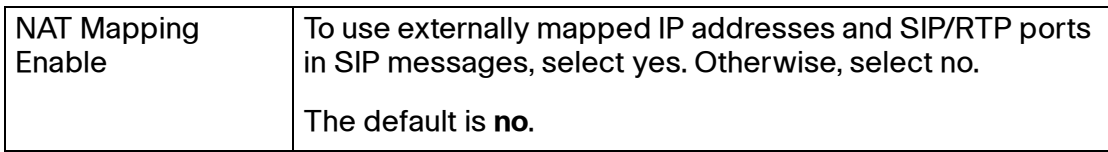

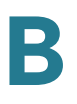

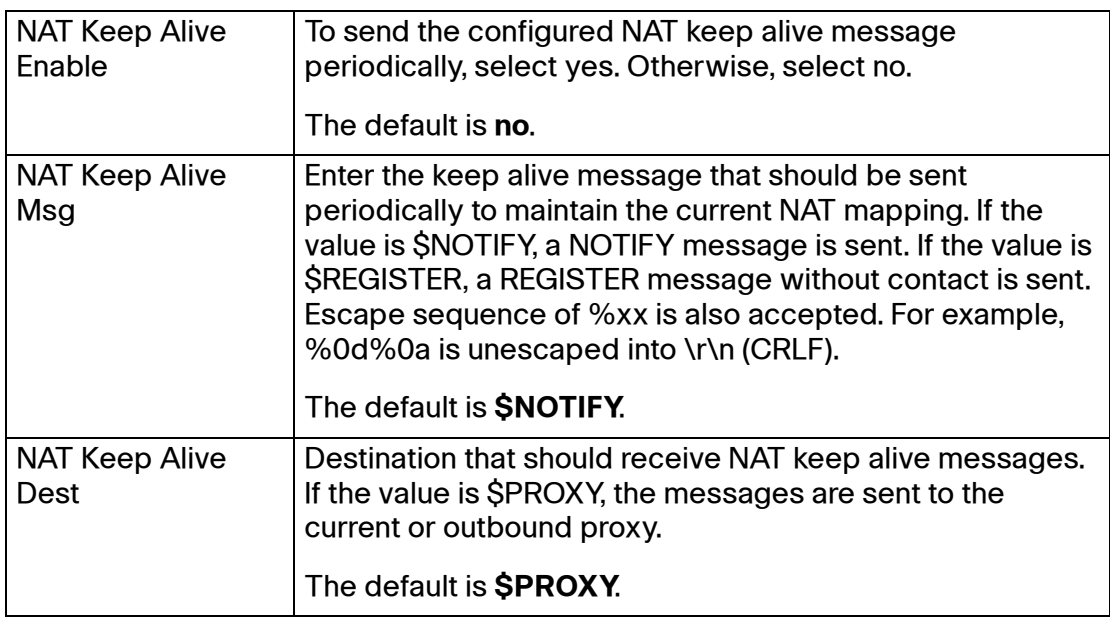

# <span id="page-199-0"></span>**Network Settings section**

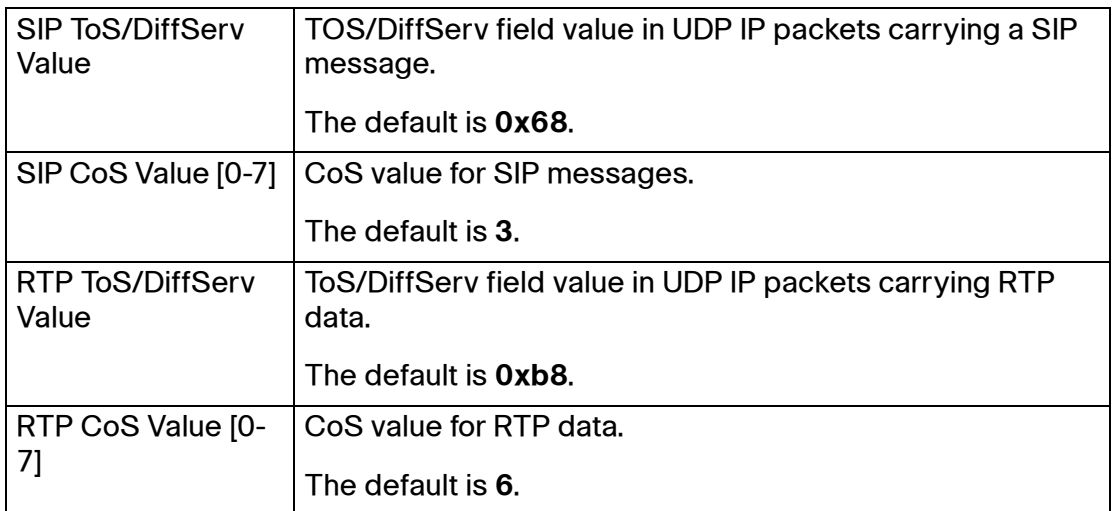

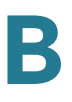

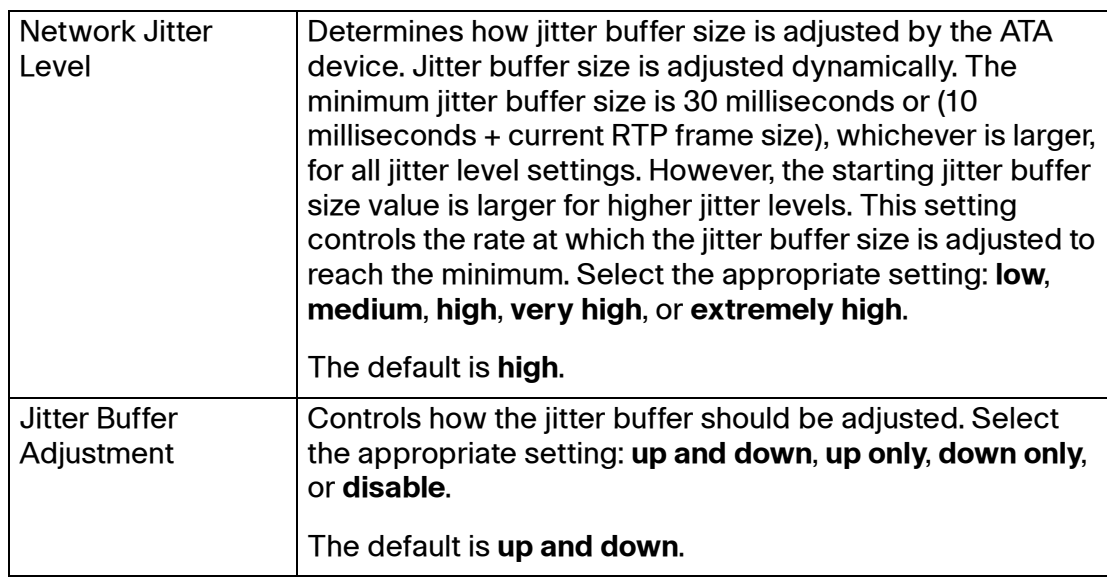

# <span id="page-200-0"></span>**SIP Settings section**

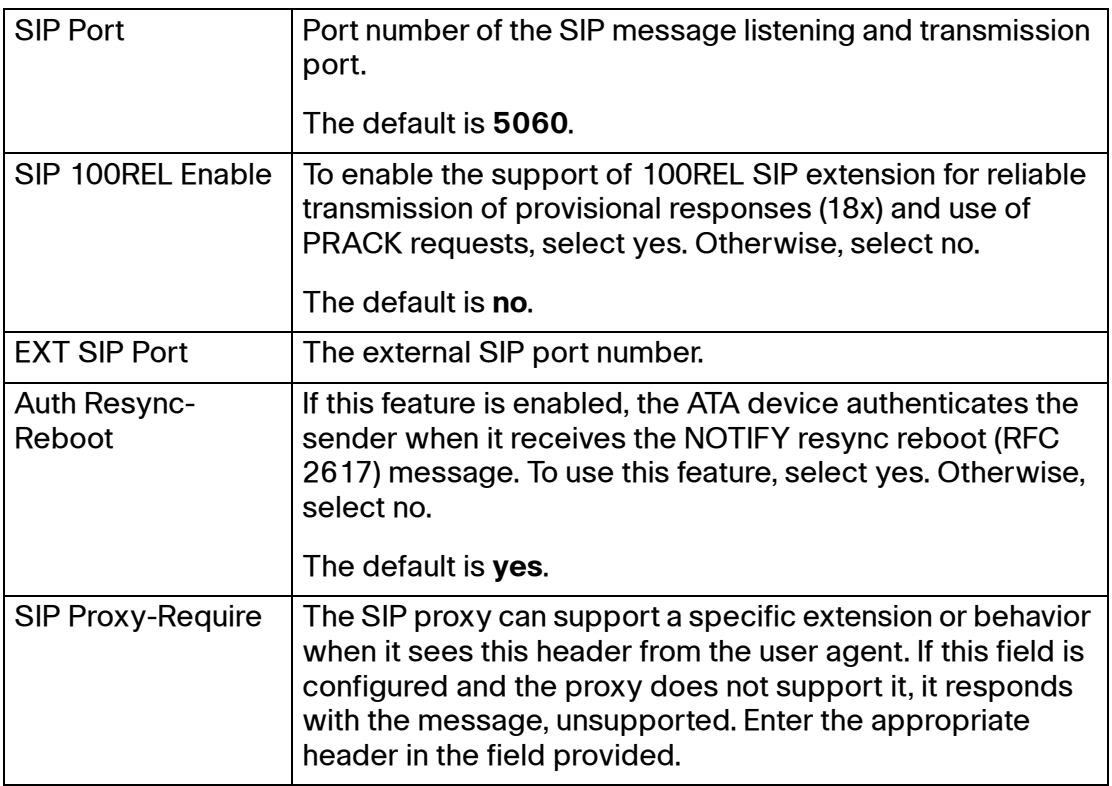

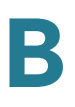

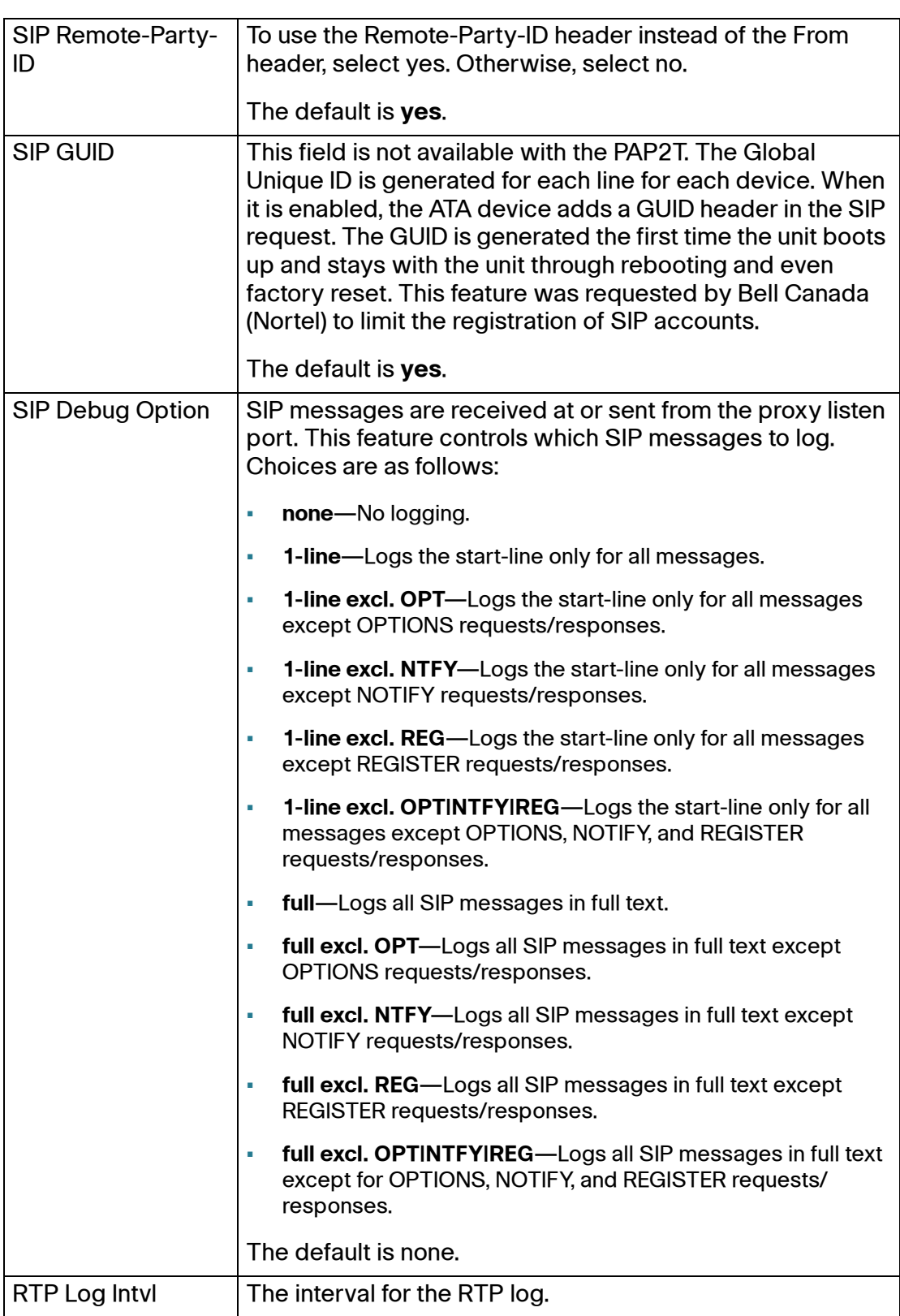

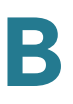

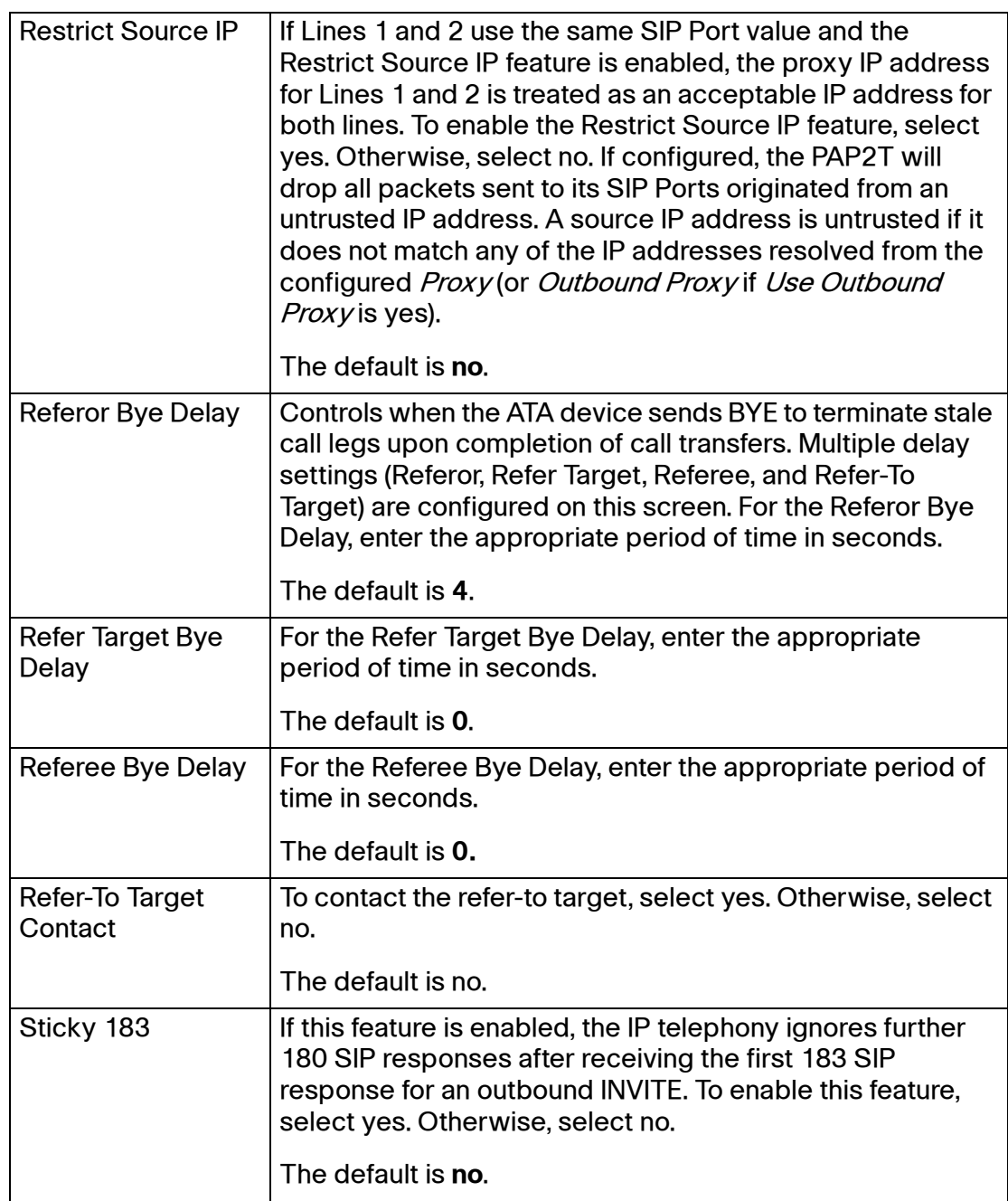

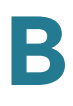

# <span id="page-203-0"></span>**Proxy and Registration section**

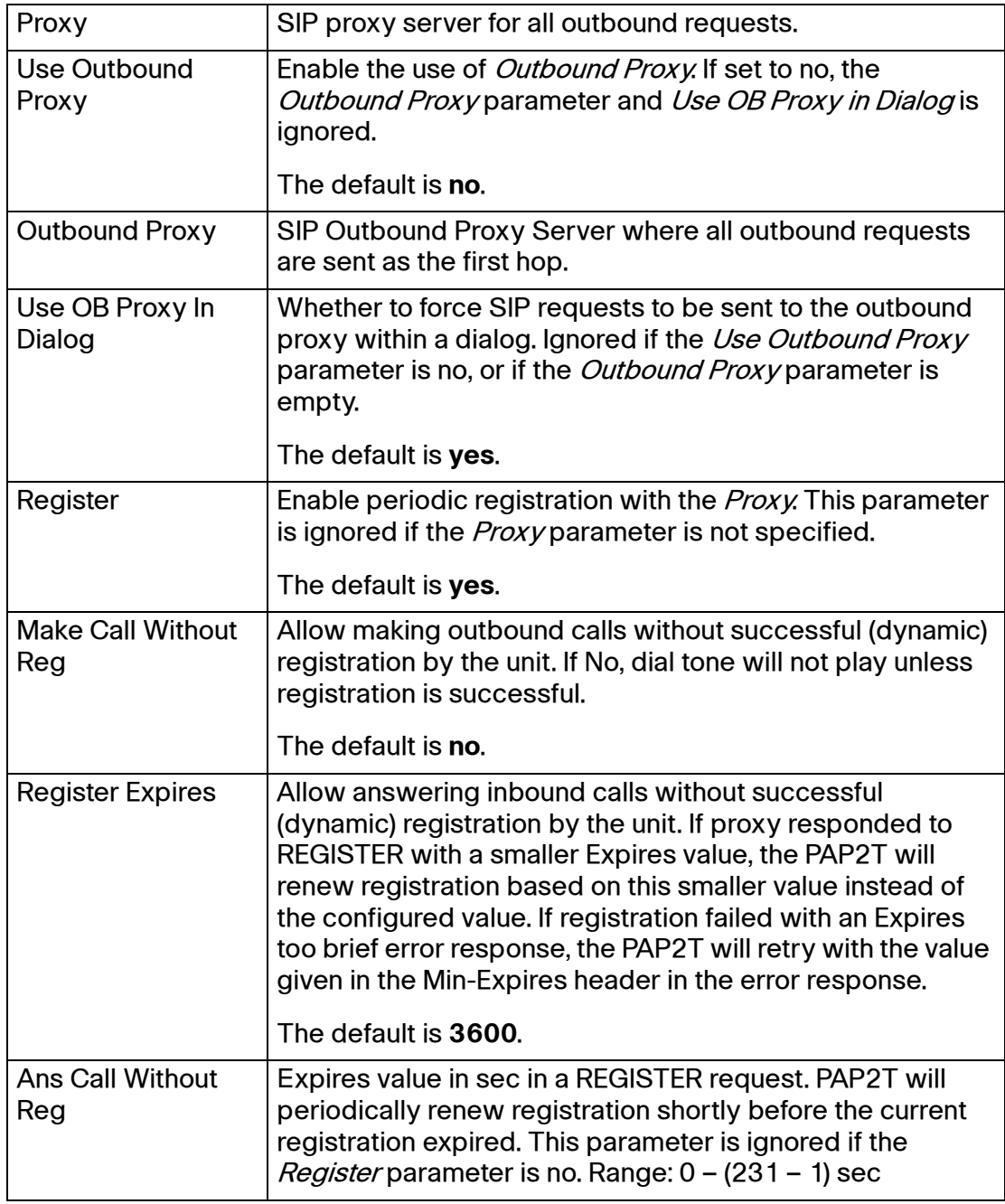

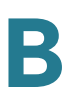

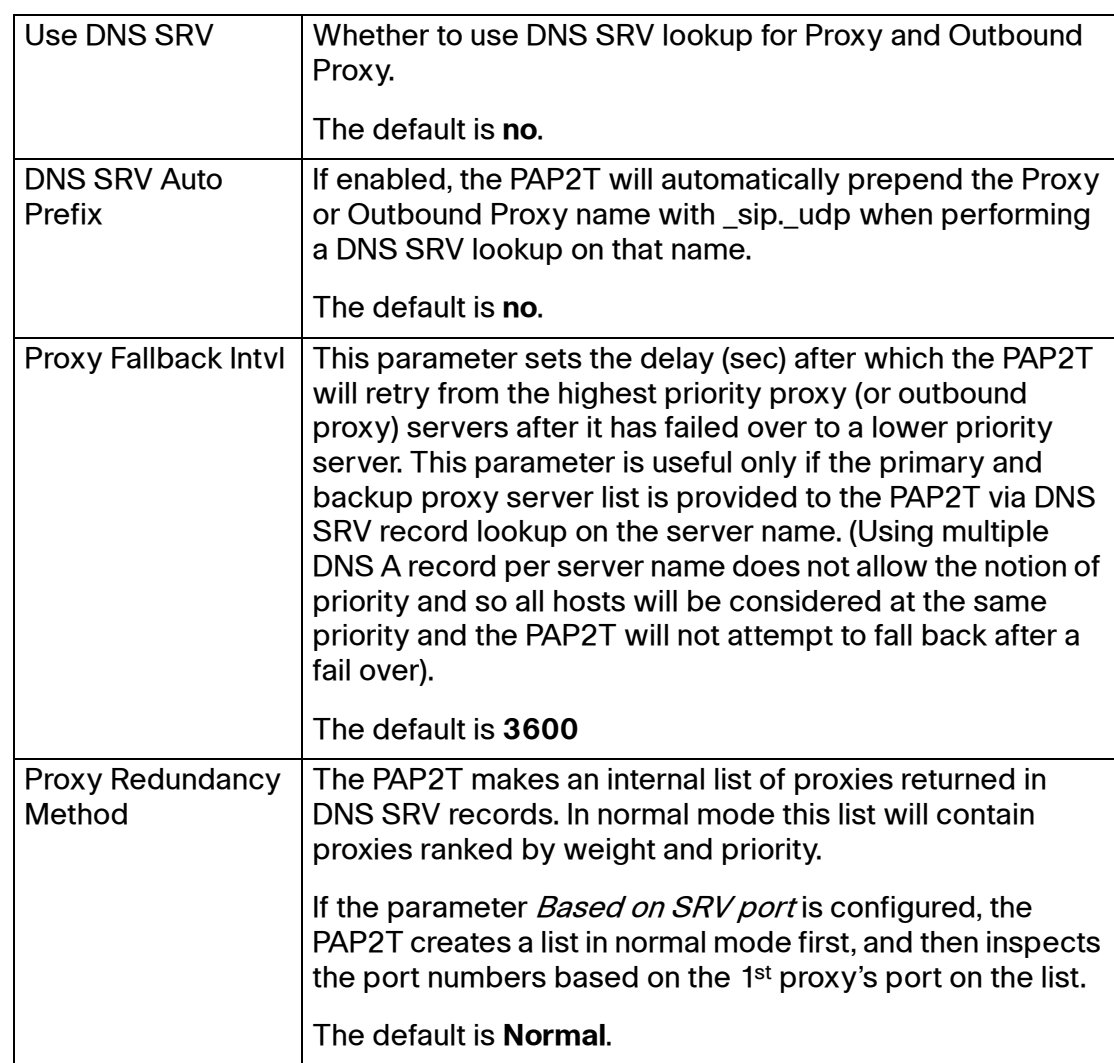

### <span id="page-204-0"></span>**Subscriber Information section**

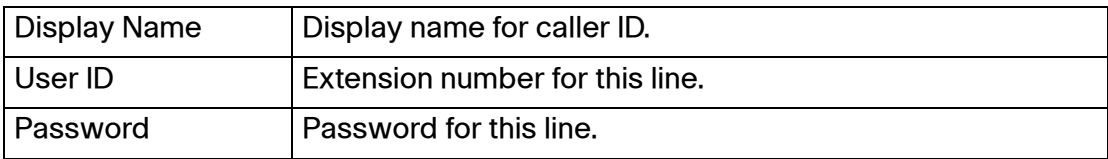

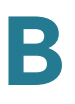

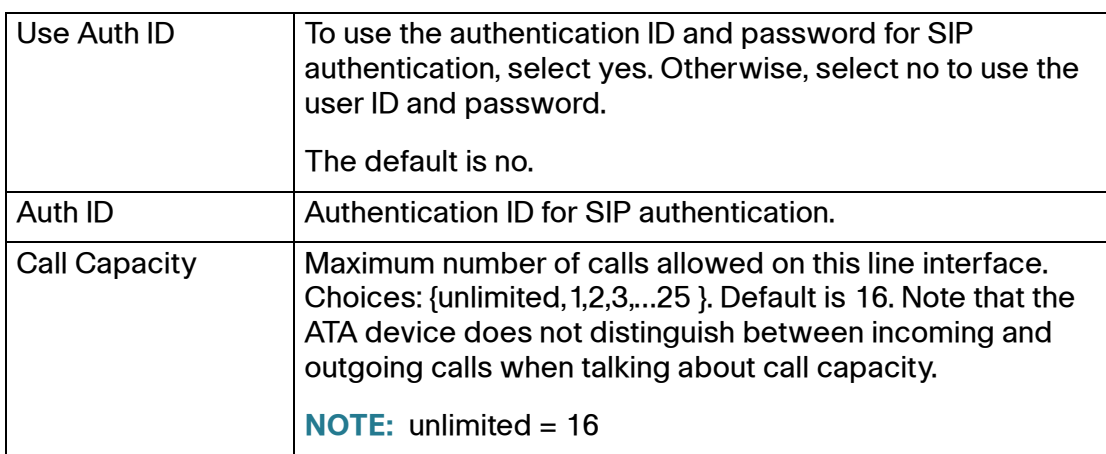

### <span id="page-205-0"></span>**Audio Configuration section**

A codec resource is considered as allocated if it has been included in the SDP codec list of an active call, even though it eventually may not be the one chosen for the connection. So, if the G.729a codec is enabled and included in the codec list, that resource is tied up until the end of the call whether or not the call actually uses G.729a. If the G729a resource is already allocated and since only one G.729a resource is allowed per device, no other low-bit-rate codec may be allocated for subsequent calls; the only choices are G711a and G711u. On the other hand, two G.723.1/G.726 resources are available per device.

Therefore it is important to disable the use of G.729a in order to guarantee the support of two simultaneous G.723/G.726 codec.

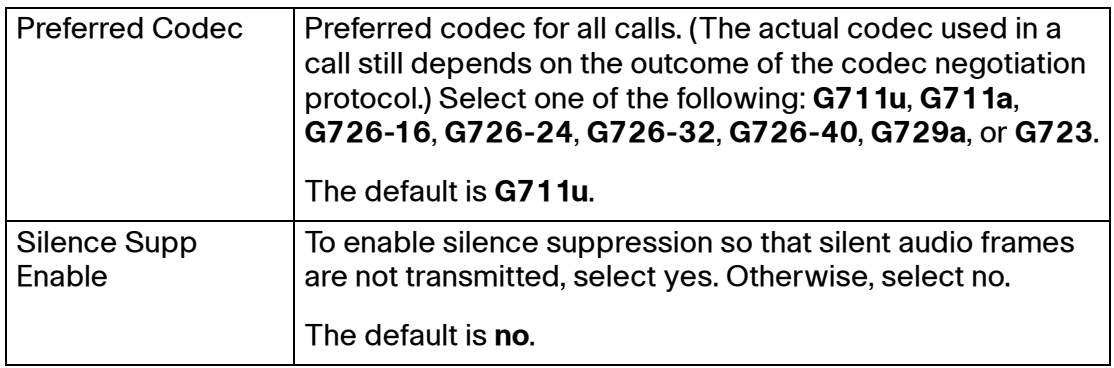

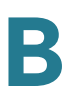

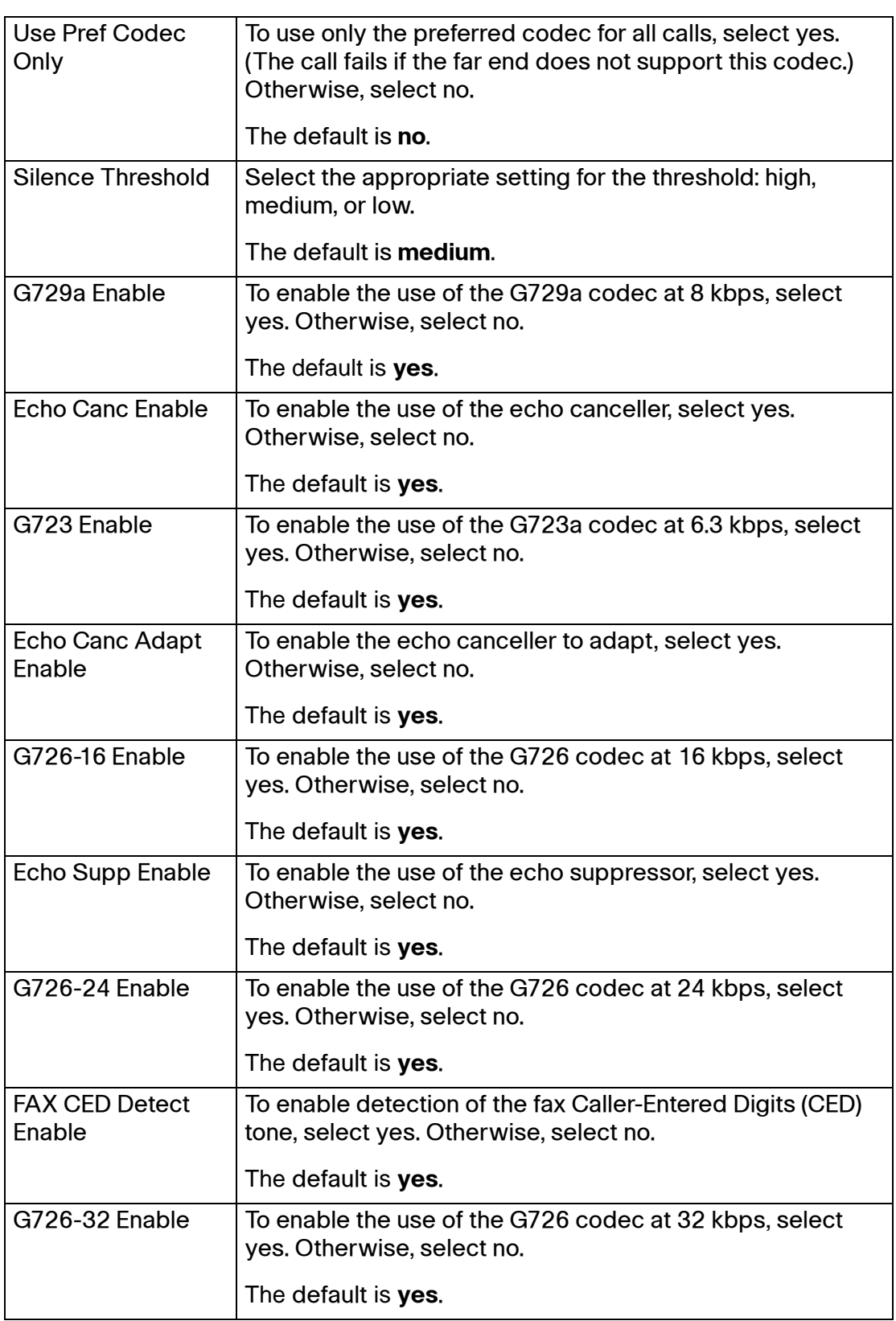

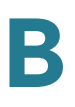

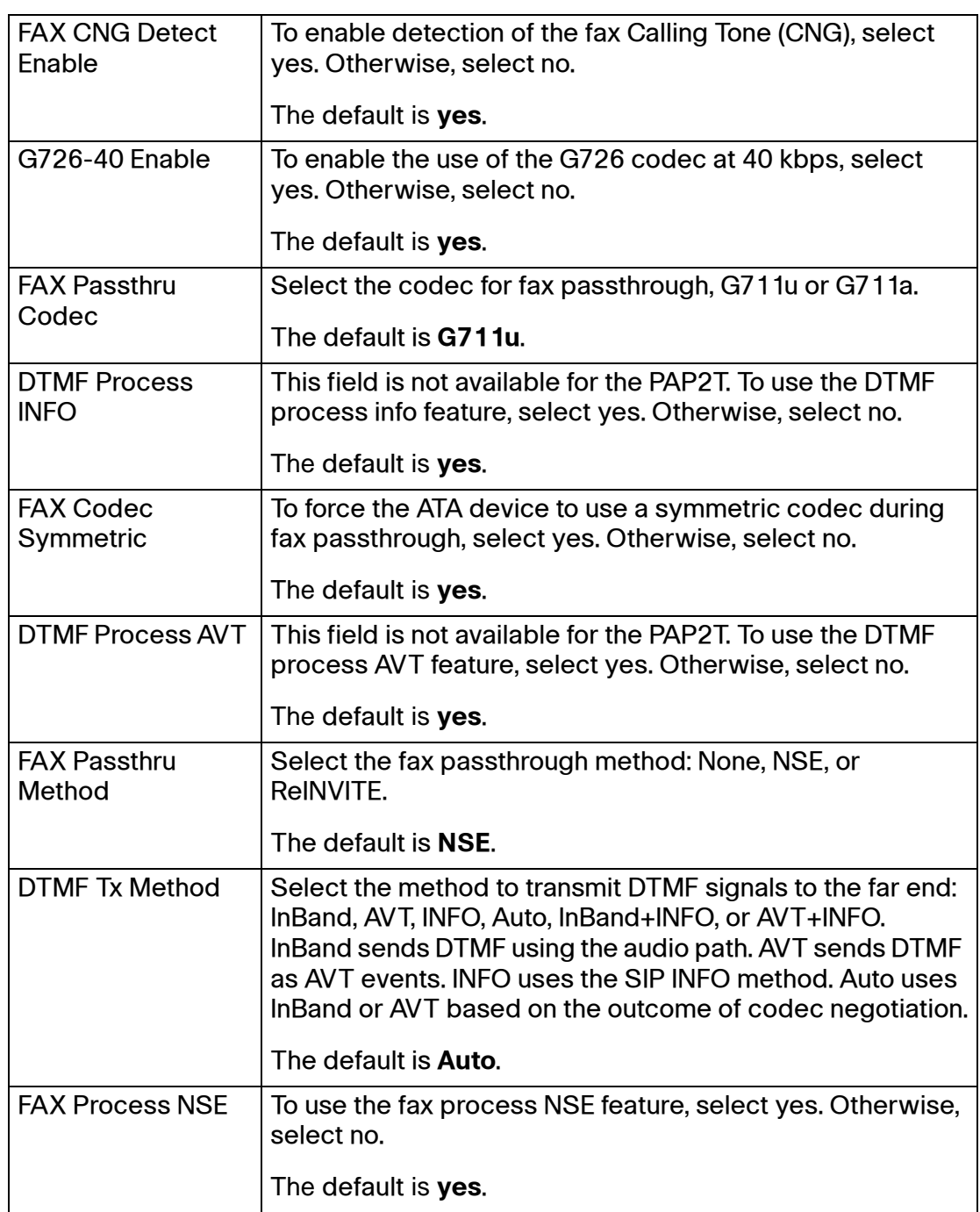

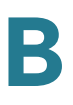

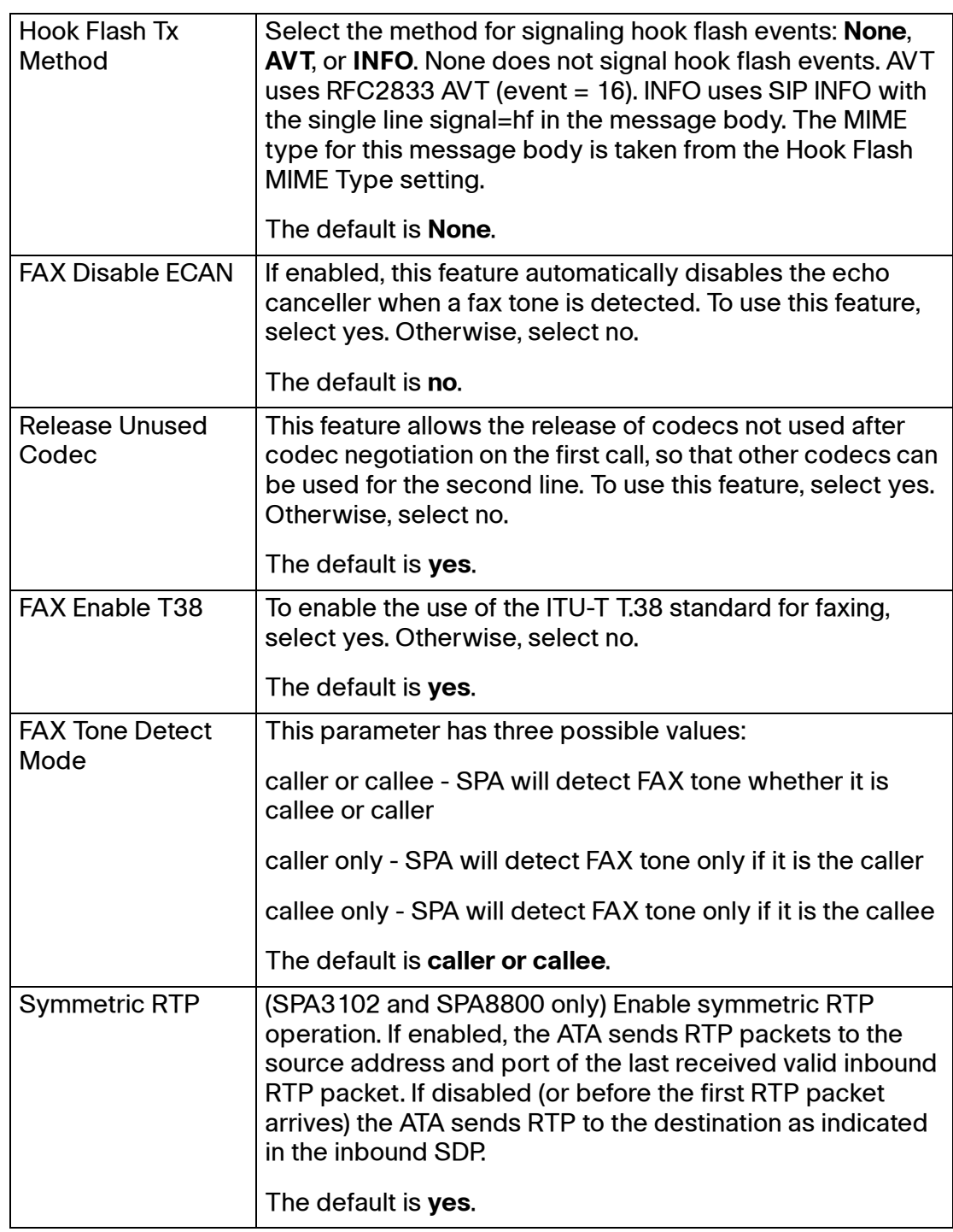

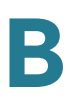

### <span id="page-209-0"></span>**Dial Plans section**

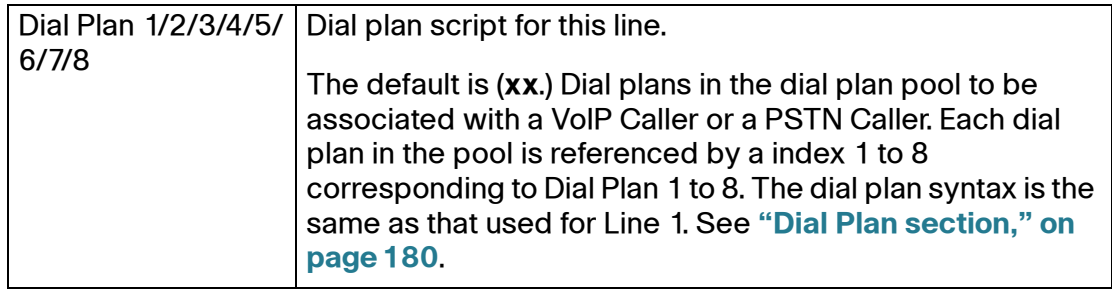

Voice tab > PSTN Line page (SPA3102) >

## <span id="page-209-1"></span>**VoIP-To-PSTN Gateway Setup section**

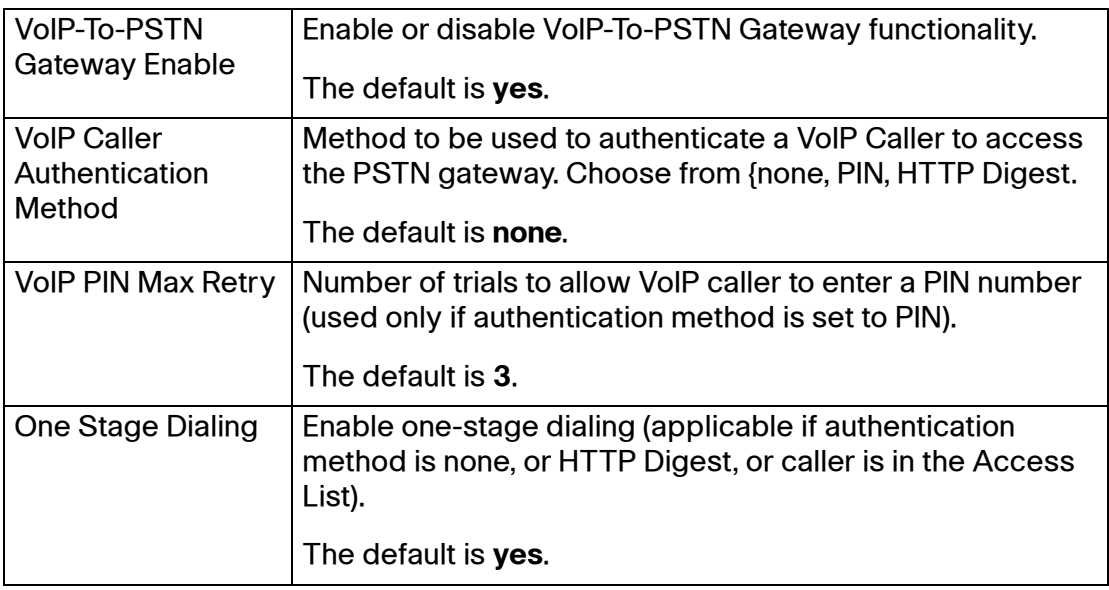

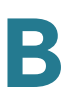

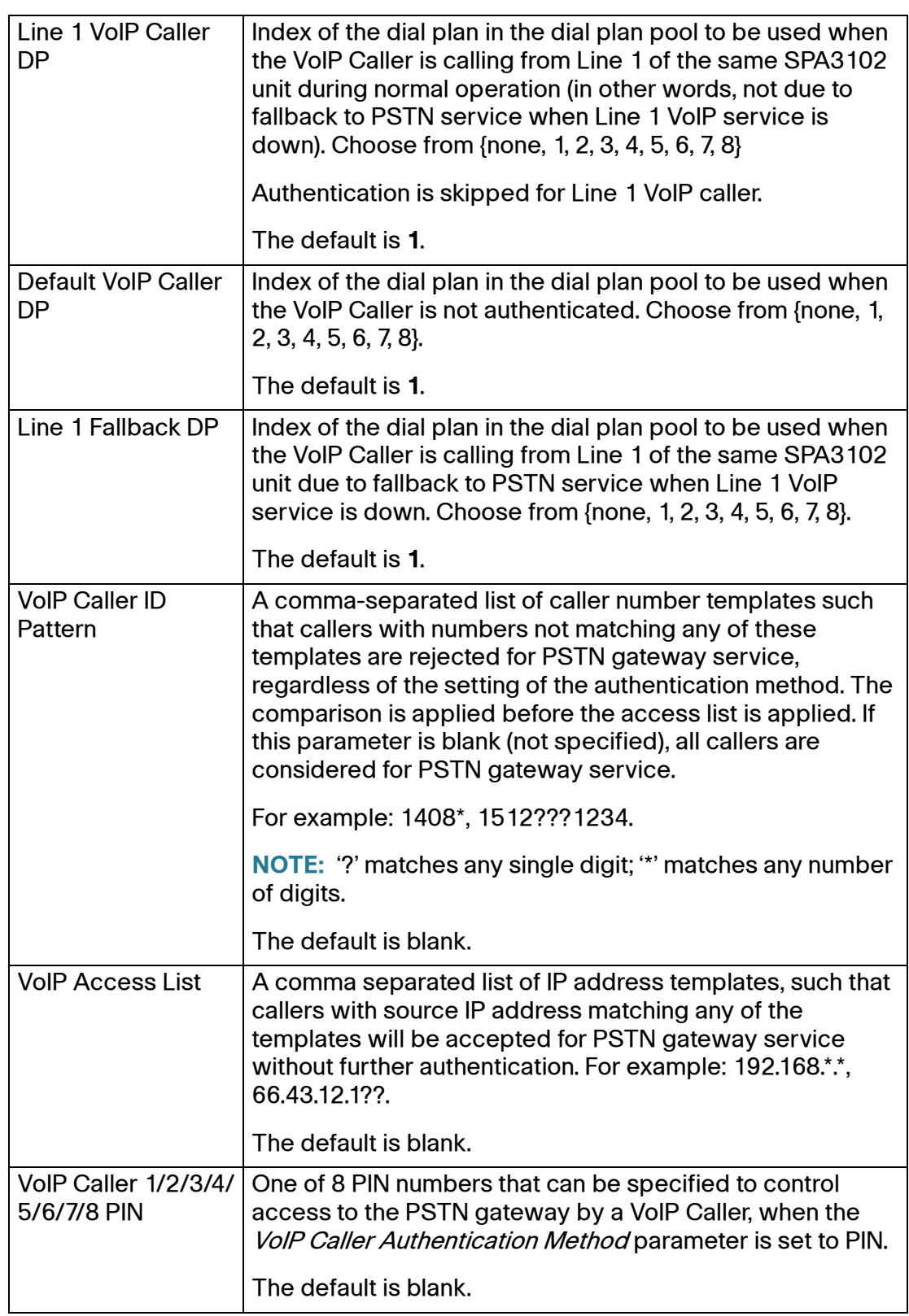

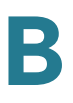

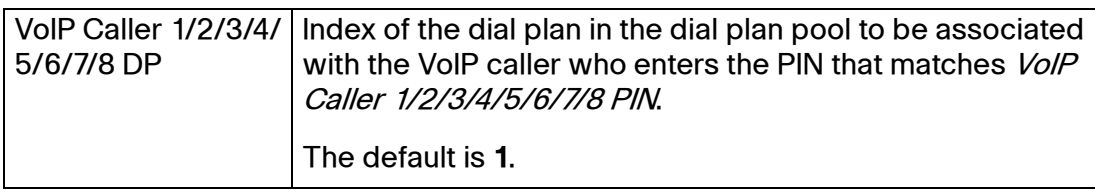

# <span id="page-211-0"></span>**VoIP Users and Passwords (HTTP Authentication) section**

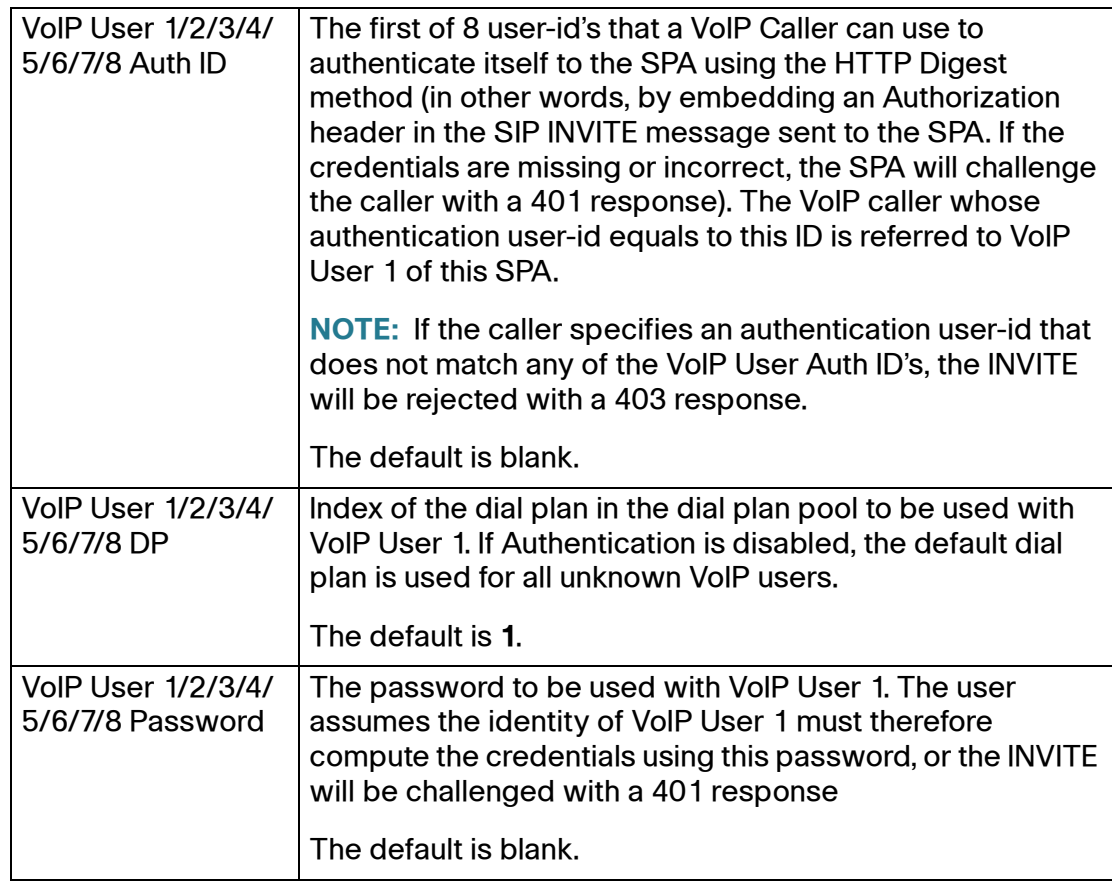

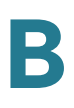

## **Ring Settings section**

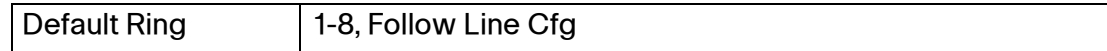

Voice tab > PSTN Line page (SPA3102) >

## <span id="page-212-0"></span>**FXO (PSTN) Timer Values (sec) section**

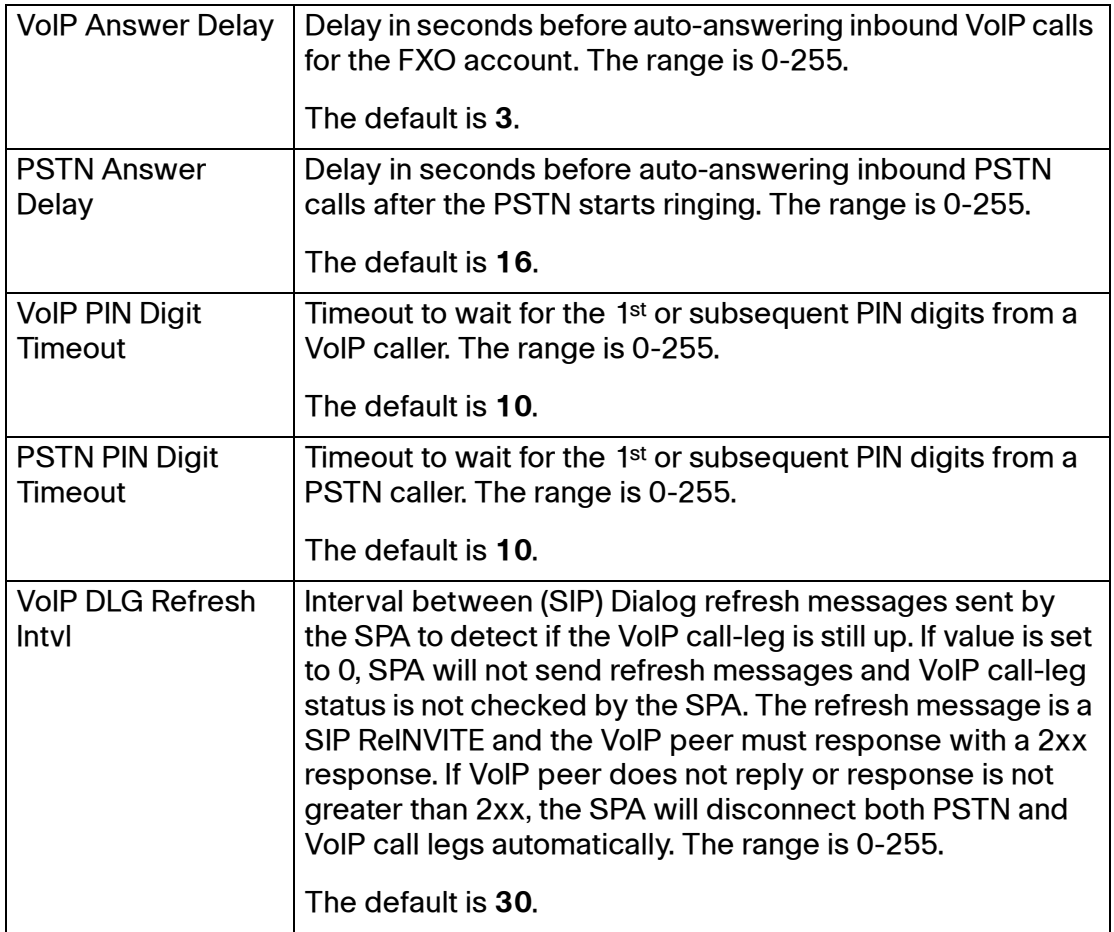

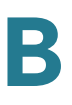

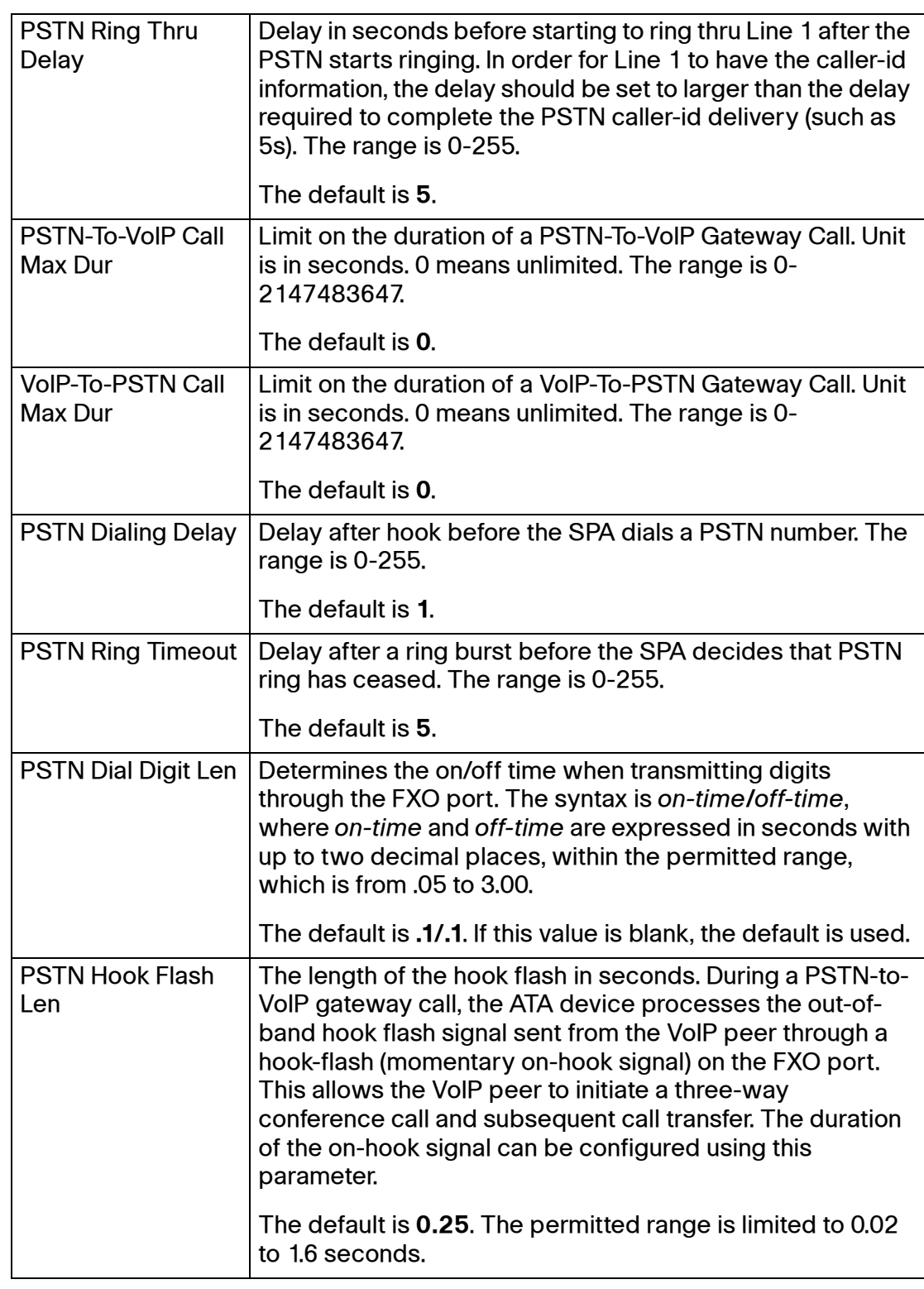

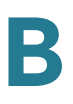

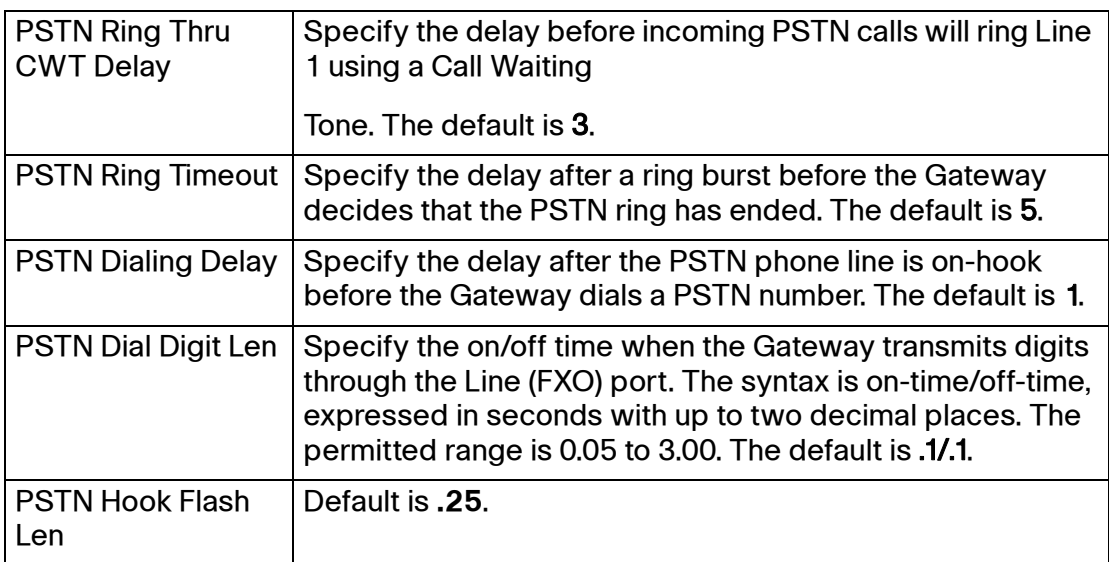

## <span id="page-214-0"></span>**PSTN Disconnect Detection section**

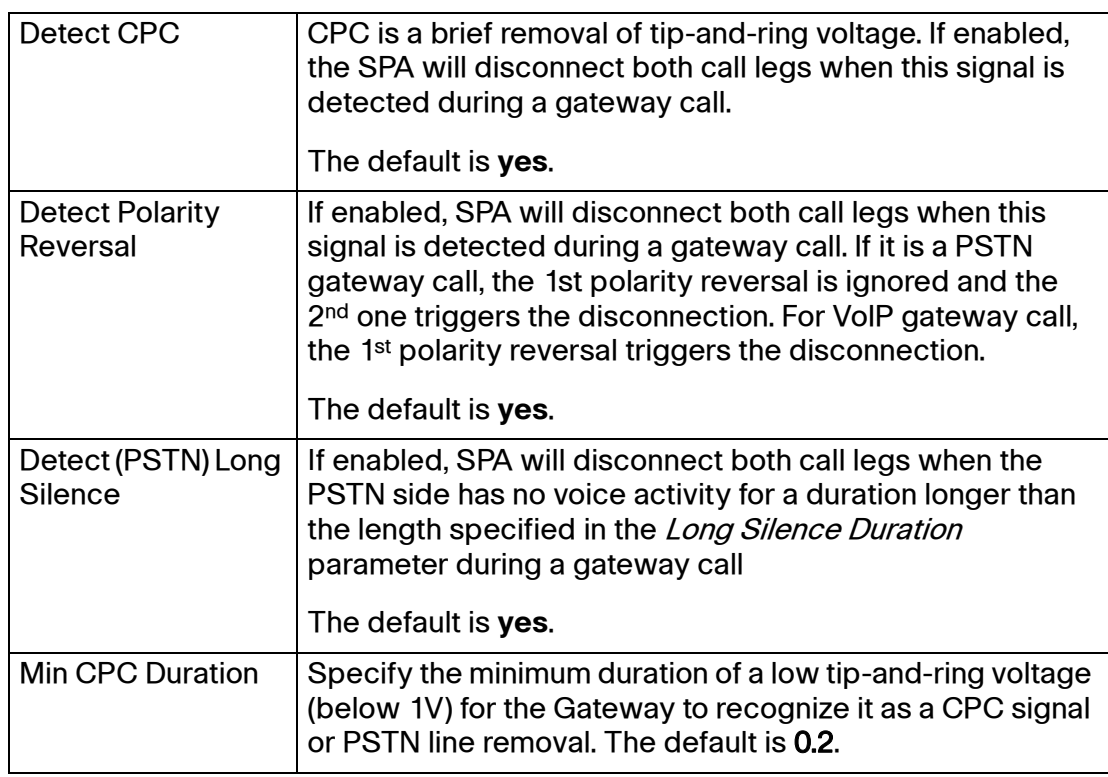

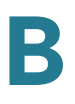

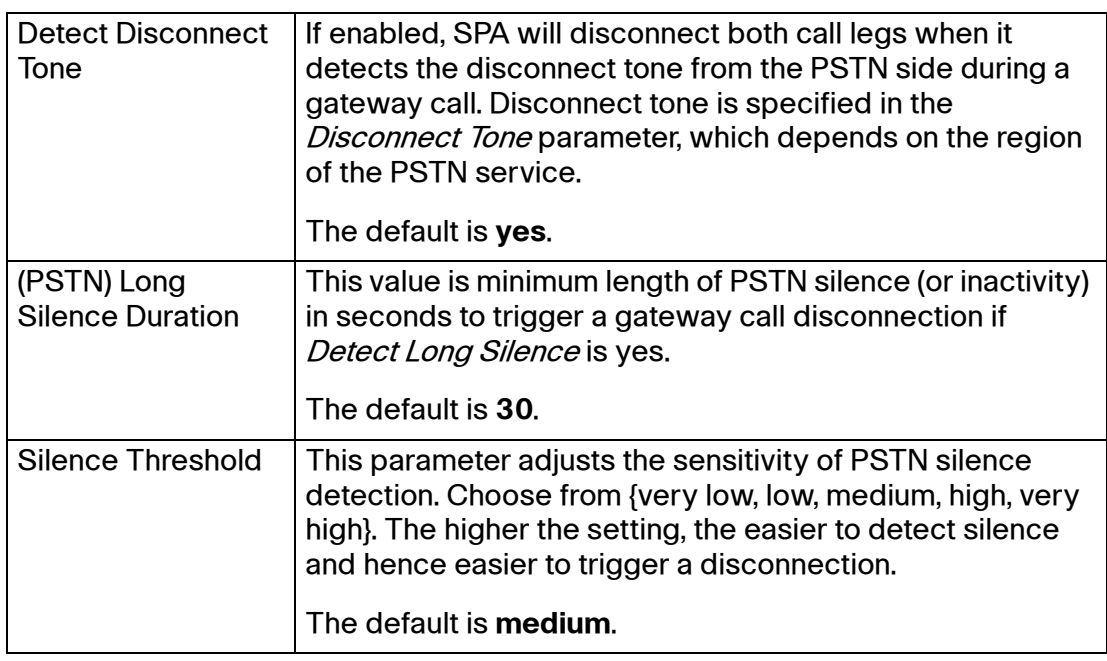
PSTN Line page (SPA3102)

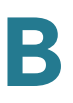

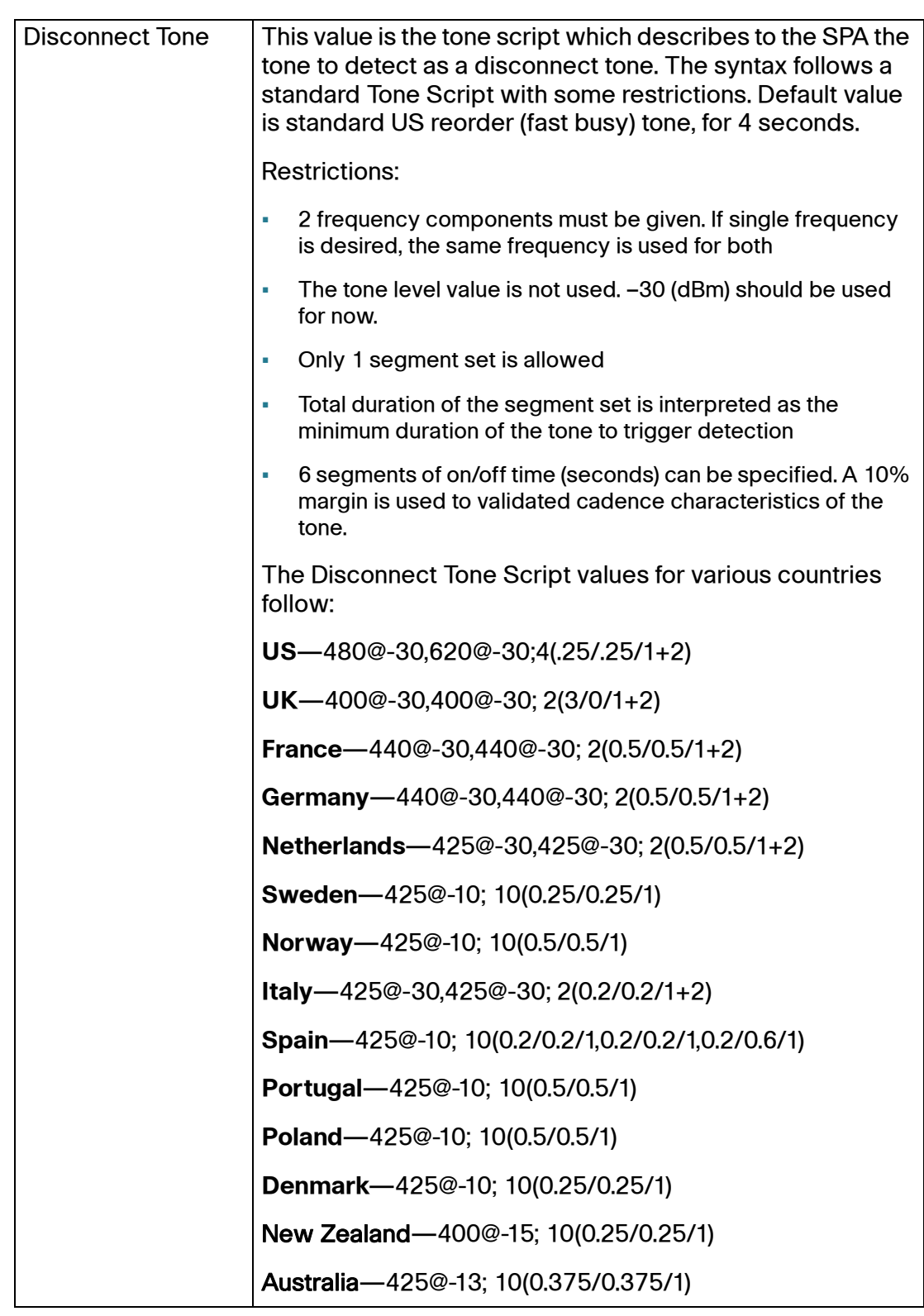

Voice tab > PSTN Line page (SPA3102) >

### **International Control (Settings) section**

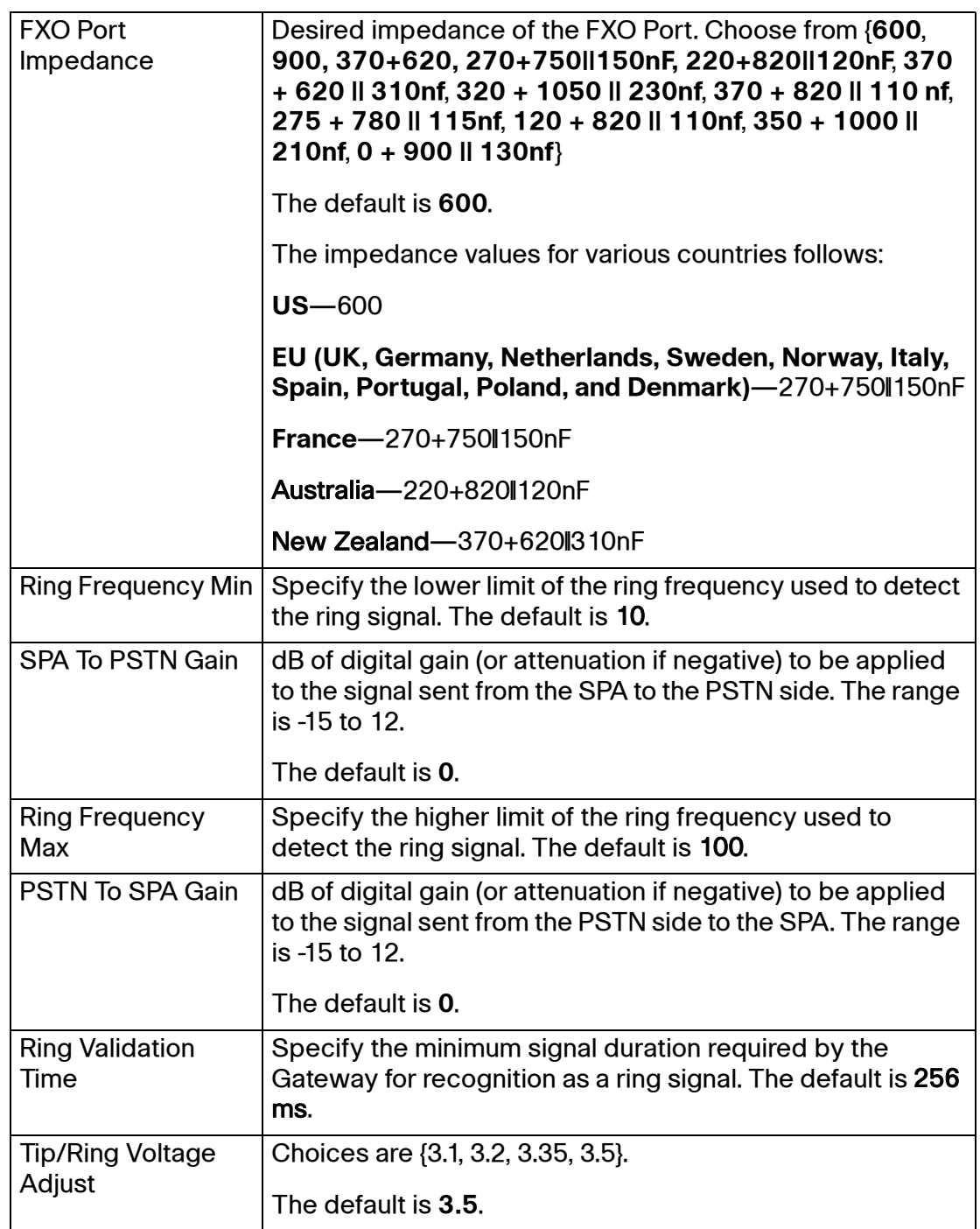

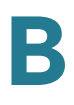

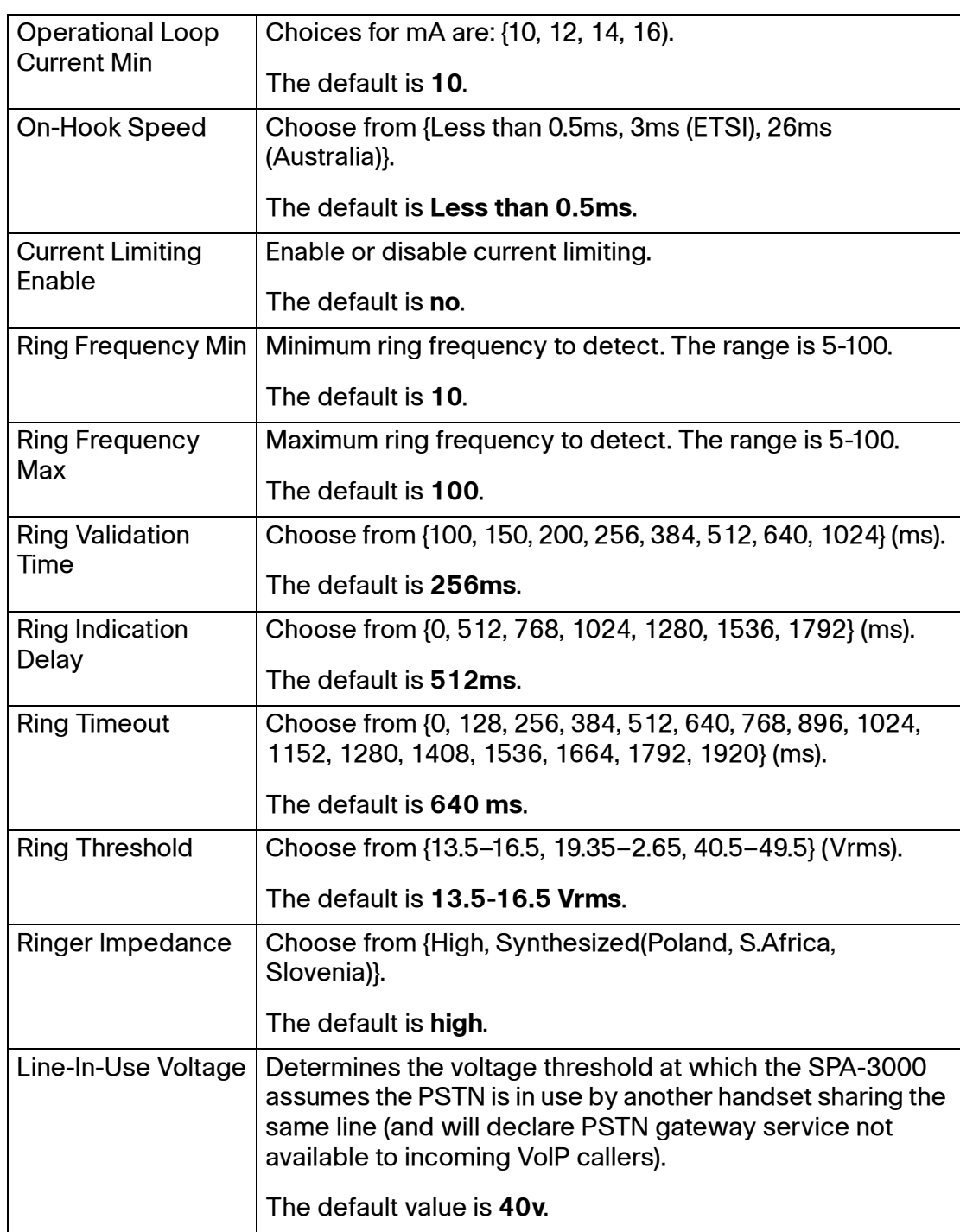

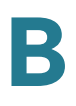

## **User page**

Depending on the model of ATA device, there may be one or more User pages. You can use this page to configure the user settings.

On the SPA8000, these settings can be configured on the Line pages (Line 1, Line 2, and so on). On the SPA8800, theses settings can be configured on the Phone pages (Phone 1, Phone 2, and so on).

This page includes the following sections:

- **["Call Forward Settings section" section on page 221](#page-220-0)**
- **["Selective Call Forward Settings section" section on page 222](#page-221-0)**
- **["Speed Dial Settings section" section on page 222](#page-221-1)**
- **["Supplementary Service Settings section" section on page 223](#page-222-0)**
- **["Distinctive Ring Settings section" section on page 224](#page-223-0)**
- **["Ring Settings section" section on page 225](#page-224-0)**

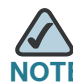

When a call is made from Line 1 or Line 2, the ATA device shall use the user and line settings for that line; there is no user login support. Per user parameter tags must be appended with [1] or [2] (corresponding to line 1 or 2) in the configuration profile. It is omitted below for readability.

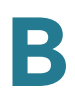

### <span id="page-220-0"></span>**Call Forward Settings section**

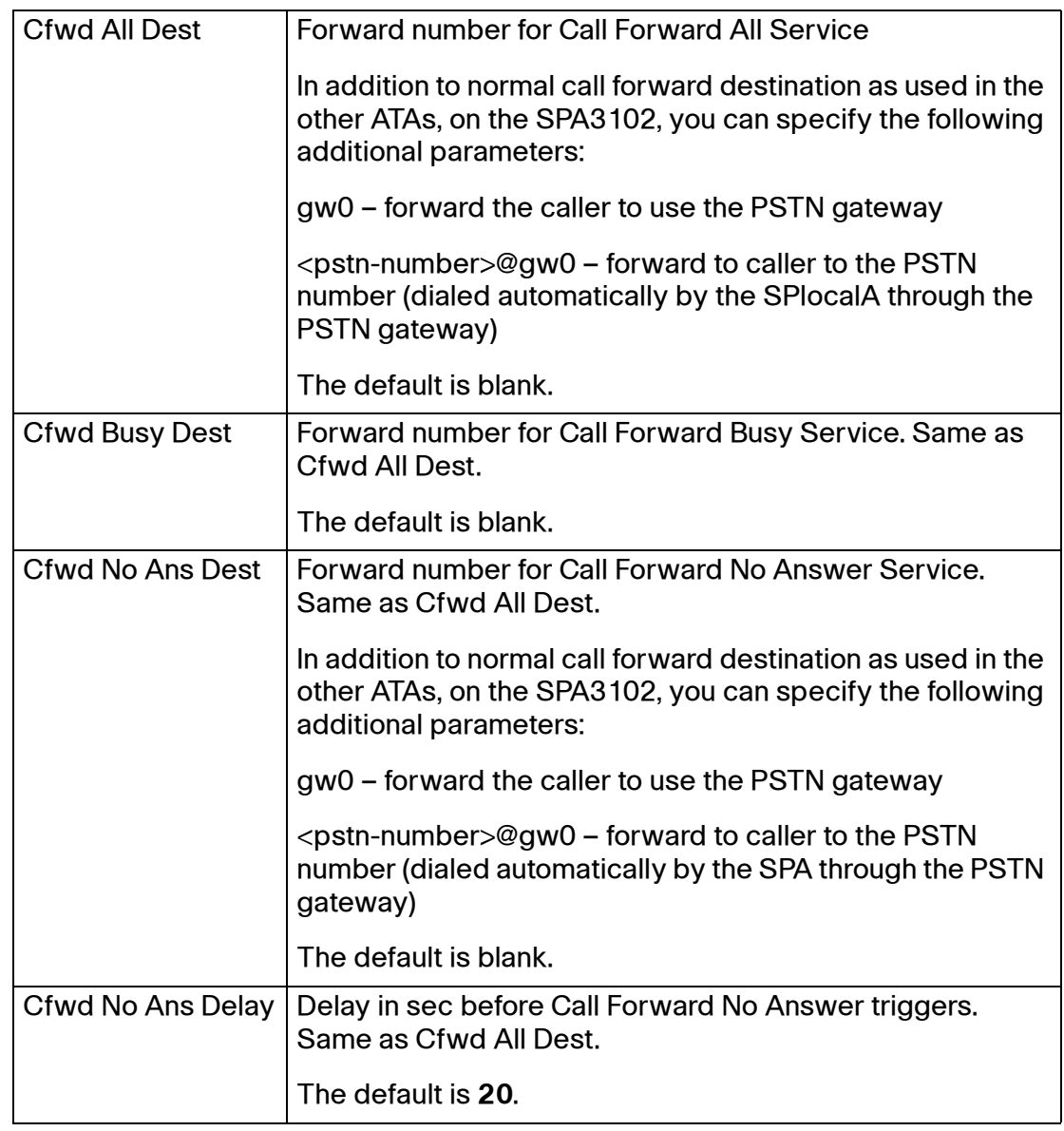

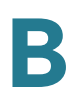

### <span id="page-221-0"></span>**Selective Call Forward Settings section**

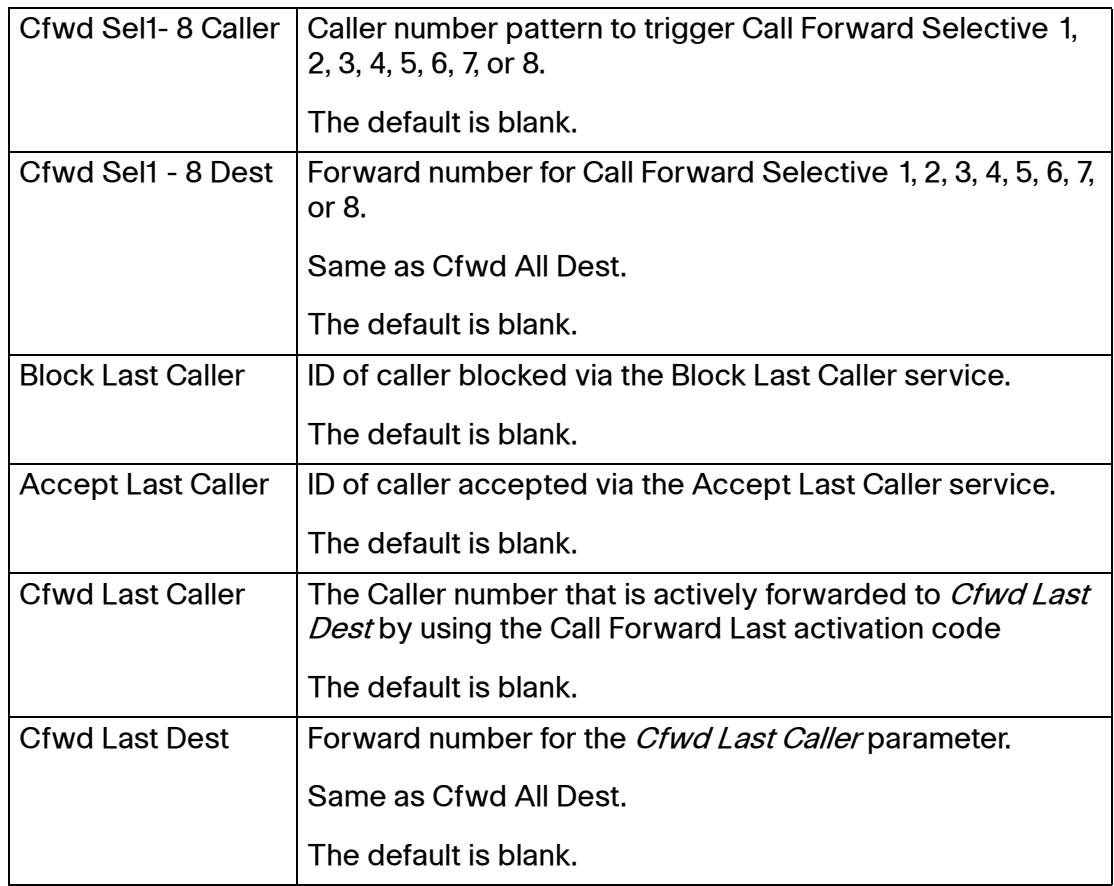

Voice tab > User page >

### <span id="page-221-1"></span>**Speed Dial Settings section**

This section does not apply to the WIP310 wireless phone.

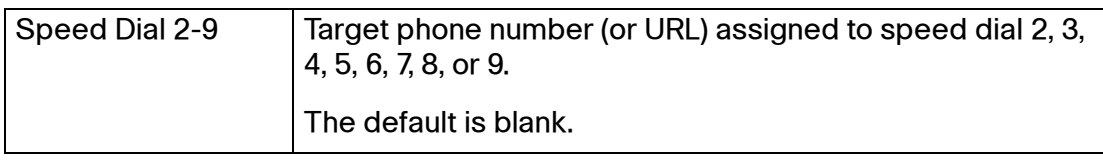

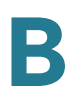

### <span id="page-222-0"></span>**Supplementary Service Settings section**

The ATA device provides native support of a large set of enhanced or supplementary services. All of these services are optional. The parameters listed in the following table are used to enable or disable a specific supplementary service. A supplementary service should be disabled if a) the user has not subscribed for it, or b) the Service Provider intends to support similar service using other means than relying on the ATA device.

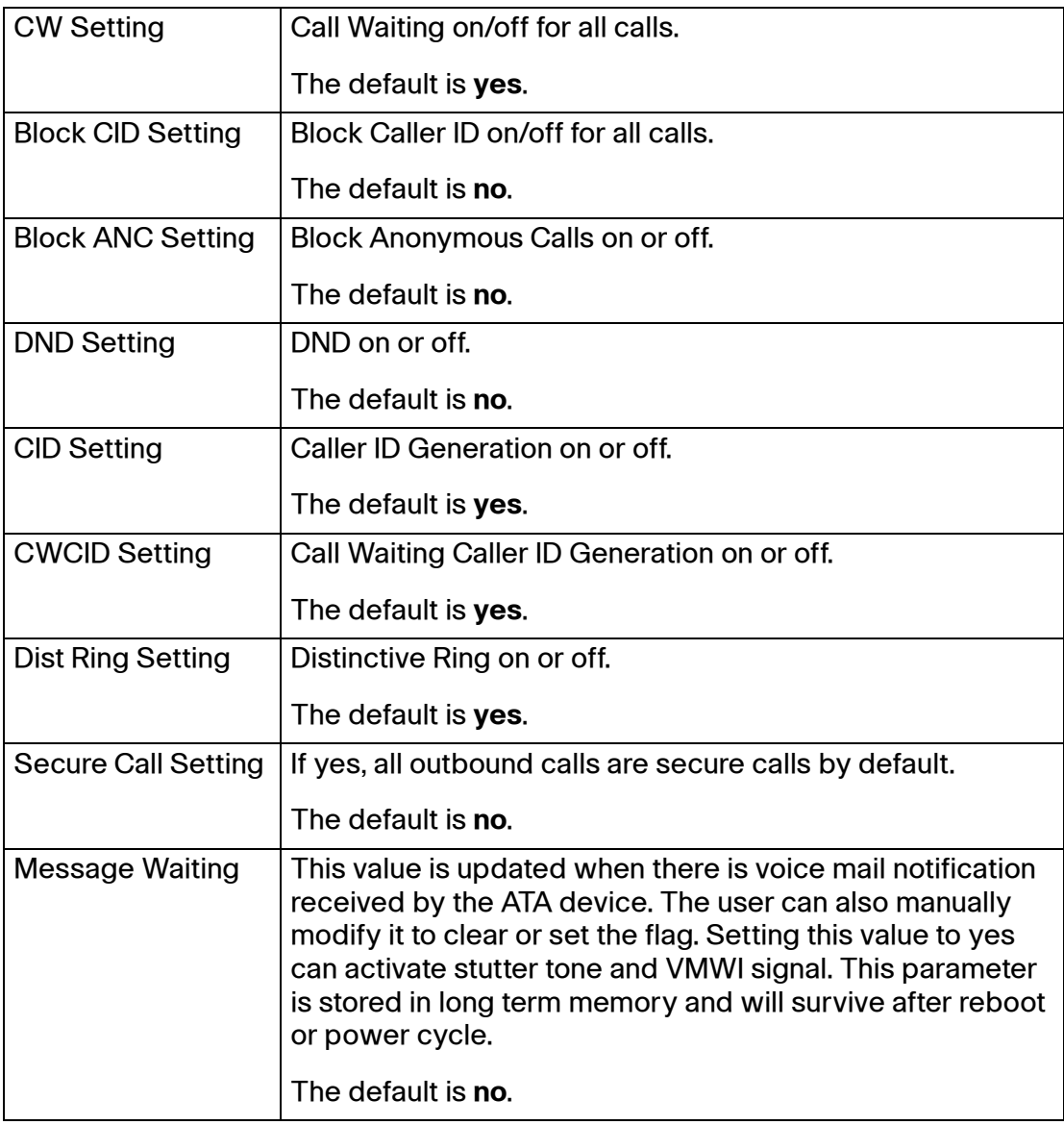

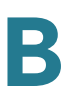

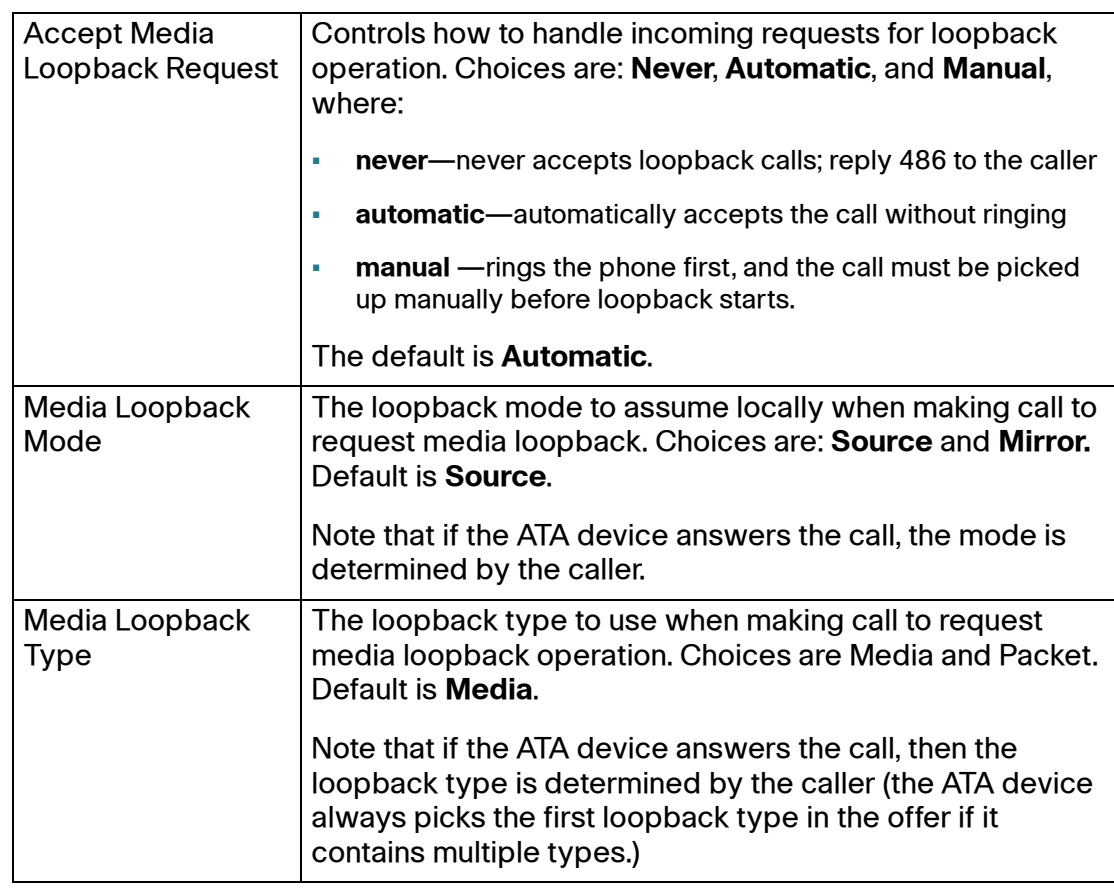

### <span id="page-223-0"></span>**Distinctive Ring Settings section**

Caller number patterns are matched from Ring 1 to Ring 8. The first match (not the closest match) will be used for alerting the subscriber.

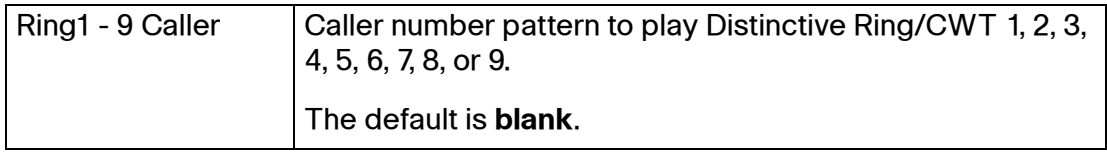

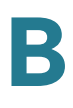

### <span id="page-224-0"></span>**Ring Settings section**

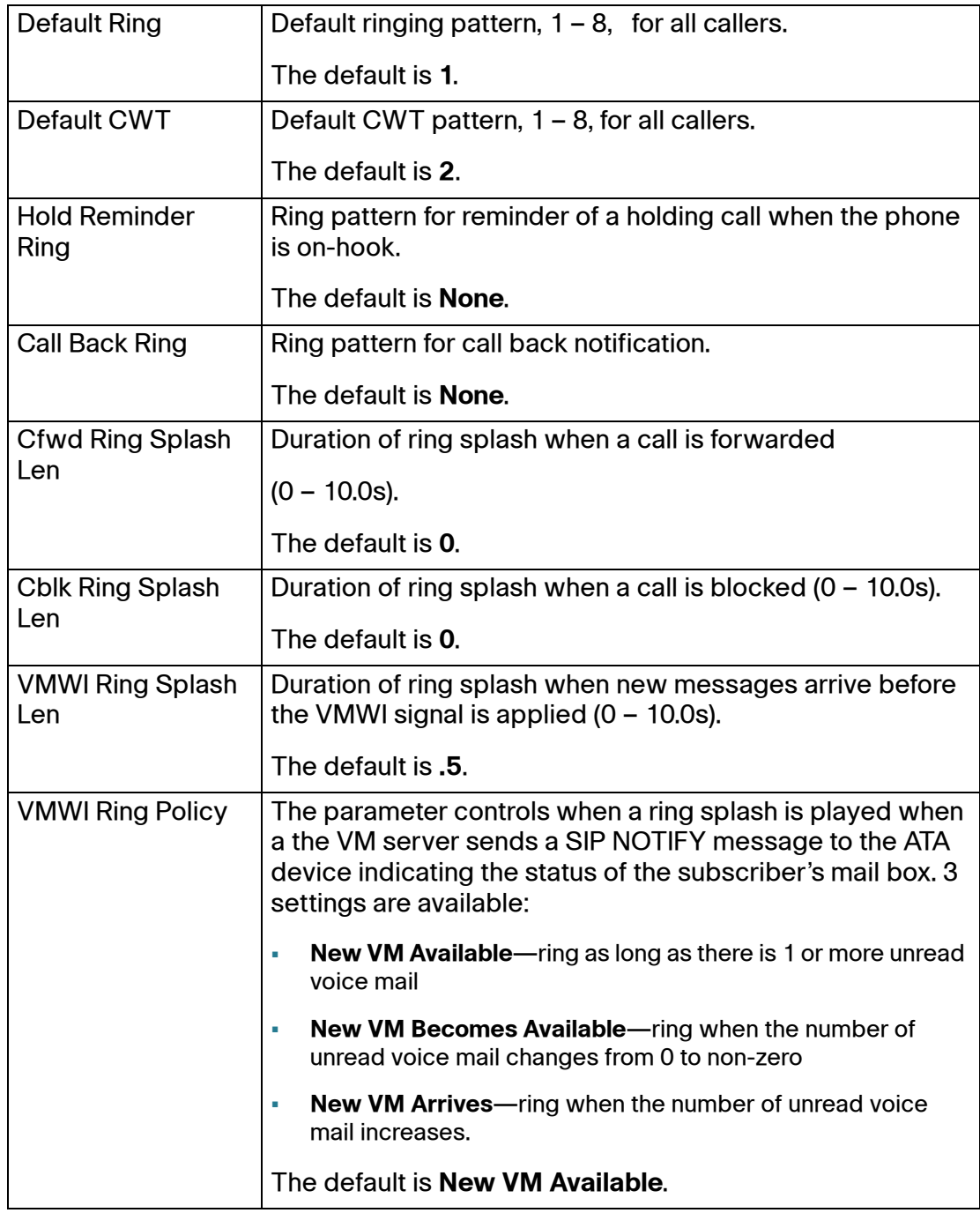

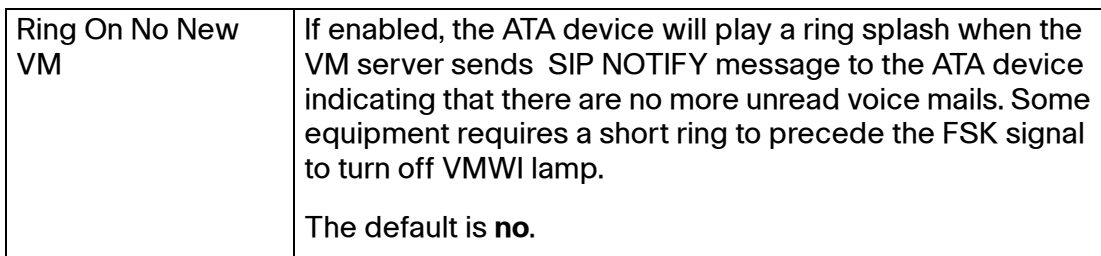

## **PSTN User page (SPA3102)**

On the SPA3102, you can use the Voice tab > PSTN User page to configure the PSTN user settings. This page includes the following sections:

- **["PSTN-To-VoIP Selective Call Forward Settings section" section on](#page-225-0)  [page 226](#page-225-0)**
- **["PSTN-To-VoIP Speed Dial Settings section" section on page 227](#page-226-0)**
- **["PSTN Ring Thru Line 1 Distinctive Ring Settings section" section on](#page-226-1)  [page 227](#page-226-1)**
- **["PSTN Ring Thru Line 1 Ring Settings section" section on page 227](#page-226-2)**

Voice tab > PSTN User page (SPA3102) >

### <span id="page-225-0"></span>**PSTN-To-VoIP Selective Call Forward Settings section**

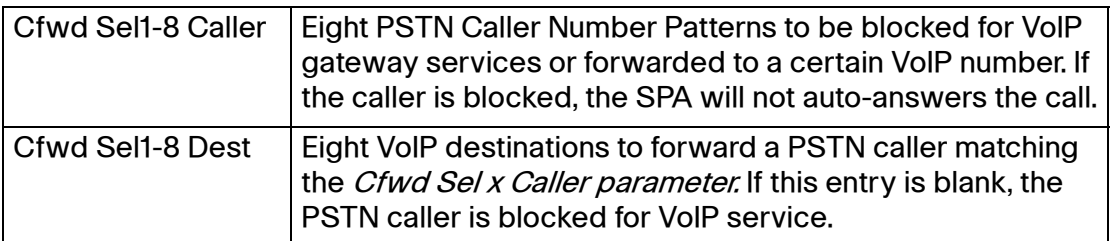

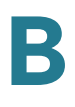

Voice tab > PSTN User page (SPA3102) >

### <span id="page-226-0"></span>**PSTN-To-VoIP Speed Dial Settings section**

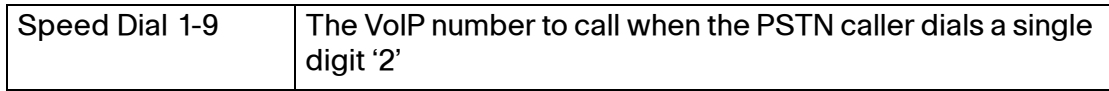

Voice tab > PSTN User page (SPA3102) >

### <span id="page-226-1"></span>**PSTN Ring Thru Line 1 Distinctive Ring Settings section**

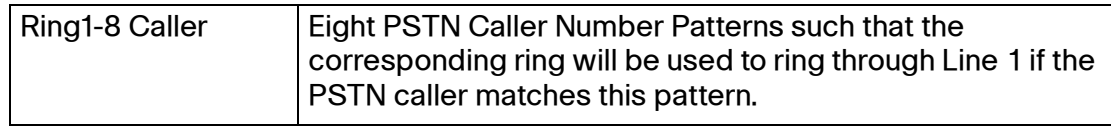

Voice tab > PSTN User page (SPA3102) >

### <span id="page-226-2"></span>**PSTN Ring Thru Line 1 Ring Settings section**

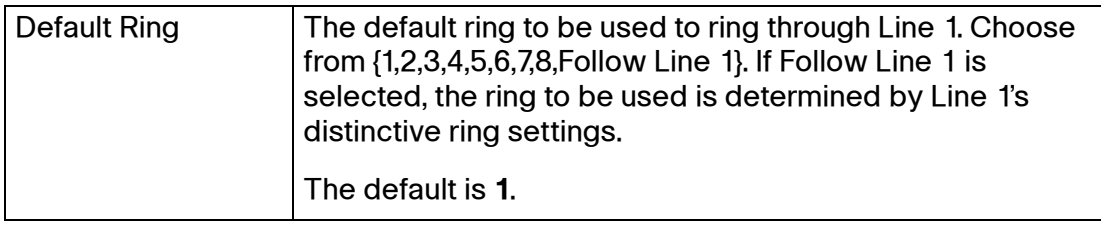

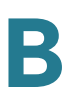

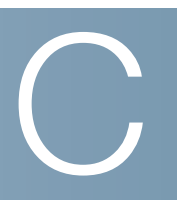

# **Troubleshooting**

This appendix provides solutions to problems that may occur during the installation and operation of the ATA devices.

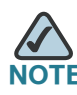

**IF** If you can't find an answer here, visit [www.cisco.com/en/US/products/ps10024/](http://www.cisco.com/en/US/products/ps10024/tsd_products_support_series_home.html) [tsd\\_products\\_support\\_series\\_home.html](http://www.cisco.com/en/US/products/ps10024/tsd_products_support_series_home.html)

- **Q. I want to use a different computer to access the administration web server. The address I entered did not work.**
- A. Use the Interactive Voice Response Menu to find out the Internet IP address.

Follow these steps:

- 1. Use a telephone connected to the Phone 1 port of the ATA device.
- 2. Press **\*\*\*\*** (in other words, press the star key four times).
- 3. After the greeting plays, press **110#**.
- 4. Write down the IP address as it is announced.
- 5. Press **7932#**.
- 6. Press **1** to enable WAN access to the administration web server.
- 7. Open the web browser on a networked computer.
- 8. Start Internet Explorer and enter the IP address of the ATA device.
- **Q. I'm trying to access the ATA administration web server, but I do not see the login screen. Instead, I see a screen saying, "404 Forbidden."**
- A. If you are using Windows Explorer, perform the following steps until you see the administration web server login screen (Mozilla requires similar steps).
- 1. Click File. Make sure *Work Offline* is NOT checked.
- 2. Press **CTRL + F5**. This is a hard refresh, which forces Windows Explorer to load new webpages, not cached ones.
- 3. Click **Tools**. Click **Internet Options**. Click the **Security** tab. Click the **Default level** button. Make sure the security level is Medium or lower. Then click the **OK** button.
- **Q. How do I save my current configuration?**
- A. Currently, the only way is to do HTTPGET from an HTTP client, from which you get the entire HTML page. Alternatively, from your browser you can select File > Save as > HTML from any of the administration web server pages. Do this in Admin, Advanced mode.

This saves all the tabs into one HTML file. This HTML file is helpful to provide to our support team when you have a problem or technical question.

#### **Q. How do I debug my ATA device? Is there a syslog?**

- A. The ATA devices send out debug information via syslog to a syslog server. The ports can be configured (by default the port is 514).
- 1. Make sure you do not have firewall running on your PC that could block port 514.
- 2. On the administration web server System tab, set *Debug Server* as the IP address and port number of your syslog server. Note that this address has to be reachable from the ATA device.
- 3. Also, set *Debug level* to 3. You do not need to change the value of the *syslog server* parameter.
- 4. To capture SIP signaling messages, under the Line tab, set SIP Debug Option to Full.

The file output is syslog.<portnum>.log (for the default port setting, syslog.514.log).

#### **Q. How do I access the ATA device if I forget my password?**

A. By default, the User and Admin accounts have no password. If the ITSP set the password for either account and you do not know what it is, you need to contact the ITSP. If the password for the user account was configured after you received the ATA device, you can reset the device to the user factory default, which preserves any provisioning completed by the ITSP. If the Admin account needs to be reset, you have to perform a full factory reset, which also erases any provisioning.

To reset the ATA device to the factory defaults, perform the following steps:

1. Connect an analog phone to the ATA device and access the IVR by pressing the asterisk key four times: **\*\*\*\***

Press the appropriate code to reset the unit:

- Press 877778# to reset the unit to the defaults as it shipped from the ITSP. This will reset the User account password to the default of blank.
- Press 73738# to perform a full reset of unit to the factory default settings. The Admin account password will be reset to the default of blank.
- 2. Press 1 to confirm the operation. Press \* to cancel the operation.
- 3. Log in to the unit using the User or Admin account without a password and reconfigure the unit as necessary.
- **Q. My ATA device is behind a NAT device or firewall and I'm unable to make a call or I'm only receiving a one-way connection. What should I do?**
- A. Complete the following steps.
- 1. Configure your router to port forward "TCP port 80" to the IP address currently being used by your ATA device. If you do this often, we suggest that you use static IP address for the ATA device, instead of DHCP. (For help with port forwarding, consult your router documentation)
- 2. On the Line tab of the administration web server, change the value of Nat Mapping Enable to **yes**. On the SIP tab; change Substitute VIA Addr to **yes**, and the *EXT IP* parameter to the IP address of your router.
- 3. Make sure you are not blocking the UDP PORT 5060,5061 and port for UDP packets in the range of 16384-16482. Also, disable "SPI" if this feature is provided by your firewall. Identify the SIP server to which the ATA device is registering, if it supports NAT, using the *Outbound Proxy* parameter.

4. Add a STUN server to allow traversal of UDP packets through the NAT device. On the SIP tab of the administration web server, set STUN Enable to **yes**, and enter the IP address of the STUN server in STUN Server.

STUN (Simple Traversal of UDP through NATs) is a protocol defined by RFC 3489, that allows a client behind a NAT device to find out its public address, the type of NAT it is behind, and the port associated on the Internet connection with a particular local port. This information is used to set up UDP communication between two hosts that are both behind NAT routers. Open source STUN software can be obtained at the following website: <http://www.voip-info.org/wiki-Open+Source+VOIP+Software>

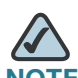

**NOTE** STUN does not work with a symmetric NAT router. Enable debug through syslog (see FAQ#10), and set STUN Test Enable to **yes**. The messages indicate whether you have symmetric NAT or not.

# **Environmental Specifications**

This appendix provides the specifications for the following ATAs:

- **["PAP2T," on page 233](#page-232-0)**
- **["SPA2102," on page 234](#page-233-0)**
- **["SPA3102," on page 234](#page-233-1)**
- **["SPA8000," on page 235](#page-234-0)**
- **["SPA8800," on page 235](#page-234-1)**
- **["WRTP54G," on page 236](#page-235-0)**

## <span id="page-232-0"></span>**PAP2T**

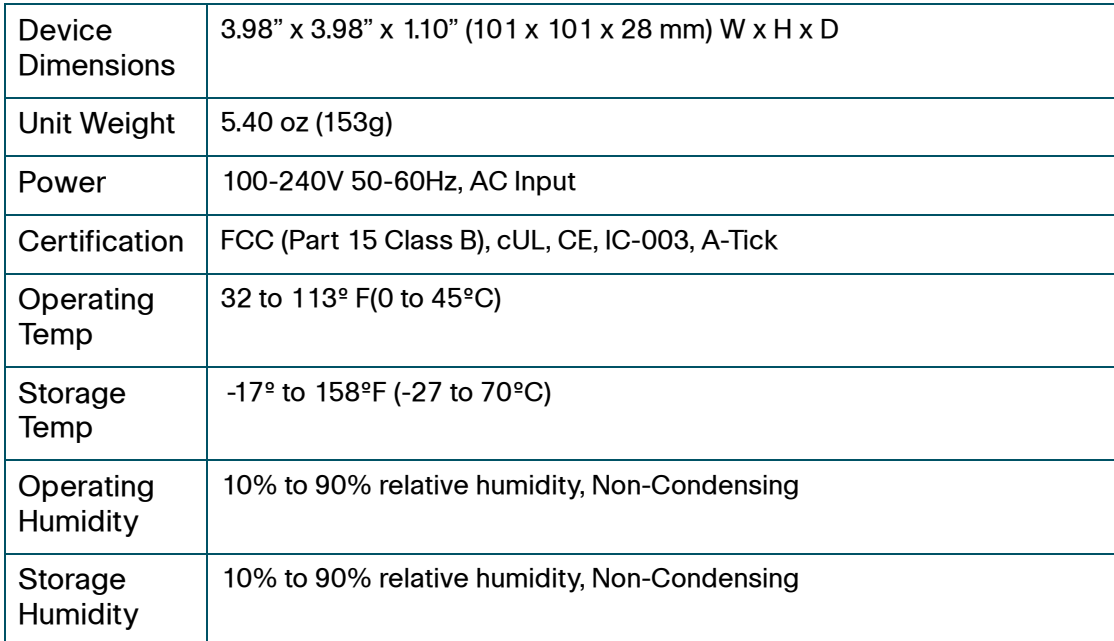

D

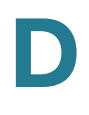

## <span id="page-233-0"></span>**SPA2102**

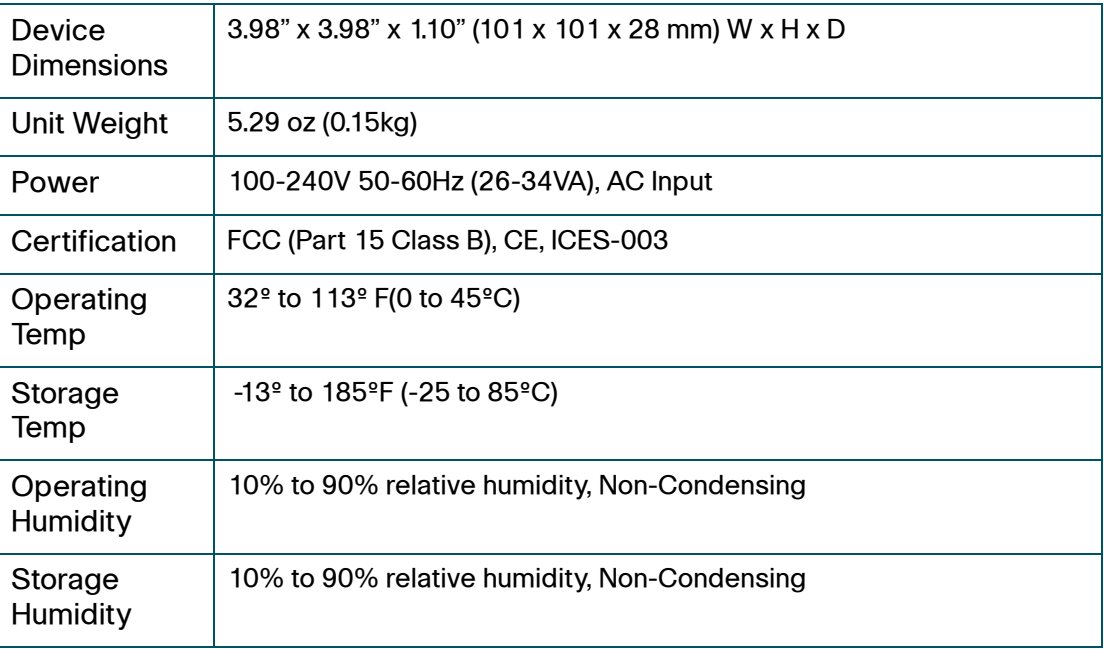

## <span id="page-233-1"></span>**SPA3102**

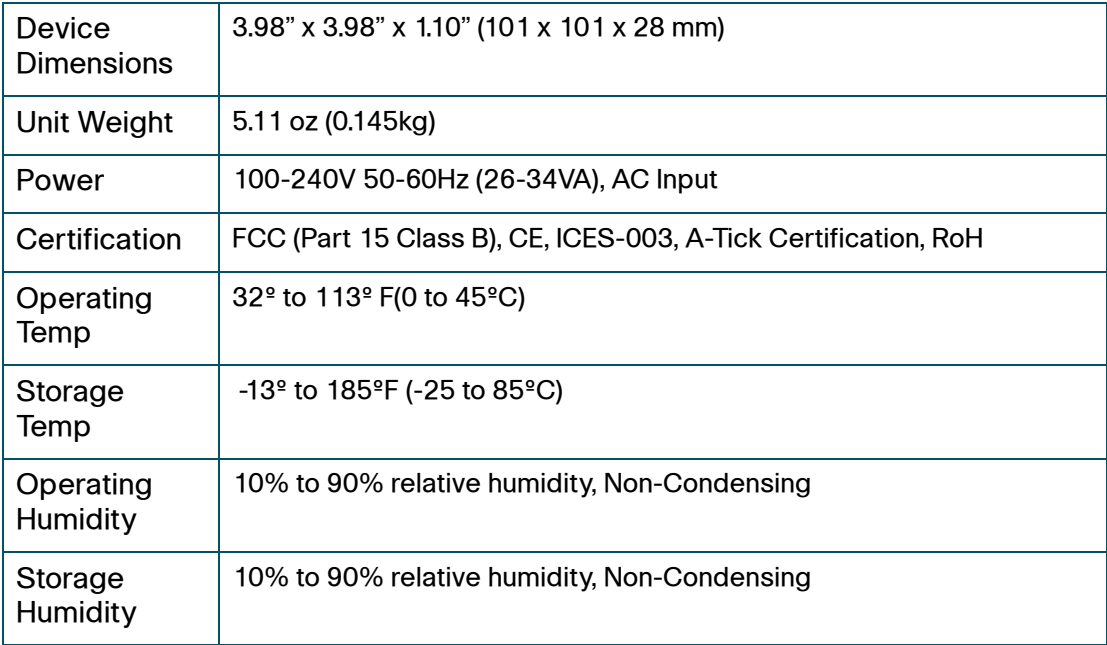

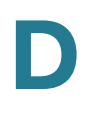

## <span id="page-234-0"></span>**SPA8000**

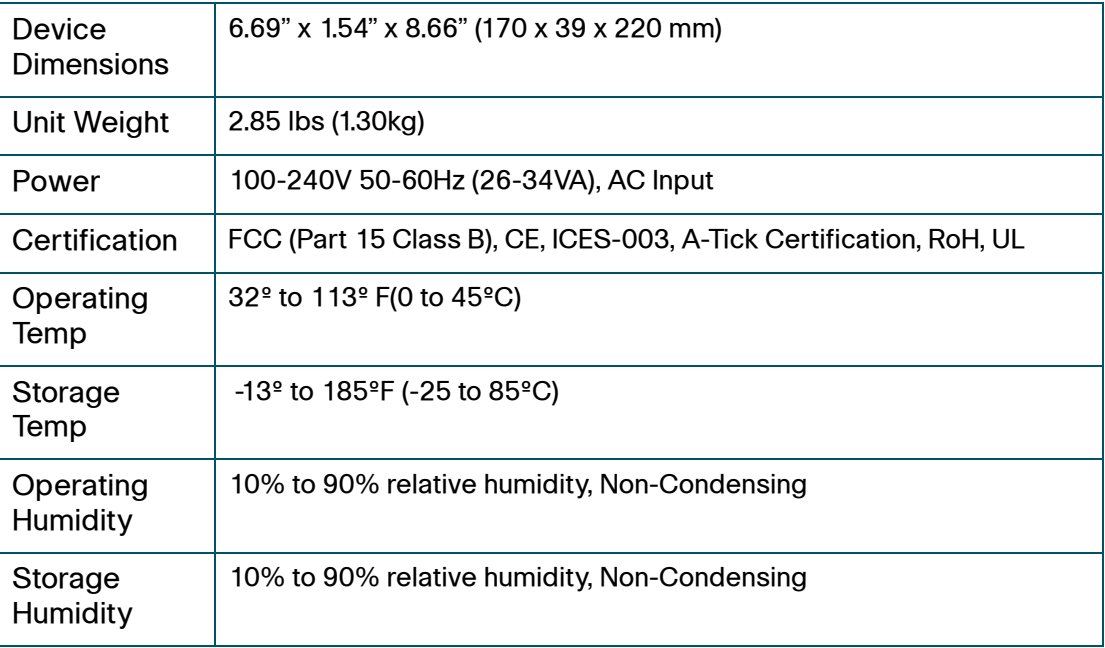

## <span id="page-234-1"></span>**SPA8800**

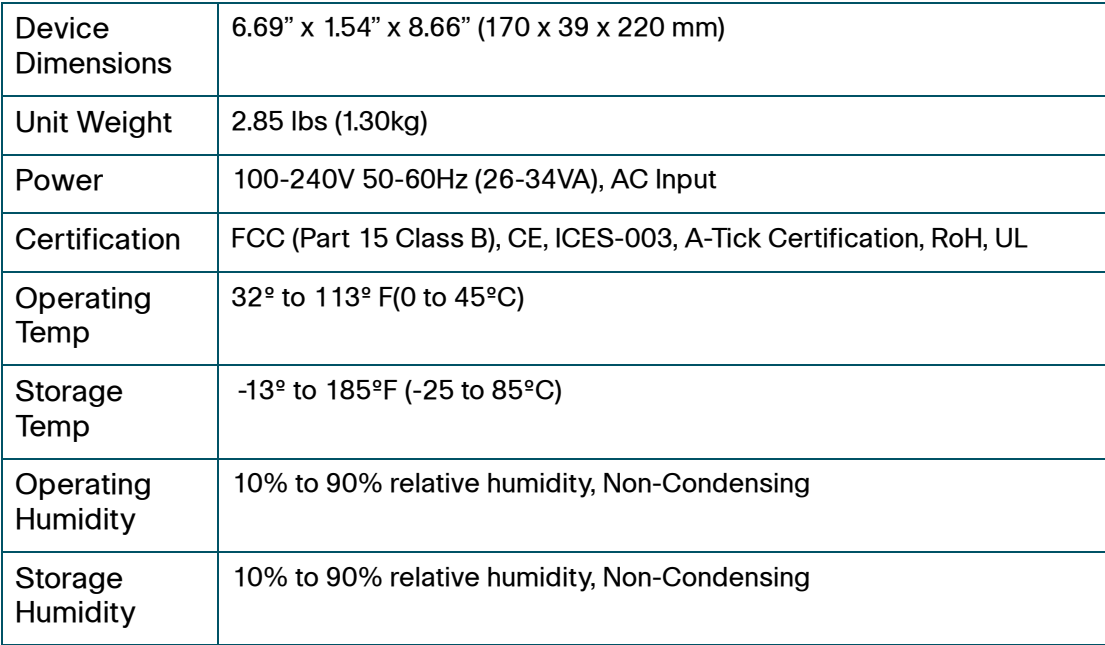

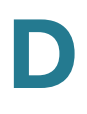

## <span id="page-235-0"></span>**WRTP54G**

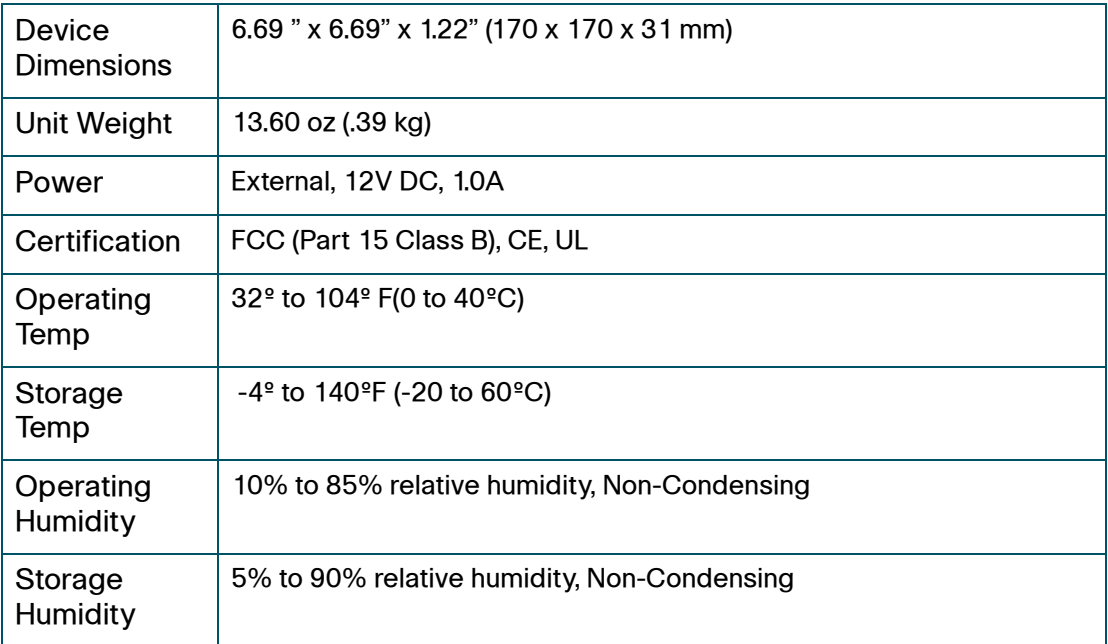

# **Where to Go From Here**

This appendix describes additional resources that are available to help you and your customer obtain the full benefits of the SPA9000 Voice System.

- **["Product Resources," on page 237](#page-236-0)**
- **["Related Documentation," on page 238](#page-237-0)**

## <span id="page-236-0"></span>**Product Resources**

Website addresses in this document are listed without http:// in front of the address because most current web browsers do not require it. If you use an older web browser, you may have to add http:// in front of the web address.

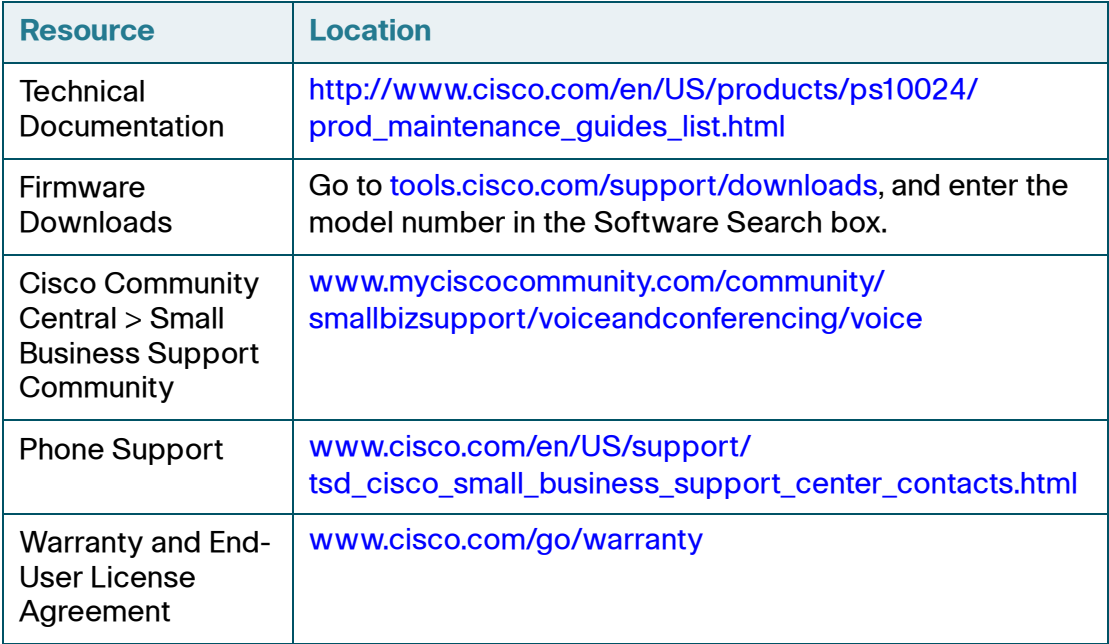

E

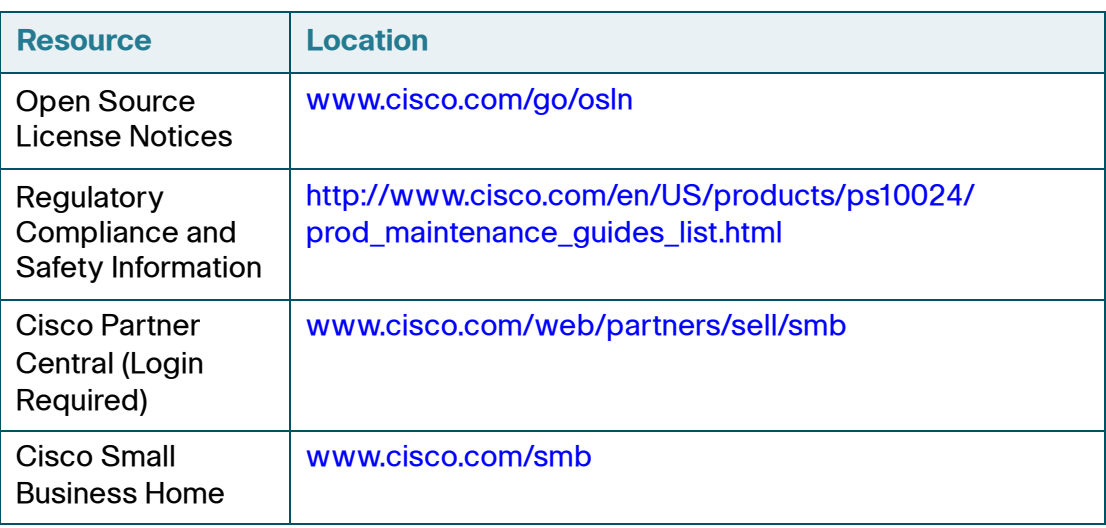

## <span id="page-237-0"></span>**Related Documentation**

The following table describes the various documents that Cisco provides to help you to install, configure, and manage the SPA9000 Voice System and its components.

These documents and more are available at the following URL: [www.cisco.com/en/US/products/ps10030/](http://www.cisco.com/en/US/products/ps10030/tsd_products_support_series_home.html) tsd\_products\_support\_series\_home.html

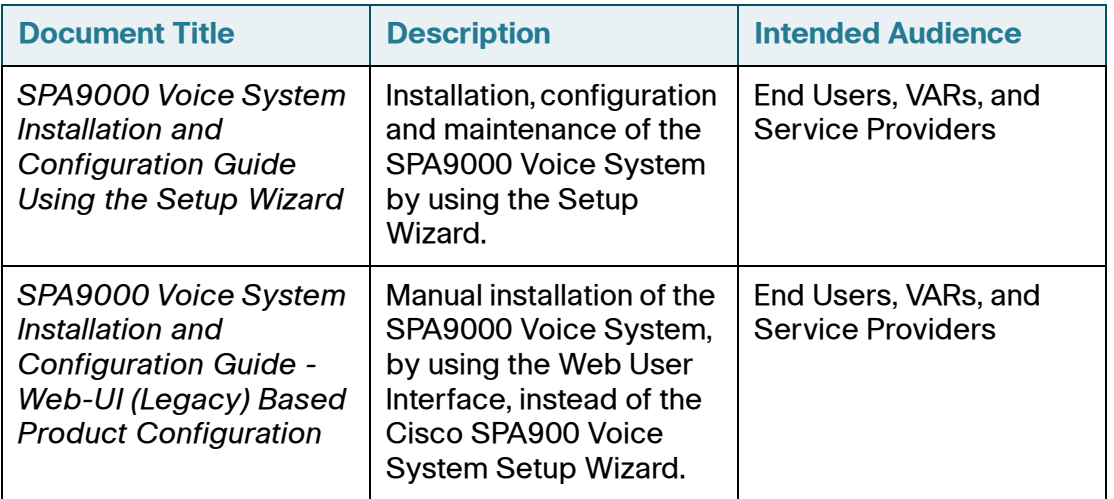

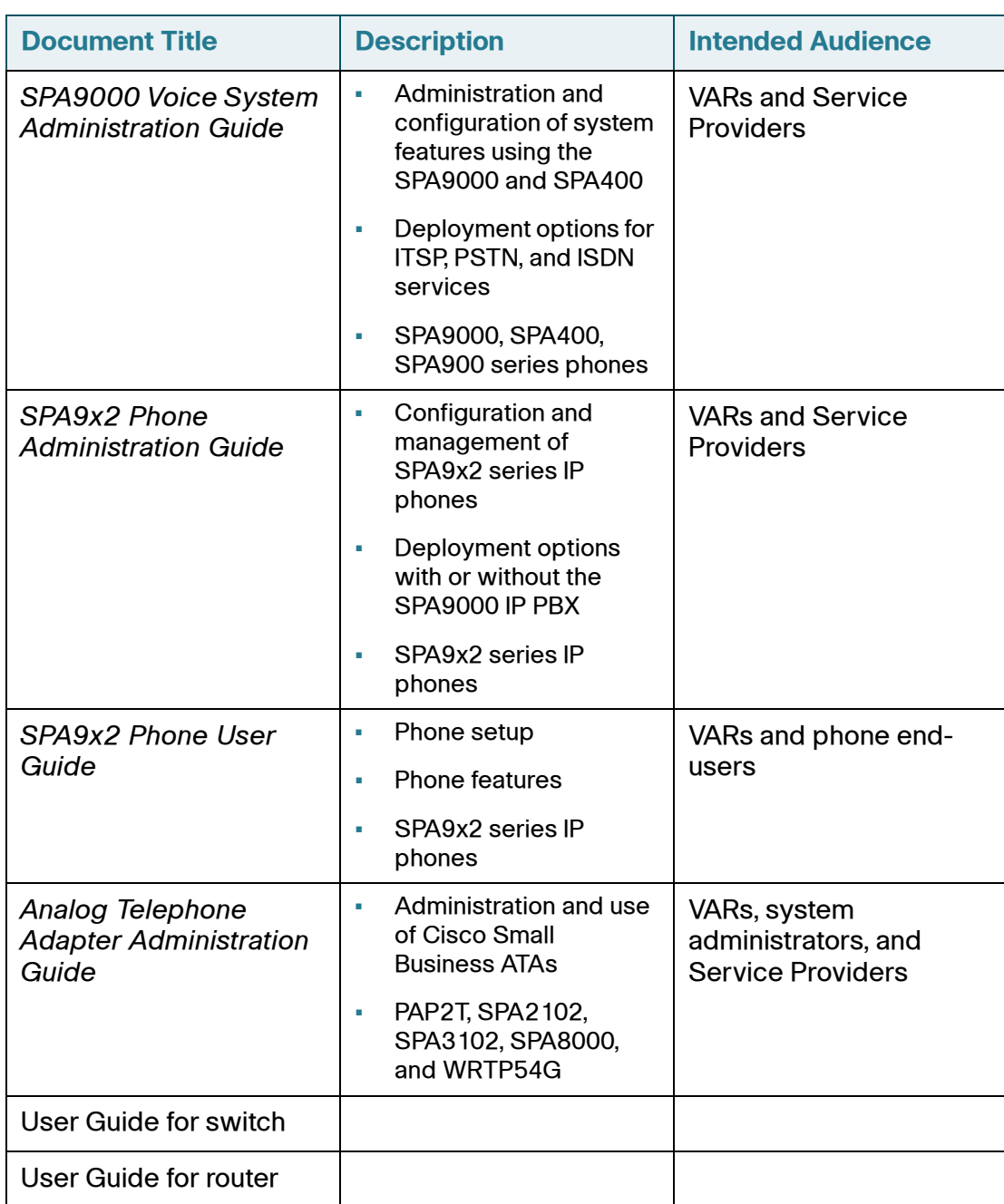